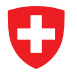

Schweizerische Eidgenossenschaft Confédération suisse Confederazione Svizzera Confederaziun svizra

Švicarska agencija za razvoj i saradnju SDC

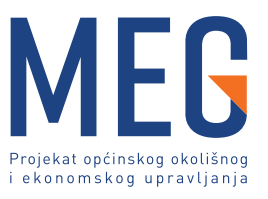

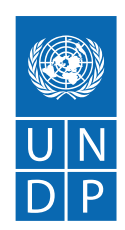

# **Upravljanje prostornim podacima u radu vodovodnih preduzeća**

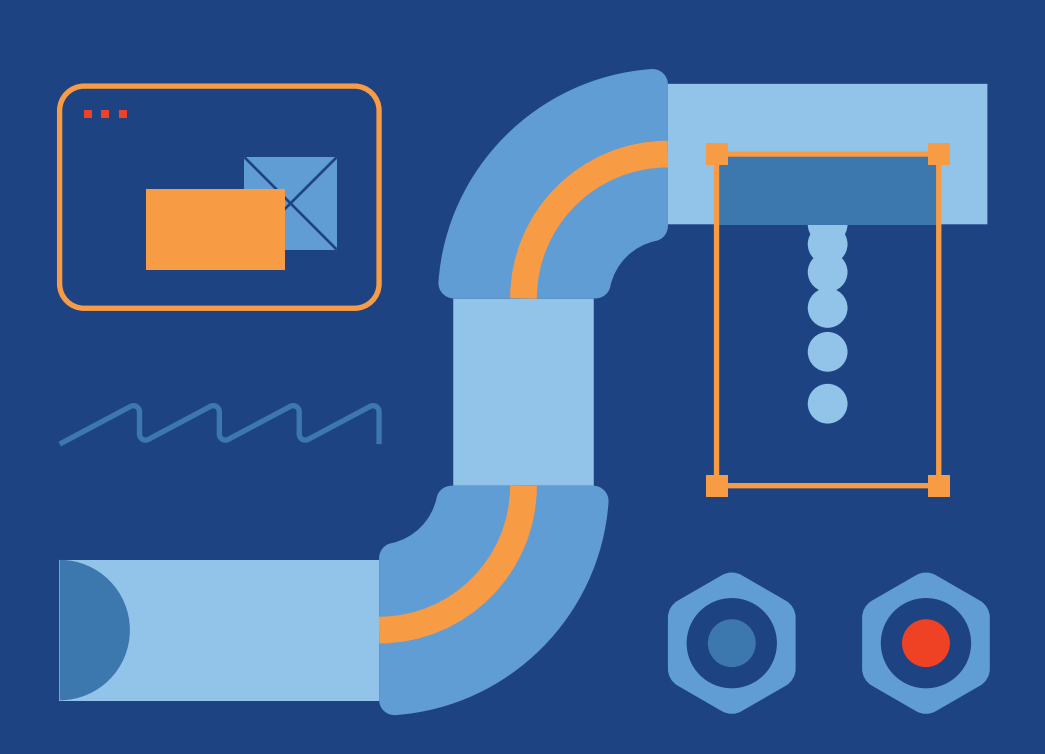

# **Upravljanje prostornim podacima u radu vodovodnih preduzeća**

Ova publikacija objavljena je u okviru Projekta općinskog okolišnog i ekonomskog upravljanja (MEG) kojeg podržava i finansira Vlada Švicarske, a provodi Razvojni program Ujedinjenih nacija (UNDP) u BiH. Sadržaj ove publikacije kao i stavovi prikazani u njoj, ne odražavaju nužno stavove Vlade Švicarske niti UNDP-a.

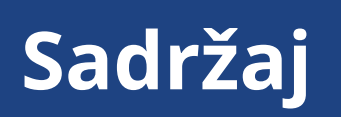

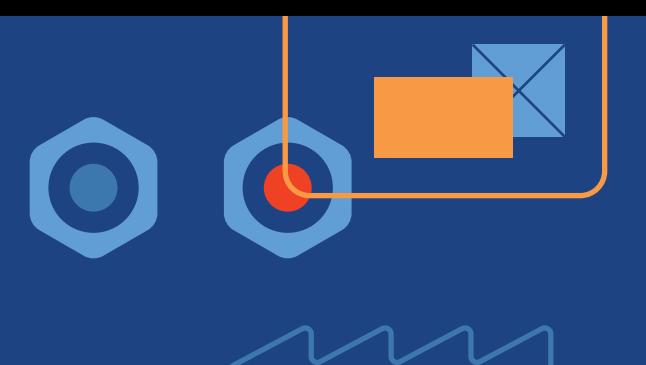

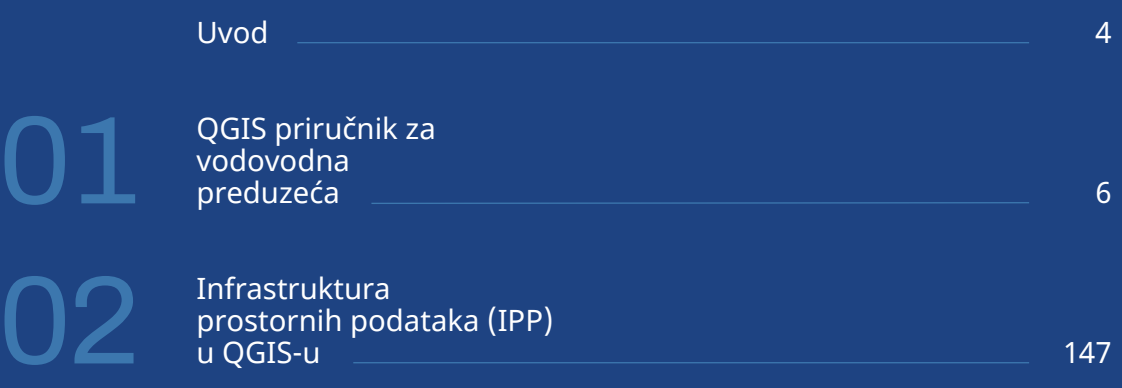

Upravljanje prostornim podacima u radu vodovodnih podaci $\alpha$ 33. godine u radu vodovodnih preduzeća 33. godine  $3$ 

# **Upravljanje prostornim podacima u radu vodovodnih preduzeća / Uvod**

Upravljanje prostornim podacima je jako kompleksan posao koji se dodatno usložnjava kada je riječ o "nevidljivoj" podzemnoj infrastrukturi. Pristup ovoj problematici je različit kao i nivo do kojeg je ista obrađena tako da je nemoguće dati univerzalan opis niti ocjenu dostignuća za sve JLS na teritoriji Bosne i Hercegovine. Iako je na nivou entiteta u Bosni i Hercegovini uspostavljena jedinstvena baza geoprostornih podataka, još uvijek nije u punoj primjeni u svim JLS. Današnja tehnička dostignuća omogućavaju da se kroz niz besplatno dostupnih servisa i programa olakša rad i unaprijedi kvalitet usluge u ovoj oblasti, a posebno u dijelu uspostave jedinstvenog GIS sistema na lokalnom nivou.

Mapiranje postojeće mreže vodosnabdijevanja i kanalizacije u elektroničkom formatu je ključno za uspostavljanje odgovarajućeg zoniranja mreže, kao i za učinkovito upravljanje neprihodovanom vodom. Kapaciteti komunalnih preduzeća za mapiranja (ljudski resursi i raspoloživa oprema) i postojanje baznih karata (topografskih ili ortofoto) u BiH vodovodnim poduzećima nisu posve nedostajući, mnogi imaju ljudske resurse za izradu digitalnog katastra mreže ali i samo djelomično za provedbu GIS-a (gdje je mrežno mapiranje razvijeno na nekoj razini u okviru vodovodnog poduzeća). Pri tome postoji jasno izražen interes za podršku u razvoju digitalnog katastarskog plana vodosnabdijevanja i kanalizacijske mreže, čime se povezuje baza podataka potrošača s bazom podataka za mapiranje/GIS, ili za razradu hidrauličkog modela koji se temelji na pripremljenim kartama.

Veoma često se kao razlozi neuvođenja jedinstvenog GIS sistema u upravljanju geoprostornim podacima navode:

- neobučeno osoblje,
- skupi programski paketi,
- nedostatak podataka o podzemnoj infrastrukturi,
- zastarjela informatička oprema,
- nedostatak opreme za prikupljanje podataka itd.

U sklopu tehničke podrške 2. komponente MEG projekta provedena je aktivnost pripreme i izrade katastra podzemnih instalacija vodovodnih poduzeća (sa fokusom na objekte i instalacije vodosnabdijevanja i odvodnje) pri čemu je partnerskim vodovodima dat izbor na koji način žele izvršiti registraciju i unos podataka. Odabrani način rada (primjena AutoCAD-a, QGIS-a ili drugih softwareskih alata) je uglavnom ovisio o informatičkoj pismenosti uposlenika koji su bili zaduženi za ove poslove - obuka za korištenje besplatne verzije programa za upravljanje geoprostornim podacima

QGIS je organizirana kao najprihvatljivija. Sadržaj obuke i teme su prilagođene korisnicima, tako da su organizirane zasebne obuke za korisnike iz JLS i JVP. Obuke su također imale za cilj prezentaciju mogućnosti dostupnih besplatnih alata koje polaznici mogu koristiti u svom svakodnevnom radu kako bi isti pojednostavili i olakšali.

U nastavku ovog dokumenta su dati priručnici korišteni u toku obuke. Namijenjeni su korisnicima QGIS programa te svima onima koji žele proširiti svoje znanje iz pomenute oblasti. Priručnici obrađuju teme vezane za infrastrukturu prostornih podataka, organizaciju ove oblasti u Bosni i Hercegovini kao npr. korištenje dostupnih WEB servisa, kreiranje tematskih karata, osnove korištenja programskog paketa QGIS, pripremu i korištenje atributnih tablica te osnove geoprocesiranja.

Ciljna referentna razina ovog područja jeste:

- Odgovarajuće pozadinske mape su dostupne (npr. digitalni katastar zemljišta i terena, model digitalnih adresa, skenirane i georeferencirani katastri, skenirane i georeferencirane fotografije iz zraka, satelitski snimci ...).
- Mapirana je vodovodna i kanalizacijska mreža, kao i svi infrastrukturni objekti (poput priključaka, opreme, objekata) sa svim glavnim karakteristikama evidentiranim u GIS-u i jasno definiranim slojevima, u koordinaciji i usklađeno s odjelom za geodetske poslove pri lokalnoj upravi, grafičkim podacima i deskriptivnim atributskim podacima.
- Osoblje vodovodnog poduzeća je osposobljeno i obučeno za učinkovitu upotrebu razvijenih karata i cjelokupnog GIS-a kao podršku u sistemu odlučivanja za upravljanje kvalitetom performansi.
- Mrežna karta praktično se koristi za učinkovito zoniranje i/ili hidrauličko modeliranje, ali je i povezana s bazama podataka korisnika (dio poslovnog informacijskog sistema (BIS)) koja omogućuje kompozitne upite po unosima iz obje baze podataka.
- GIS je povezan s telemetrijom gdje je to prikladno.

Slijedi niz dokumenata koji uz **svakako potrebnu prilagodbu vlastitim potrebama i preduvjetima** mogu doprinijeti dostizanju gore navedene referentne razine za ovo područje.

# 01

# **QGIS priručnik za vodovodna preduzeća**

## **UVOD**

Quantum GIS ( QGIS ) je računarska GIS aplikacija otvorenog koda koja omogućuje vizualizaciju, upravljanje, uređivanje i analiziranje geopodataka. QGIS podržava vektorske i rasterske formate prostornih podataka kao i baze podataka te je licenciran pod GNU-ovom (engl. General Public License), Opštom javnom licencom, odnosno licencom otvorenog koda. GNU je opća javna licenca garantuje slobodu dijeljenja i mijenjanja slobodnih programa, te je na taj način program slobodan za sve svoje korisnike. GNU licenca je jedna od najpopularnijih i najpoznatijih licenca koje se koriste za licenciranje slobodnog softvera. QGIS omogućuje pregledavanje, uređivanje i stvaranje raznih vektorskih i rasterskih formata, uključujući ESRI šejp fajl (engl. shapefile), prostorne podatke u PostgreSQL/PostGIS bazama podataka, GRASS-ove vektorske i rasterske podatke ili GeoTIFF. Koristeći Python ili C++ moguće je stvoriti prilagođene dodatke (eng. customised plugins) i samostalne GIS aplikacije. QGIS dodaci proširuju postojeću funkcionalnost, npr. uvoz podataka, preuzimanje staza, puteva tačaka iz GPS uređaja ili prikazivanje slojeva korištenjem OGC WMS i WFS standarda.

QGIS je moguće preuzeti sa matične web stranice. Postoje dva načina: kao samostalnu aplikaciju ili kao dio OSGeo4W programskog paketa. OSGeo4W je programski paket namijenjen Windows operativnim sistemima koji održava i razvija OSGeo (eng. Open Source Geospatial Foundation). OSGeo je neprofitna organizacija čiji je cilj podržavanje i promocija zajedničkog razvoja tehnologija otvorenog koda koje se bave prostornim podacima. Cilj OSGeo4W projekta je stvoriti programski paket koji će biti jednostavan za instalaciju i korištenje u Windows okruženju. Važnost tog razvoja je velika jer se pomoću OSGeo4W projekta nastoje isporučiti tehnologije otvorenog koda, koje se bave prostornim podacima, većini korisnika širom svijeta. OSGeo4W uz QGIS, i sve je potrebno za njegovo korištenje, sadrži Python, GRASS, GDAL itd.

## **INSTALACIJA QUANTUM GIS (QGIS)**

Nakon uspješnog preuzimanja QGIS instalacionog paketa, potrebno je pokrenuti instalacijski paket QGIS-a. Pronaći lNokaciju preuzetog QGIS paketa za instalaciju, koja se uglavnom nalazi u folderu "Download" ili na nekoj drugoj lokaciji zavisno od toga gdje je određena lokacija za preuzimanje. QGIS instalaciju moguće je preuzeti na dvije lokacije u slučaju da nemamo instalacioni paket na drugi način. Lokacija za preuzimanje QGIS instalacionog paketa moguće je na dvije adrese putem linka <https://qgis.org/en/site/> ili <https://qgis.org/en/site/forusers/download.html>, kako je prikazano na primjeru za instalaciju QGIS-a.

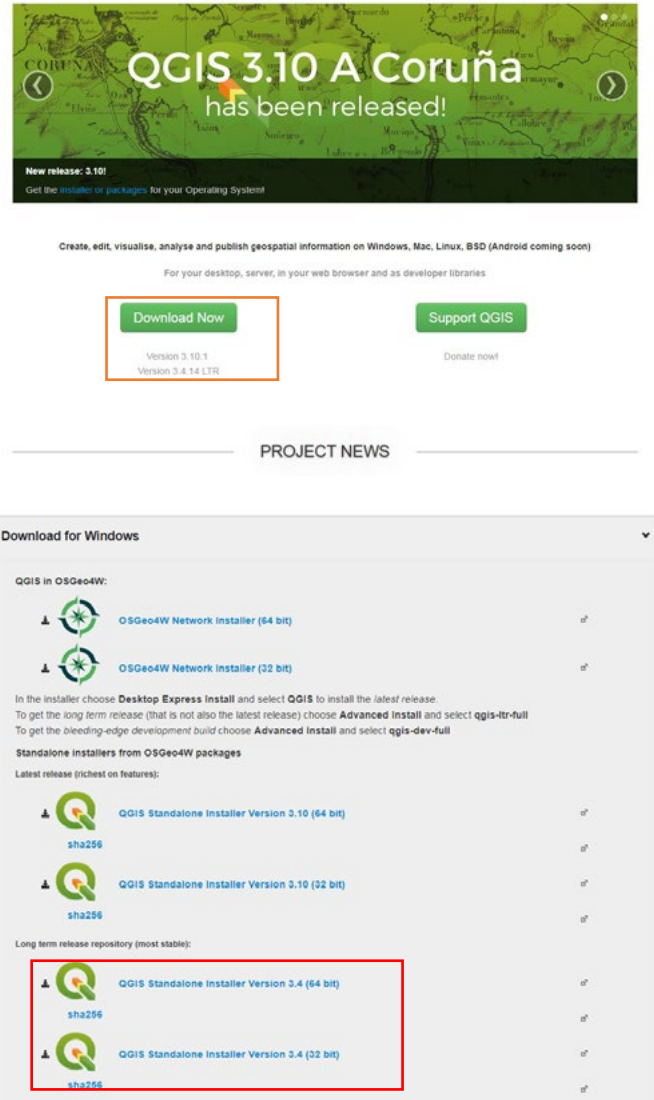

Potrebno je preuzeti program na navedenim linkovima u prijašnjem tekstu, kako bi se preuzela (.exe ) datoteka koja će poslužiti za instalaciju samog programa na lokalni računar.

QGIS je moguće instalirati kao samostalnu aplikaciju (engl.standalone) ili kao dio paketa programa za rad sa prostornim podacima OSGeo4W odnosno konekcijom na ostale programe. Ovom prilikom na računare za trening je instalirana samostalna aplikacija na osnovu sledećih koraka.

Koraci za instalaciju:

- 1. Pronaći i dvoklikom otvoriti fajl koji ima naziv QGIS-OSGeo4W-3.4.14-1-Setup-x86\_64.exe
- 2. Pojavit će se prozor sa sigurnosnim upozorenjem, na koji je potrebno kliknuti na "RUN ili YES", kako bi se pokrenula instalacija našeg programa.

3. Nakon toga otvara se program za instalaciju pri čemu je potrebno kliknuti na "NEXT" 5. – Nakon toga otvara se program za instalaciju pri cemu je potrebno kliknuti na "NEXT"

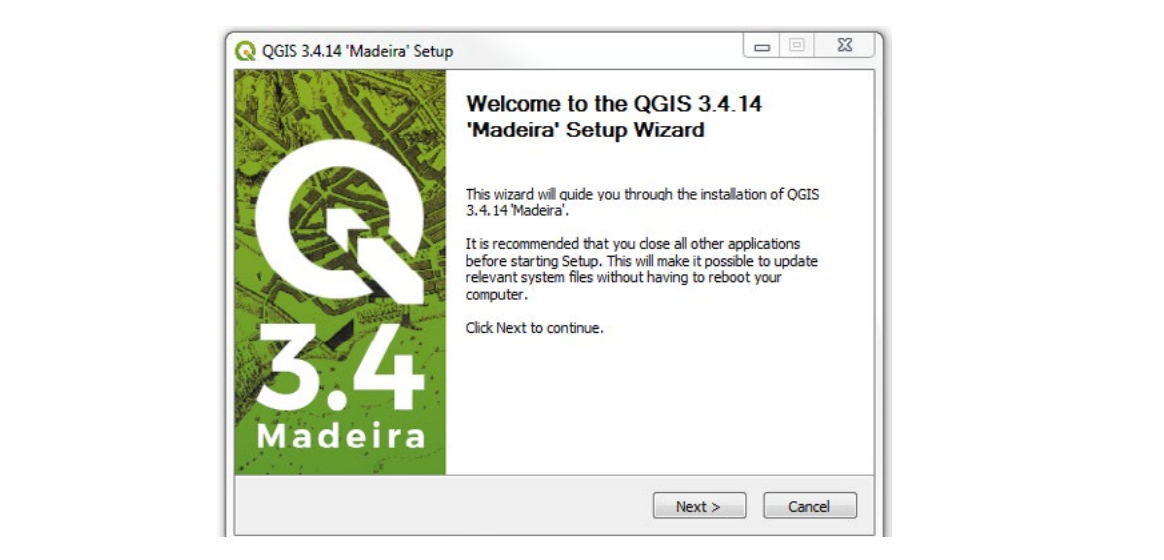

4. Zatim se složimo sa licencom instalacije i kliknemo na "I AGREE"

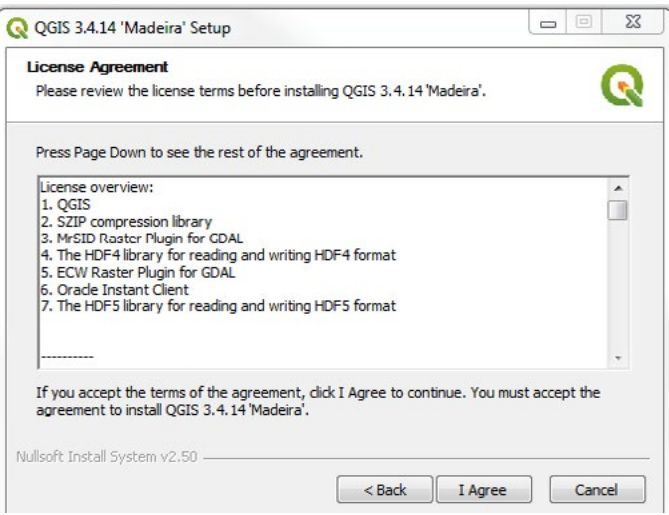

5. Potrebno je odabrati lokaciju za instalaciju našeg programa 5. Potrebno je odabrati lokaciju za instalaciju našeg programa

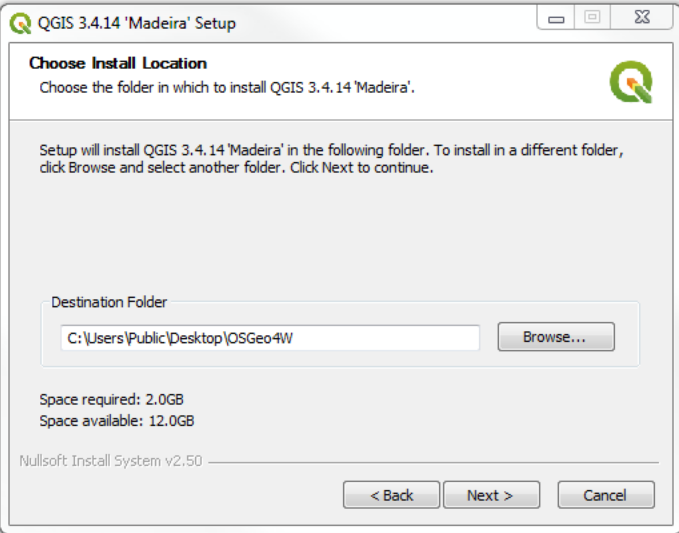

6. Nakon toga možemo izabrati neke setove podataka koje želimo i kliknemo na "INSTALL"

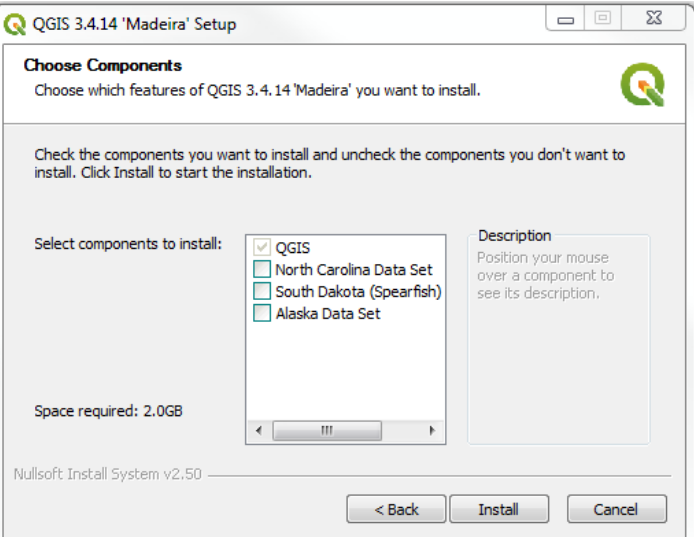

minuta, QGIS je instaliran na naše računare i spreman za rad. Kada smo ispratili sve prethodne korake za instalaciju, QGIS instalacija je započeta i nakon nekoliko

## **1. RADNO OKRUŽENJE QGIS PROGRAMA**

Cilj ove vježbe je uvesti polaznike u osnovni izgled QGIS radne površine, odnosno upoznati se sa izgledom prozora u kojem obavljamo sve operacije koje se odnose na QGIS, uključivanje i isključivanje izgiedom prozora u kojem obavijamo sve operacije koje se odnos:<br>različitih tipova alata i pomoćnih prozora koji nam služe u radu. 1. Podešavanje podešavanje DGIS radnog okruženja na podešavanje DGIS radno se do

# **1.1. Podešavanje QGIS radnog okruženja**  1.1. Podešavanje QGIS radnog okruženja

Postoje dvije opcija pokretanja QGIS aplikativnog programa. Postoje dvije opcija pokretanja QGIS aplikativnog programa.

1. Preko ikonice na radnoj površini vašeg računara, 1. Preko ikonice na radnoj površini vašeg računara, Postoje dvije opcija pokretanja QGIS aplikativnog programa.

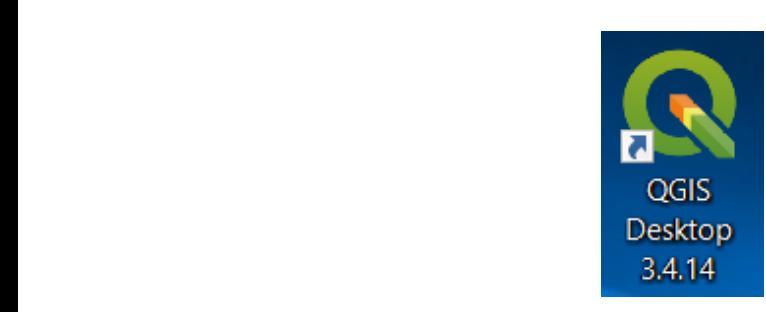

2. Opcija preko "**START**" menija, kao što je prikazano na primjeru. 2. Opcija preko "START" menija, kao što je prikazano na primjeru. 2. Opcija preko "**START**" menija, kao što je prikazano na primjeru.

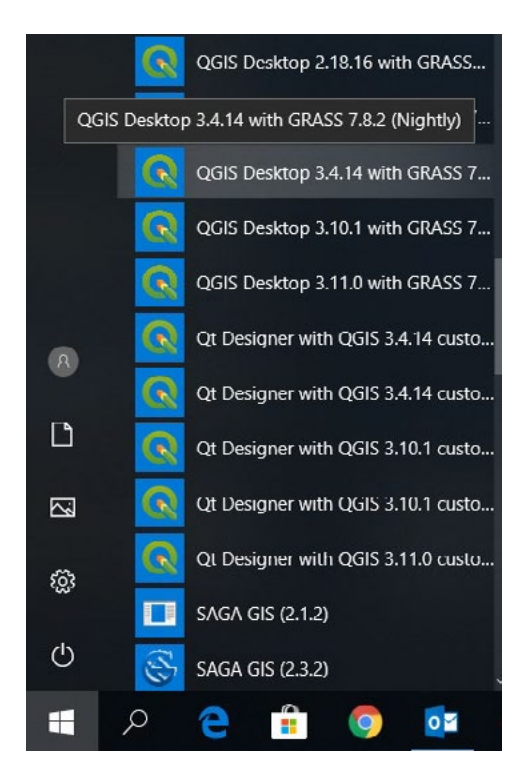

Nakon pokretanja programa sa jednom od dvije ponuđene opcije dobija se korisnička radna površina QGIS-a.

QGIS radni dokument zove se "Trenutni projekat" ( engl. Recent Project ).

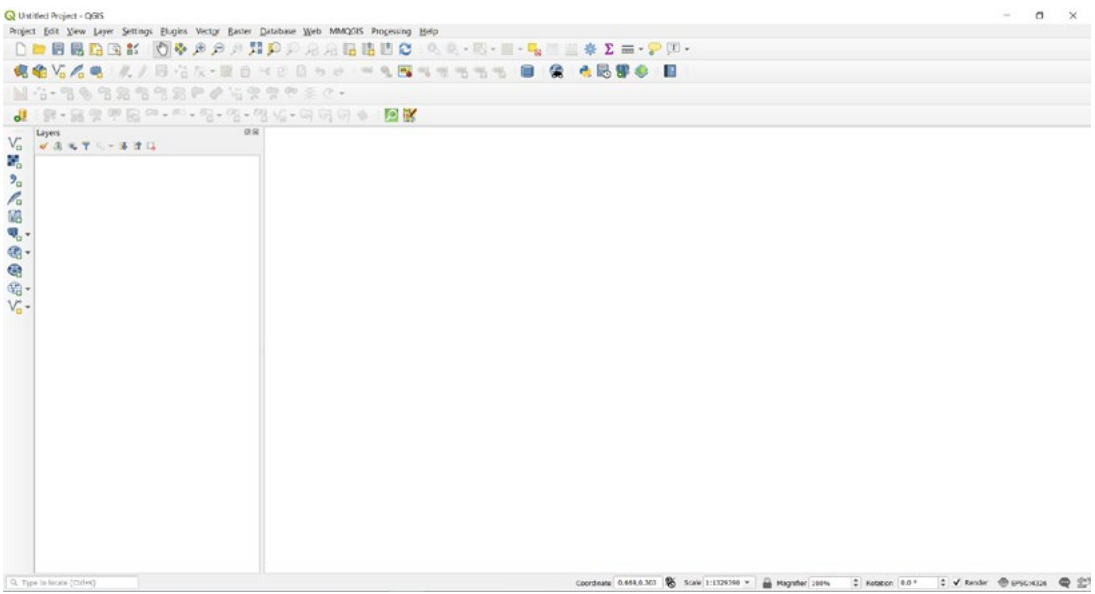

Osnovni dijelovi korisničke radne površine prikazani su na primjeru. Osnovni dijelovi korisničke radne površine prikazani su na primjeru.

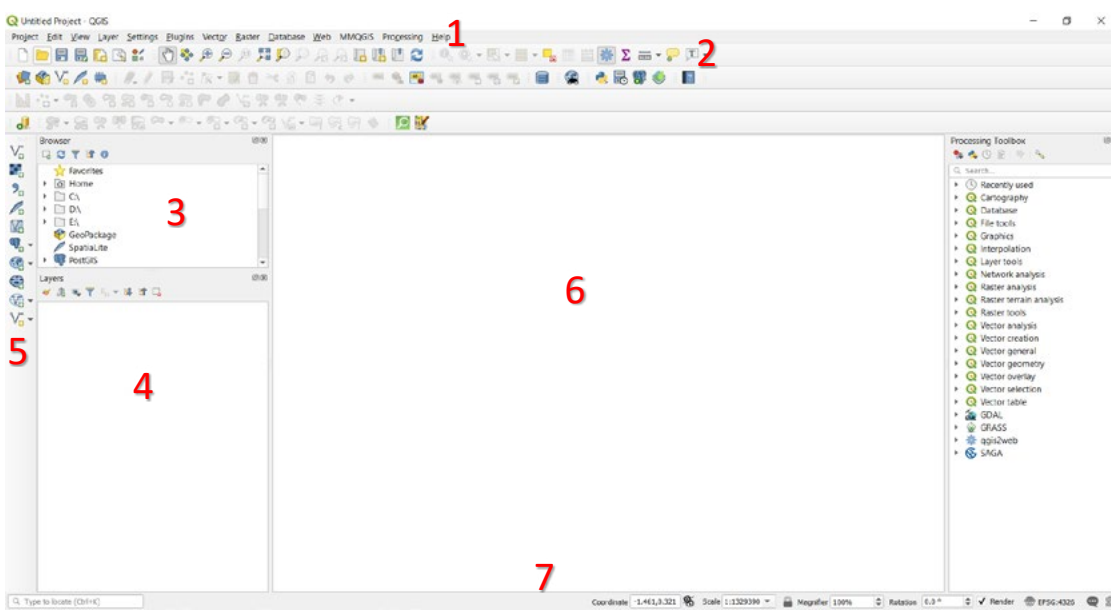

- 1. TRAKA MENIJA (Menu Bar) ili padajući meni koji omogućuje pristup svim glavnim funkcijama i dodacima.
- **2. ALATNA TRAKA** (Toolbar) omogućuje korištenje zajedničkih i specifičnih funkcija jednim klikom. 2. **ALATNA TRAKA** (Toolbar) omogućuje korištenje zajedničkih i specifičnih funkcija LAINA IKAKA<br>..
- **3. PREGLEDNIK PODATAKA** (Browser Panel) omogućuje pregled podataka i datoteka dostupnih 3. **PREGLEDNIK PODATAKA** (Browser Panel) omogućuje pregled podataka i datoteka na računalu.
- **4. PREGLEDNIK SLOJEVA** (Layers Panel) pokazuje sve slojeve podataka trenutno dodane u 4. **PREGLEDNIK SLOJEVA** (Layers Panel) pokazuje sve slojeve podataka trenutno dodane projekt. Predstavlja sadržaj prikaza. u projekt. Predstavlja sadržaj prikaza.
- **5. UPRAVLJANJE SLOJEVIMA** (Manage Layers) je nova zadana lokacija za alatnu traku za 5. **UPRAVLJANJE SLOJEVIMA** (Manage Layers) je nova zadana lokacija za alatnu traku za upravljanje slojevima. upravljanje slojevima.
- **6. PRIKAZ KARTE** (Map View) pruža dinamičnu vizualizaciju aktivnih slojeva podataka koju mogu biti kartografski prikazani.<br>Mogu biti kartografski prikazani. koju mogu biti kartografski prikazani.
- **7. STATUSNA TRAKA** (Status Bar) pruža vitalne informacije o trenutnim postavkama projekta (mjerilo, koordinate, koordinatni sistem). **Status Barning in formacije o trenutnim postav**

Radno grafičko okruženje sastoji se od trake sa padajućim i menijima, više paleta sa alatima, glavnog prozora gdje se formira grafički prikaz, više prozora koji su stalno otvoreni ili se otvaraju zavisno od .<br>korištene funkcije i statusne trake gdje se mogu očitati koordinate, razmjera, korišteni koordinatni otvaraju zavisno od korištene funkcije i statusne funkcije i statusne trake gdje se mogu očitati korištene funkcije i statusne trake gdje se mogu očitati koništene funkcije i statusne trake gdje se mogu očitati koordinate,

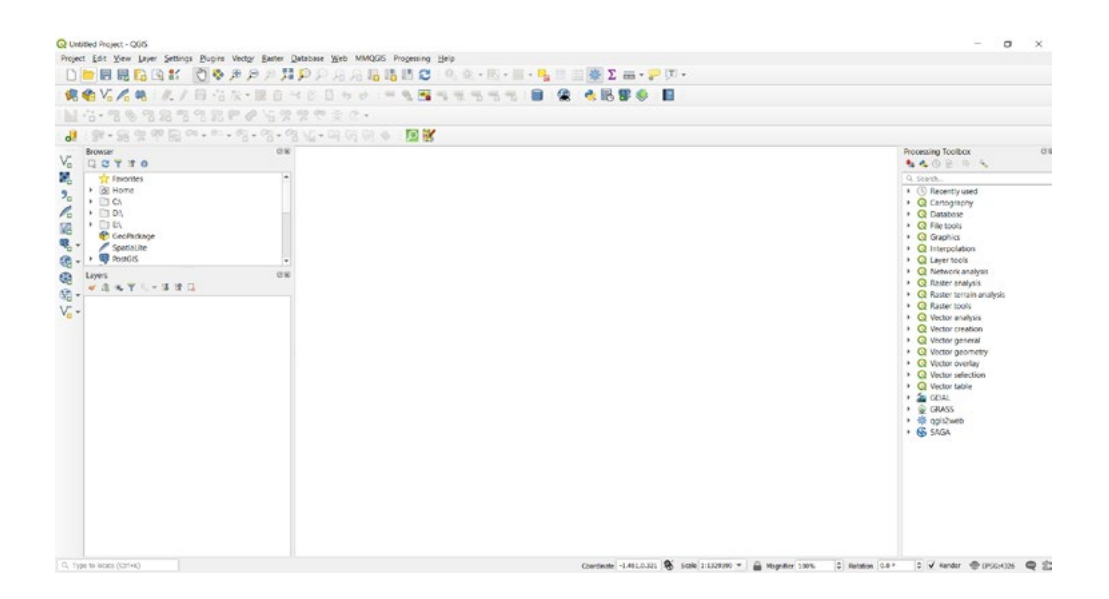

U meniju koji se zove "View" , moguće je otvoriti i dodatne prozore od interesa na radnoj površini kako bi pristupili lakšim prečicama. U spomenutom padajućem meniju, potrebno je kliknuti na "Panels" i otvara se dodatni padajući meni u kojem možemo izabrati ono što nam je potrebno da vidimo. Tako je na primjer moguće otvoriti prečice za dodavanje novog sloja, zatim listu preglednih foldera, pregledna karta, statistika, alati za geo-procesiranje i dr.

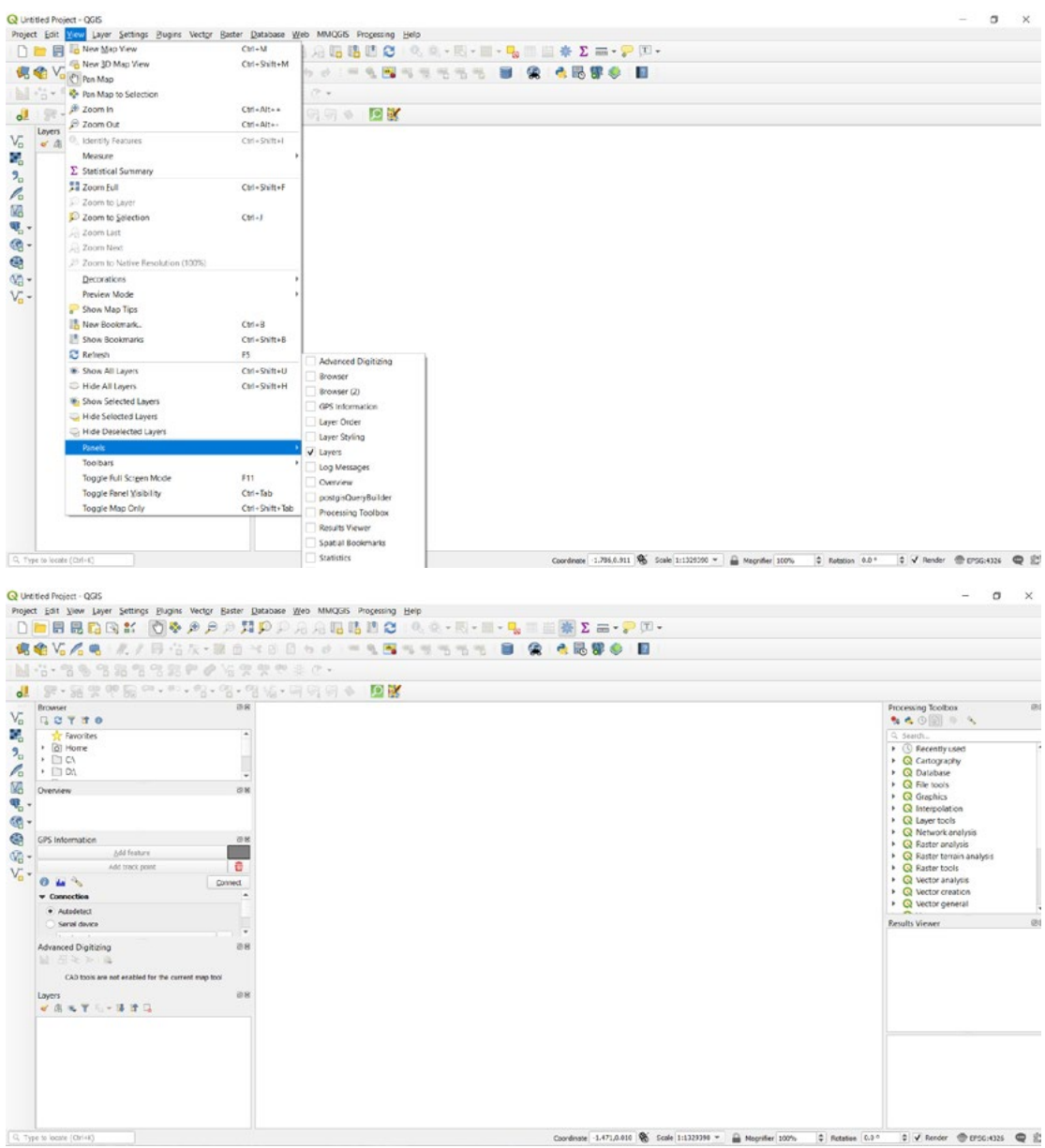

Jedna od bitnih stavki kod podešavanja radnog okruženja unutar našeg QGIS-a i QGIS Jedna od bitnih stavki kod podešavanja radnog okruženja unutar našeg QGIS-a i QGIS projekta, jeste projekta, jeste podešavanje parametara unutar projekata na kojem ćemo raditi, a veliki izbor podešavanje parametara unutar projekata na kojem ćemo raditi, a veliki izbor alata je smješten i na padajućim menijima.

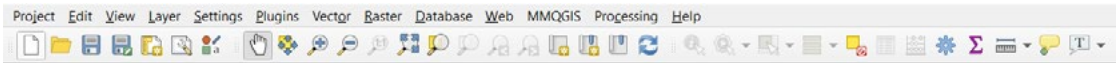

Na osnovnoj traci alata odnosno padajućih menija, potrebno je da kliknemo na "Project", kako bi na osnovnoj traci ala<br>dobili padajući meni.

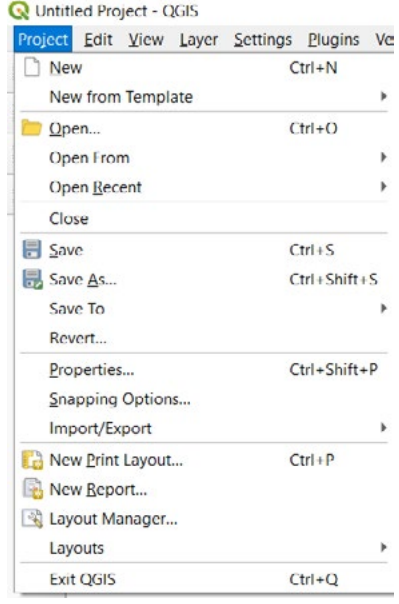

Na ovom padajućem meniju imate više mogućnosti. Na njemu je moguće otvoriti postojeći projekat ili zapamtiti trenutni ili izvršiti uvoz ili izvoz našeg projekta. Ako želimo zapamtili naš ili zapamtiti trenutni ili izvršiti uvoz ili izvoz našeg projekta. Ako želimo zapamtili naš projekat, potrebno je da kliknemo na "SAVE" ili "SAVE AS". Nakon toga pronađemo lokaciju na koju želimo da snimimo naš projekat, upišemo naziv i samo kliknemo na "Save". Na ovom padajućem meniju imate više mogućnosti. Na njemu je moguće otvoriti postojeći projekat

Bitna stavka za naš rad na ovom padajućem meniju jeste opcija **"PROPERTIES"**. Kada kliknemo nju otvaraju se podešavanja za naš projekat u kojem želimo da radimo ili da ga pripremio za budući projekat u kojem ćemo raditi. Otvara se prozor za osobinama projekta. Prozor se sastoji od više menija na kojem je moguće izabrati i podesiti određena svojstva. U prozoru menija se nalaze opći<br>nadasi keja načama nadasiti kake bi iadnastavnija nsistupili nakim informacijama. podaci koje možemo podesiti kako bi jednostavnije pristupili nekim informacijama. Bitna stavka za naš rad na ovom padajućem meniju jeste opcija "PROPERTIES". Kada kliknemo na

Moguće je unijeti putanju za folder, gdje će naš projekat biti smješten, zatim boju selekcije, odnosno boju koju će imati selektovani objekat. Osim toga moguće je odrediti<br>jedinicama karte ćemo raditi, da li je to u metrima, kilometrima ili drugo. boju koju će imati selektovani objekat. Osim toga moguće je odrediti određene opcije u kojim

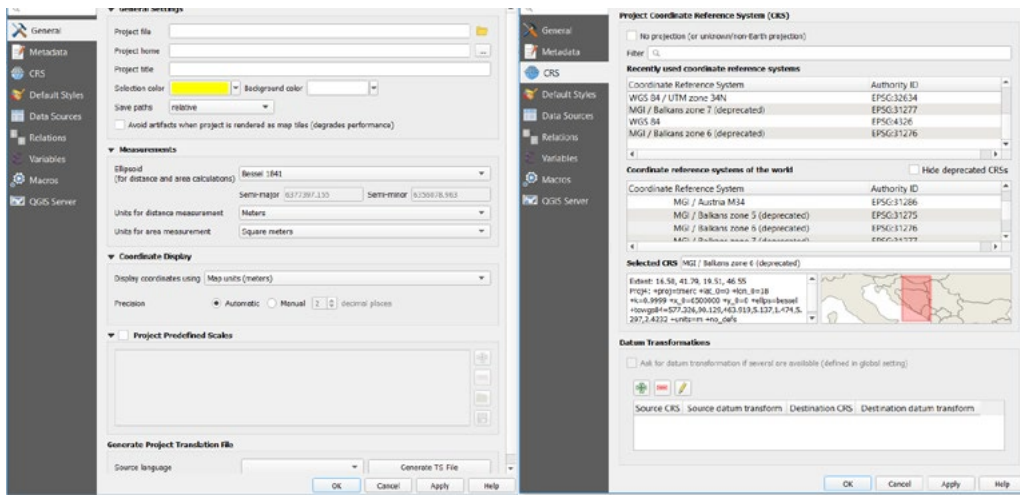

Nalazi se i stavka o metapodacima ( podaci o podacima ) kako bi jasnije i lakše znali koje taj radio, ako dobijemo projekat iz nekog drugog odjeljenja ili izvora. Odnosno, koje sve vršio izmjene na određenim podacima kao i koje sam autor tog projekta. Nalazi se i stavka o metapodacima ( podaci o podacima ) kako bi jasnije i lakše znali koje taj projekat

samom filteru moguće je pretraživati koordinatni sistem koji nam je od interesa. U meniju koji je nama od velike važnosti je "CRS" odnosno "Koordinatni referentni sistem". U

U dijelu je prozora gdje nam je napisano "Koordinatni referentni sistemi svijeta", potrebno je da izaberemo u ovom slučaju MGI/Balkans zone 6 – EPSG 31276. Na taj način ćemo podesiti radno okruženje našeg projekta, odnosno koordinatni sistem u kojem ćemo raditi. Gdje će nam jasno biti markiran prostor našeg koordinatnog sistema. U istom prozoru osobina, nalaze i druge informacije,<br>. koje se odnose na izvore podataka, relacije, QGIS server.<br>. U našem slučaju, možemo upisati "Balkan" ili neki drugi koji se odnosi na prostor Bosne i Hercegovine.

#### *ZADATAK 1.*

- 1. Zatvorite sve otvorene prozore QGIS ( ako su otvoreni ),
- 1. Zatvorite sve otvorene prozore QGIS ( ako su otvoreni ), 2. Potrebno je da otvorite dvije QGIS radne površine,
- 3. Podesite koordinatni si stem na "MGI Balkan 5 zona" na prvoj i "MGI Balkan 6 zona" na drugoj radnoj površini, "MGI Balkan 5 zona" na prvoj i "MGI Balkan 5 zona" na prvoj i "MGI Balkan 6 zona" na p
- 4. Podesiti selekciju objekta na zelenu boju na obje otvorene radne površine,<br>–
- 1. Podesiti se programme panel bojekta na zelesnika na zelenu boju na drugej radne programme radne površine, ki 5. Na prvoj radnoj površini upalite panel "Processing Toolbox", a na drugoj radnoj površini
- 6. U dva podfoldera u folderu "Vježba\_1\_Dan\_1" koji se nalazi u dokumentima,
- 7. Zapamtite prvi projekat kao Vjezba\_MGI\_Balkan\_5 i drugi kao Vjezba\_MGI\_Balkan\_6.

## **2. KREIRANJE OSNOVNE KARTE I DODAVANJE SLOJEVA**

Cilj ove vježbe je naučiti kako dodati osnovne elemente na našu kartu odnosno na radnu površinu našeg projekta. Osnovni elementi koji će biti dodani na našu radnu površinu su u vektorskoj grafici ( tačka, linija, poligon ). Pri tome treba istaći da se vektorska grafika sastoji upravo od tačke, linije i poligona ,a predstavljaju geometrijske oblike na karti.

Šejp fajl je specifični format datoteke koji nam omogućuje pohranjivanje GIS podataka u pridružene bejp raji je spečinčili format datoteke koji nam omogućuje pomarijivanje čilo podataka u pridružene<br>grupe datoteka. Svaki sloj sastoji se od nekoliko datoteka s istim imenom, ali različitim vrstama datoteka. Šejp fajl se lako uvozi i izvozi iz QGIS radnog okruženja, a svi GIS softveri ih mogu učitati.

#### **2.1. Dodavanje podataka koji ima oblik tačkastog objekta**

Postoje dva načina kako možemo dodati naš podatak na kartu, odnosno na radnu površinu: Postoje dva načina kako možemo dodati naš podatak na kartu, odnosno na radnu površinu:

- **1. Putem prečice za dodavanje vektorskog sloja 1. Putem prečice za dodavanje vektorskog sloja**
- **2. Preko padajućeg menija ( LAYER > ADD LAYER > ADD VECTOR LAYER ) 2. Preko padajućeg menija ( LAYER > ADD LAYER > ADD VECTOR LAYER )**

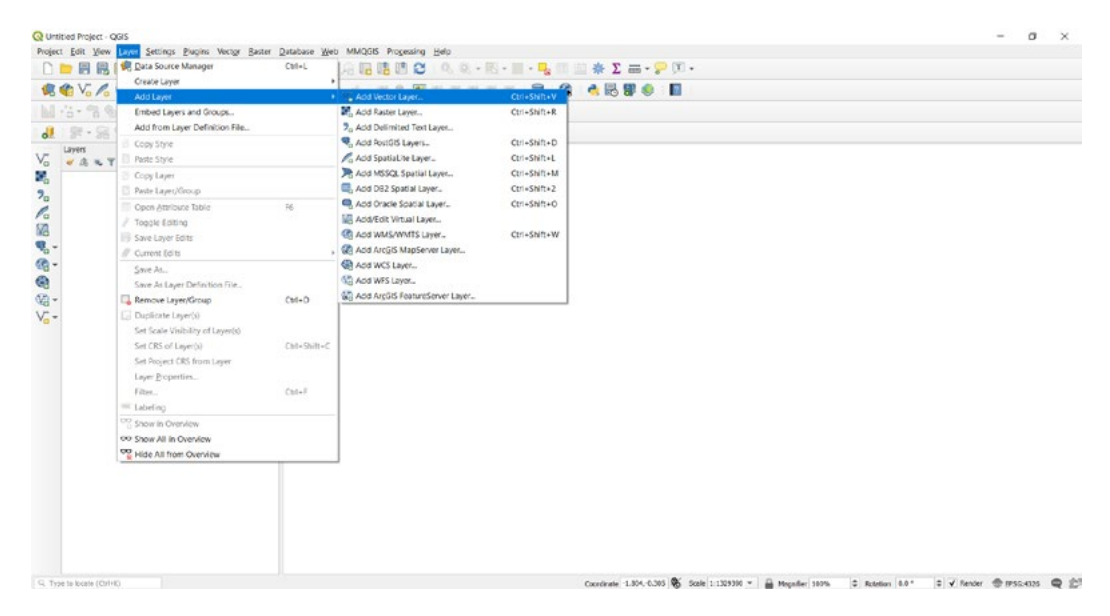

Nakon prođenih koraka otvorit će se novi prozor u kojem treba da nađemo lokaciju našeg šejp fajla.

Kada dobijemo novi prozor, imamo preglednost izvora odakle treba da povučemo naššejp fajl Kada dobijemo novi prozor, imamo preglednost izvora odakle treba da povučemo naš šejp fajl za naš projekat.

Postoje četiri izvora odakle možemo dodati podatak koji nam je potreban za rad Postoje četiri izvora odakle možemo dodati podatak koji nam je potreban za rad **(lokalni računar,**  ( **lokalni računar, direktorij, baza podataka ili preko nekog protokola** ). **direktorij, baza podataka ili preko nekog protokola).** 

Bez obzira odakle dodali naše podatke, svi podaci će biti dodani na našu radnu površinu i biće<br>. smješteni u popis slojeva.

Lokacija našeg šejp fajla je na lokalnom računaru:

*Documents/QGIS\_Osnovna\_obuka/Dan\_1/Vježba\_2\_Dan\_1.*

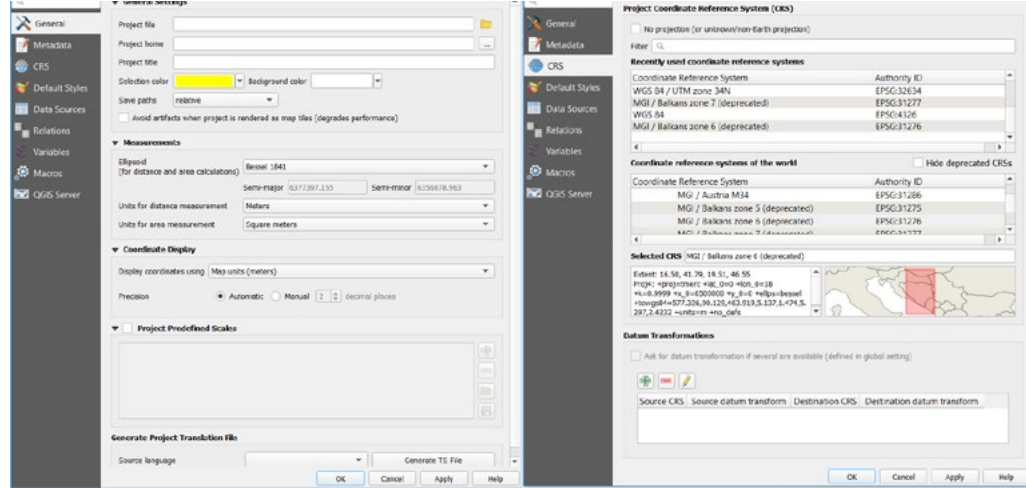

Podatak ćemo dodati preko prečice  $\boxed{\blacksquare}$ , te ćemo ga pronaći na: projekat radio, ako dobijemo projekat iz nekog drugog odjeljenja ili izvora. Odnosno, koje sve

- Documents/QGIS\_Osnovna\_obuka/Dan\_1/Vježba\_2\_Dan\_1/Gradovi\_naselja
	- **• Otvoriti folder "Gradovi\_naselja"**
- U meniju koji je nama od velike važnosti je **"CRS"** odnosno "**Koordinatni referentni sistem**". **• Kliknuti na "gradovi\_naselja.shp"**
- U samom filteru moguće je pretraživati koordinatni sistem koji nam je od interesa. **• Kliknuti Open**

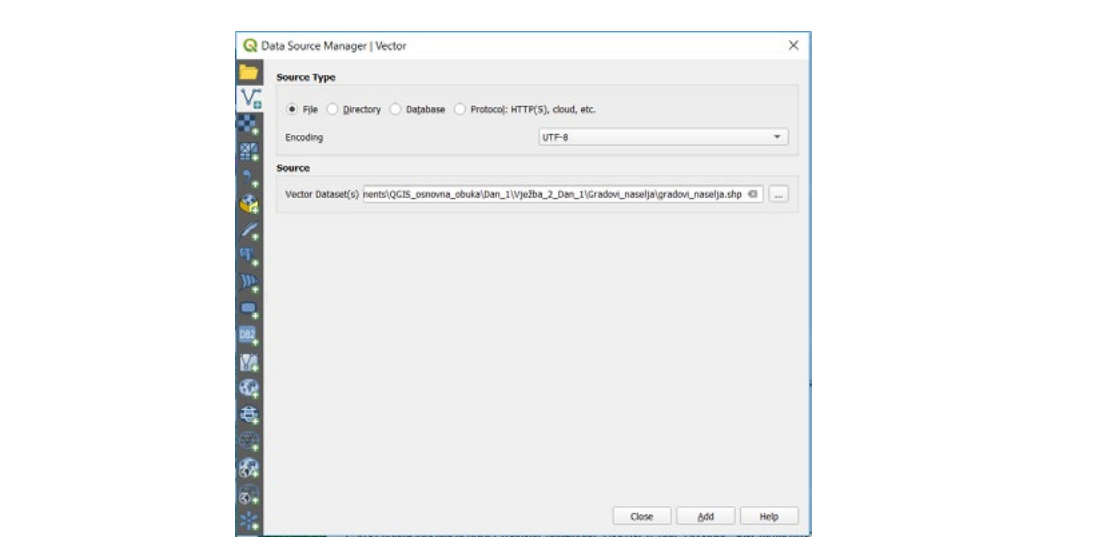

Kada smo ispratili sve korake koji su bili navedeni, dobit ćemo putanju do našeg podatka odnosno lokaciju gdje je smješten naš podatak.

#### • Kliknuti "Add"

Možemo vidjeti skup tačaka koji prikazuju podatke i lokacije o gradovima i naseljima u Bosni i Hercegovini.  $\mathcal{W}$ možemo vidieti skup tačaka koji prikazuju podatke i lokacije o gradovima i naseljima i naseljima u Bosnije o gradovi

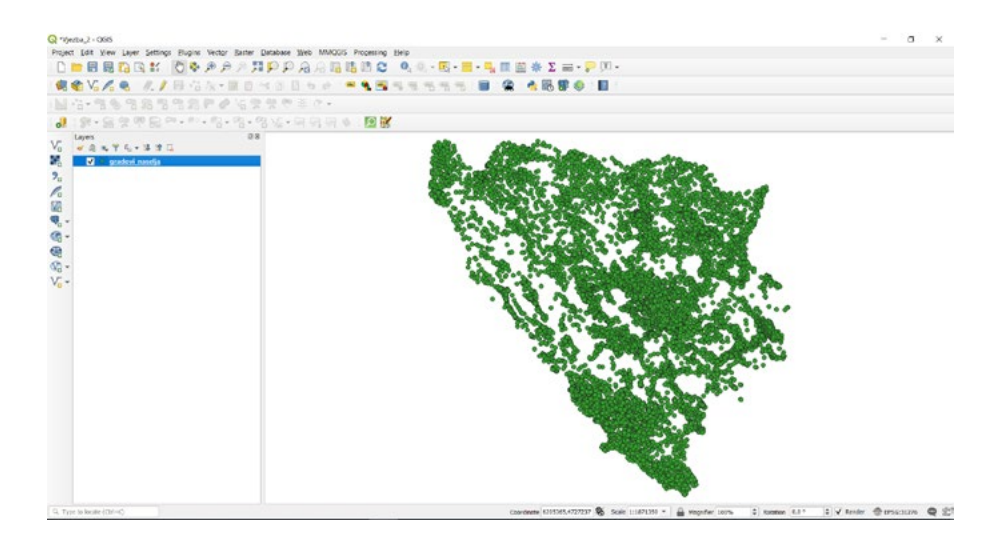

Sada ćemo dodati i preostala dva vektorska sloja ( "zeljeznice" i "zemljiste\_koristenje" )

- *Documents/QGIS\_Osnovna\_obuka/Dan\_1/Vježba\_2\_Dan\_1/Zeljeznice* **• Documents/QGIS\_Osnovna\_obuka/Dan\_1/Vježba\_2\_Dan\_1/Zeljeznice**
- *Otvoriti folder "Zeljeznice"*  **• Otvoriti folder "Zeljeznice"**
- *Kliknuti na šejp fajl "zeljeznice.shp"* **• Kliknuti na šejp fajl "zeljeznice.shp"**
- *Kliknuti Open* **• Kliknuti Open**
- *Kliknuti Add* **• Kliknuti Add**

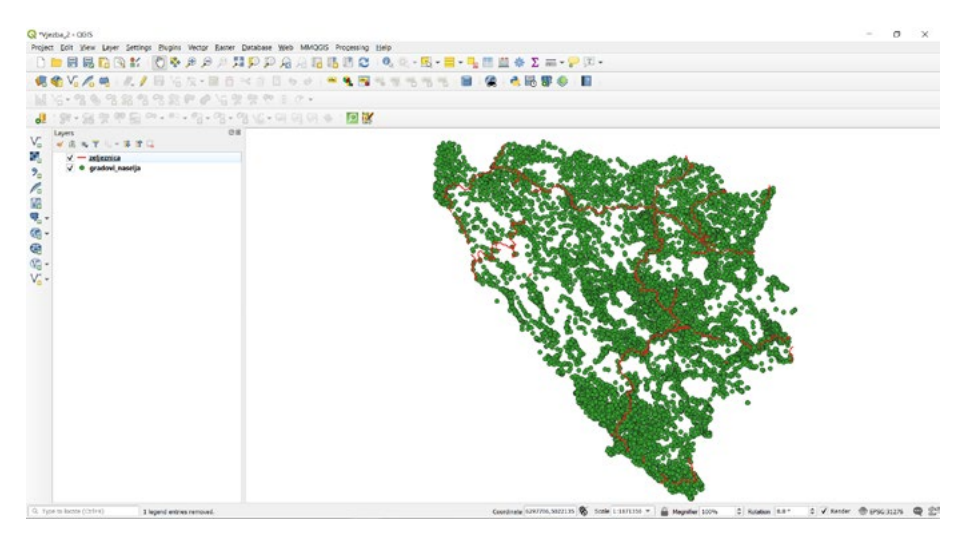

- **• Documents/QGIS\_Osnovna\_obuka/Dan\_1/Vježba\_2\_Dan\_1/Zemljiste\_koristenje**
- **• Otvoriti folder "Zemljiste\_koristenje"**
- **• Kliknuti na šejp fajl "zemljiste\_koristenje.shp"**
- **• Kliknuti Open**
- **• Kliknuti Add**

Nakon što smo dodali ovaj šejp fajl imat ćemo prikaz kao na primjeru. Sada možemo da vidimo da se tri oblika vektorske grafike nalaze na našoj radnoj površini. Međutim, možemo da vidimo da je naša karta u ovom trenutku nepregledna i nejasna.

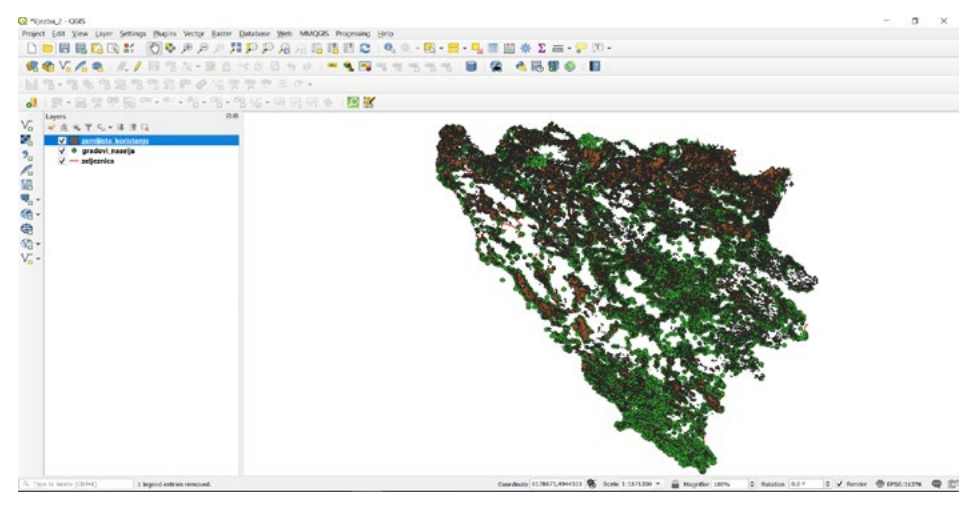

Pravilo koje se mora poštovati je hijerarhija grafike u prikazu slojeva: Pravilo koje se mora poštovati je hijerarhija grafike u prikazu slojeva: Pravilo koje se mora poštovati je hijerarhija grafike u prikazu slojeva:

- **TAČKA • TAČKA TAČKA**
- **LINIJA • LINIJA LINIJA**
- **POLIGON • POLIGON POLIGON**
- **RASTER • RASTER** •**RASTER**

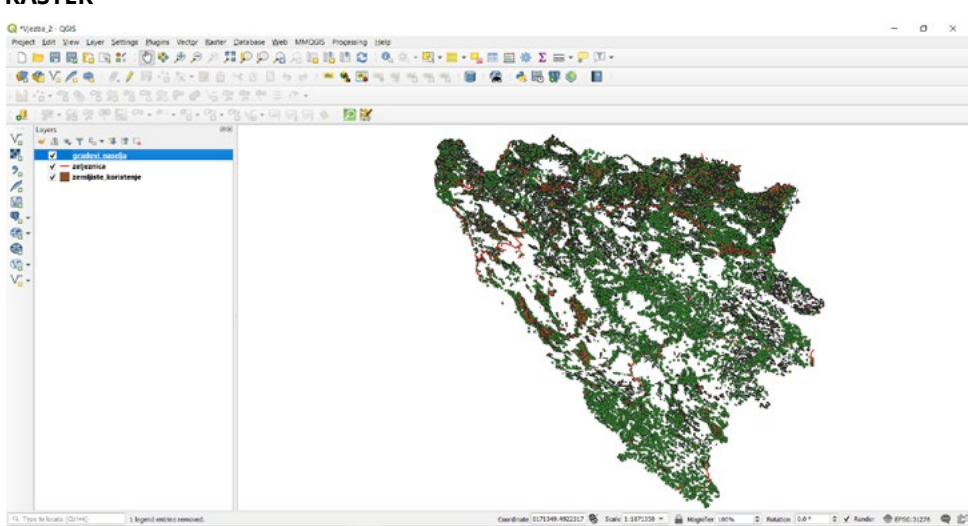

Potrebno je zapamtiti ovaj projekat bez zatvaranja QGIS,-a, pod nazivom Potrebno je zapamtiti ovaj projekat bez zatvaranja QGIS,-a, pod nazivom **"Dodavanje\_slojeva"** u Documents/QGIS\_Osnovna\_obuka/Dan\_1/Vježba\_2\_Dan\_1

#### **2.2. Opšte osobine vektorske grafike**

Nakon što smo dodali sve podatke za rad i zapamtili naš projekat, moguće je mijenjati i osobine naših slojeva odnosno podataka.

- **• Desni klik na "gradovi\_naselja"**
- **• Izabrati i otvoriti "Properties"**

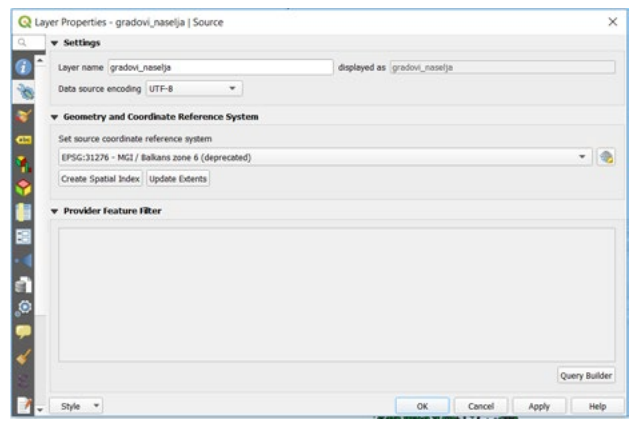

nozor koji je otvoren za osobile sloja, sadrži dide sa kojim možemo da dredujemo naš vektorski.<br>sloj i da imamo određene informacije o našem vektorskom sloju. Moguće je je mijenjati veličinu i oblik simbola, kreirati simbologiju na osnovu parametara kao Prozor koji je otvoren za osobine sloja, sadrži alate sa kojim možemo da uređujemo naš vektorski

Postoji veliki broj alata koji su smješteni u ovom prozoru, to su redom:

- za određeni sloj. - Informacija o našem podatku (naziv,putanja, geometrija i dr.)
- Ovaj način simbologije vrijedi za sve oblike vektorske grafike ( tačka, linija, poligon ). - Izvor o našem podatku (naziv sloja, kodiranje izvora podatka, koordinatni sistem)
	- Simbologija ( simboli, boja, veličina, prozirnost )
- Natpisi ili labele ( oblik natpisa, pozicija, veličina slova, boja slova )  $\sqrt{abc}$ 
	- Dijagrami ( prikaz podataka pri analizi sa dijagramima )
	- 3D prikaz slojeva ( osobine 3D prikaza )
	- Atributna tablica ( Prikaz informacija o atributnoj tablici )
	- Atributne forme ( Mogućnost učitavanja pripremljenih formi za unos podataka )
	- Veze i relacije ( kreiranje veza i relacija između slojeva i ne prostornih podataka )

Moguće je kreirati različite natpise zavisno od zahtjeva, kompilacijom dvije vrijednosti izvori iz vrijednosti<br>Dvije vrijednosti izvori iz danasti izvori izvori izvori iz vrijednosti izvori izvori izvori izvori izvori izv

- Mogućnost automatskog brisanja duplih podataka
- Kreiranje određenih akcija na slojevima

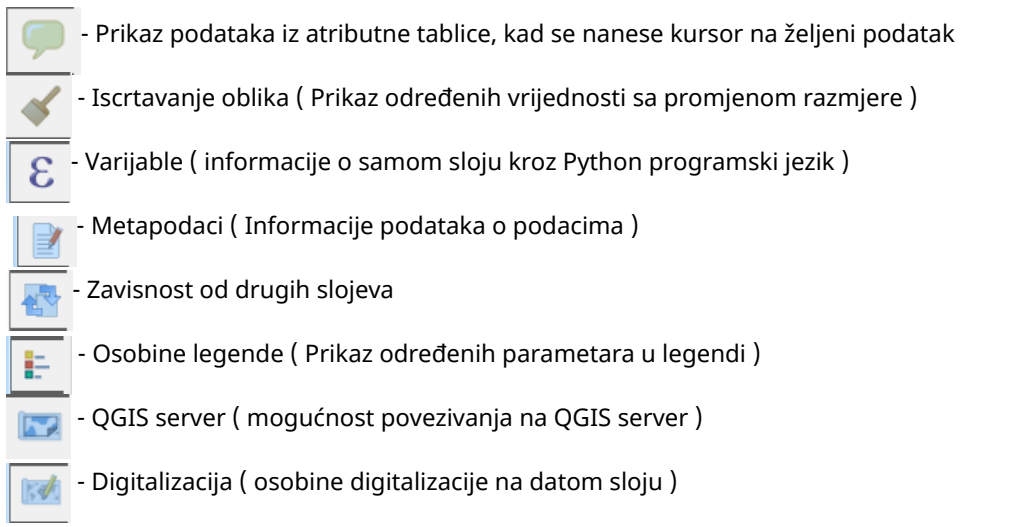

Od svih navedenih alata za osobine sloja, mi ćemo proći osnovne koje nam predstavljaju pomoćne alate i informacije za rad i koje obuhvataju osnovnu obuku za QGIS.

Kada otvorimo prvi od ponuđenih, odnosi se na informacije, te jasno možemo uočiti informacije od interesa, koje su vezane za naš podatak. Pri tome jasno možemo vidjeti lokaciju za naš podatak, koordinatni sistem, kodiranje, obuhvat, jedinica mjere kao i ostale vrijednosti koje se odnose na odabrani sloj. Informacije od interesa, koje su vezane za naš podatak. Pri tome jasno možemo videti lokaciju l

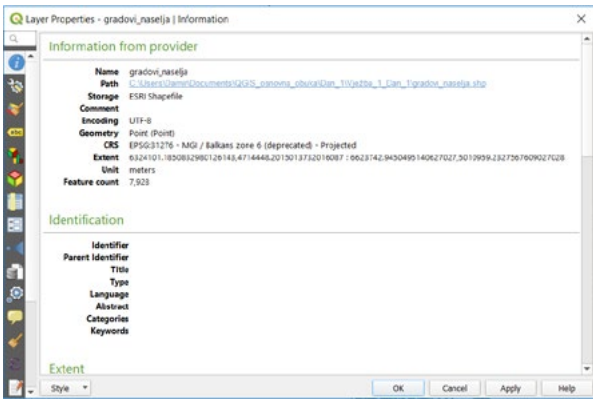

Na stavci koja se odnosi na "**Source**", možemo imati pregled koji se odnosi na naziv sloja, gdje jasno možemo promijeniti naziv sloja. Al to će biti trenutni naziv sloja, pri čemu se neće izvršiti promjena glavnog naziva sloja koji je vezan za izvor podataka, pri tome moguće je izmijeniti i koordinatni sistem u padajućem meniju ovog prozora.

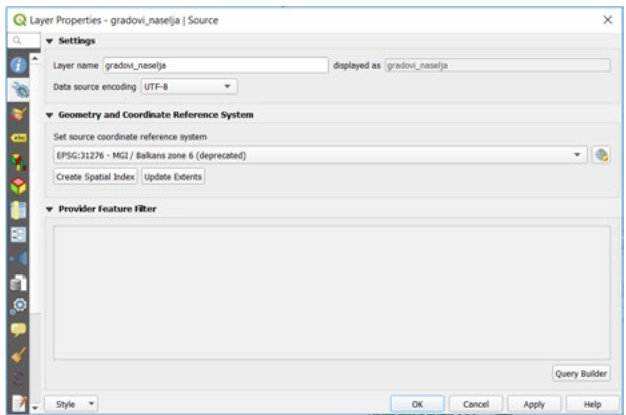

siljedeci u padajućem memju je simbologija naseg sloja o kojoj će kasnije biti više njeći. Moguće je<br>je mijenjati veličinu i oblik simbola, kreirati simbologiju na osnovu parametara kao i njegovu boju. Osim toga moguće je i učitati određenu simbologiju koja je ranije definisana za određeni sloj. Slijedeći u padajućem meniju je simbologija našeg sloja o kojoj će kasnije biti više riječi. Moguće je Slijedeći u padajućem meniju je simbologija našeg sloja o kojoj će kasnije biti više riječi. za određeni sloj.

i njegovu boju. Osim toga moguće je i učitati određenu simbologiju koja je ranije definisana za određeni sloj. Ovaj način simbologije vrijedi za sve oblike vektorske grafike ( tačka, linija, poligon ). Ovaj način simbologije vrijedi za sve oblike vektorske grafike ( tačka, linija, poligon ).

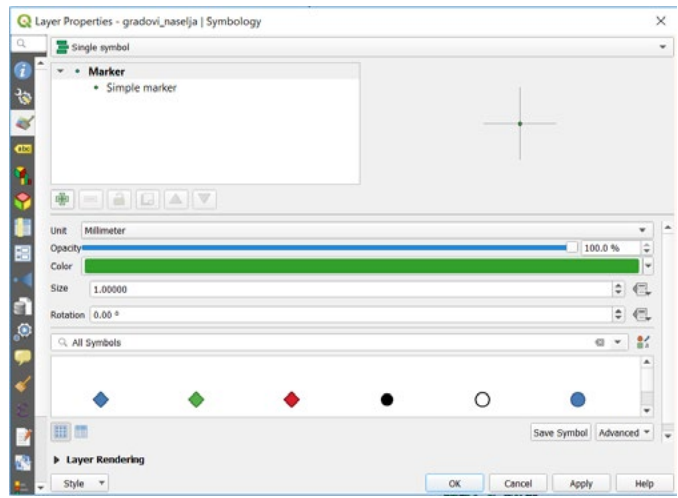

prvenstveno odnosi na font, veličinu slova, pozadinu naziva, poziciju i drugo. U jednoj od lekcija koje slijede, proćemo kroz sve mogućnosti natpisa za jedan od slojeva, od pozicije do veličine i oblika natpisa za dati sloj. Veličinu slova, poznati i drugo. U jednoj poznati i drugo. U jednoj poziciju i drugo. U j Moguće je kreirati različite natpise zavisno od zahtjeva, kombinacijom dvije vrijednosti iz atributne tablice. Pri tome moguće je mijenjati vrijednosti koje se odnose na tekstualni zapis, a to se

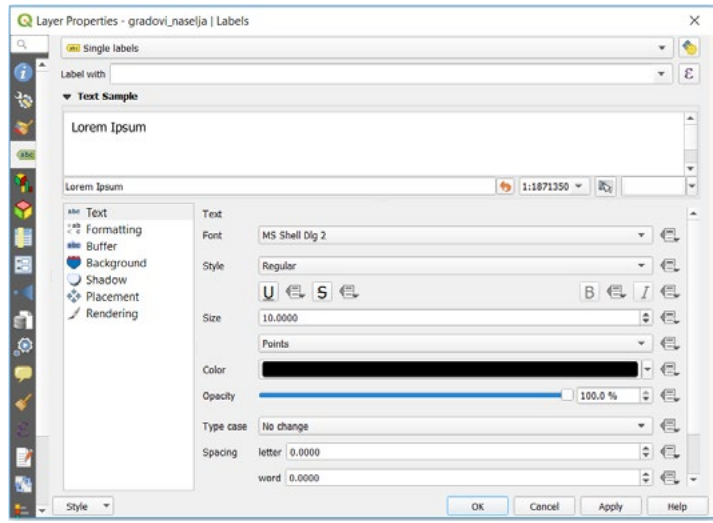

Moguće je vidjeti i osobine atributne tablice koja se veže za određen sloj. To je stavka koja se odnosi na izvore polja. Kada kliknemo na nju, jasno možemo sagledati polja i osobine polja koja se nalaze u našoj atributnoj tablici.<br>Odnosi na izvore poljači i osobinemo sagledati polja i osobine polja i osobine polja i osobine polja i osobine

Osobine polja nam pokazuju u kom formatu će dužine biti zapisane za naše vrijednosti koje se polja, tip polja, naziv tipa polja, dužina samog polja, preciznost kao i da dodamo neki tip polja, naziv tipa polja, dužina samog polja, preciznost kao i da dodamo neki komentar. U ovom dijelu osobine sloja, možemo da brišemo ili dodamo novo polje u našu atributnu tablicu kao i da podesimo i ostale parametre koje su nam od interesa. odnose na polje koje je sastavni dio naše atributne tablice. Tu možemo da vidimo koji je naziv polja,<br>Dosobine polja naziv tina nalijednica oko se name zapisane za naše vrijednosti koje se naši kom se tak ili sve

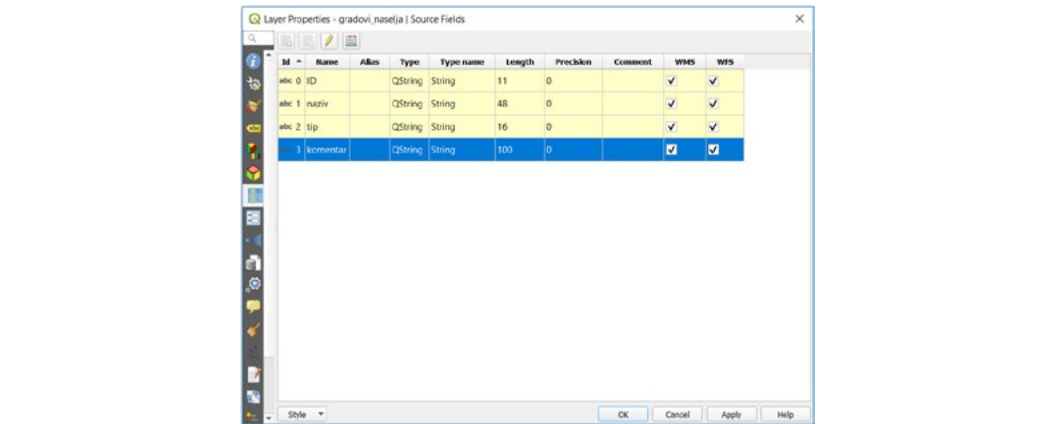

Posljednja osobina sloja koja je od interesa za neki sloj u osnovnoj obuci je osobina koja se odnosi na metapodatke. Ova stavka predstavlja informaciju o podacima. Jer metapodaci predstavljaju podatke predstavljaju podatke o podacima. Na taj način moguće je voditi evidenciju o promjenama o podacima. Na taj način moguće je voditi evidenciju o promjenama nad podacima kao i samo praćenje podataka od njegovog nastanka i cjelokupnog razvoja i promjene nad samim podacima.

predstavljaju podatke o podacima. Na taj način moguće je voditi evidenciju o promjenama

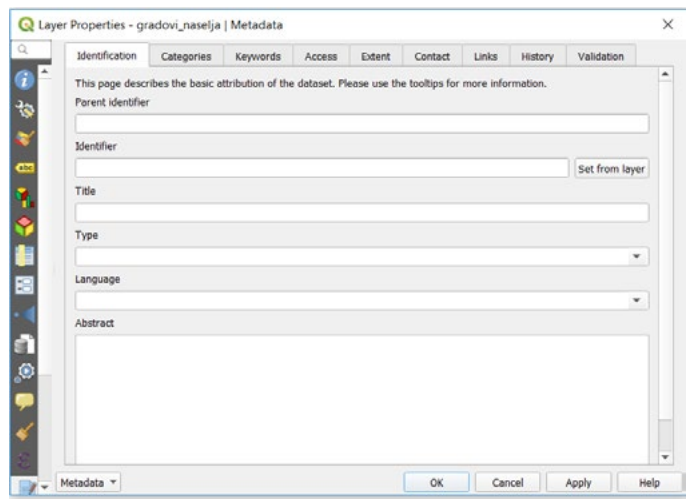

Zatvoriti sve prozore i QGIS radno okruženje. Zatvoriti sve prozore i QGIS radno okruženje.

# *ZADATAK 2.* **ZADATAK 2.**

- 1. Zatvorite sve otvorene prozore QGIS ( ako su otvoreni ), 1. Zatvorite sve otvorene prozore QGIS ( ako su otvoreni ),
- 2. Potrebno je da otvorite QGIS radne površine,
- 2. Potrebno je da otvorite QGIS radne površine, 3. Podesite koordinatni sistem na MGI Balkan 6 zona,
- 4. Dodati novi sloj iz foldera Zadatak\_2,
- 5. Lokacija: poznata Zadataka Zadataka Zadataka za Zadataka za zamora za zamora za zamora za zamora za zamora Lokacija: *Documents/QGIS\_Osnovna\_obuka/Dan\_1/Vježba\_2\_Dan\_1/Zadatak\_2 Documents/QGIS\_Osnovna\_obuka/Dan\_1/Vježba\_2\_Dan\_1/Zadatak\_2*
- 5. Zapamtiti pod nazivom "Priroda", 7. Lokacija: 6. Zapamtiti pod nazivom "Priroda",
- - Lokacija: *Documents/QGIS\_Osnovna\_obuka/Dan\_1/Vježba\_2\_Dan\_1/Zadatak\_2, Documents/QGIS\_Osnovna\_obuka/Dan\_1/Vježba\_2\_Dan\_1/Zadatak\_2,*
- 6. Zatvoriti QGIS. 8. Zatvoriti QGIS.

## **3. ATRIBUTNE TABLICE**

Cilj ove vježbe je shvatiti strukturu atributnih tablica za slojeve, bez obzira na oblik vektorske grafike. Atributne tablice predstavljaju sastavni dio svakog sloja te se u njima upisuju informacije za određeni podatak koji se prikazuje na karti. Same atributne tablice se sastoje od polja, koji su jasno definisani ili predefinisani za određeni sloj. Atributne tablice nude nam mogućnost analize, selektovanja te drugih opcija upravo zato što sadrže informacije za određeni podatak bez obzira da li se radi o tački, liniji ili poligonu.

U ovoj vježbi, ćemo naučiti kao da izmijenimo naziv polja u atributnoj tablici za neku kolonu, kako da dodamo novu kolonu odnosno polje, izbrišemo postojeću kolonu, kako dodati neku vrijednost u atributnu tablicu ili izbrisati podatak u atributnoj tablici.

#### **3.1. Prikaz atributnih tablica i informacija u njima**

Potrebno je otvoriti novo QGIS radno okruženje te dodati slojeve za ovaj projekata iz foldera Vježba 3 Dan 1 u QGIS te zapamtiti u isti folder naš projekat pod nazivom Atributne tablice.

*Lokacija: Documents/QGIS\_Osnovna\_obuka/Dan\_1/Vježba\_3\_Dan\_1*

Slojevi:

- "gradovi naselia"
- "zeljeznica"
- "zemljiste koristenje"

Lokacija naših podataka za ovu vježbu je je smještena u foldere koji se nalaze na lokaciji:

*Documents/QGIS\_Osnovna\_obuka/Dan\_1/Vježba\_2\_Dan\_1*

Otvaranje atributne tablice i informacija u njima moguće je na dva načina:

- **1. Selektovati sloj "gradovi\_naselja" i kliknuti na**
- **2. Desni klik na sloj "gradovi\_naselja" i kliknuti na "Open Attribute Table"**

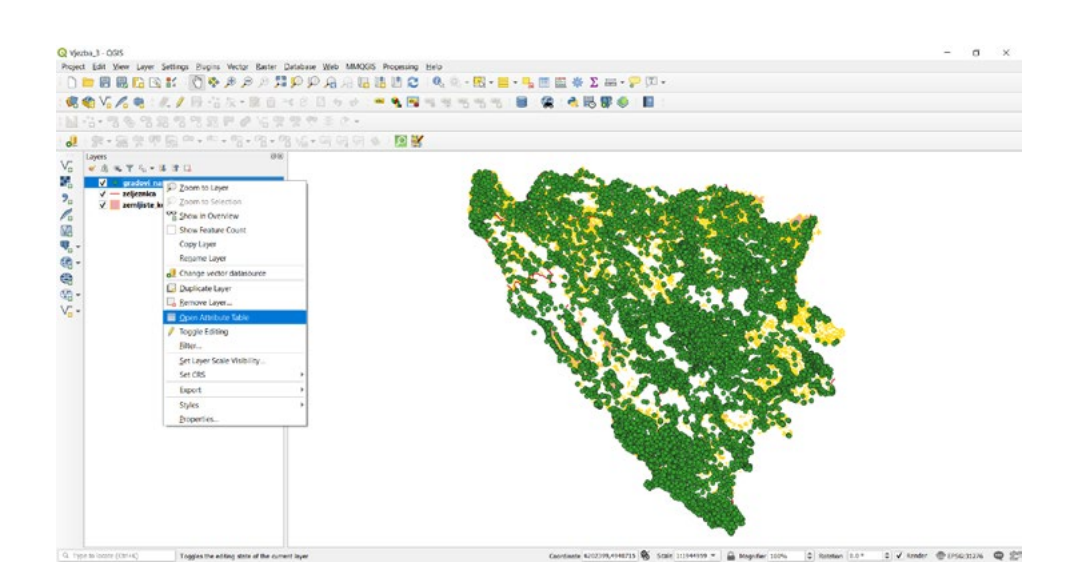

Kada smo otvorili atributnu tablicu dobijemo je smještenu u QGIS radnom okruženju.

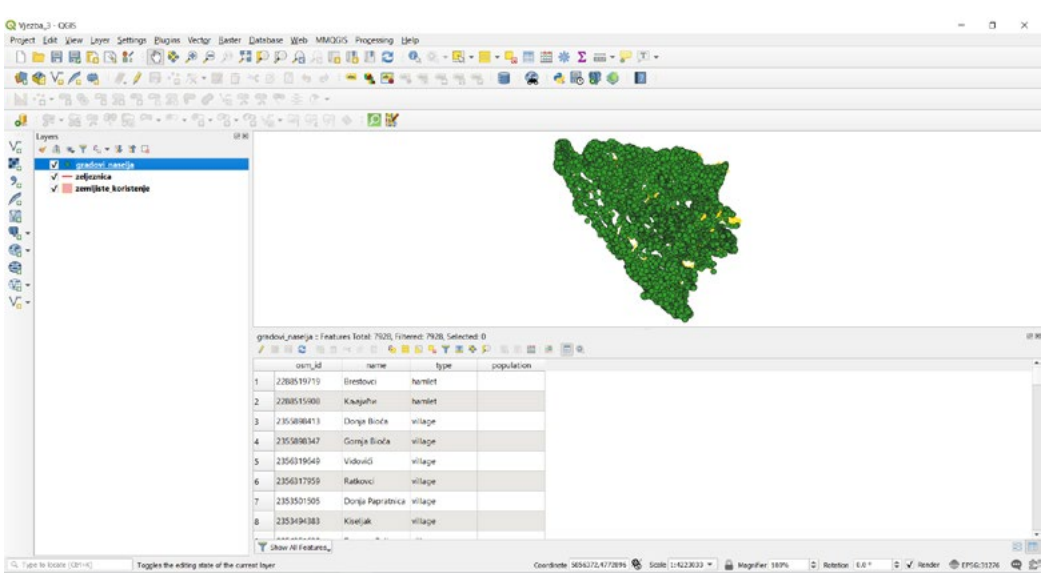

Ukoliko želimo da je premještamo po radnoj površini potrebno je da kliknemo na ikonicu <u>i po</u>

koja se nalazi na alatnoj traci atributne tablice **klikoli kalikali klikali klikan**. Nakon toga našu atributnu tablicu možemo pomjerati po radnoj površini. Da bi je zaključali kliknemo opet na

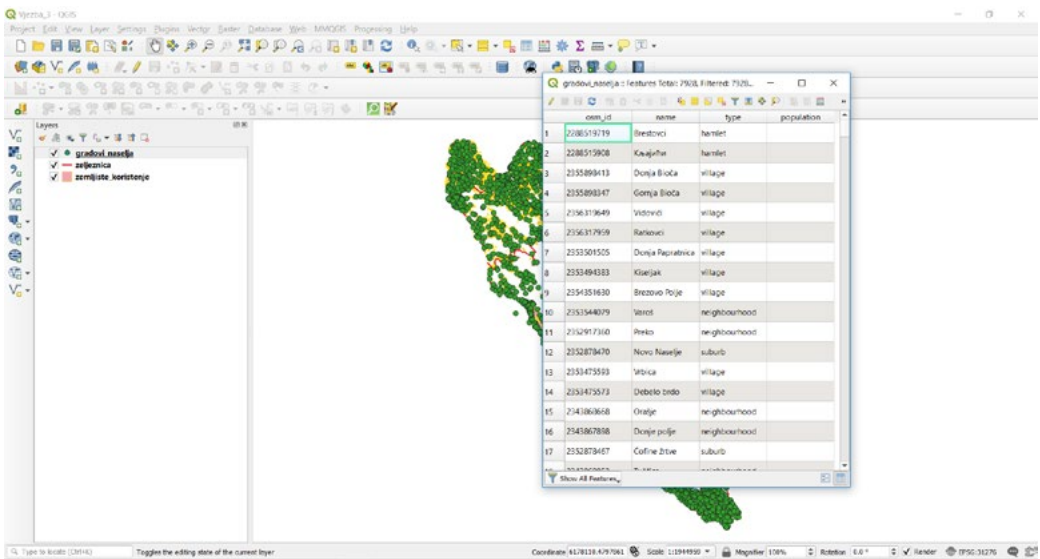

Moguće je prikazati i više atributnih tablica na radnoj površini od svih slojeva koje imamo otvorene i dostupne u dijelu koji se odnosi na slojeve.

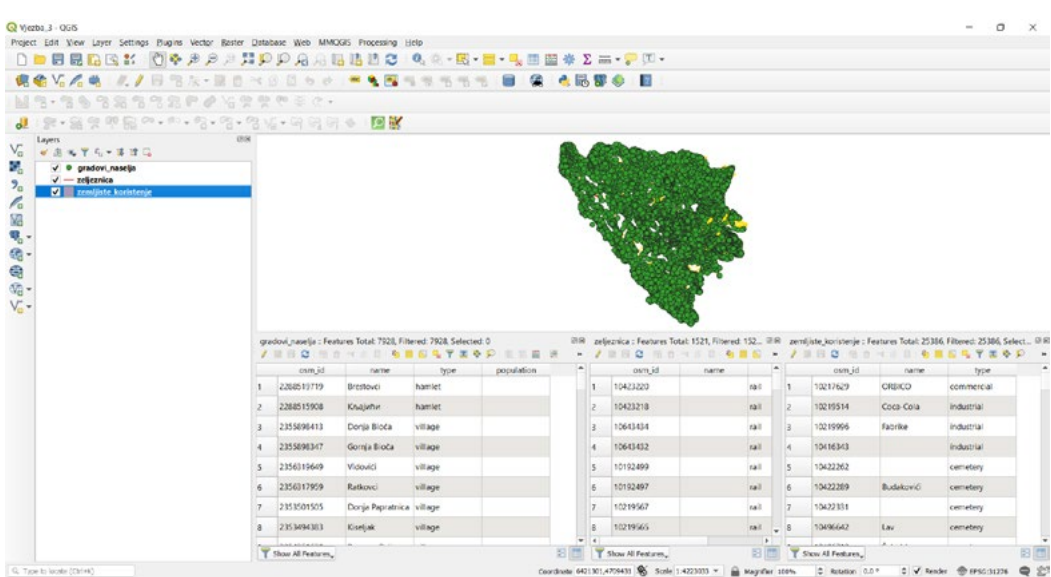

Kada smo otvorili sve atributne tablice za slojeve koji se nalaze na našoj radnoj površini, možemo vidjeti da se ona sastoji od kolona, koje imaju svoje nazive, dok u naslovu atributnih tablica imamo broj zapisa u atributnoj tablici odnosno objekata koje se u prikazane na karti. Podaci u atributnoj tablici mogu biti u obliku teksta, broja, decimalnog broja, a samim tim imamo mogućnost da definišemo i dužinu polja za određenu kolonu u koju unosimo informacije o sloju.

#### **3.2. Definisanje, dodavanje i brisanje polja u atributnim tablicama**

Prikaz osobine atributne tablice, možemo pronaći na način da otvorimo osobine sloja i pozicioniramo se na dio menija koji se odnosi na atributnu tablicu.

- **• Desni klik na sloj "gradovi\_naselja"**
- **• Izabrati "Properties"**
- **• Zatim se pozicionirati na**

Otvara nam se prozor sa osobinama atributne tablice za izabrani sloj.

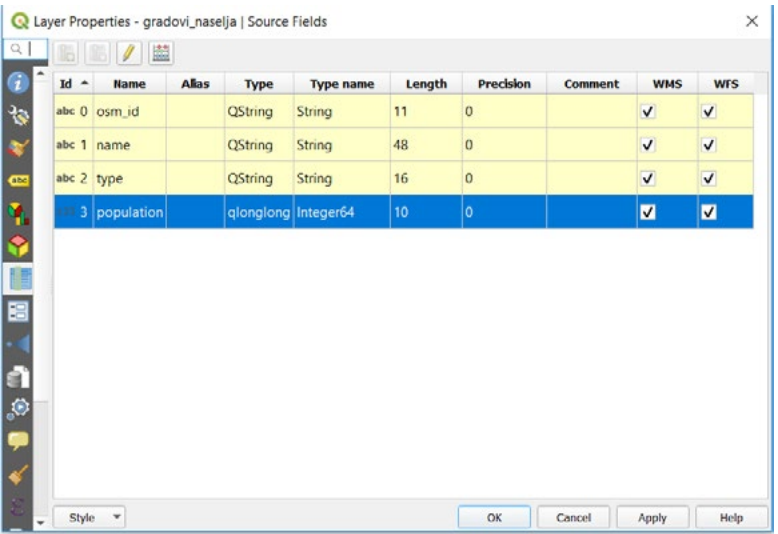

U osobini sloja možemo vidjeti da se naša atributna tablica sastoji od četiri kolone. Nazivi U osobini sloja možemo vidjeti da se naša atributna tablica sastoji od četiri kolone. Nazivi kolona su upisane na engleskom jeziku, ali ćemo ih mi kroz našu vježbu preimenovati na lokalni jezik.

Možemo vidjeti da su polja definisana određenim nazivom i tipom polja. Tip polja određuje Možemo vidjeti da su polja definisana određenim nazivom i tipom polja. Tip polja određuje vrijednosti koji se mogu upisivati u samo polje.

Za sloj "**gradovi\_naselja**" za prva tri polja ( **osm\_id, name, type** ) podešene su vrijednosti Za sloj "**gradovi\_naselja**" za prva tri polja (**osm\_id, name, type**) podešene su vrijednosti "**String**" "**String**" odnosno tekst. odnosno tekst.

Moguće je unositi brojeve i simbole, a polja su definisana na dužine ( **11, 48, 16** ) karaktera. Moguće je unositi brojeve i simbole, a polja su definisana na dužine (**11, 48, 16**) karaktera.

Dok za vrijednost ( **population** ) polje je definisano sa ( **integer64** ), mogu se unositi samo cijeli brojevi, a dužine polja je od "**10**" karaktera. brojevi, a dužine polja je od "**10**" karaktera. Dok za vrijednost (**population**) polje je definisano sa (**integer64**), mogu se unositi samo cijeli

Pri kreiranju novog polja u atributnoj tablici treba voditi računa o tome kako ćemo definisati informacije koje ćemo moći dodavati u nju. Da li će informacije imati oblik nekog teksta, broja informacije koje ćemo moći dodavati u nju. Da li će informacije imati oblik nekog teksta, broja ili će ili će biti kombinacija brojeva i teksta. biti kombinacija brojeva i teksta. polje. Pri definisanju polja, znat će se šta možemo smještati u našu atributnu tablicu, odnosno Kako bi dodali jedno novo polje potrebno je:

- **• Kliknuti na koji se nalazi u alatnoj traci osobina sloja**
- **• Kliknuti na za dodavanje nove kolone**

Otvara nam se prozor u koji je potrebno upisati parametre za novu kolonu:

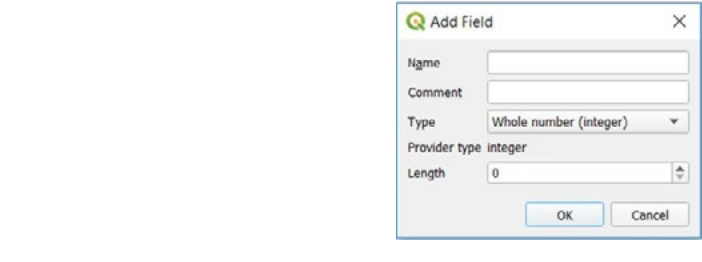

Novo polje koje ćemo dodati ima Novo polje koje ćemo dodati ima Novo polje koje ćemo dodati ima • Naziv: **Komentar**  o polje koje černo dol

- Naziv: **Komentar**
- Tip: **Text (string)** Tip: **Text (string)**
- Dužine: **100** Dužine: **100** Dužine: **100**

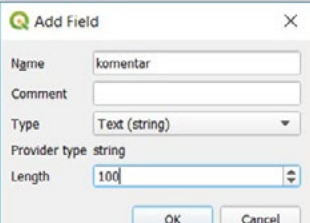

**• Kliknuti "OK"**

*Kliknuti "OK"* Polje je dodano u atributnu tablicu Polje je dodano u atributnu tablicu

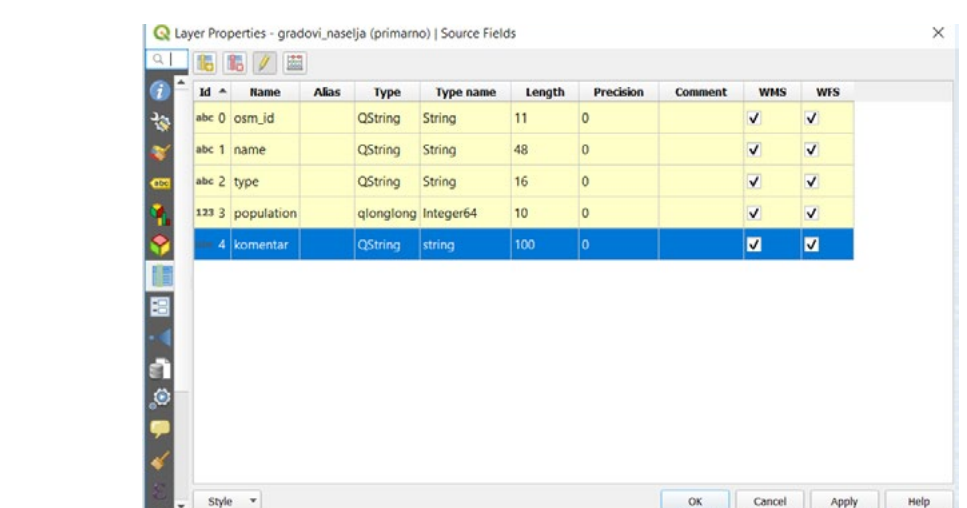

**• Kliknuti na za završetak dodavanje polja** 

Pojavit će se prozor ( da li želite da sačuvate promjene na sloju "gradovi\_naselja" )

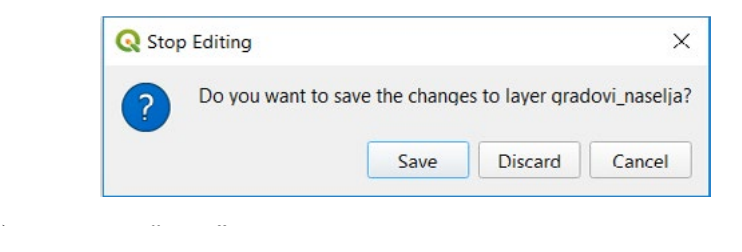

**• Kliknuti "Save"**

Naše polje je uspješno dodano u atributnu tablicu.

Dodavanje novog polja moguće je i preko same atributne tablice. Dodavanje novog polja moguće je i preko same atributne tablice. Naše polje je uspješno dodano u atributnu tablicu.

- *Kliknuti na koji se nalazi na alatnoj traci atributne tablice* **• Kliknuti na koji se nalazi na alatnoj traci atributne tablice**  $\blacksquare$ Polikali mo $\blacksquare$ koji se nalazi na alatnoj traci atributne tablice.
	- *Kliknuti na za dodavanje nove kolone* **• Kliknuti na za dodavanje nove kolone** *Kliknuti na koji se nalazi na alatnoj traci atributne tablice*

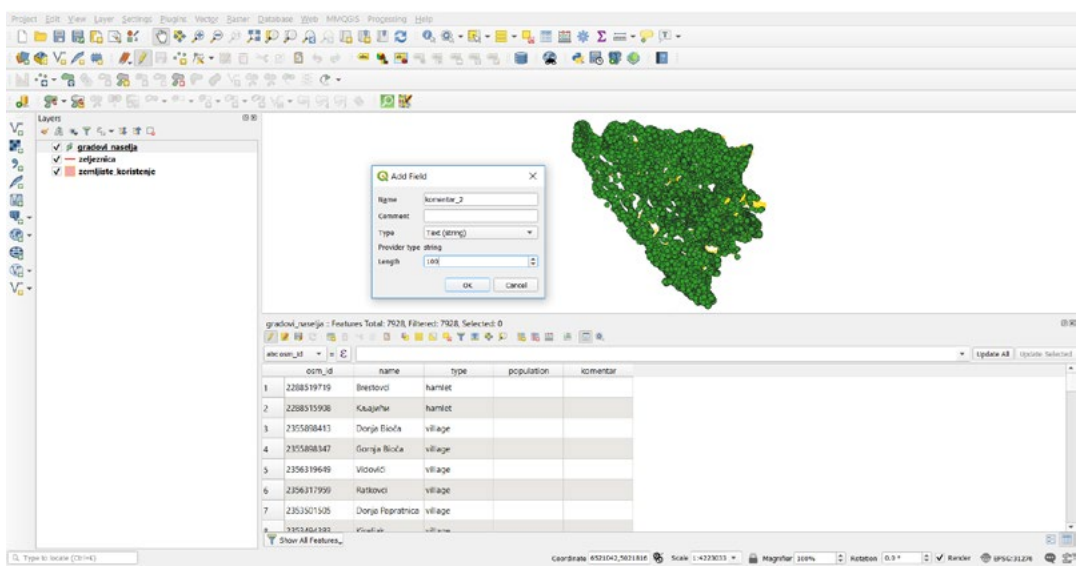

 $\sum_{i=1}^n$ **• Kliknuti "OK"**

Bez obzira na koji način radili dodavanje polja, bitno je da vodimo računa o tipu i dužini polja za naše za naše informacije koje ćemo unositi pri samom radu sa podacima. informacije koje ćemo unositi pri samom radu sa podacima.

Kada želimo da izbrišemo polje u atributnoj tablici, potrebno je:

- Kliknuti na **koji se nalazi u alatnoj traci atributne tablice**
- **Kliknuti na <b>ib** za brisanje kolone

Otvara nam se prozor, gdje potrebno markirati kolonu ili kolone koje želimo izbrisati.

- **• Izbrisati kolonu "komentar\_2" i "population"**
- **• Kliknuti (selektovati) kolonu "komentar\_2" i "population"** *Kliknuti (selektovati) kolonu "komentar\_2" i "population"*

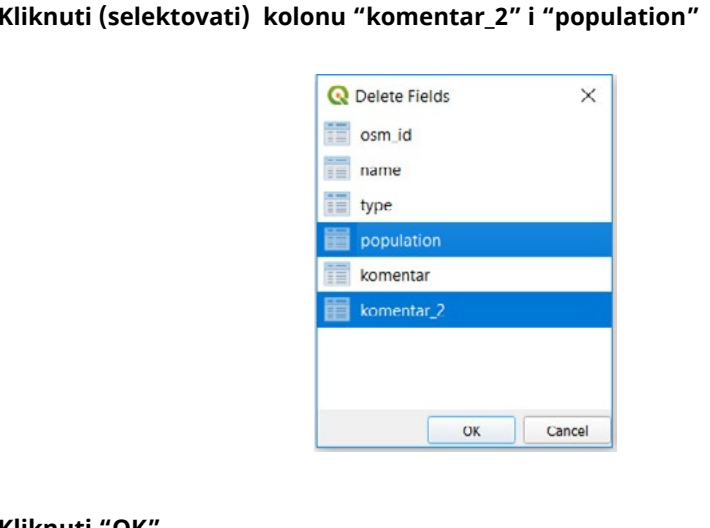

# *Kliknuti "OK"* **• Kliknuti "OK"**

Kolona je uspješno izbrisana iz atributne tablice. Kolona je uspješno izbrisana iz atributne tablice. Kolona je uspješno izbrisana iz atributne tablice.

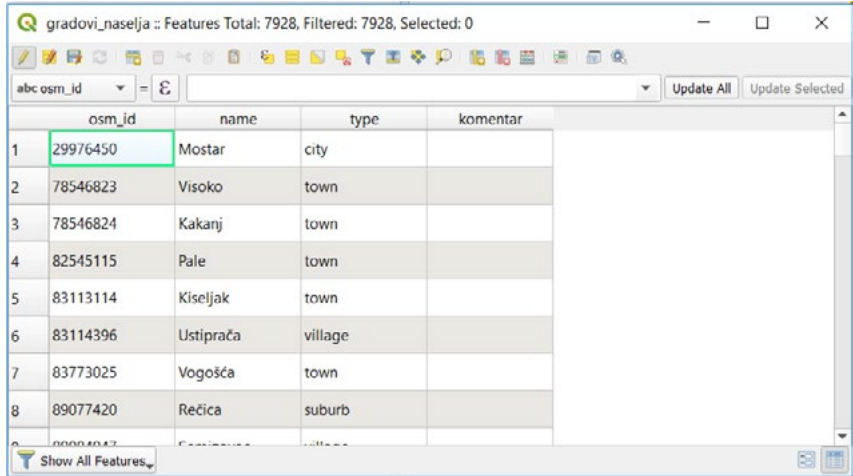

#### **3.3. Preimenovanje kolona u atributnim tablicama** Na istom principu dodavanja polja, možemo pokrenuti alat izmjene naziva polja odnosno kolone, to jest preimenovanje naziva kolone, u ovom slučaju promjenu naziva kolone sa

Na istom principu dodavanja polja, možemo pokrenuti alat izmjene naziva polja odnosno kolone, to jest preimenovanje naziva kolone, u ovom slučaju promjenu naziva kolone sa engleskog jezika na lokalni jezik.

- **• Otvoriti svojstva sloja "gradovi\_naselja"** *Otvoriti svojstva sloja "gradovi\_naselja"*
- **• Kliknuti na**  *Kliknuti na*
- **• Dva puta kliknuti na naziv polja** *Dva puta kliknuti na naziv polja*

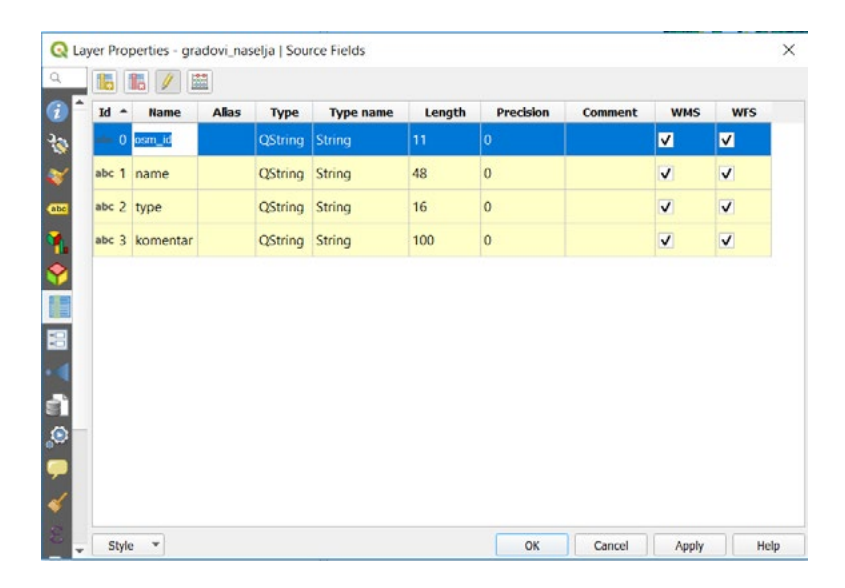

Gdje ćemo već postojeća polja izmijeniti na lokalni jezik:

- osm\_id  $\mathbf{ID}$ 
	- name **naziv**<br>• **Lupe tin**
	- type **tip**

• Kada smo izmijenili nazive kolona na lokalni jezik,

**• Kliknuti "OK"**

Nazivi kolona u našoj atributnoj tablici su izmijenjene i spremne za korištenje.

#### 3.4. Dodavanje i brisanje informacija u atributnim tablicama tablicama biti prazna, jer nećemo imati informacije da dodamo i da ga vežemo za neki objekat,

Atributne tablice bez informacija bile bi neupotrebljive. Nekada će neka polja u atributnim tablicama biti prazna, jer nećemo imati informacije da dodamo i da ga vežemo za neki objekat, odnosno za neki postojeći prostorni objekat koji će biti prikazan na karti.

- **• Otvoriti atributnu tablicu za sloj "gradovi\_naselja"** *Kliknuti na kolonu "tip" ( da bi se podaci sortirali ) Kliknuti na*
- **• Kliknuti na kolonu "tip" ( da bi se podaci sortirali )** *Kliknuti na*
- **• Kliknuti na 2** podatak koji ima naziv "

Dodati komentar za podatak koji ima naziv "**Tuzla**" u atributnim tablicama. Selektovati polje "**komentar**" u redu koji nosi "**naziv**" **Tuzla**, i samo polje će poplaviti kako bi mogli unijeti naš tekst. tekst.

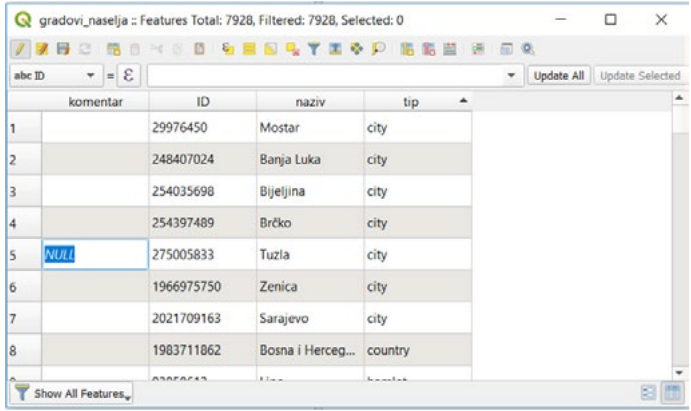

Dodati komentar, odnosno unijeti tekst "Osnovna GIS obuka na MEG projektu"

- 5 Osnovna GIS obuka na MEG projektu 275005833 Tuzla city
	- **• Kliknuti na za završetak dodavanja informacije u polje**  *Kliknuti na za završetak dodavanja informacije u polje*

Pojavit će se prozor (da li želite da sačuvate promjene na sloju "gradovi\_naselja")

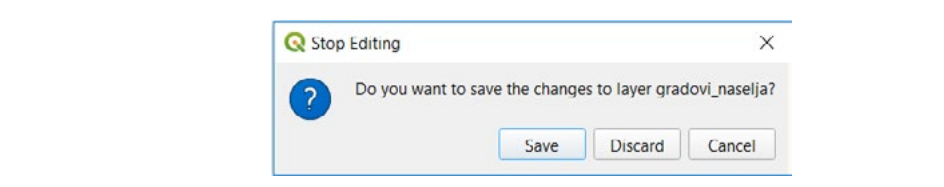

*Kliknuti "Save"* **• Kliknuti "Save"**

Naša informacija je uspješno dodana u atributnu tablicu Naša informacija je uspješno dodana u atributnu tablicu
Na isti način možemo unesenu informaciju da izbrišemo koju smo dodali u komentar

- **• Kliknuti na**  *Kliknuti na*
- **• Selektovati polje "Osnovna GIS obuka na MEG projektu"** *Selektovati polje* **"Osnovna GIS obuka na MEG projektu"**

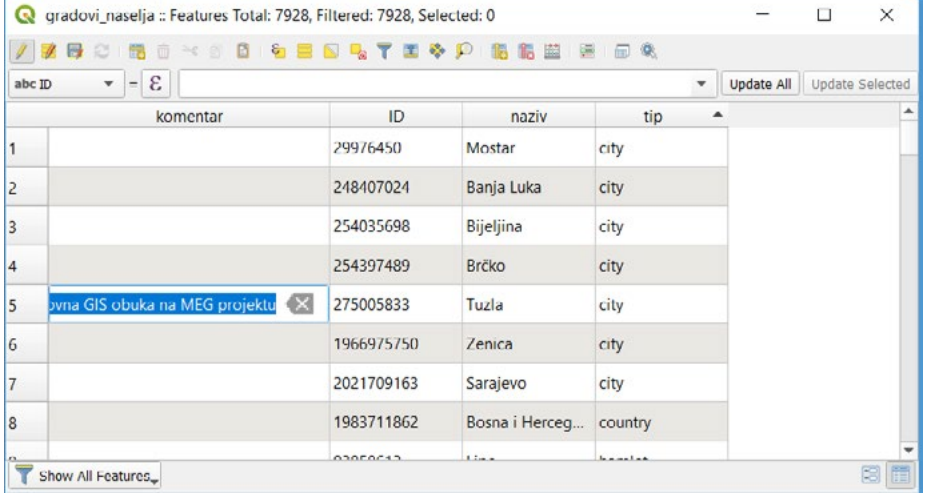

- *Kliknuti na*  **• Kliknuti na**
- *Kliknuti na za završetak brisanja informacije* **• Kliknuti na za završetak brisanja informacije**

Nakon toga potrebno je da prihvatimo promjene , Nakon toga potrebno je da prihvatimo promjene ,

 *Kliknuti "Save"* **• Kliknuti "Save**"

Te su naše promjene uspješno spremljene.

Zatvoriti QGIS radno okruženje sa spremljenim promjenama.

#### **ZADATAK 3.**

- *ZADATAK 3.* 1. Otvoriti QGIS,
	- 2. Potrebno je dodati sloj "zeljeznice" iz foldera Zadatak\_3,
	- 1. Otvoriti QGIS, 3. Lokacija: ر<br>Documents/QGIS\_Osnovna\_obuka/Dan\_1/Vježba\_3\_Dan\_1,
	- Lokacija: *Documents/QGIS\_Osnovna\_obuka/Dan\_1/Vježba\_3\_Dan\_1,* 4. Izmijeniti nazive kolona u željeznicama ( osm\_id ID, name naziv, type tip ),
	- 5. Dodati jednu kolonu koja će nositi naziv "popravak" i koja će imati osobinu polja datum, -Proizvoljno unijeti datum za određeni podatak,
	- 6. Nakon toga potrebno je prihvatiti sve promjene kako bi imali sve unesene parametre,
	- 7. Natvoriti QGIS bez spremanja projekta.

### **4. RASTERI**

Pored vektorske grafike imamo i rastersku grafiku. Rasteri mogu biti skenirane karte (geodetske karte, topografske karte) ili ortofoto snimci nastali iz različitih izvora bilo sa dronova, aviona ili satelita. Najveću rezoluciju imaju upravo snimci sa dronova i satelita. Pod rezolucijom se podrazumijevaju podaci i skup ćelija odnosno piksela na jednoj ortofoto slici. Jer su upravo rasterski podaci sastavljeni od različitih broja ćelija odnosno piksela, koji karakterišu jednu sliku i samu kvalitetu te slike.

U ovoj vježbi ćemo naučiti kako da pripremimo jednu topografsku kartu za geo-referenciranje, odnosno da je izrežemo i smjestimo u realnom prostoru i koristimo za rad. Također ćemo proći način na koji dodajemo već geo-referencirane rastere u radnu površinu i kako izgledaju same osobine nekog rastera.

#### **4.1. Dodavanje rastera**

Jedan prostor koji je pokriven npr. ortofoto slikama, zavisno od kvaliteta rastera i same površine prostora koji je pokriven rasterima, može da ima od jedne, dvije, tri ili četiri slike pa do većeg broj slika koji čine raster zavisno od same površine područja koji istražujemo.

#### **• Potrebno je otvoriti novo QGIS radno okruženje.**

Lokacija rastera za ovu vježbu je:

*Documents/QGIS\_Osnovna\_obuka/Dan\_1/Vježba\_4\_Dan\_1/Rasteri*

Iz ovog foldera ćemo dodati sve rastere koje se nalaze u GeoTIFF formatu:

( Tuzla\_1,Tuzla\_2,Tuzla\_3,Tuzla\_4,Tuzla\_5,Tuzla\_6 )

Dva su načina za dodavanje rastera na našu radnu površinu:

- **1. Putem prečice za dodavanje vektorskog sloja**
- **2. Preko padajućeg menija ( LAYER > ADD LAYER > ADD RASTER LAYER )**

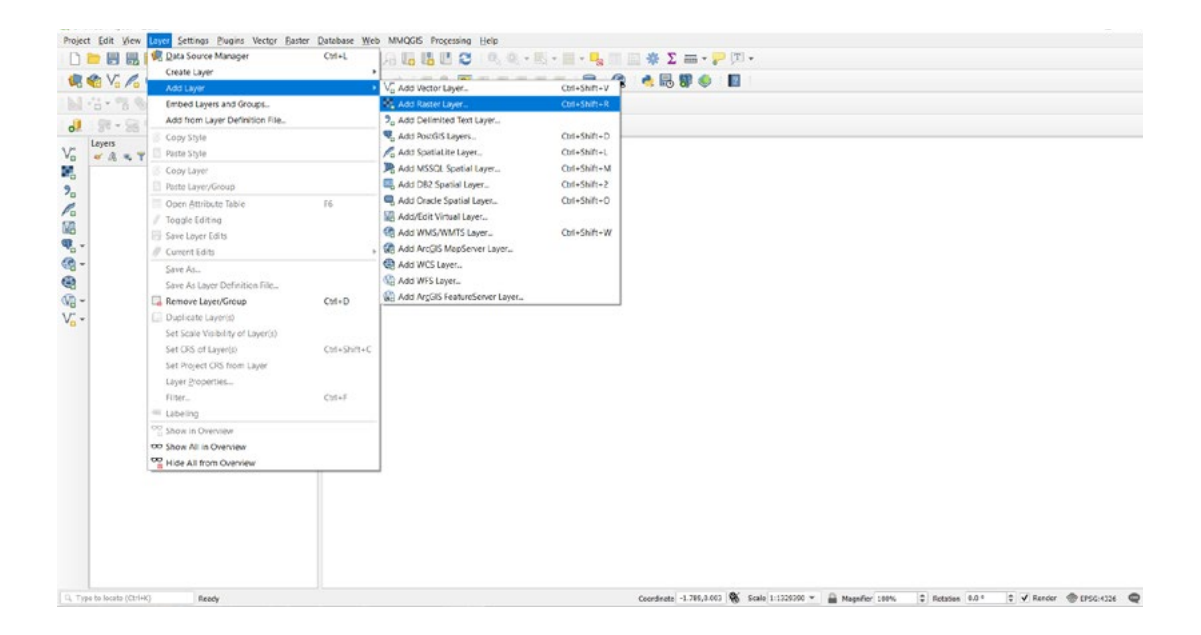

Zatim se otvara prozor za dodavanje naših podatka, gdje potrebno se locirati na rastere. Zatim se otvara prozor za dodavanje naših podatka, gdje potrebno se locirati na rastere.

- **• Kliknuti**  *Kliknuti*
- **• Selektovati sve rastere** *Selektovati sve rastere*
- **• Kliknuti "Open"** *Kliknuti "Open"*

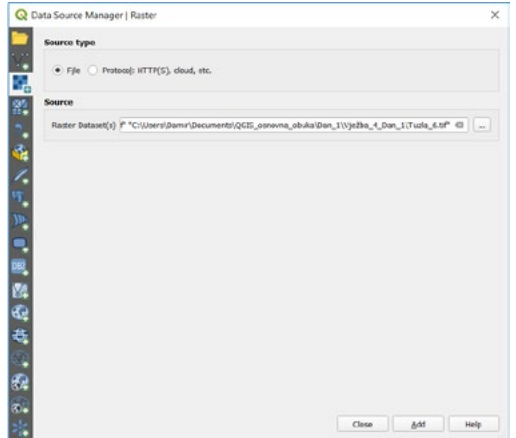

- *Kliknuti "Add"* **• Kliknuti "Add"**
- *Kliknuti "Close"* **• Kliknuti "Close"**

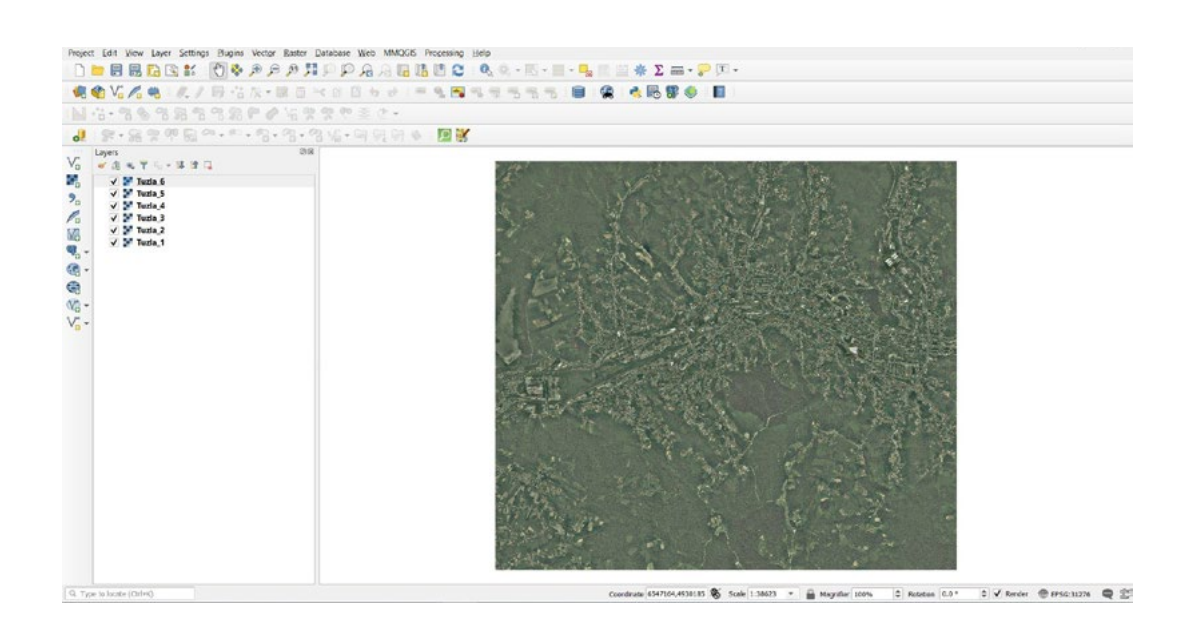

Naši rasterski podaci su dodani na kartu i spremni za rad.

Pored dodavanja ortofoto slika, možemo dodati i topografske karte. Potrebno je da ponovimo Pored dodavanja ortofoto slika, možemo dodati i topografske karte. Potrebno je da ponovimo iste iste korake kao kad smo dodavali i ortofoto slike. korake kao kad smo dodavali i ortofoto slike.

- **• Kliknuti**  *Kliknuti*
- **• Selektovati raster ( Tuzla\_1\_topo, Tuzla\_2\_topo )** *Selektovati raster ( Tuzla\_1\_topo, Tuzla\_2\_topo )*
- **• Kliknuti "Open"** *Kliknuti "Open"*
- **• Kliknuti "Add"**
- **• Kliknuti "Close"** *Kliknuti "Add" Kliknuti "Close"*

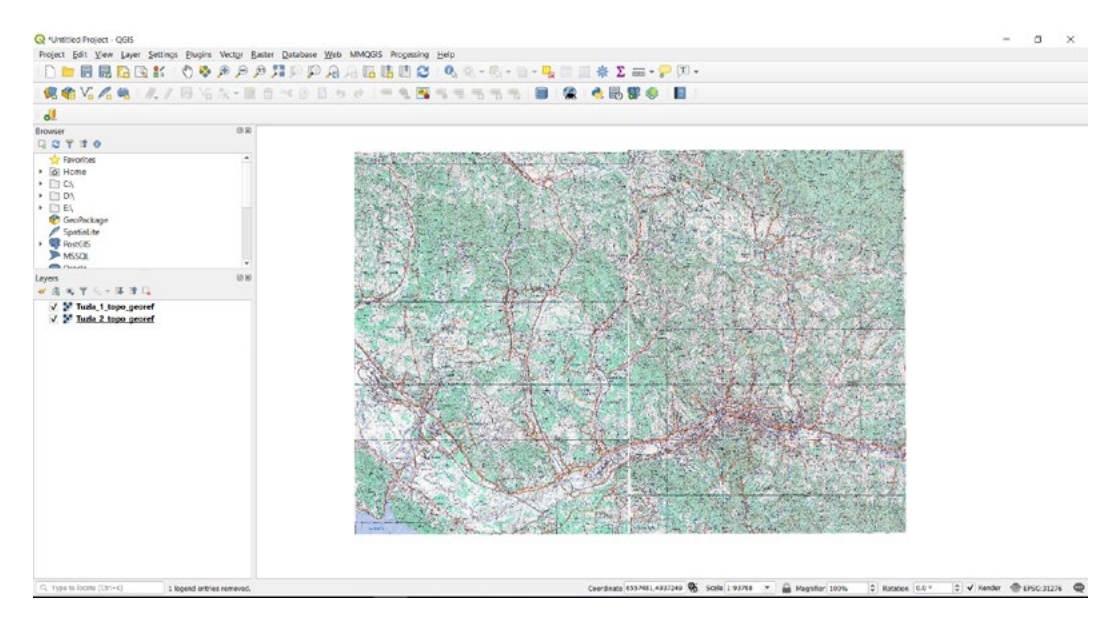

Rasteri u obliku topografskih karata su dodane na našu radnu površinu. Rasteri u obliku topografskih karata su dodane na našu radnu površinu.

#### **4.2. Osobine rastera**

Kao što imamo osobine vektorske grafike, tako imamo osobine i rasterske grafike.

- **• Desni klik na "Tuzla\_4"**
- **• Izabrati i otvoriti "Properties"**

Možemo odmah primjetiti da nam je otvoren prozor sa velikim izborom opcija sa lijeve strane, kako bi mogli da uređujemo naš rasterski sloj i da imamo određene informacije o našem rasterskom sloju.

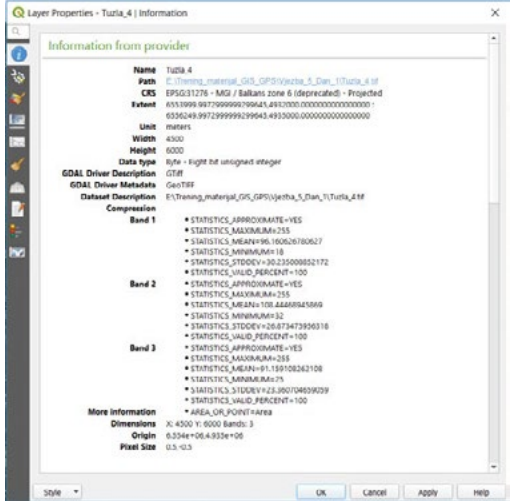

Kada god kliknemo na neki od osobina, otvorit će nam se dodatni prozor unutar osobina Kada god kliknemo na neki od osobina, otvorit će nam se dodatni prozor unutar osobina rastera koji će nam dati određene informacije.

- Prikazuje nam informacije o rasteru (lokacija, koordinatni sistem, format rastera )
- Prikazuje nam informacije o rasteru (lokacija, koordinatni sistem, format rastera ) - Izvor o našem podatku ( naziv rastera odnosno sloja i koordinatni sistem )
- Odnosni se na simbologiju našeg rastera ( prikaz boja i karakteristika )
	- Omogućava nam podešavanje prozirnosti rastera ( možemo mijenjati prozirnost rastera )
	- Prikaz histograma ( raspon boja koje čine naš raster )
	- Omogućava nam podešavanje proziruostirastera ( možemo mijenjati proziruostirastera ( možemo mijenjati prozir<br>Tradicionalne - Prikaz rastera pri različitim razmjerama ( moguće izvršiti podešavanje prikaza rastera na osnovu razmjere )
	- Piramidni prikaz rasterske grafike
	- Prikaz histograma ( raspon boja koje čine naš raster ) - Metapodaci ( Informacije podataka o podacima )
	- Mogućnost dodavanja dodatnog alata u spisak slojeva ispod odabranog rastera
	- Prikaz rastera pri razmi razmi razmi razmi razmi razmi razmi razmi razmi razmi razmi razmi razmi razmi razmi<br>Pri razmi razmi razmi razmi razmi razmi razmi razmi razmi razmi razmi razmi razmi razmi razmi razmi razmi razm QGIS server

Od svih navedenih alata za osobine sloja za raster, mi ćemo proći osnovne koje nam predstavljaju Od svih navedenih alata za osobine sloja za raster, mi ćemo proći osnovne koje nam pomoćne alate i informacije za rad i koje obuhvataju osnovnu obuku za QGIS.

Kada otvorimo prvu ikonicu koja se odnosi na informacije za rastere, jasno možemo uočiti informacije Kada otvorimo prvu ikonicu koja se odnosi na informacije za rastere, jasno možemo uočiti hada strommo pri amomedneja se sanosnicami mormacije za rastere, jasno možemo dostanimo močino koje su vezane za naš podatak. Pri tome jasno možemo da uočimo lokaciju za naš podatak, koordinatni sistem, kodiranje, obuhvat, jedinica mjere kao i ostale vrijednosti koje se odnose na odabrani sloj rastera. se odnose na odabrani sloj rastera.

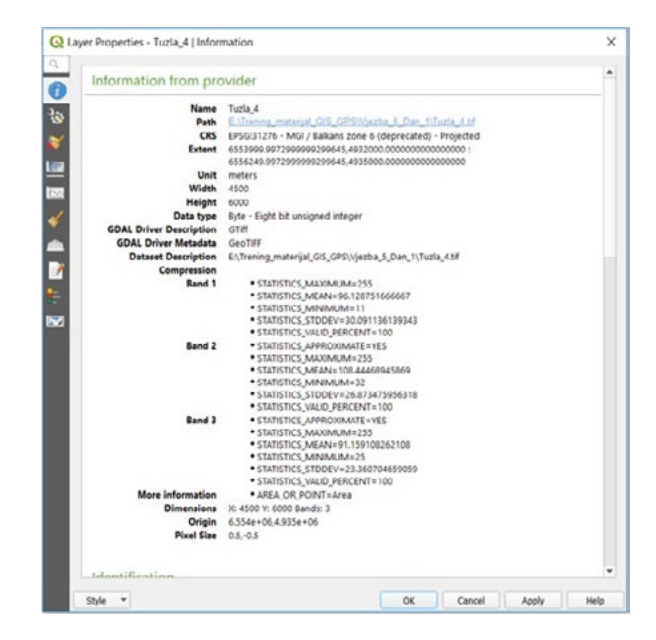

jasno možemo promijeniti naziv sloja. Al to će biti trenutni naziv sloja u popisu naših rastera, jer neće se izvršiti promjena glavnog naziva rastera odnosno sloja koji je vezan za izvor podatka. Pri tome u ovim postavkama moguće je izmijeniti izvor koordinatnog sistema u padajućem meniju. Na stavci koja se odnosi na "**Source**", možemo vidjeti pregled koji se odnosi na naziv sloja, gdje

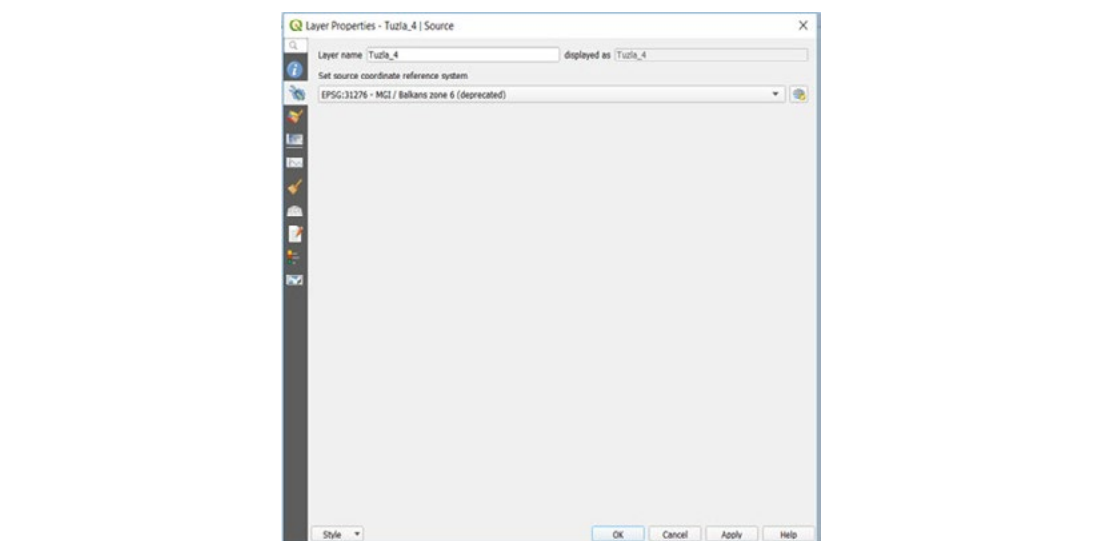

Nakon izvora, slijedi jedna od bitnih stavki koji se odnosi na rasterski sloj. To je upravo simbologija našeg rastera. U ovom prozoru moguće je mijenjati boju odnosno karakteristiku našeg sloja. Ovaj postava je pro način simbologije vrijedi za sve oblike rasterske grafike ( bez obzira da li se radi o ortofoto snimku, riacin simbologije vrijedi za sve oblike rasterske granke ( bez obzira da ir se radi o ortoroto simiku, skeniranoj karti ili nekom drugom izvoru rastera ). Samo što će biti razlika u prikazu mogućnosti skemanoj karti ili nekom drugom izvoru rastera. J. Bano sto će biti razika u prikazu mogućnosti izbora simbola zavisno od izvora rastera. U ovom meniju koji se odnosi na osobine rasterskog sloja, moguće je mijenjati prikaz i raspon boja na samom rasteru. rasteru.

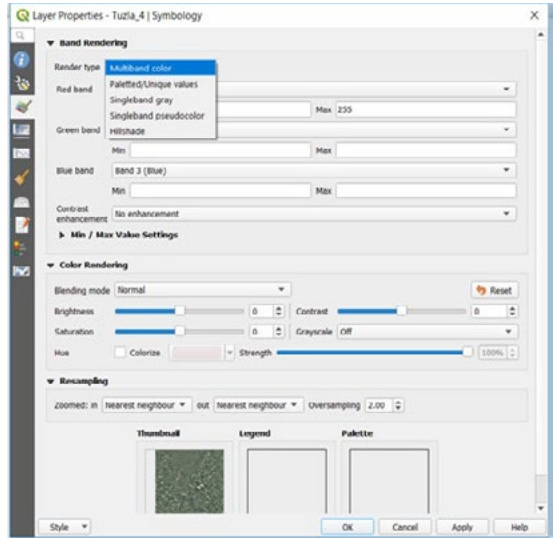

velikim brojem rastera koji se preklapaju ili se ispod njih nalaze neki podaci od vektorske grafike, prozirnost rastera će nam omogućiti vidljivost tih podataka koji se nalaze ispod samog rastera. Nakon simbologije rastera, trebamo spomenuti i mogućnost prozirnosti rastera. Kada se radi sa

Pomjeranjem alata u ovom prozoru ili jednostavno unosom vrijednosti za koliko želimo da nam raster bude providan. Neophodno je da upišemo brojčanu vrijednosti za koliko želimo da nali raster bude providan. Neophodno je da upišemo brojčanu vrijednost za prozirnost sloja. nam raster bude providan. Neophodno je da upišemo brojčanu vrijednost za prozirnost sloja.

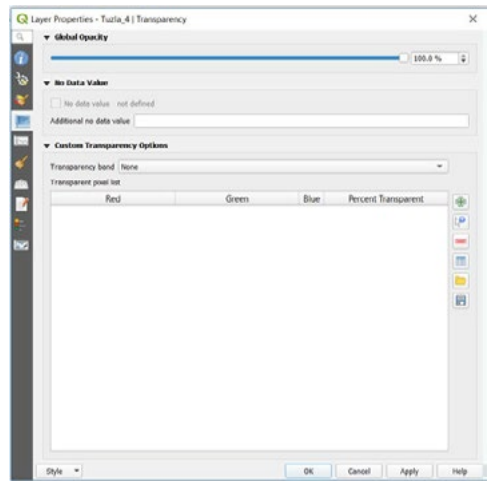

Također kao i kod vektorske grafike, možemo podesiti da nam vidljivost rastera bude pri različitim razmjera. Odnosno da sa promjenom razmjere dolazi do prikaza našeg rastera na karti. Zavisno od toga kako podesimo vrijednosti tako će nam se i prikazivati raster na našoj radnoj površini. Moguće radnoj površini. Moguće je podesiti maksimalnu i minimalnu vrijednost razmjere odnosno je podesiti maksimalnu i minimalnu vrijednost razmjere odnosno početnu i krajnju vrijednost razmjere na kojoj će se prikazivati naš raster. početnu i krajnju vrijednost razmjere na kojoj će se prikazivati naš raster.

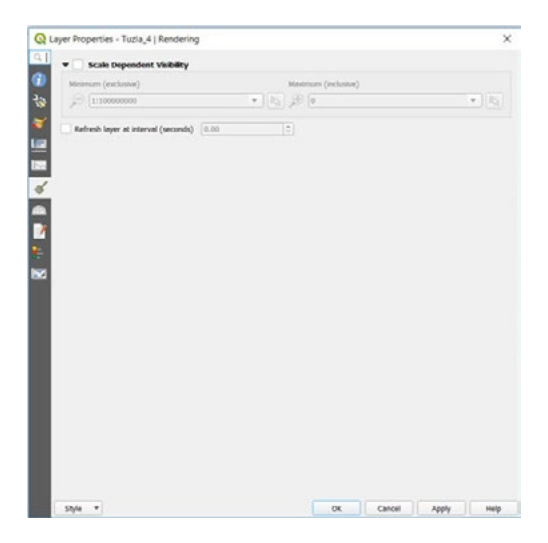

Posljednja osobina sloja koja je od interesa za neki rasterski sloj u osnovnoj obuci je osobina koja se odnosi na metapodatke. Ova stavka predstavlja informaciju o podacima. Jer metapodaci predstavljaju podatke o podacima. Na taj način moguće je voditi evidenciju o promjenama nad rasterima kao i samo praćenje rastera od njegovog nastanka i cjelokupnog razvoja i promjene nad promiena nad rasterima kao i samo praćenje rasterima kao i samo praćenje rastera od njegovog nastanka i cjeloku<br>Dogodki Posljednja osobina sloja koja je od interesa za neki rasterski sloj u osnovnoj obuci je osobina samim podacima. Ova stavka je bitna za nekee druge servise poput WMS i samog dijeljenja podataka samog dijelje

Ova stavka je bitna za neke druge servise poput WMS i samog dijeljenja podataka sa određenim servisima koji su dostupni, kako bi se imala informacija o samom kreatoru rastera i svim pratećim servisima koji su dostupni, kako bi se imala informacija o samom kreatoru rastera i svim pratećim informacijama na koji način su podaci nastali i šta je izvor podataka za određeni servis. Informacije koje je moguće dodati odnose se na identifikaciju, kategoriju, linkove, istorijat, validacije i drugo. linkove, istorijat, validacije i drugo.

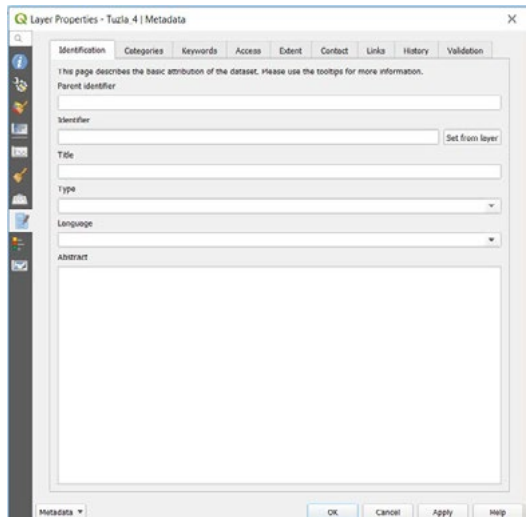

#### **4.3. Geo-referenciranje rastera**

Kada dobijemo sirovu kartu koja je skenirana, bilo da se radi o topografskoj karti ili geodetskoj podlozi, a da nije pripremljena za naš QGIS, potrebno je da istu geo-referenciramo kako bi je mogli<br>. pripremiti za naš rad. premiu za naš rad.  $q_0$ is pripremljena za naš  $q_0$ 

# **•** Potrebno je otvoriti novo QGIS radno okruženje.

Lokacija rastera za ovu vježbu je: *Potrebno je otvoriti novo QGIS radno okruženje.*

*Documents/QGIS\_Osnovna\_obuka/Dan\_1/Vježba\_4\_Dan\_1/Skenirna\_karta* Lokacija rastera za ovu vježbu je:

- **• Kliknuti na "Raster",** Documents/*QGIS\_Osnovna\_obuka/Dan\_1/Vježba\_4\_Dan\_1/Skenirna\_karta*
	- **• Izabrati alat "Georeferencer GDAL"** *Kliknuti na "Raster",*

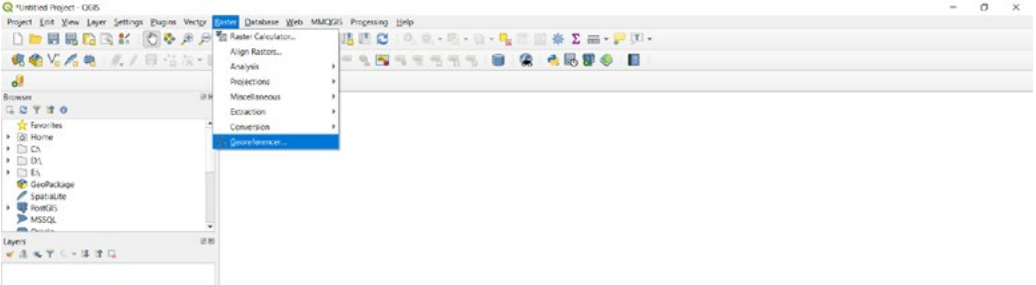

Otvoreni prozor je podijeljen na dva dijela, na dio gdje se nalazi učitana karta i drugi dio koji nam pokazuje tabelu sa tačkama koje nam služe da smjestimo našu kartu u prostor. *Kliknuti "File"* 

- **• Kliknuti "File"**  *Kliknuti "Open raster"*
	- **• Kliknuti "Open raster"**

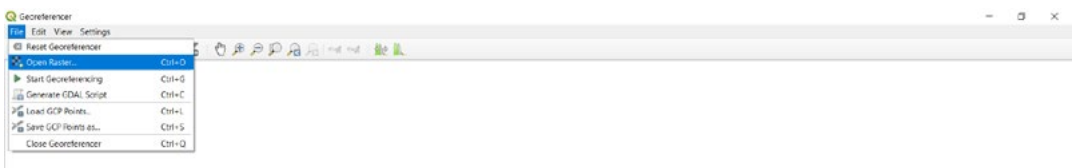

Lokacija topografske karte,

Documents*/QGIS\_Osnovna\_obuka/Dan\_1/Vježba\_4\_Dan\_1/Skenirana\_karta Documents/QGIS\_Osnovna\_obuka/Dan\_1/Vježba\_4\_Dan\_1/Skenirana\_karta*

Izabrati Tuzla\_1\_topo kako bi je mogli uvesti u prostor za geo-referenciranje. Izabrati Tuzla\_1\_topo kako bi je mogli uvesti u prostor za geo-referenciranje.

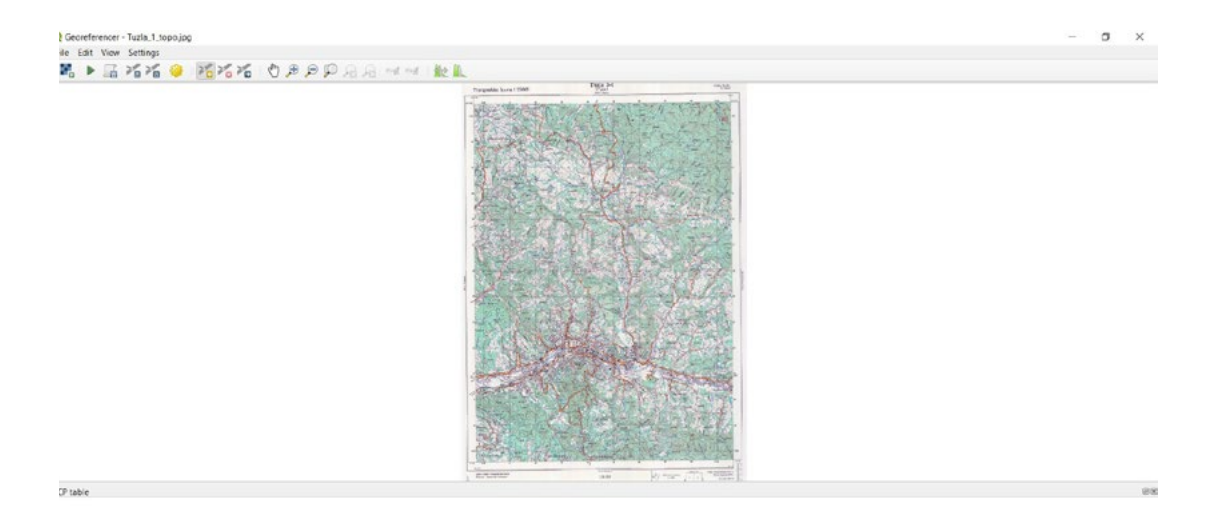

Potrebno je da podesimo parametre za koordinatni sistem.

- **• Kliknuti "Settings"**
- Kliknuti "Transformation settings"

Zatim se otvara prozor u kojem je potrebno podesiti sljedeće parametre.

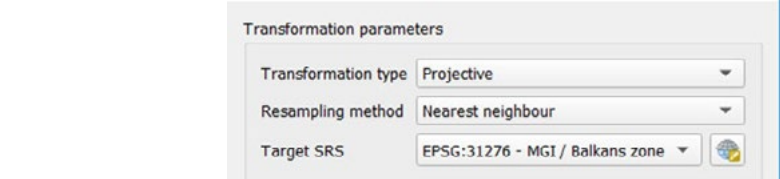

Kada smo podesili ove parametre, potrebno je da podesimo lokaciju, gdje će naša karta nakon

geo-referenciranja biti smještena. Potrebno je da kliknemo na kako bi nam se otvorio geo-referenciranja biti smještena. Potrebno je da kliknemo na kako bi nam se otvorio prozor, prozor, lociramo folder iz kojeg smo povukli našu kartu za obradu te je nazovemo lociramo folder iz kojeg smo povukli našu kartu za obradu te je nazovemo Tuzla\_1\_topo\_geo. Tuzla\_1\_topo\_geo. Kada smo podesili ove parametre, potrebno je da podesimo lokaciju, gdje će naša karta nakon

Od ostalih parametra nije potrebno ništa popunjavati i zadržat ćemo fabrička podešavanja. Od ostalih parametra nije potrebno ništa popunjavati i zadržat ćemo fabrička podešavanja.

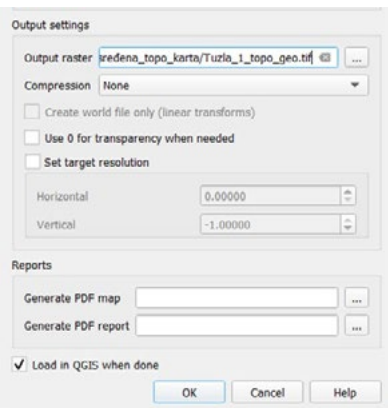

Geo-referenciranje se može izvršiti sa tri, četiri ili više tačka. Preporučuje se da se ima više tačaka kako bi imali preciznije smještanje karte u realan prostor. Mi ćemo uraditi geo-referenciranje za četiri tačke.

Potrebno je da se zumiramo u lijevi gornji ugao naše karte i da stavimo prvu tačku na sjecištu koordinata x i y.

- **• Kliknimo na dodavanje prve tačke otvorit će nam se prozor u koji ćemo upisati koordinate za x i y. (x- 6550000 i y – 4942000).**
- **• Kliknuti "OK"**

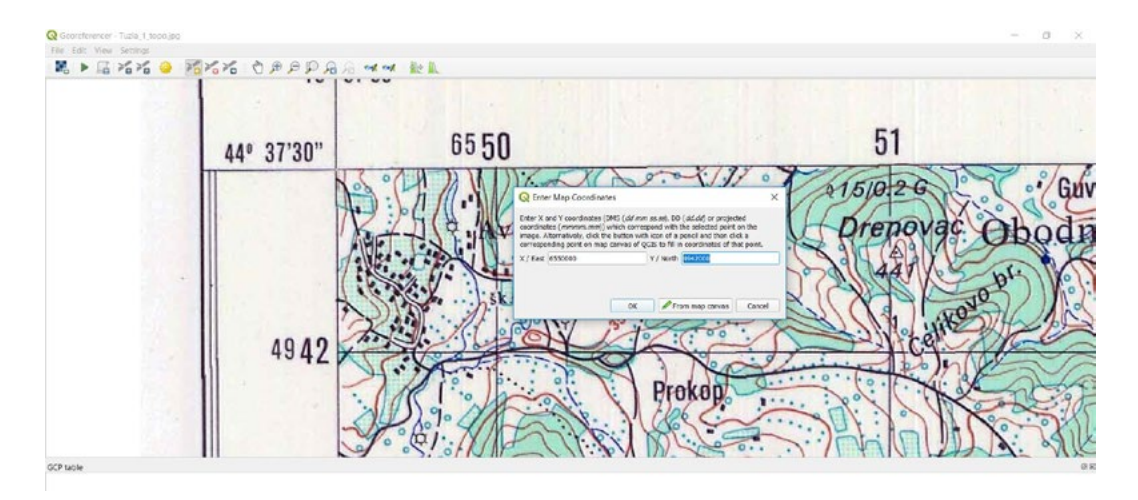

Iste korake je potrebno ponoviti za ostale tri tačke na našoj karti. Na karti se nalaze četiri oznake Iste korake je potrebno ponoviti za ostale tri tačke na našoj karti. Na karti se nalaze četiri kako za **x** tako i za **y** koordinate. Kada unesemo četiri broja, potrebno je da dopišemo još tri nule. oznake kako za **x** tako i za **y** koordinate. Kada unesemo četiri broja, potrebno je da dopišemo Jer se koordinata sastoji od sedam brojeva za **x** tako i **y**. još tri nule. Jer se koordinata sastoji od sedam brojeva za **x** tako i **y**.

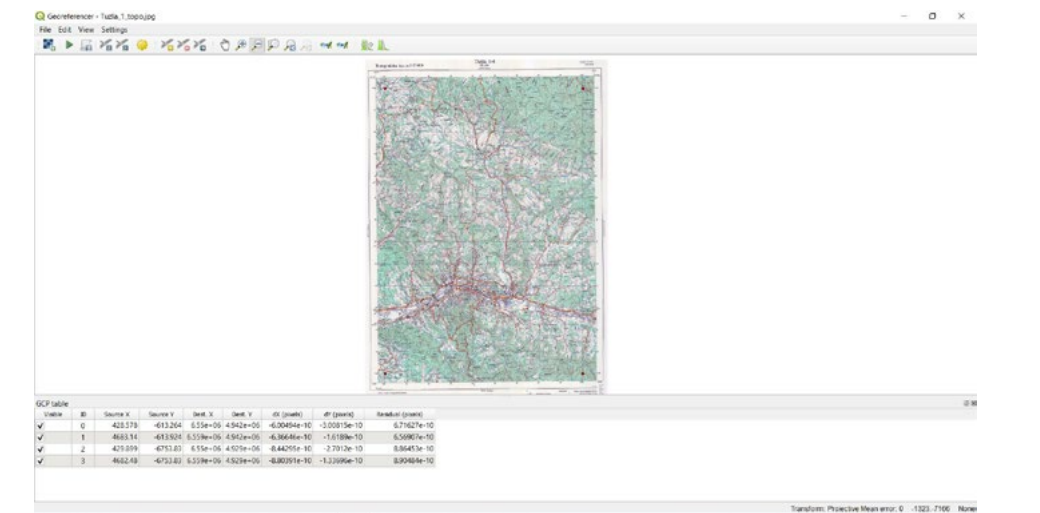

Kada smo dodali preostale tačke, možemo vidjeti da je naša tabela popunjena sa četiri vrijednosti, koje se odnose na tačke i lokacije koje smo mi prethodno unijeli

#### **• Kliknuti na alatnoj traci u prozoru za geo-referenciranje**

Karta je dodana i dobijemo informaciju da je karta dodana u QGIS radno okruženje. Nakon toga potrebno je da zatvorimo naš prozor za geo-referenciranje i zapamtimo GCP tačke.

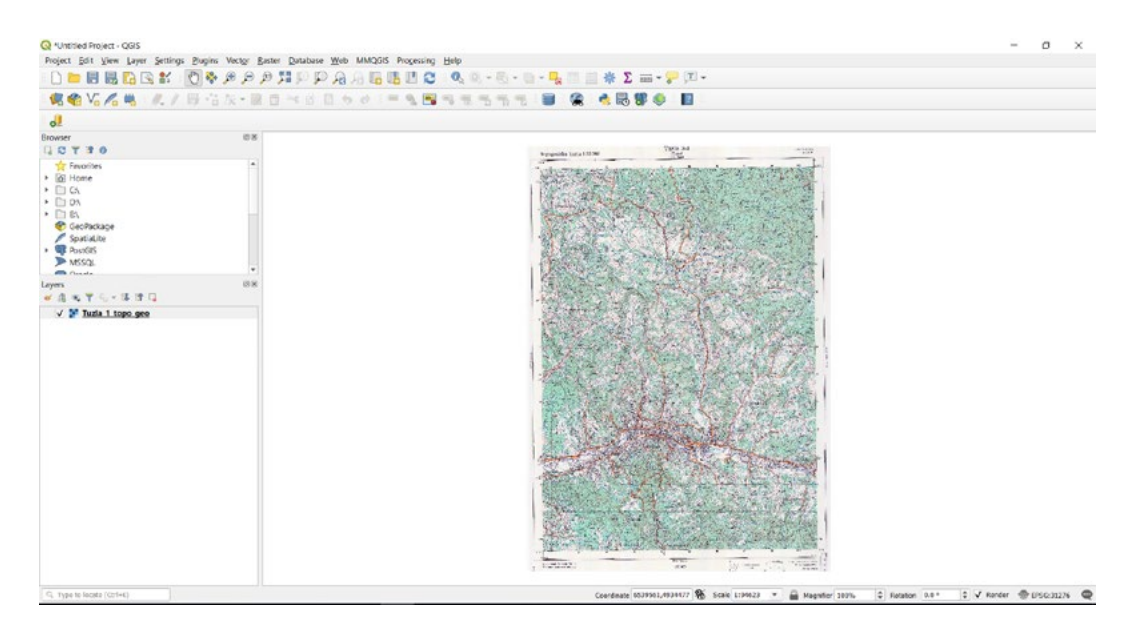

Sada je potrebno je da izrežemo rubove karte. Sada je potrebno je da izrežemo rubove karte.

Rezanje rubova se može odraditi i u QGIS-u. Nekada nam to predstavlja problem, jer Rezanje rubova se može odraditi i u QGIS-u. Nekada nam to predstavlja problem, jer karta u nekim slučajevima nije dobro skenirana. Zato se može izvršiti rezanje rubova karte u nekom drugom programu, pa da se onda karta georeferencira.

Potrebno je da otvorimo alat koji će nam poslužiti za isijecanje rubova karte. Potrebno je da otvorimo alat koji će nam poslužiti za isijecanje rubova karte.

- **• Kliknuti "Raster"**
- *Kliknuti "Raster"* **• Izabrati "Extraction"**
- *Izabrati "Extraction"* **• Kliknuti " Clip raster by Extent**

*Kliknuti " Clip raster by Extent* Dobijamo dodatni prozor.

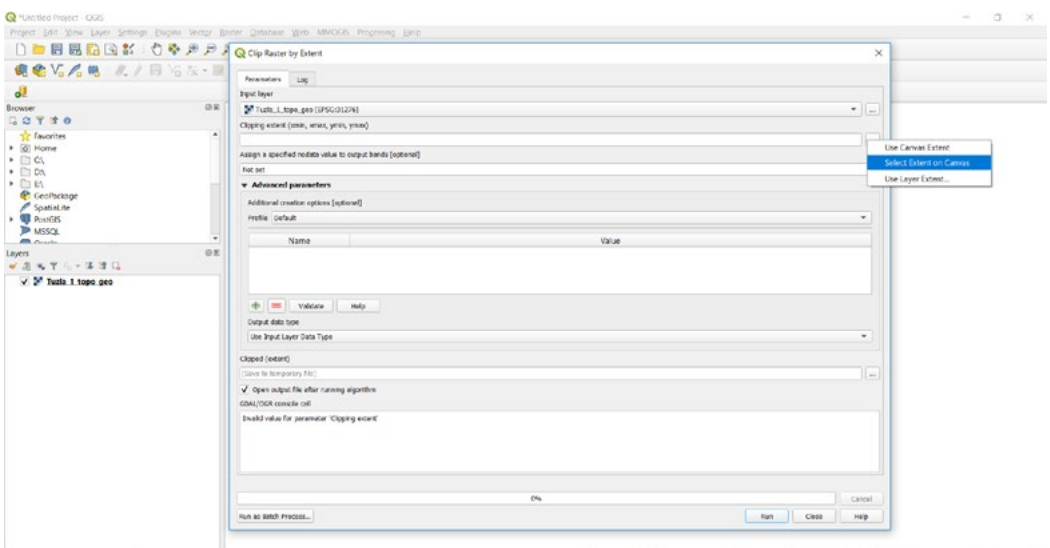

- **• Izabrati "Select Extent on Canvas"** *Kliknuti "Run"*
- *Izabrati "Select Extent on Canvas"* **• Selektovati dio karte koji želimo izrezati (rub karte)**
- *Selektovati dio karte koji želimo izrezati (rub karte)* **• Kliknuti "Run"** Isječena karta ponovo je dodana na našu radnu površinu i pripremljena je za rad.

Isječena karta ponovo je dodana na našu radnu površinu i pripremljena je za rad.

 $P$ otrebno je da tu istečno je da tu istečnu kartu zapameni u folder koji u folder koji u folder koji u folder koji u folder koji u folder koji u folder koji u folder koji u folder koji u folder koji u folder koji u folde Potrebno je da tu isječenu kartu zapamtimo pod nazivom "Tuzla\_1\_topo\_georef" u folder koji je pod nazivom Topo\_upotrebljiv.

- je pod nazivom Topo\_upotrebljiv. **• Desni klik na novi sloj raster koji je dodan** *Desni klik na novi sloj raster koji je dodan*
	- **• Izabrati "Export"** *Izabrati "Export"*
	- *Desni klik na novi sloj raster koji je dodan* **• Izbrati "Save As"** *Izbrati "Save As"*

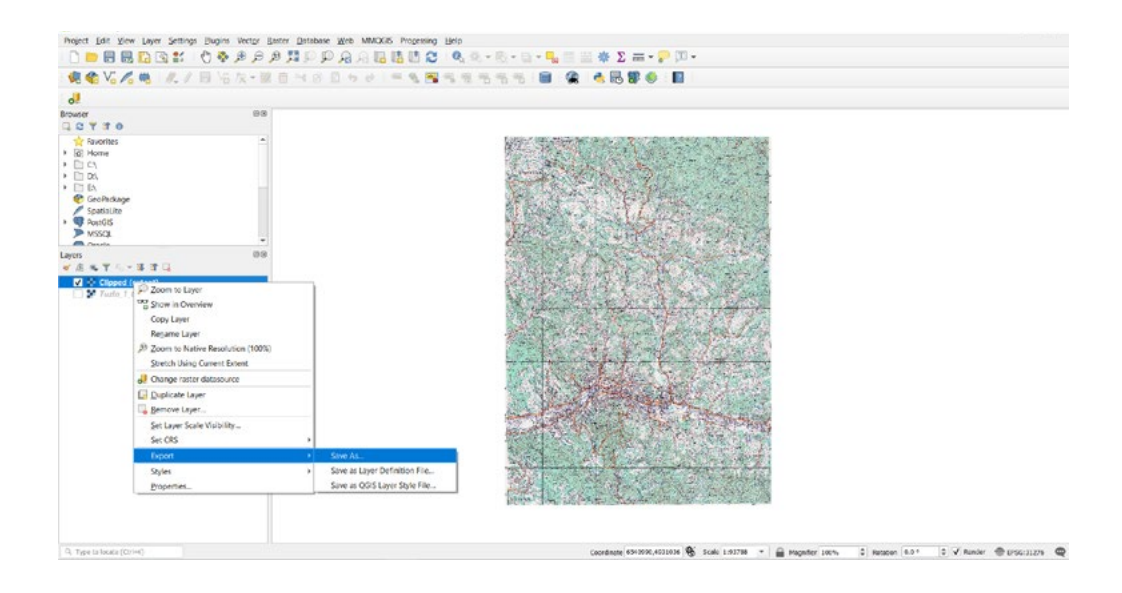

# Izabrati lokaciju za spremanje izrezanog rastera Izabrati lokaciju za spremanje izrezanog rastera Izabrati lokaciju za spremanje izrezanog rastera

*Documents/QGIS\_Osnovna\_obuka/Dan\_1/Vježba\_4\_Dan\_1/Skenirana\_karta* Documents/QGIS\_Osnovna\_obuka/Dan\_1/Vježba\_4\_Dan\_1/Skenirana\_karta Documents/QGIS\_Osnovna\_obuka/Dan\_1/Vježba\_4\_Dan\_1/Skenirana\_karta

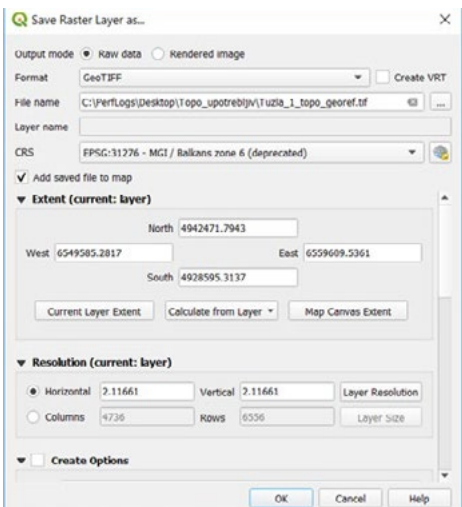

**• Kliknuti "OK"**

Naša karta je smještena na lokaciju koju smo izabrali i spremna za rad. Naša karta je smještena na lokaciju koju smo izabrali i spremna za rad.

Sada ćemo izbrisati naše rastere iz popisa slojeva. Sada ćemo izbrisati naše rastere iz popisa slojeva. Sada ćemo izbrisati naše rastere iz popisa slojeva.

- *Selektovati oba sloja* **• Selektovati oba sloja** *Selektovati oba sloja*
- *Desni klik i izabrati "Remove Layer"* **• Desni klik i izabrati "Remove Layer"** *Desni klik i izabrati "Remove Layer"*

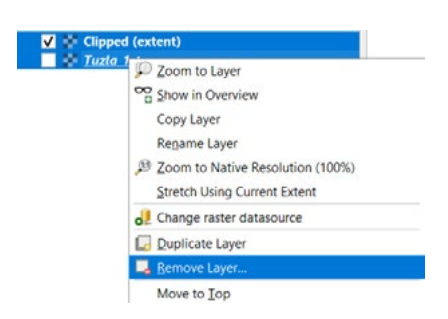

Naši slojevi su izbrisani iz popisa slojeva i naše radne površine. Naši slojevi su izbrisani iz popisa slojeva i naše radne površine. Naši slojevi su izbrisani iz popisa slojeva i naše radne površine.

Zatvoriti QGIS radno okruženje. Zatvoriti QGIS radno okruženje. Zatvoriti QGIS radno okruženje.

#### **ZADATAK 4.**

- 1. Otvoriti QGIS radno okruženje,
- 2. Izvršiti georefensiranje karte u QGIS-u,
- 3. Skenirana karta u folderu Nesređena\_topo\_karta pod nazivom Tuzla\_3\_topo, Lokacija: Documents/QGIS\_Osnovna\_obuka/Dan\_1/Vježba\_4\_Dan\_1/ Zadatak\_4/ Nesređena\_topo\_karta,
- 4. Nakon što je karta georeferensirana, potrebno je da joj isiječete rubove,
- 5. Zapamtiti ovaj raster u folder "Topo\_upotrebljiv", Lokacija: Documents/QGIS\_Osnovna\_obuka/Dan\_1/Vježba\_4\_Dan\_1/Skenirana\_karta/ Topo\_upotrebljiv.

# **5. EDITOVANJE VEKTORSKE GRAFIKE**

#### **5.1. Osnovni alati za editovanje**

Prije nego započnemo sa editovanjem naših podataka u QGIS-u, potrebno je da otvorimo projekat koji ima naziv "Editovanje".

Lokacija našeg projekta je na lokalnom računaru:

*Documents/QGIS\_Osnovna\_obuka/Dan\_1/Vježba\_5\_Dan\_1*

- **• Kliknuti na**  *Kliknuti na*
- **• Pronaći projekat "Editovanje"** *Pronaći projekat "Editovanje"*
- **• Kliknuti "Open"** *Kliknuti "Open"*

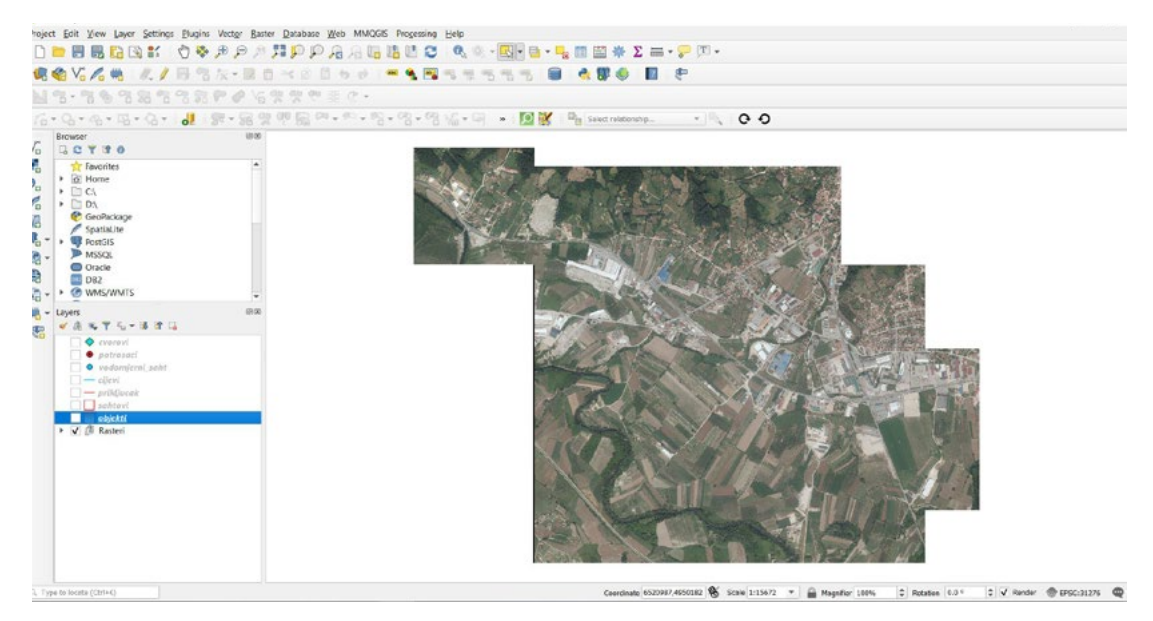

Potrebno je uključiti sve slojeve koji nisu vidljivi na karti, kako bi bili dostupni na karti,

- $\bullet$  cvorovi • cvorovi
	- potrosaci
	- vodomjerni saht
	- cijevi $\overline{\phantom{a}}$ 
		- prikljucak
	- vodomjerni saht sahtovi
	- objekti
	- zone

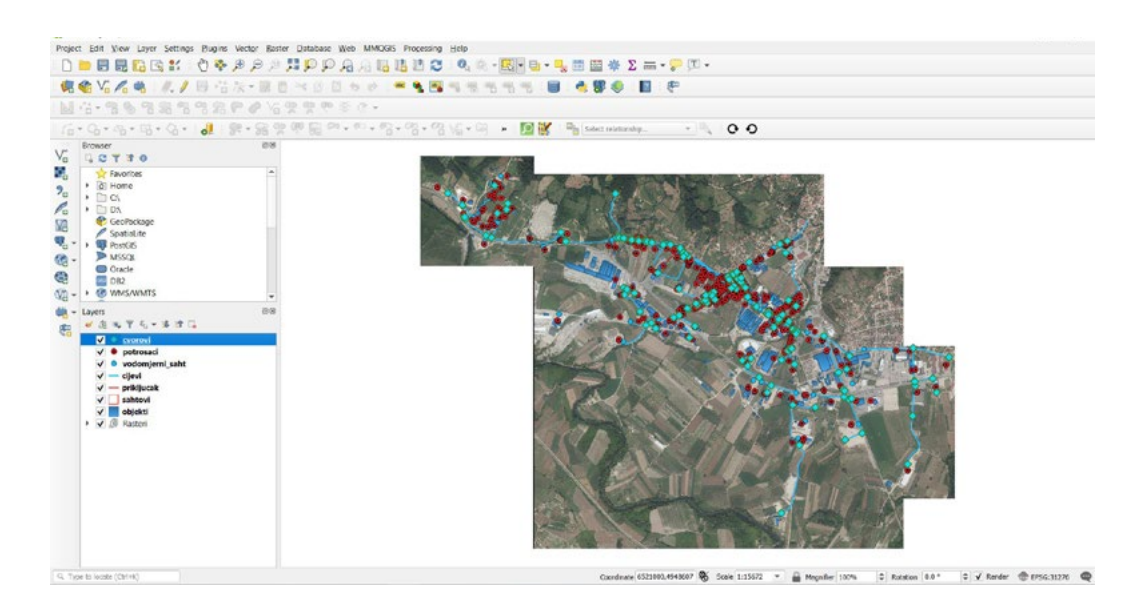

Prvi sloj koji želimo da editujemo jesu "**potrosaci**". Pod editovanjem se podrazumijevaju svi Prvi sloj koji želimo da editujemo jesu "**potrosaci**". Pod editovanjem se podrazumijevaju svi oblici dodavanja podataka na kartu i unosa njihovih informacija u atributnu tablicu.

- *Selektovati "potrosaci"* **• Selektovati "potrosaci"**
- **• Kliknuti na da pokrenemo editovanje**
- Kliknuti <u> $^{\circ}$ ë</u> za dodavanje novog potrsaca

Opciju editovanje moguće je pokrenuti i na drugi način

- Opciju editovanje moguće je pokrenuti i na drugi način **• Desni klik "potrosaci"**
- **• Izabrati "Toggle Editing"** *Kliknuti na da pokrenemo editovanje*

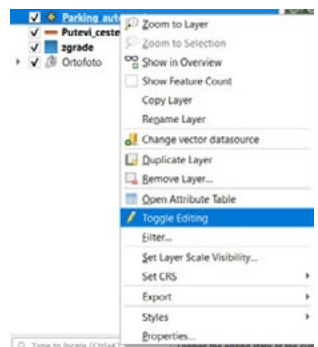

Zumiramo se uz pomoć miša sa točkićem na objekat kao što je prikazano na primjeru.

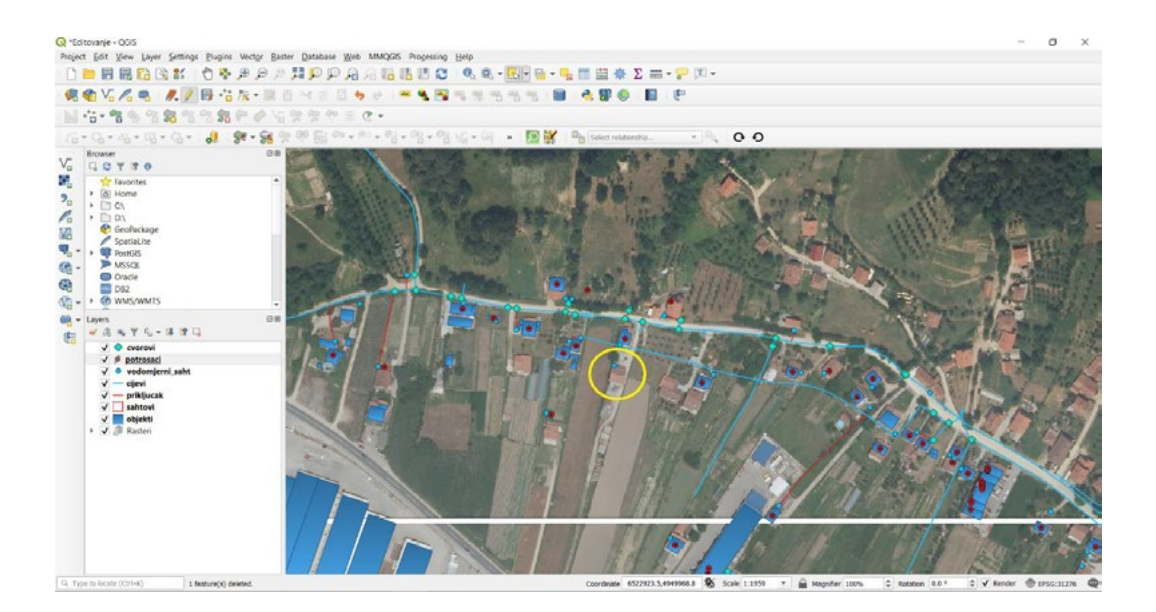

*Kliknuti na obilježenu lokaciju (kako bi dodali novog potrosaca)* • Kliknuti na obilježenu lokaciju (kako bi dodali novog potrosaca)

U novi prozor dodati informacije kao na primjeru

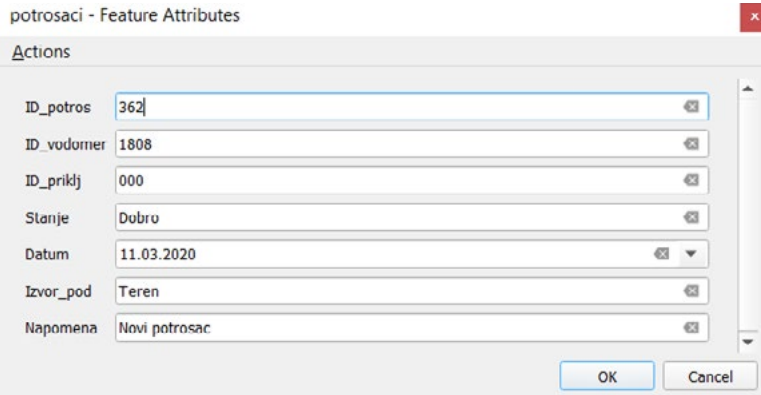

**• Kliknuti "OK"**

Nakon toga naš podatak koji smo unijeli biće prikazan na karti. Nakon toga naš podatak koji smo unijeli biće prikazan na karti. Nakon toga naš podatak koji smo

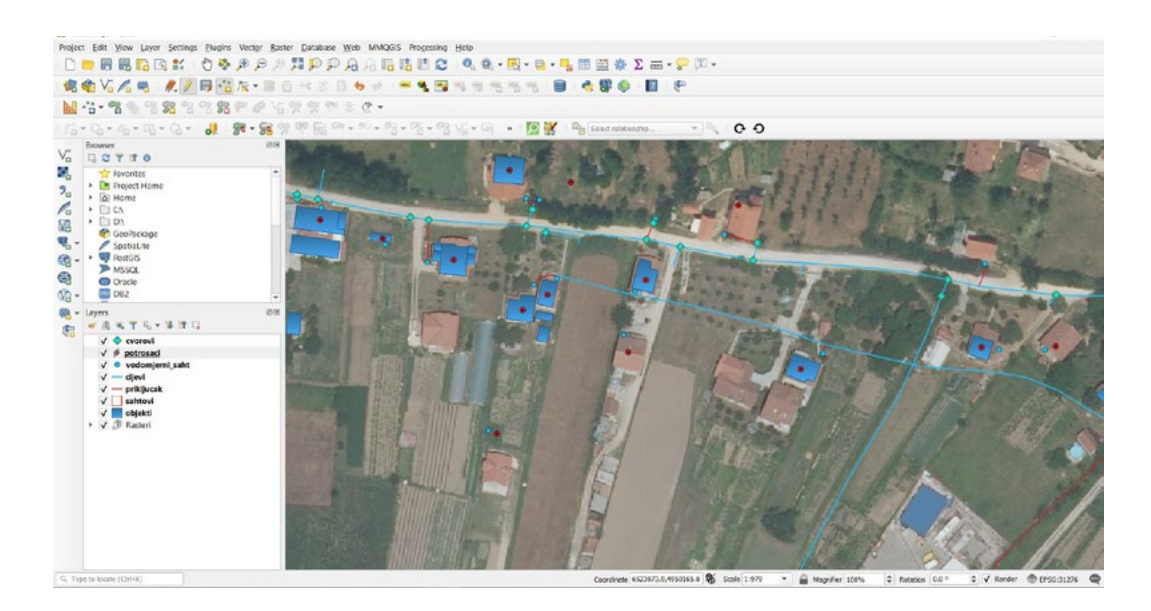

- **• Kliknuti na kako bi sačuvali promjene**
- *Kliknuti na kako bi sačuvali promjene* **• Kliknuti na kako bi završili editovanje**

Moguće je i na drugi način sačuvati podatke Moguće je i na drugi način sačuvati podatke *Kliknuti na kako bi završili editovanje*

- **• Desni klik "potrosaci"**
- Izabrati "Save Layer Edits"
	- **• Desni klik "potrosaci"**
	- *Izabrati "Save Layer Edits"* **• Izabrati "Toggle Editing" za prekid editovanja**

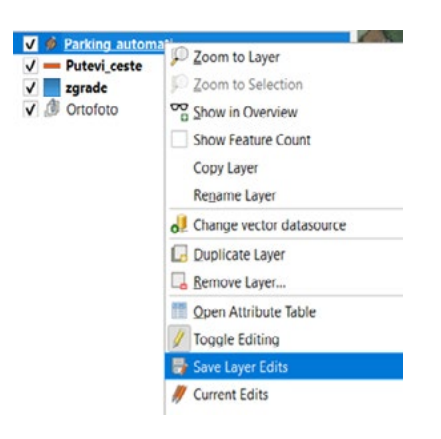

Isti metod unosa objekata odnosi se i na podatke u vektorskoj grafici za liniju i poligon. Sada je potrebno da unesemo neki novi priključak za sloj "**prikljucak**" *Selektujemo sloj "prikljucak"* 

- **• Selektujemo sloj "prikljucak"**  *Kliknemo na Selektujemo sloj "prikljucak"*
- **• Kliknemo na**  *Kliknemo na*
- **• Kliknemo na**  *Kliknemo na*

Prije unosa novog objekta, podesiti alat "**Snap**" ili hvatanje, kako bi mogli da se zalijepimo za krajnju Prije unosa novog objekta, podesiti alat "**Snap**" ili hvatanje, kako bi mogli da se zalijepimo za tačku na našoj distributivnoj cijevi i da nastavimo ucrtavanje.

Na glavnom meniju, Na glavnom meniju, Na glavnom meniju,

- **• Kliknuti "Project"** *Kliknuti "Project"*
- **• Izabrati "Snnaping Options"** *Izabrati "Snnaping Options" Kliknuti "Project"*

Potrebno je podesiti parametre na prozoru koji je otvoren. Potrebno je podesiti parametre na prozoru koji je otvoren.

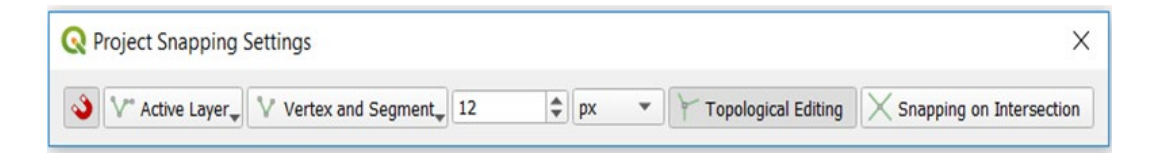

Zumiramo se u oblast kao što je prikazano na primjeru Zumiramo se u oblast kao što je prikazano na primjeru Zumiramo se u oblast kao što je prikazano na primjeru

Potrebno je unijeti novi podatak za ovaj sloj, al je potrebno da prinesemo kursor miša na Potrebno je unijeti novi podatak za ovaj sloj, al je potrebno da prinesemo kursor miša na obilježenu<br>Jekasiju distributivne sijevi lokaciju distributivne cijevi.

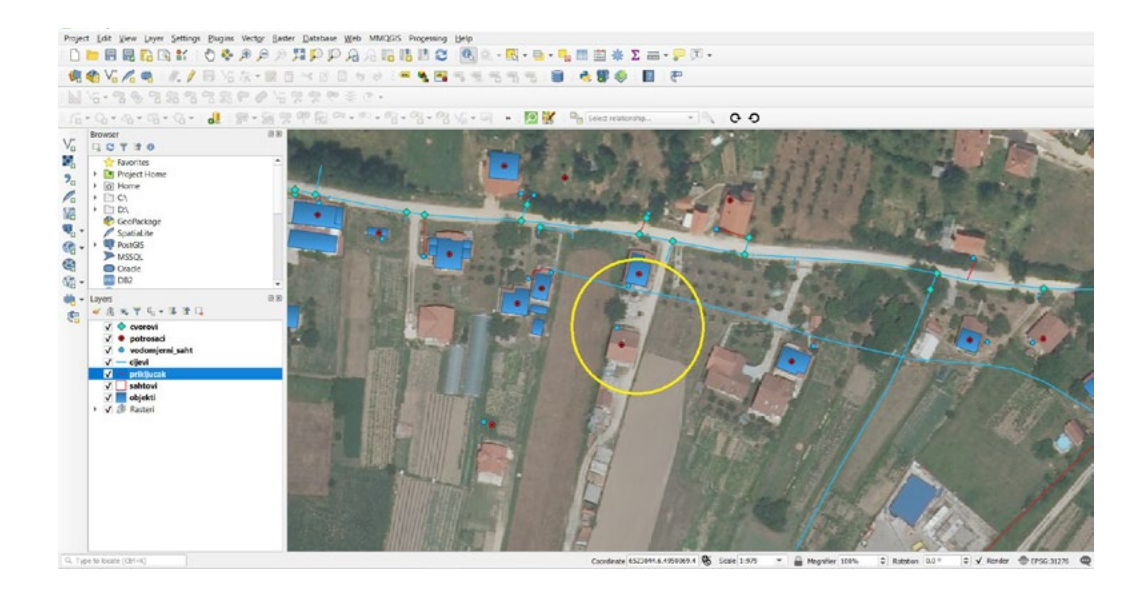

U prozor koji se otvorio unijeti parametre:

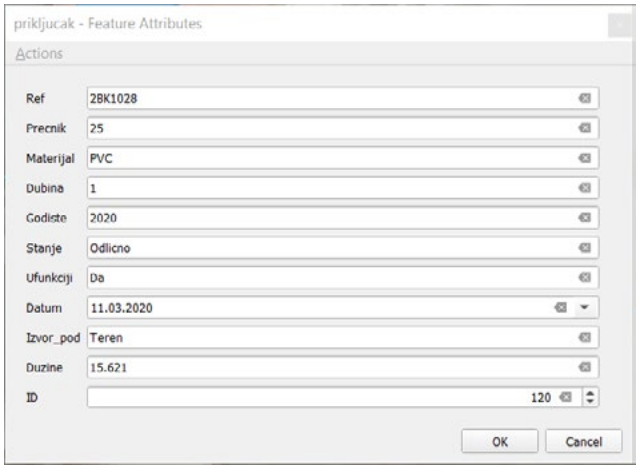

*Kliknuti "OK"* **• Kliknuti "OK"**

Naš objekat je dodan na kartu sa informacijama koje smo unijeli.

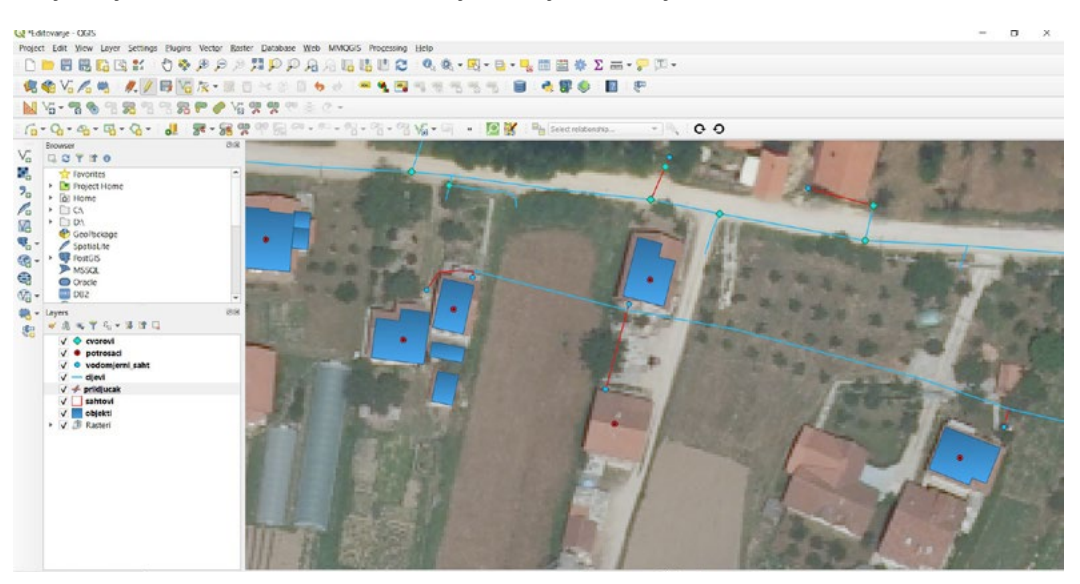

- 
- *Kliknuti na kako bi sačuvali promjene Kliknuti na kako bi sačuvali promjene* **• Kliknuti na kako bi završili editovanje • Kliknuti na kako bi sačuvali promjene**
- *Kliknuti na kako bi završili editovanje* Objekat sa informacijama koji smo unijeli je uspješno spremljen.

Sada je potrebno da unesemo i preostali objekat u obliku poligona.<br>*K Selektujemo sloj "sahtovi"* 

- **• Selektujemo sloj "sahtovi"**  *Kliknemo na Kliknemo na*
- **• Kliknemo na**  *Kliknemo na*
- **• Kliknemo na**  *(ako nije uključna - uključiti alatnu traku Shape Digitizing Toolbar)*
- (ako nije uključna uključiti alatnu traku Shape Digitizing Toolbar) *Izabrati "Add rectangle from 3 points" (ako nije uključna - uključiti alatnu traku Shape Digitizing Toolbar) Izabrati "Add rectangle from 3 points"*
- Izabrati "Add rectangle from 3 points"

za unos poligonskih objekata koristi se **kad**, al su šahtovi već sa određenim dimenzijama, pa je bolje i koristi alat koji smo već naveli, dok za sve druge objekte poligonskog karaktera možemo alat koji je opisan u ovom pasusu. je boligonskih objekata koristi se **nav**al su sahtovi već sa određenim dimenzijama, pa je bol

Sada je potrebno da se zumiramo na područje karte za unos novog objekta. Sada je potrebno da se zumiramo na područje karte za unos novog objekta.

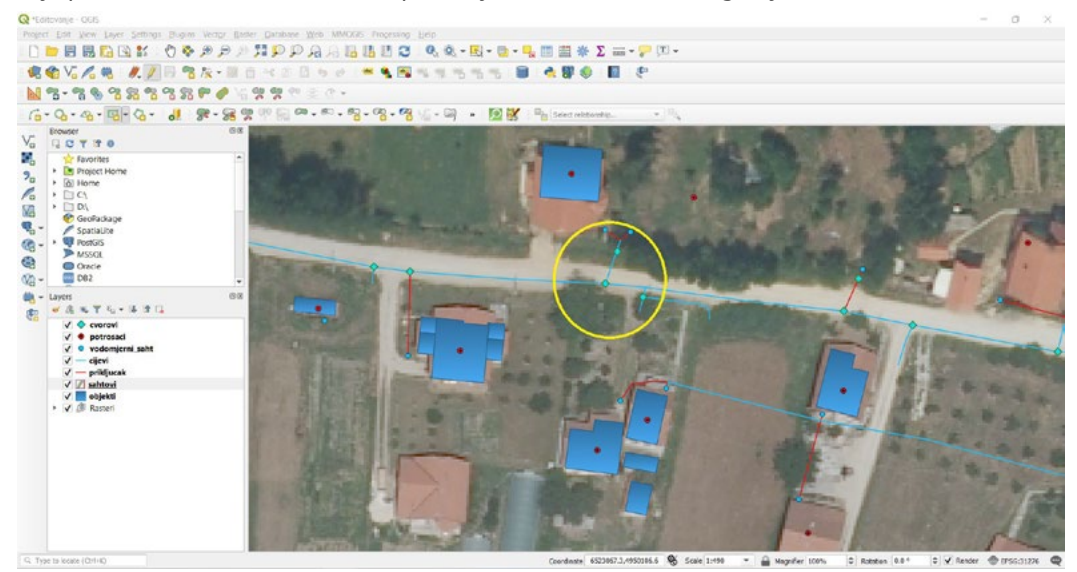

Sada ćemo započeti unos novog podatka odnosno šahta koji je obilježen na našoj karti.

Potrebno je unijeti informacije kao na primjeru za naš objekat Potrebno je unijeti informacije kao na primjeru za naš objekat

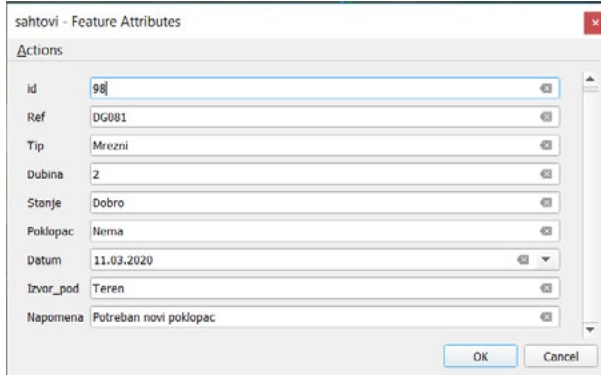

**• Kliknuti "OK"**

Objekat je dodan na kartu sa našim informacijama. *Kliknuti "OK"*

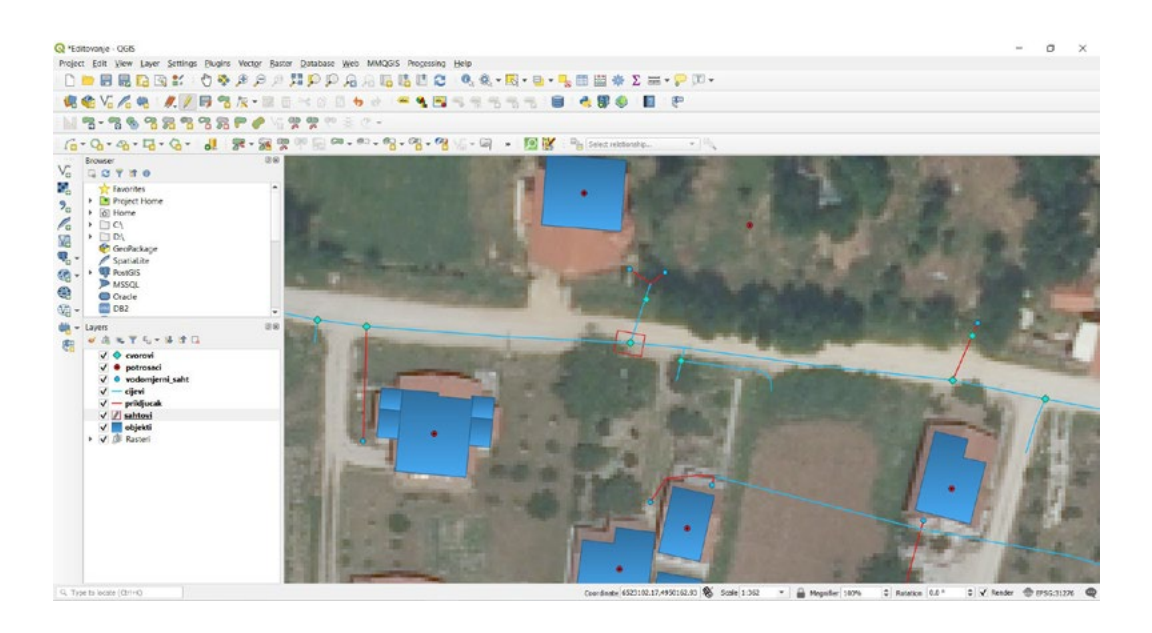

- *Kliknuti na kako bi završili editovanje* **• Kliknuti na kako bi sačuvali promjene**
- **• Kliknuti na kako bi završili editovanje**

Sada smo unijeli sve željene objekte na našu kartu. Ako želimo da zapamtimo trenutni projekat nakon našeg editovanja, potrebno je kliknuti na

### **5.2. Editovanje postojeće grafike**

Nekad postoje elementi vodovodne mreže koji mijenjaju svoju veličinu ili dužinu nadogradnjom, kao primjer mogu se uzeti cijevi ili je došlo do izmještanja vodomjernog sahta kod nekog objekta radi pogrešnih informacija kao i izmjene DMA zona.

Potrebno je da se zumirao na objekat koji želimo da izmijenimo u ovom slučaju zonu, pošto je želimo proširiti.

- **• Selektujemo sloj "zone"**
- **• Kliknuti na**  *Selektujemo sloj "zone" Kliknuti na*

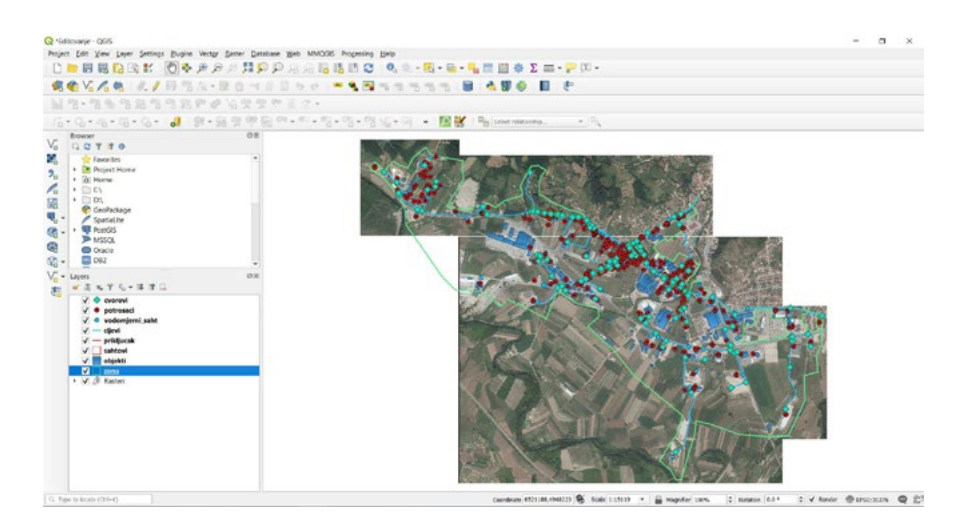

- Kliknemo na zone ( kako bi se pojavile lomne tačke ( engl.vertex ) ili tjeme )<br>• Kliknemo na *i*š <sup>-</sup>
- **• Kliknemo na**  *Kliknemo na*
- *Kliknemo na*  **• Izaberemo "Vertex Tool (Current Layer)"** *Izaberemo "Vertex Tool (Current Layer)"*

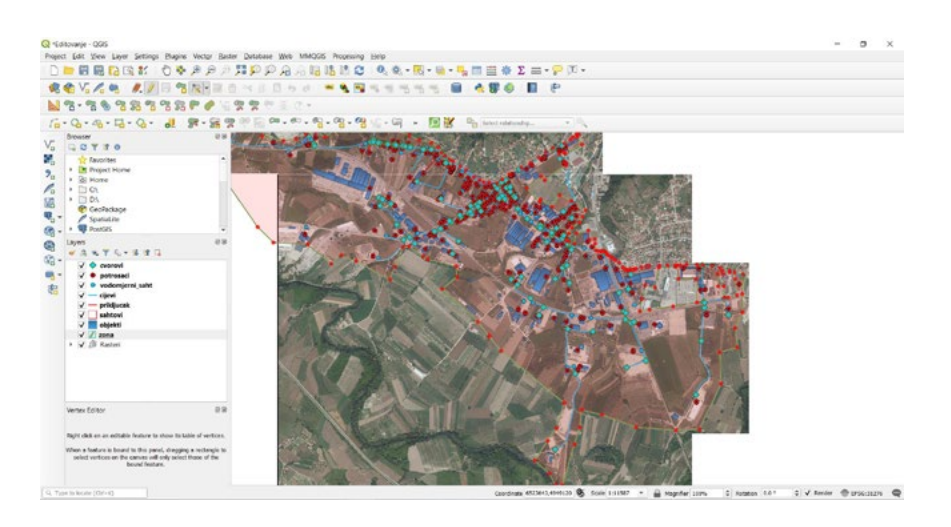

Kada nanesemo miša na poligon možemo vidjeti kako nam se pale lomne tačke i kako možemo izmjeniti naš sloj na kojem radimo.

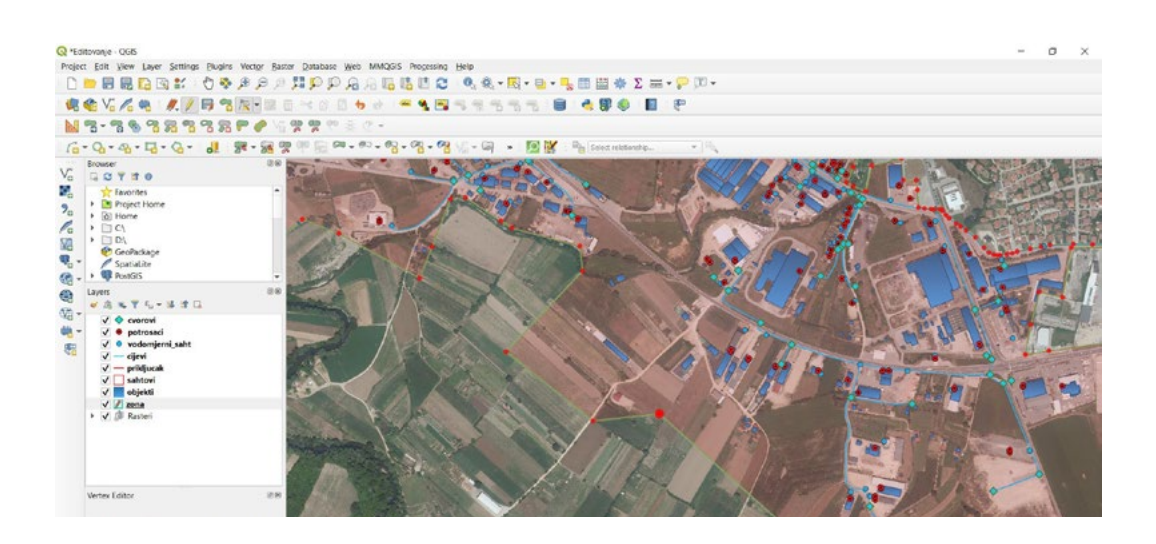

 *Kliknuti na kako bi sačuvali promjene* **• Kliknuti na kako bi završili editovanje** *Kliknuti na kako bi završili editovanje* **• Kliknuti na kako bi sačuvali promjene** *Kliknuti na kako bi sačuvali promjene*

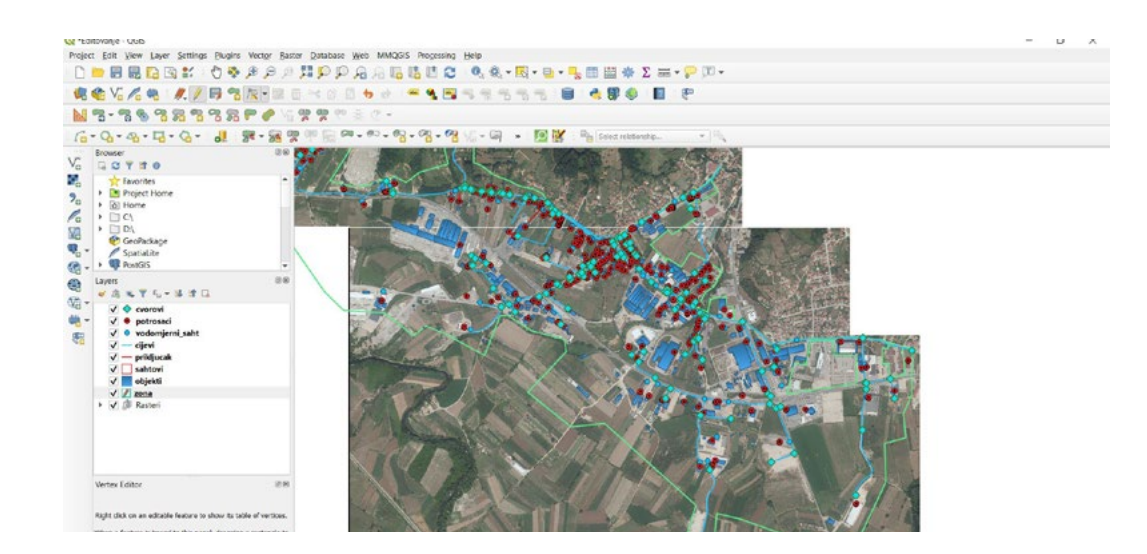

U ovom primjeru ćemo izmjeniti odnosno podesiti linijski objekat, odnosno cijev za koju imamo novu informaciju koja prolazi do kraja rute.

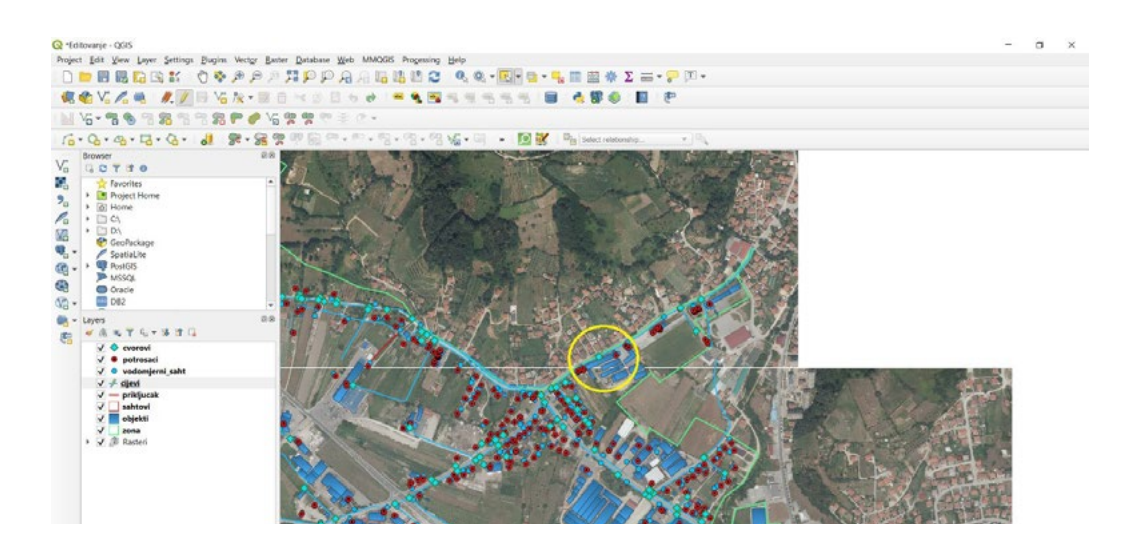

- Selektujemo sloi "cijevi"
- *Selektujemo sloj "cijevi"* **• Kliknemo na**
- *Kliknemo na*  **• Izaberemo "Vertex Tool (Current Layer)"**

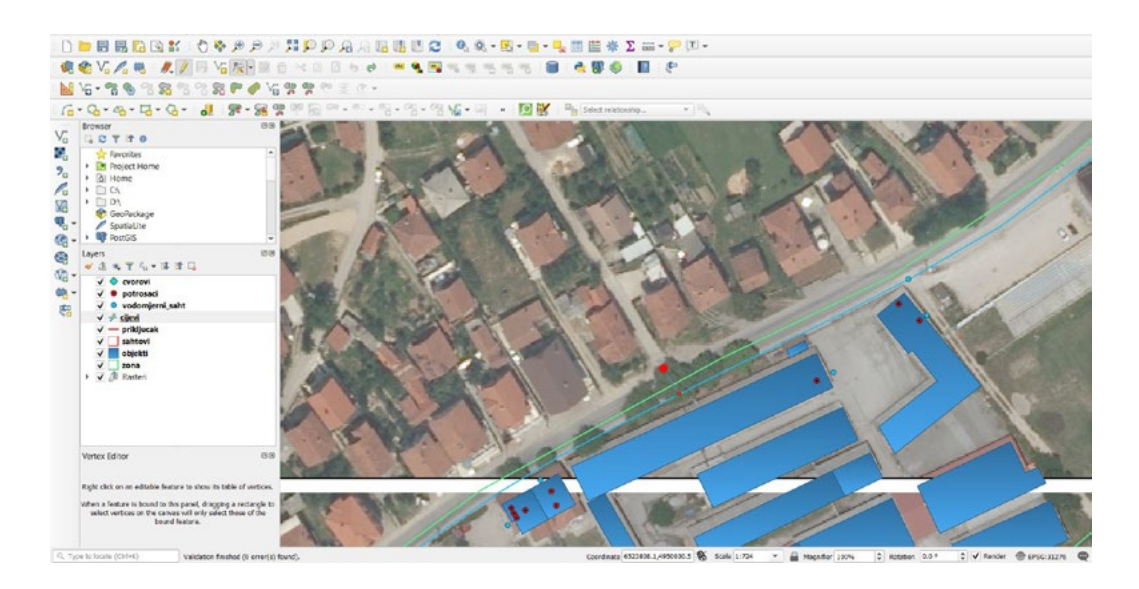

Izmijenit ćemo putanju naše cijevi do kraja ulice koja je prikazana na orto foto snimku.

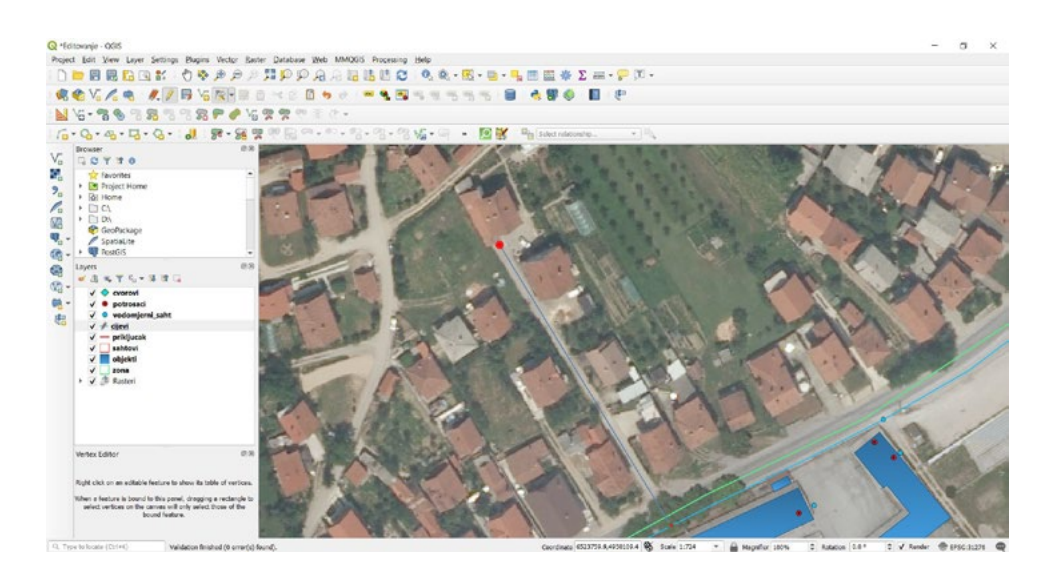

- **• Kliknuti na kako bi sačuvali promjene**
- **• Kliknuti na** *kako bi sačuvali promjene*<br>• **Kliknuti na** *k***ako bi završili editovanje.**

 *Kliknuti na kako bi završili editovanje.* Objekat koji smo editovali je uspješno završen i spremljen.

.<br>Pored do sada izmijenjenih geometrijskih oblika, poligona i linije moguće je izmijeniti i lokaciju tačkastog objekta. *Selektujemo sloj "vodomjerni\_saht"* 

- tačkastog objekta. **• Selektujemo sloj "vodomjerni\_saht"** 
	- **• Kliknuti na**  *Kliknuti na*

*Selektujemo sloj "vodomjerni\_saht"*  Zumirati se na obilježenu oblast Zumirati se na obilježenu oblast

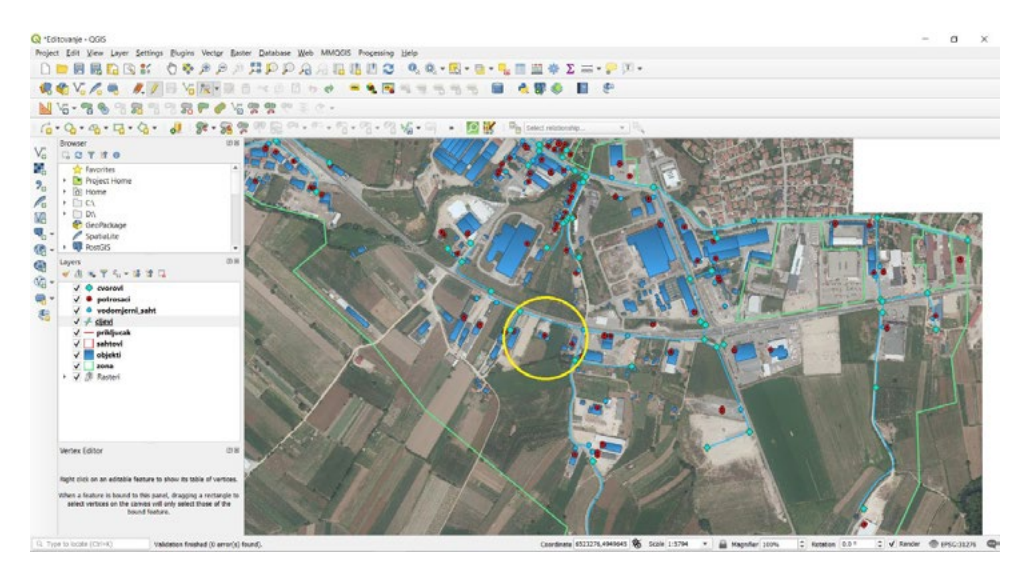

- **• Kliknuti na**
- **• Izabrati "Move Feature(s)** *Kliknemo na željeni "vodomjerni\_saht"*
- **• Kliknemo na željeni "vodomjerni\_saht"**  *Pomjeriti objekat na željenu lokaciju*
- **• Pomjeriti objekat na željenu lokaciju**

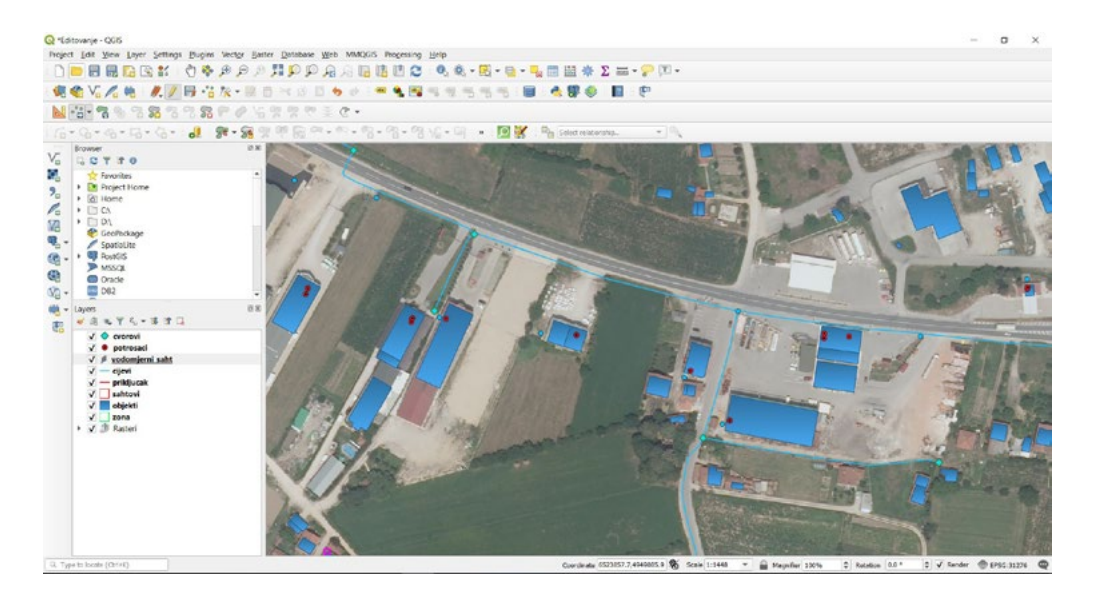

- *Kliknuti na kako bi sačuvali promjene* **• Kliknuti na kako bi sačuvali promjene**
- *Kliknuti na kako bi završili editovanje.* **• Kliknuti na kako bi završili editovanje.**

#### **5.3. Izmjene informacija u atributnoj tablici bez editovanja objekta**

 atributnim tablicama bez promjene lokacije ili oblika našeg objekata na karti. Osim mogućnosti promjene lokacija ili oblika naših objekata moguće je mijenjati i informacije u

- **• Selektovati sloj "prikljucak"**
- **• Kliknuti na**
- **• Kliknuti na**
- **• Selektovati jedan od podatka na karti**
- **•** Kliknuti na <del>■</del> (alat se nalazi na alatnoj traci)

Zatim se otvara prozor sa informacijama koje se nalaze u atributnoj tablici.

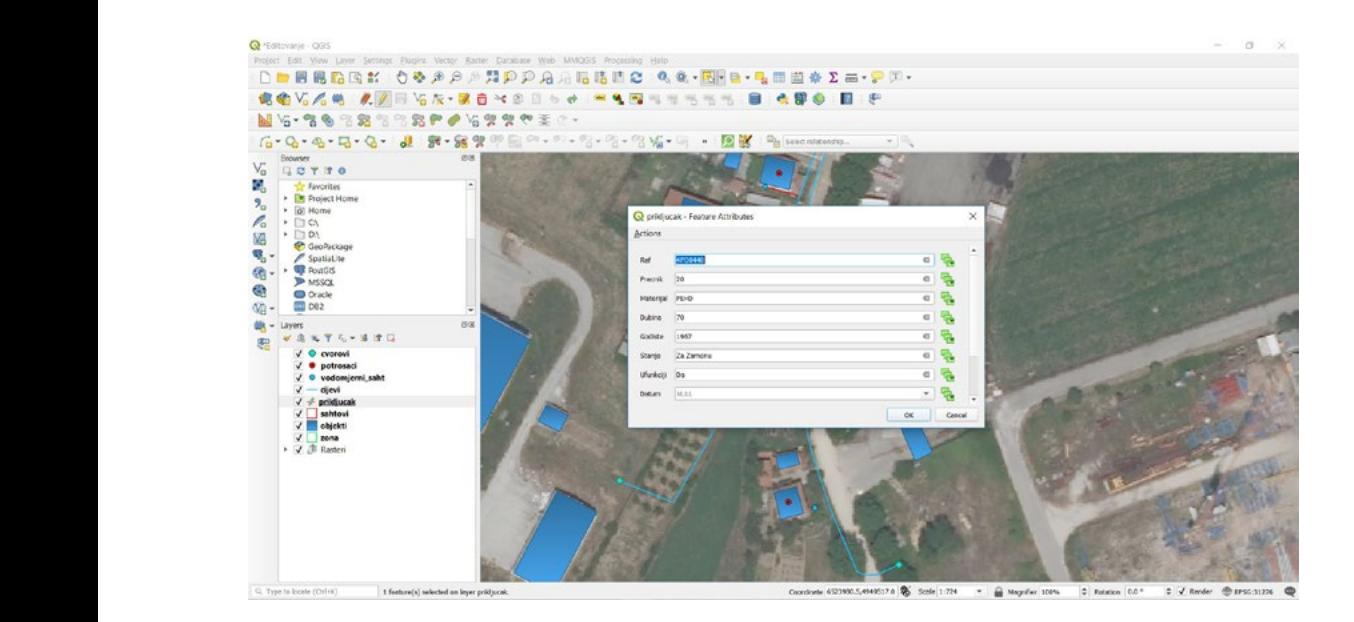

Potrebno je izvršiti promjene kao na primjeru otvorenog prozora.

- **• Kliknuti "OK"**
- *Kliknuti "OK"* **• Kliknuti na kako bi sačuvali promjene**
- **Kliknuti na <u>/</u>** kako bi završili editovanje.

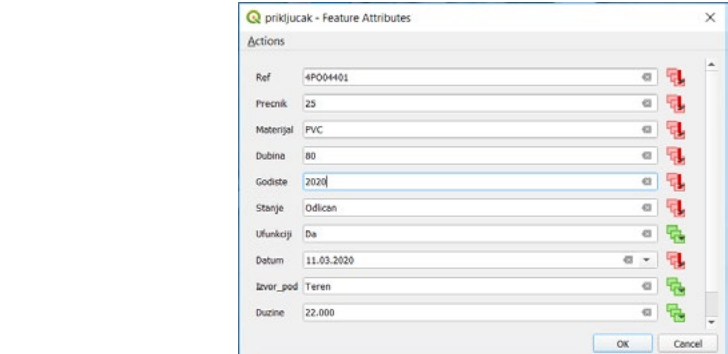

# **5.4. Automatsko dodavanje informacija u atributne tablice** 5.4. Automatsko dodavanje informacija u atributne tablice

Za primjer ćemo dodati informacije o dužinama za podatke svih puteva i cesta koje se nalaze u našem sloju na karti.  $\alpha$  primjer ćemo dodati informacije o dužinama za podatke svih puteva i cesta koje svih puteva i cesta koje koje svih puteva i cesta koje svih puteva i cesta koje svih puteva i cesta koje svih puteva i cesta koje svih pu

- **• Selektovati sloj "prikljucak"**
- **•** *K***liknuti na**  $\mathscr{I}$
- **• Otvoriti atributnu tablicu** *Kliknuti na*

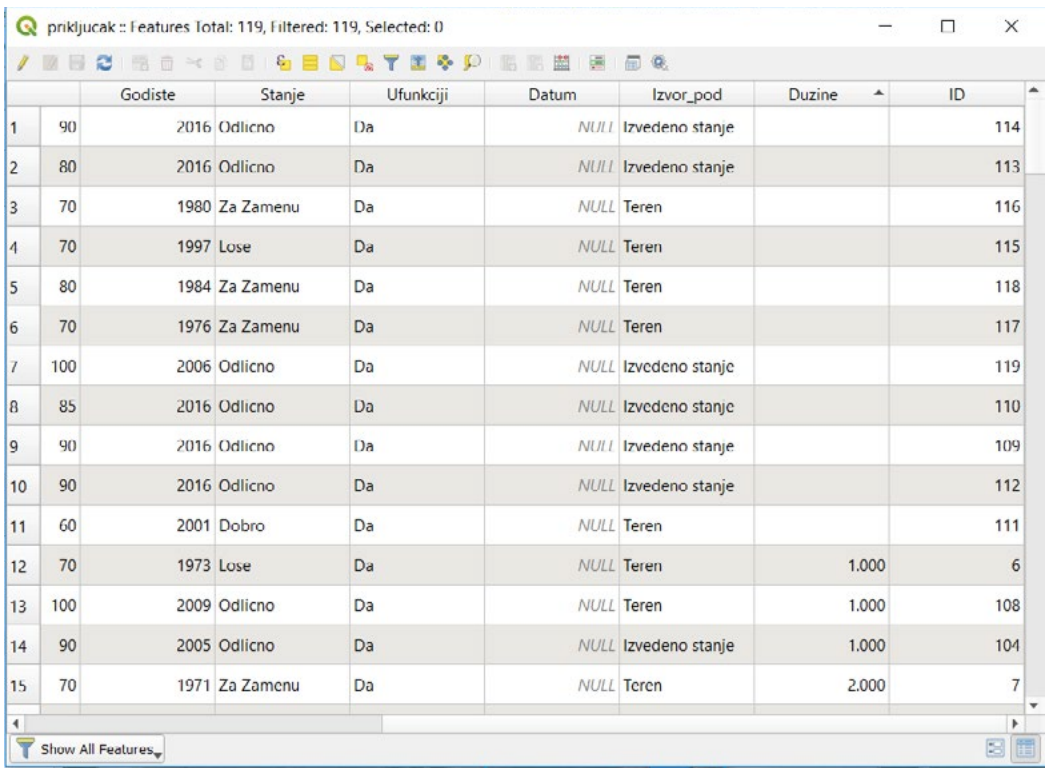

**• Kliknuti na**  *Kliknuti na* **( alatna traka atributne tablice )** *( alatna traka atributne tablice )*

Otvara se dodatni prozor za upisivanje i selekciju. Potrebno je podesiti radno okruženje kao na Otvara se dodatni prozor za upisivanje i selekciju. Potrebno je podesiti radno okruženje primjeru. kao na primjeru.

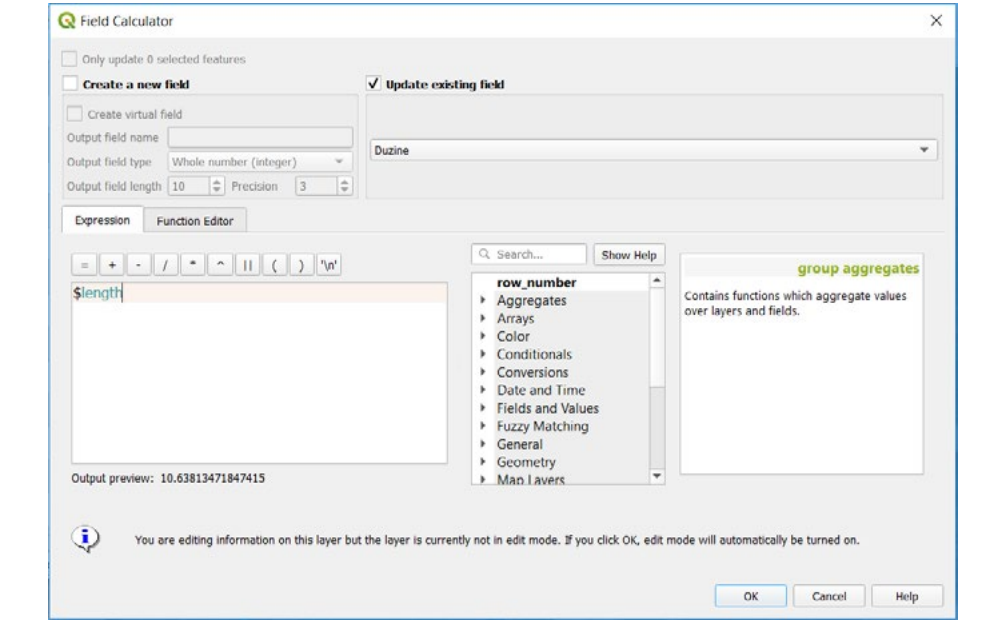

# *Kliknuti "OK"* **• Kliknuti "OK"**

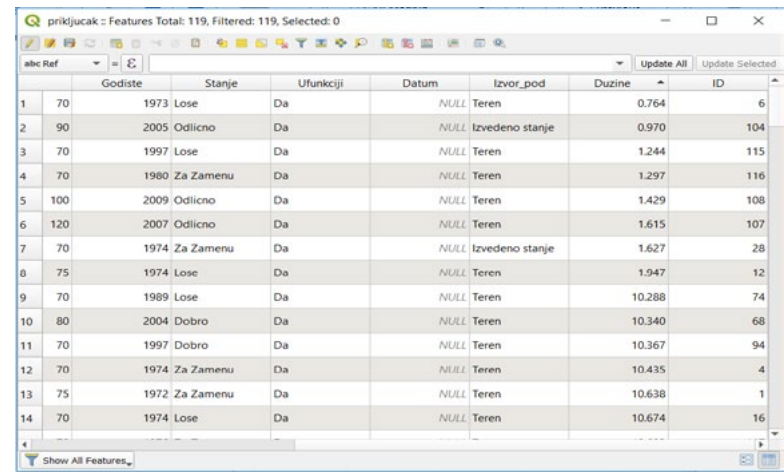

Naše informacije za dužinu priključaka za ovaj sloj uspješno su automatski dodane.

#### 5.5. Alati za mjerenje dužina i površina<br>**Također postoje alati postoje izvršiti ručno mjerenje du**žine i površine. U ovom mjerenje i površine i postoje Također postoje alati pomoću kojih možemo izvršiti ručno mjerenje dužine i površine. U ovom

.<br>Također postoje alati pomoću kojih možemo izvršiti ručno mjerenje dužine i površine. U ovom primjeru ćemo izmjeriti dužinu jedne ulice ili površinu jednog objekta uzimajući u obzir granice granice objekta. granice objekta. objekta.

- **• Kliknuti ( na osnovnoj alatnoj traci )** *Kliknuti ( na osnovnoj alatnoj traci ) Kliknuti ( na osnovnoj alatnoj traci )*
- **• Izabrati "Measure Line"**  *Izabrati "Measure Line" Izabrati "Measure Line"*

.<br>Otvara se dodatni prozor za mjerenje, u kojem će biti upisivane vrijednosti našeg premjera za dužinu. dia se d

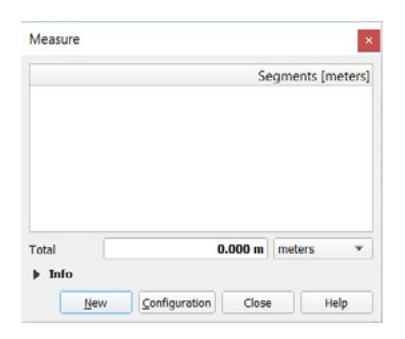

Sada je potrebno izmjeriti seletkovani podatak sa karte.

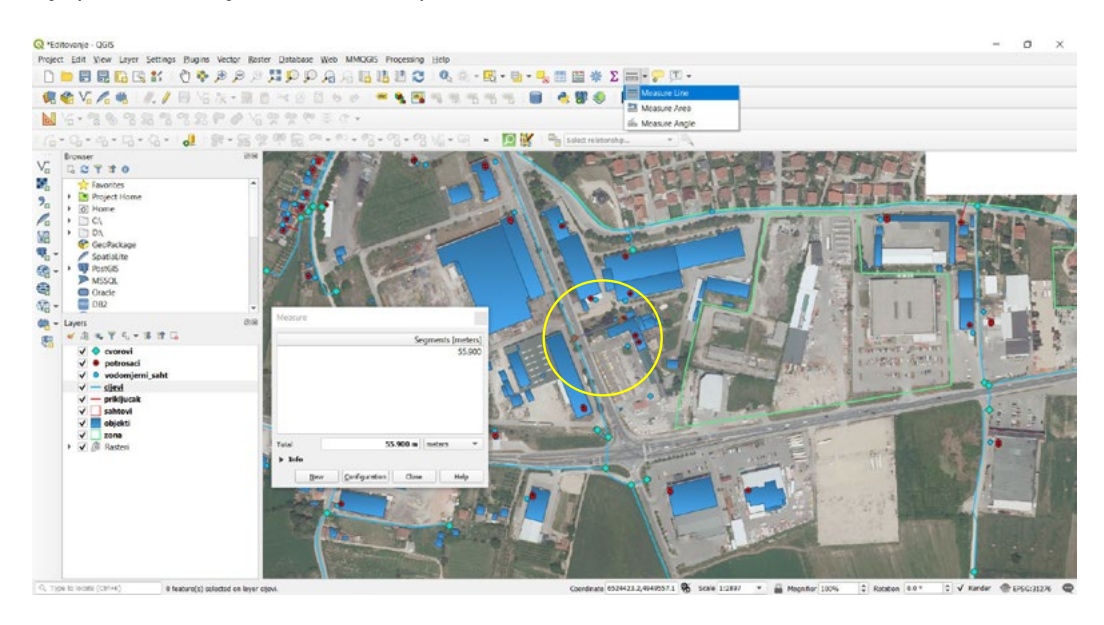

Isti alat ćemo upotrebiti i za mjerenje površine elemenata koji imaju poligonski karakter, samo ćemo<br>izhrati onciju mjerenja novršina izbrati opciju mjerenja površina.

- Kliknuti na <sup> $\equiv$  -</sup> ( na osnovnoj alatnoj traci )
- **• Izabrati "Measure Area"**

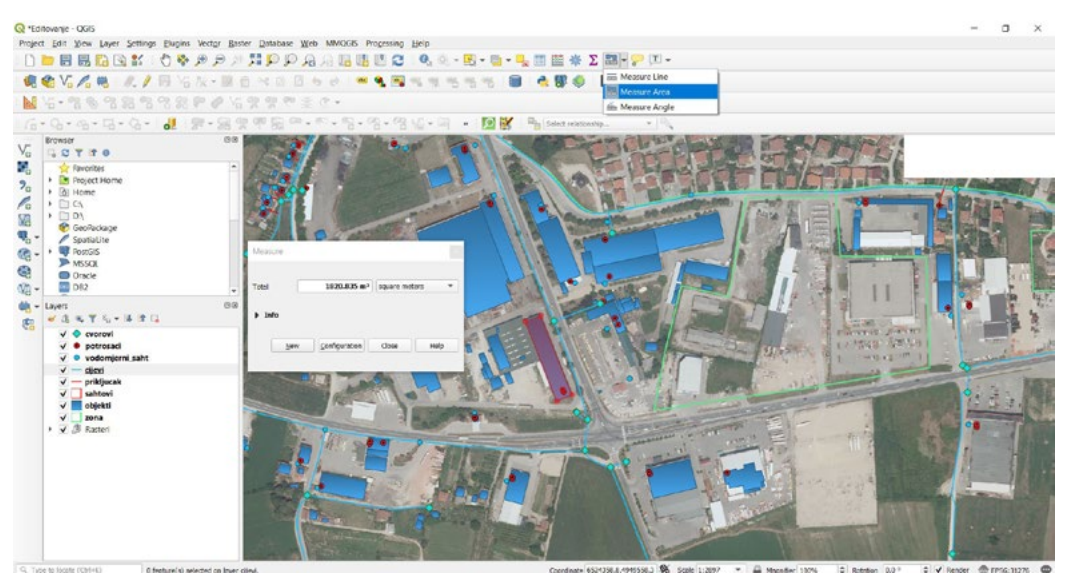

Zatvoriti sve prozore koji su nam otvoreni i spremiti editovanje karte,

- *Klikom na*  **• Klikom na**
- *Zadržati otvoren projekat radi rješavanja zadatka* **• Zadržati otvoren projekat radi rješavanja zadatka**

#### *ZADATAK 5.* **ZADATAK 5.**

- 1. Isključiti sve slojeve osim "Ortofoto", 1. Isključiti sve slojeve osim "Ortofoto",
- 2. Dodati sloj "cijevi\_bez\_duzine" iz foldera Zadatak\_5,<br>2. Lakasija:
- Lokacija: Documents/*QGIS\_Osnovna\_obuka/Dan\_1/Vježba\_5\_Dan\_1/Zadatak\_5, Documents/QGIS\_Osnovna\_obuka/Dan\_1/Vježba\_5\_Dan\_1/Zadatak\_5,* 3. Lokacija:
- 3. Dodati informaciju o dužini u kolonu "duzine", 4. Dodati informaciju o dužini u kolonu "duzine",
- 4. Zapamtiti promjene, 5. Zapamtiti promjene,
- 5. Pregledati sliku "Prikljucak za ucrtati", 6. Pregledati sliku "Prikljucak za ucrtati",
- Lokacija: Documents/*QGIS\_Osnovna\_obuka/Dan\_1/Vježba\_5\_Dan\_1/Zadatak\_5 Documents/QGIS\_Osnovna\_obuka/Dan\_1/Vježba\_5\_Dan\_1/Zadatak\_5* 7. Lokacija:
- 6. Pronaći isti na karti, 8. Pronaći isti na karti,
- 7. Ucrtati objekat sa već postojećim slojem, 9. Ucrtati objekat sa već postojećim slojem,
- 8. Upisati proizvoljne informacije, 10. Upisati proizvoljne informacije,
- 9. Sačuvati promjene za slojeve, 11. Sačuvati promjene za slojeve,
- 10. Zatvoriti QGIS i spremiti promjene. 12. Zatvoriti QGIS i spremiti promjene.

# **6. SIMBOLOGIJA**

U ovoj vježbi ćemo naučiti kako da mijenjamo simbologiju za naše objekte odnosno podatke na karti. Simbologija nam pomaže da lakše uočimo određene elemente na karti. Simbologija sloja je njegova vizuelna pojava na karti. Osnovna snaga GIS-a u odnosu na druge softvere je način predstavljanja podataka sa prostornim aspektom. Stoga je vrlo važan vizuelni izgled karte. Korisnik karate koji će koristi istu, moći će lako vidjeti šta karta predstavlja. Jednako je važno, što će omogućiti istraživanje podataka dok radite sa njima, a dobra simbologija puno pomaže. Drugim riječima, posjedovanje pravilne simbologije nije luksuz ili da je jednostavno lijepo imati na karti. Zapravo je najvažnije da pravilno upotrebljavate QGIS i izrađujete karte i informacije koje će ljudi moći koristiti kako bi jasnije mogli čitati kartu.

Kroz ovu vježbu ćemo se upoznati sa načinom prikaza simbola za jedan objekat, zatim kreiranjem simbologije za jedan objekat na osnovu različitih informacija iz atributne tablice kao i na osnovu podešenih parametra za prikaz simbologije.

# **6.1. Jedan simbol** 6.1. Jedan simbol

Simbologija predstavlja jedan od bitnih elemenata na karti, kako bi korisnik mogao jasno da razumije prikaz informacija sa karte. Die predstavlja jedan od bitnih elemenata na kartik moga od bitnih elemenata na k

Potrebno je da dodamo šejp fajl "**vodeni\_objekti**" na radnu površinu razumije prikaz informacija sa karte. Potrebno je da dodamo šejp fajl "*vodeni\_objekti*" na radnu površinu

Lokacija našeg šejp fajla je na lokalnom računaru je: Lokacija našeg šejp fajla je na lokalnom računaru je:

*Documents/QGIS\_Osnovna\_obuka/Dan\_1/Vježba\_6\_Dan\_1.* Documents/*QGIS\_Osnovna\_obuka/Dan\_1/Vježba\_6\_Dan\_1*.

- **• Desni klik na "vodeni\_objekti"** *Desni klik na "vodeni\_objekti"*
- **• Otvoriti svojstva sloja**  *Otvoriti svojstva sloja*
- **• Kliknuti na ( prikaz simbologije sloja )** *Kliknuti na ( prikaz simbologije sloja )*

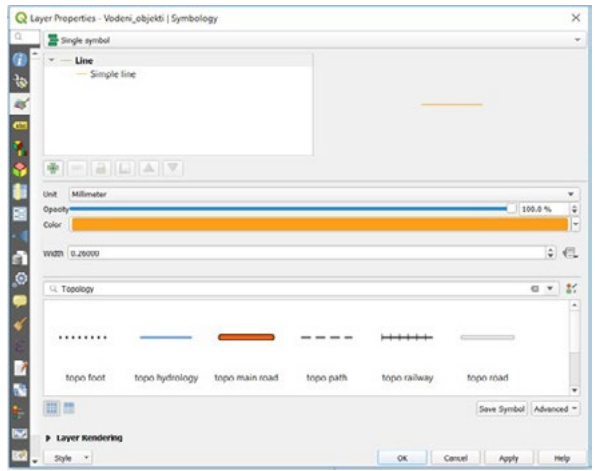

- **• Kliknuti na već ponuđene opcije boja**
- **• Izabrati plavu boju**
- **• Kliknuti "OK"**

Sada je simbol sloja za "**vodene objekte**" promijenjen u plavu boju. Sada je simbol sloja za "**vodene objekte**" promijenjen u plavu boju.

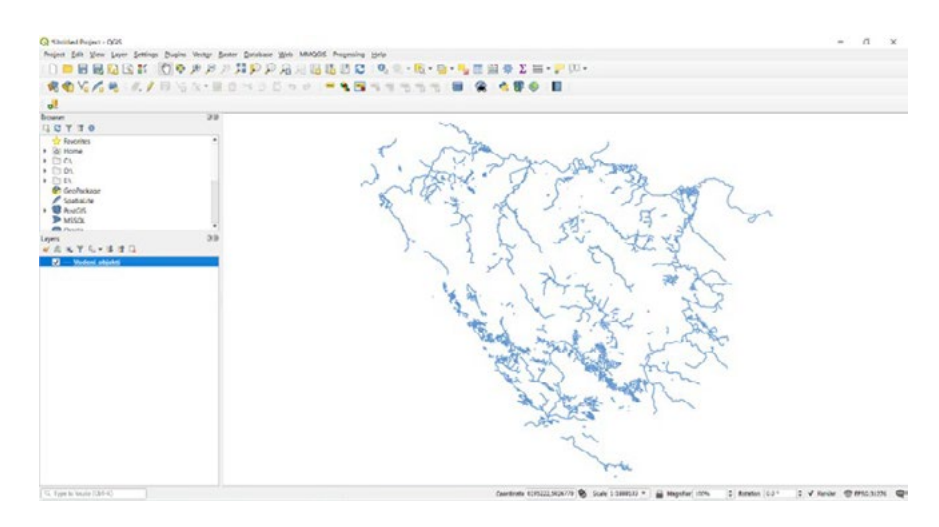

Drugi način promjene boje za simbol je Drugi način promjene boje za simbol je Drugi način promjene boje za simbol je

- *Kliknuti na*  **• Kliknuti na**  *Kliknuti na*
- *U paleti boja izabrati plavu boju* **• U paleti boja izabrati plavu boju** *U paleti boja izabrati plavu boju*
- *Kliknuti "OK"* **• Kliknuti "OK"** *Kliknuti "OK"*

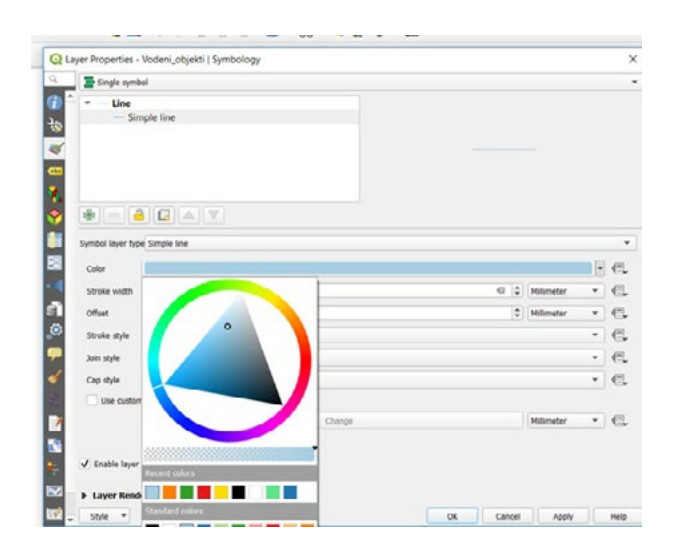

U meniju u kojem je smještena simbologija, moguće je podesiti i druge opcije koje se vežu za našnje u najem premijestene sministrografi. Tako je podesti i vrijednosti koje se odnose na to da ne postoji s<br>Ibol. Tako je moguće podesiti i vrijednosti koje se odnose na to da ne postoji simbol za odabra odabrani sloj, ali također da se podešava simbologija po kategorijama, na osnovu skalabilne sloj, ali također da se podešava simbologija po kategorijama, na osnovu skalabilne vrijednosti ili na , ali također da se podesava slihbologija po kategorijalna, na osnovu skalabilne vrijednosti ili i<br>lovu određenih pravila koja možemo podesiti kako bi nam bio prikaz samo određenih podatak određenih podataka na karti. na karti.U meniju u kojem je smještena simbologija, moguće je podesiti i druge opcije koje se vežu za naš odabrani sloj, ali također da se podešava simbologija po kategorijama, na osnovu skalabilne simbol. Tako je moguće podesiti i vrijednosti koje se odnose na to da ne postoji simbol za odabrani osnovu određenih pravila koja možemo podesiti kako bi nam bio prikaz samo određenih podataka<br>na karti

# **6.2. Kategorizovana simbologija** 6.2. Kategorizovana simbologija

- **• Desni klik na "vodeni\_objekti"** *Otvoriti svojstva sloja*
- **• Otvoriti svojstva sloja**  *Kliknuti na*  6.2. Kategorizovana simbologija
	- **• Kliknuti na**
- **• Kliknuti na**  *Kliknuti na Desni klik na "vodeni\_objekti"*

.

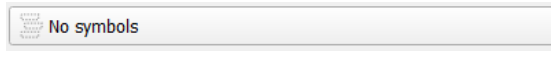

Dobijamo padajući meni sa opcija simbologije. Dobijamo padajući meni sa opcija simbologije do padajući meni sa opcijalno padajući meni sa opcija simbologija simbologija simbologija simbologija simbolog<br>Dobija simbologija

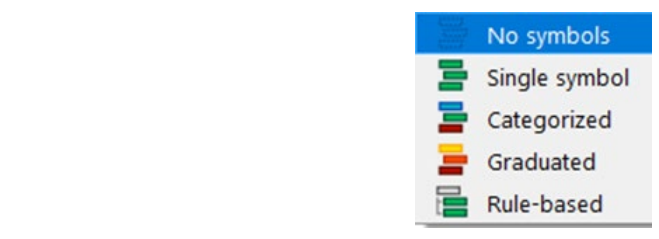

- *Kliknuti na "classify"* **• Izabrati "Categorized"** *Izabrati "Categorized"*
- Naše vrijednosti su dodane u prostor koji se odnosi na simbologiju. **• Za "column" podesiti "tip"** *Za "column" podesiti "tip"*
	- **• Kliknuti na "classify"** *Kliknuti na "classify"*

Naše vrijednosti su dodane u prostor koji se odnosi na simbologiju. Naše vrijednosti su dodane u prostor koji se odnosi na simbologiju.

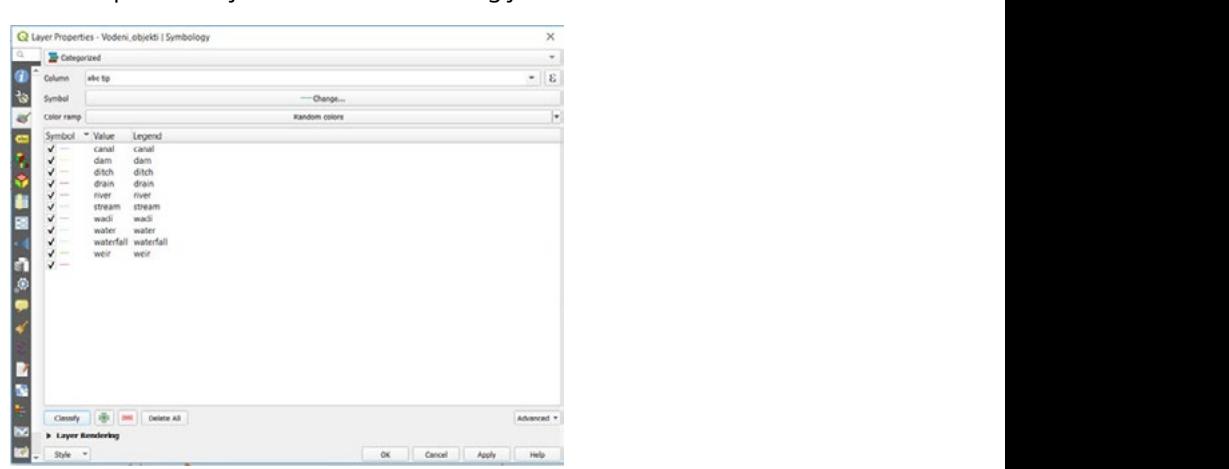

Sada su vrijednosti naše simbologije dodane na kartu. **• Kliknuti "OK"**

Sada su vrijednosti naše simbologije dodane na kartu.

 $\blacktriangledown$
Možemo vidjeti informacije iz naše tabele koje su dodane za kategorizovanu simbologiju. Moguće je mijenjati i samu boju kod kategorizovanih vrijednosti, dvoklikom na zadani simbol. Kada smo unijeli i podesili potrebne parametre.

Prikaz kategorizovane simbologije je prikazan na primjeru pod određenim vrijednostima tipa.

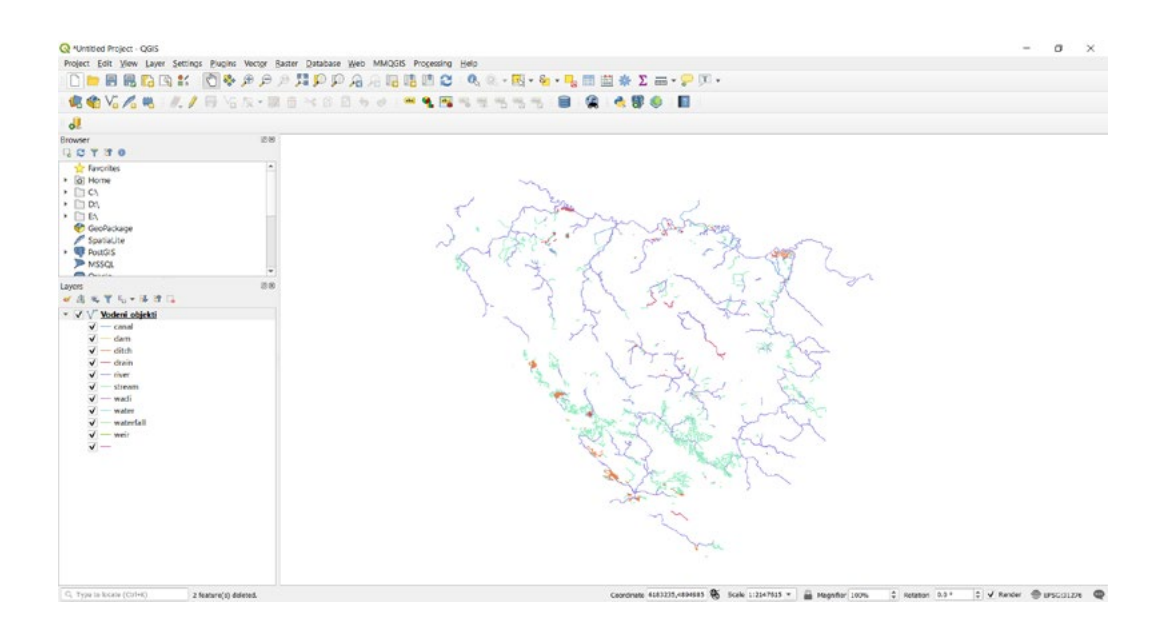

### **6.3. Skalabilna simbologija**  $\mathbf{a}$ . Skalabilna simbologija simbologija simbologija simbologija simbologija simbologija simbologija simbologija si

Moguće je kreirati i simbologiju koja se odnosi na skalarnu vrijednost. Moguće je kreirati i simbologiju koja se odnosi na skalarnu vrijednost.

Potrebno je da dodamo šejp fajl "**vodeni\_objekti**" na radnu površinu Potrebno je da dodamo šejp fajl "*vodeni\_objekti*" na radnu površinu

Lokacija našeg šejp fajla na lokalnom računaru je: Lokacija našeg šejp fajla na lokalnom računaru je:

*Documents/QGIS\_Osnovna\_obuka/Dan\_1/Vježba\_6\_Dan\_1.*

- **• Desni klik na "priroda"** *Otvoriti svojstva sloja*
- **• Otvoriti svojstva sloja**
- **• Kliknuti na ( prikaz simbologije sloja )** *Kliknuti na ( prikaz simbologije sloja )*
- **• Izabrati "Graduated"**
- **• Za "column" podesiti "povrsina"** *Izabrati "Graduated"*
- **• Kliknuti na "classify"** *Za "column" podesiti "povrsina"*

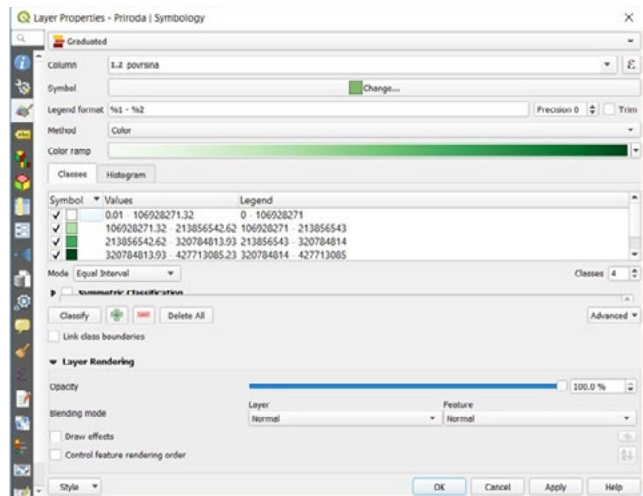

**• Kliknuti "OK"**

Sada su vrijednosti naše simbologije dodane na kartu.

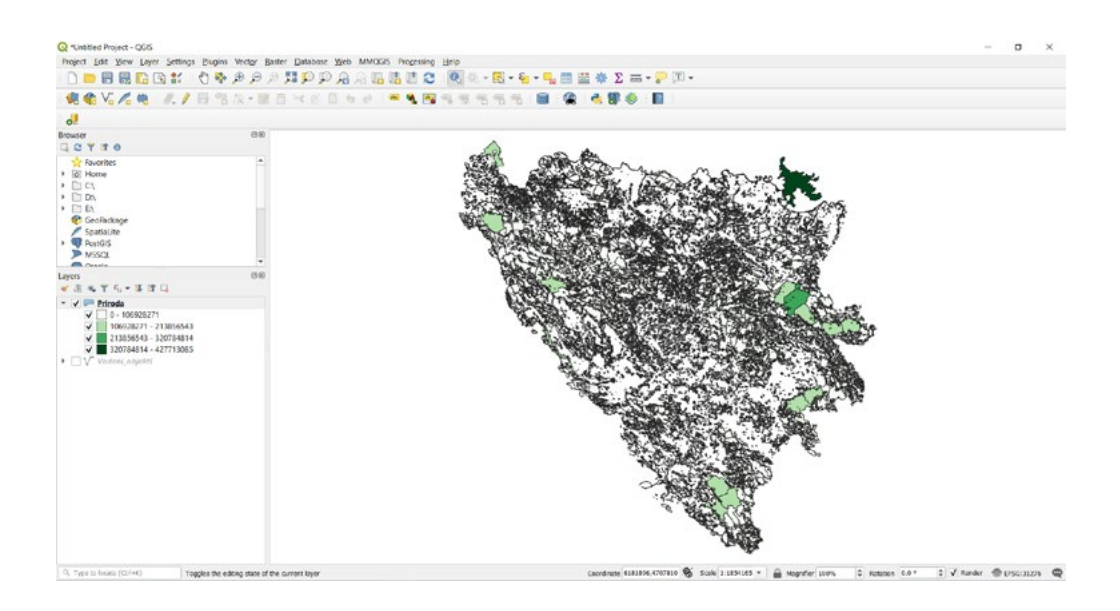

### **6.4. Simbologija na osnovu upita**

Pored navedenih osobina za simbologiju koje smo naveli, postoji i simbologija koja se može definisati na osnovu određenih pravila. Pravila su uglavnom vezana za prikaz određenih informacija iz atributnih tablica. Tako u jasnoj mjeri možemo definisati prikaz simbola za informacije od interesa za naše potrebe. *Desni klik na "priroda"*

- **• Desni klik na "priroda"** *Otvoriti svojstva sloja*
- **• Otvoriti svojstva sloja**  *Kliknuti na ( prikaz simbologije sloja )*
- Kliknuti na <u>LS</u> (prikaz simbologije sloja ) *Izabrati "Rule-based"*
- **• Izabrati "Rule-based"**
- **• Kliknuti ( otvara nam se dodatni prozor )** *Kliknuti ( otvara nam se dodatni prozor )*

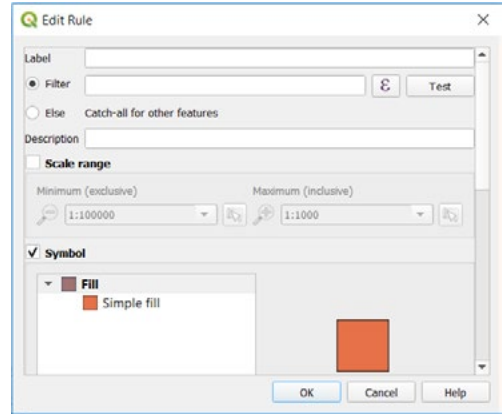

- **• Label "Šume**
- **• Kliknuti na**

Otvara nam se novi prozor u kojem je moguće podesiti naše parametre za prikaz simbologije.<br>.

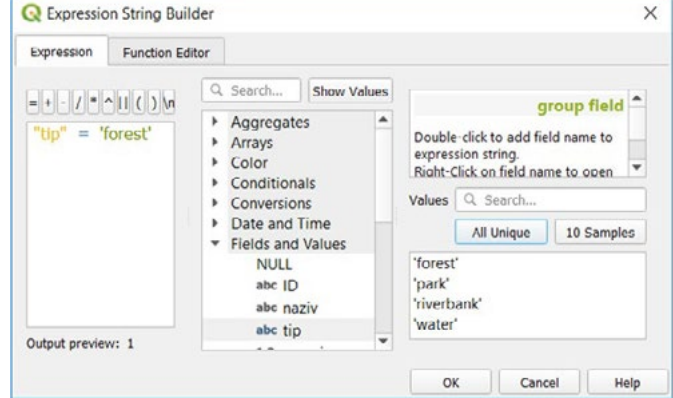

Potrebno je da unesemo parametre za prikaz simbologije kroz zadani upit kao na primjeru.

- *Podesiti pravilo "tip" = 'forest'*  **•** Podesiti pravilo "tip" = 'forest'
- *Kliknuti "OK"* **• Kliknuti "OK"**

Sada je prikazana simbologija na osnovu pravila odnosno upita, koji smo kreirali. Sada je prikazana simbologija na osnovu pravila odnosno upita, koji smo kreirali.

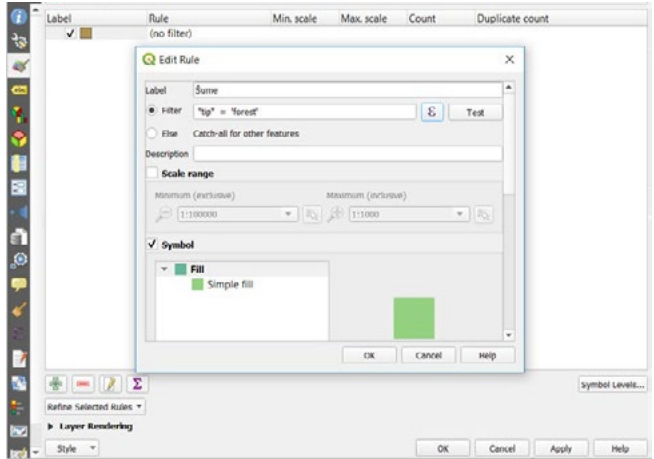

Na prozoru za pravilo, Na prozoru za pravilo,

 $\overline{\phantom{a}}$ *Kliknuti "OK"* **• Kliknuti "OK"**

Prozor za osobine sloja Prozor za osobine sloja

*Kliknuti "OK"* **• Kliknuti "OK**"

Naša simbologija je dodana na kartu i ima prikaz samo za šume iz zadanog sloja.

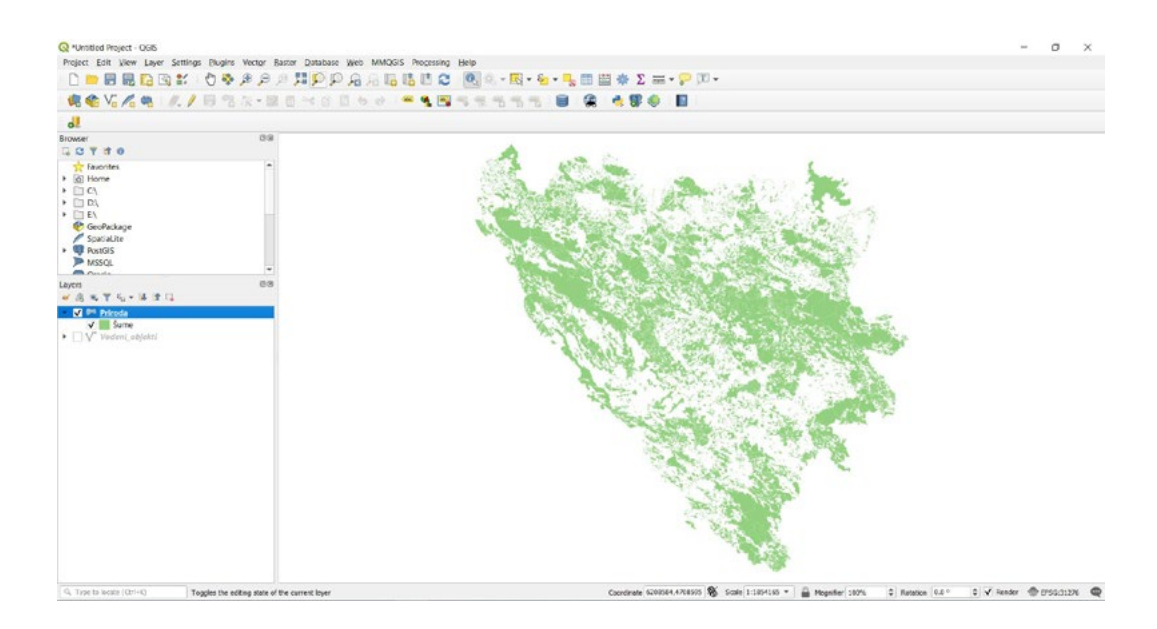

Kada smo završili dodavanje simbologije na osnovu pravila, potrebno je zadržati otvorenu radnu površinu, kako bi se mogao uraditi zadatak.

### **ZADATAK 6.**

- 1. Dodati sloj "gradovi\_naselja" iz foldera Zadatak\_6,
- 2. Lokacija:

*Documents/QGIS\_Osnovna\_obuka/Dan\_1/Vježba\_5\_Dan\_1/Zadatak\_6,*

- bodaments/Qdis\_Osnovna\_obdad/Ddir\_1/vjezba\_5\_Ddir\_1/2dd<br>3. Podesiti simbologiju na osnovu "tip" za dodani sloj,
- Lokacija: Documents/*QGIS\_Osnovna\_obuka/Dan\_1/Vježba\_5\_Dan\_1/Zadatak\_6,* 4. Zatvoriti QGIS i bez spremanja promjena. 2. Podesiti simbologiju na osnovu "tip" za dodani sloj,

# **7. LABELE**

Labele ili natpisi se mogu dodati na kartu kako bi se prikazale bilo koje informacije koje se nalaze u atributnim tablicama. Svaki vektorski sloj može imati povezane oznake. Te se oznake za svoj sadržaj oslanjaju na informacije iz atributa sloja odnosno informacije iz atributne tabele.<br>.

U ovoj vježbi ćemo naučiti kako da dodamo natpise za određene slojeve kako bi se nalazile na našim kartama.

### **7.1. Prikaz labela**

Labele predstavlja jedan od bitnih elemenata na karti, kako bi korisnik mogao jasno da razumije Labele predstavlja jedan od bitnih elemenata na karti, kako bi korisnik mogao jasno da prikaz informacija sa karte. razumije prikaz informacija sa karte.

Potrebno je da otvorimo projekat "**Labele**" na radnu površinu. Potrebno je da otvorimo projekat *"Labele"* na radnu površinu.

Lokacija našeg projekat je na lokalnom računaru: Documents/*QGIS\_Osnovna\_obuka/Dan\_1/Vježba\_7\_Dan\_1*.

*Documents/QGIS\_Osnovna\_obuka/Dan\_1/Vježba\_7\_Dan\_1.*

- **• Kliknuti**  *Kliknuti*
- **• Pronaći projekat na spomenutoj putanji** *Pronaći projekat na spomenutoj putanji*
- **• Kliknuti na "Labele"** *Kliknuti na "Labele"*
- **• Kliknuti "Open"** *Kliknuti "Open"*

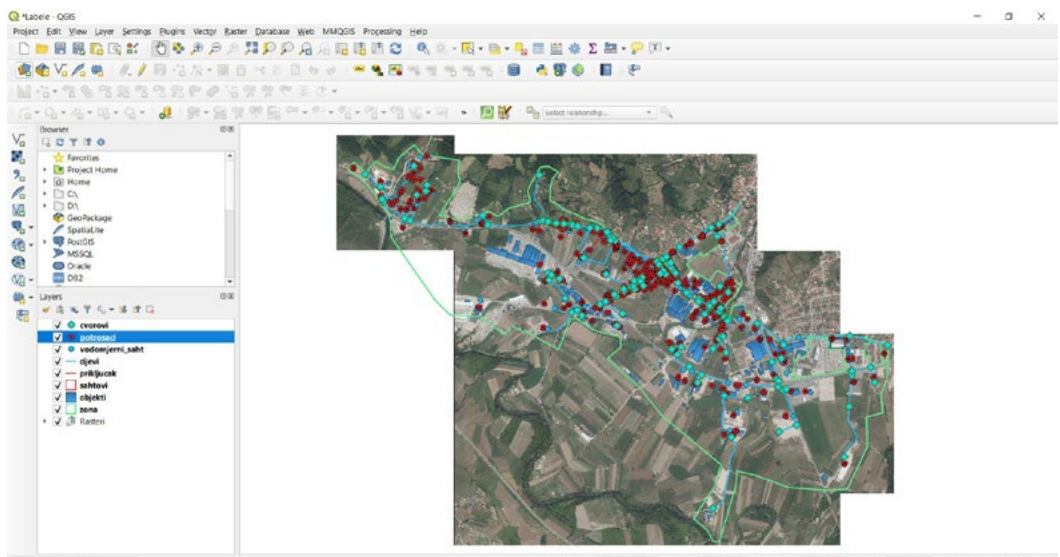

- *Otvoriti svojstva sloja*  **• Desni klik na "potrosaci"**
- **• Otvoriti svojstva sloja**
- *Kliknuti na*  **• Kliknuti na**

#### Imat ćemo prikaz prozora Imat ćemo prikaz prozora  $\mathcal{I}$  imate  $\mathcal{I}$  pro $\mathcal{I}$  pro $\mathcal{I}$  pro $\mathcal{I}$  pro $\mathcal{I}$  pro $\mathcal{I}$  pro $\mathcal{I}$  problems to  $\mathcal{I}$

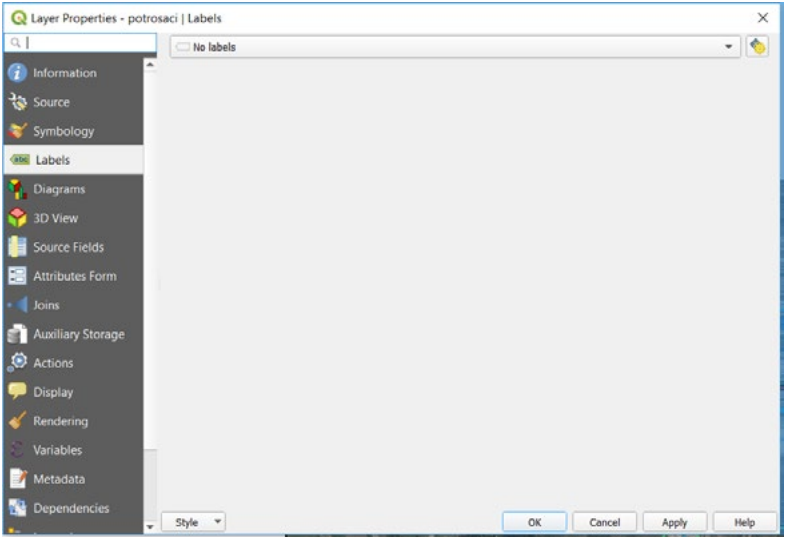

- *Izabrati "Single Labels"* **• Kliknuti na padajući meni "No Labels"** *Izabrati "Single Labels"*
- **• Izabrati "Single Labels"**

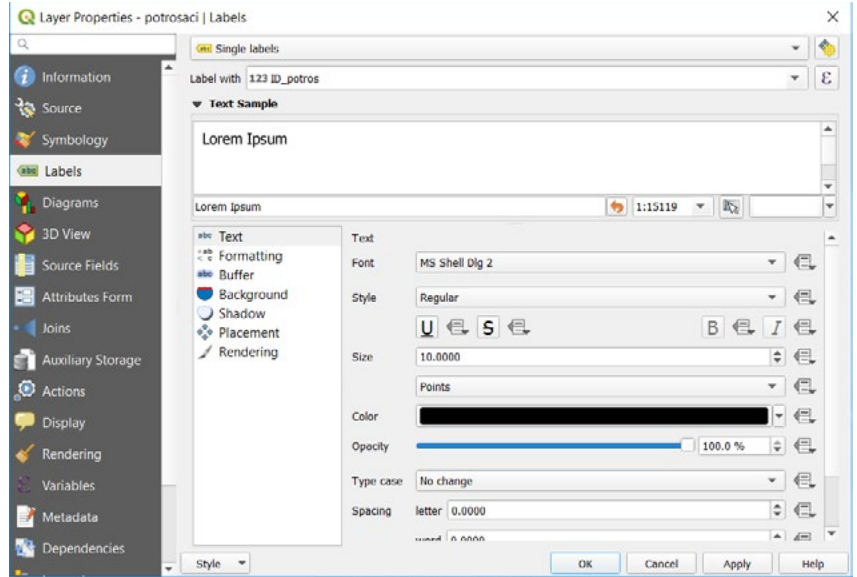

- *Podesiti "ID\_potros" za "Label with"* • Podesiti "ID\_potros" za "Label with"<br>• Kliknuti "OK"
- *Kliknuti "OK"* **• Kliknuti "OK"**

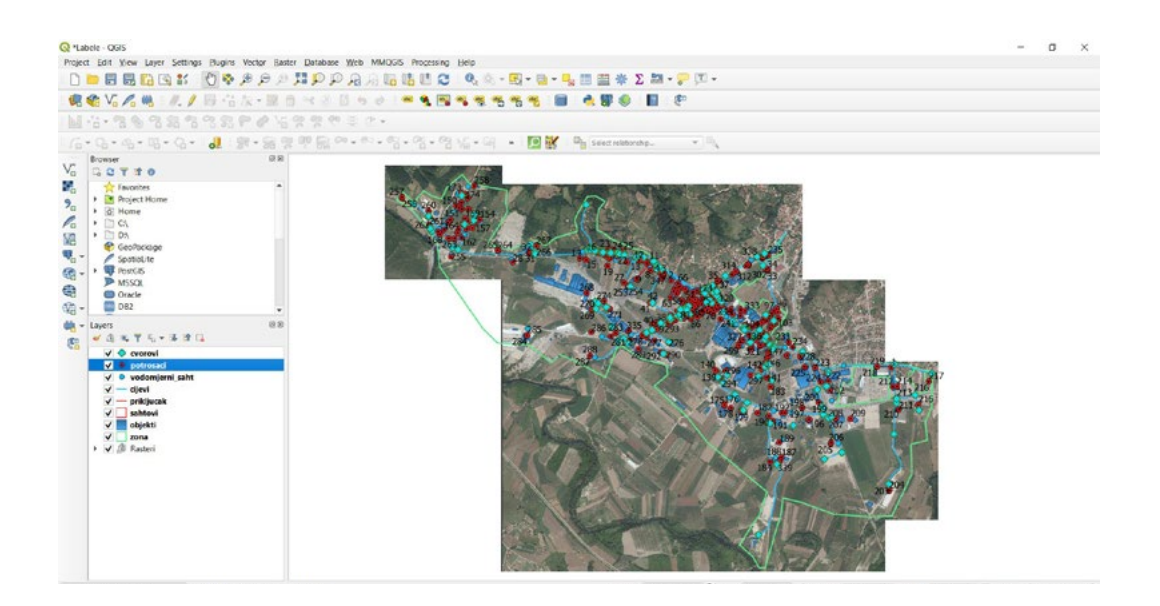

### 7.2. Kombinovane labele dvije kolone **7.2. Kombinovane labele dvije kolone**

iz naše atributne tabele potrebno je da postavimo pravilo na osnovu kojeg će biti prikazane<br>informacija za našelaj naziva, iz naše atributne tabele potrebno je da postavimo pravilo na osnovu kojegovala postavima pravilo na os<br>Dogodki Kada želimo da prikažemo kombinovane labele ili labele na osnovu pravila, sa dva naziva, informacije informacije za naš sloj.

- će biti prikazane informacije za naš sloj. **• Desni klik na "cijevi"**
- *Desni klik na "cijevi"* **• Otvoriti svojstva sloja**
- **• Kliknuti na**
- *Otvoriti svojstva sloja*  **• Kliknuti na padajući meni "No Labels"**
- *Kliknuti na*  **• Izabrati "Single Labels"**
- *Kliknuti na padajući meni "No Labels"* **• Kliknuti na**
- *Izabrati "Single Labels"* **• Upisati izraz ( "MATERIJAL" || ' ' || "PRECNIK" || ' L:' || "DUŽINA" || 'm' )**

 *Upisati izraz (* **"MATERIJAL" || ' ' || "PRECNIK" || ' L:' || "DUŽINA" || 'm'** *)* U otvorenom prozoru potrebno je da iz "**Fields and Vales**" pronađemo vrijednost za "**materijal**", "**precnik**" i "**duzina**", a ostale parametre imamo ponuđene u paleti funkcija iznad mjesta gdje se upisuje sami izraz.

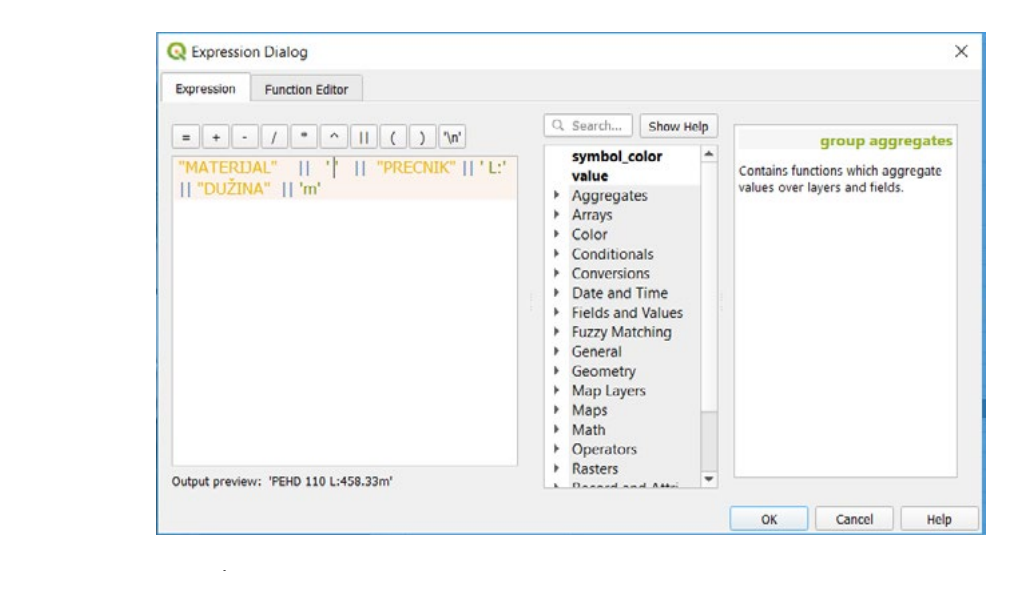

*Kliknuti "OK"* Na prozoru za pravilo, Na prozoru za pravilo,

Prozor za osobine sloja **• Kliknuti "OK"** *Kliknuti "OK"*

*Kliknuti "OK"* Prozor za osobine sloja Prozor za osobine sloja

### **• Kliknuti "OK"** *Kliknuti "OK"*

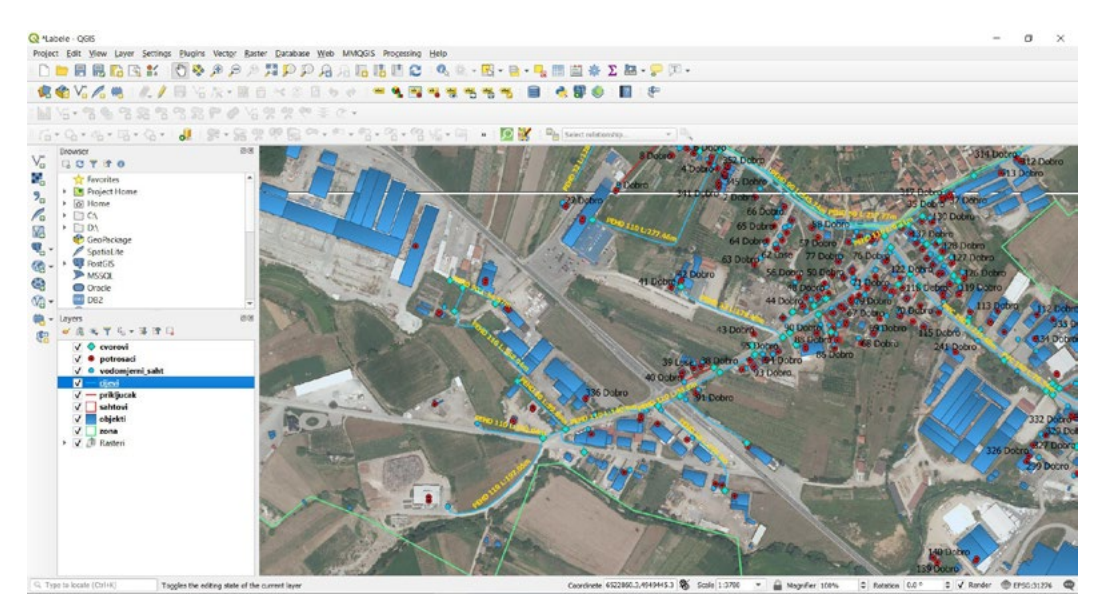

Možemo vidjeti da kombinacijom dvije kolone možemo prikazati labele na našim kartama ili samo sa jednom kolonom. Wojemo prikazati labele na našim kartama ili na našim kartama ili na našim kartama ili na n

# **7.3. Kreiranje labele na osnovu pravila**

Potrebno je da se zadržimo u našem projektu koji ima naziv "**Labele**"

Sada je potrebno da kreiramo prikaz labela na osnovu nekog pravila i kako želimo da nam se te labele ispišu, odnosno da definišemo prikaz određenih labela

Kada smo dodali naš šejp fajl na kartu i u popise slojeva, potrebno je: *Otvoriti svojstva sloja* 

- **• Desni klik na "cijevi"** *Kliknuti na*
- **• Otvoriti svojstva sloja**
- **Cook and a state of the state of the state of the state of the state of the state of the state of the state of the state of the state of the state of the state of the state of the state of the state of the state of th**
- **• Kliknuti na padajući meni "No Labels"** *Izabrati "rule based labels"*
- **• Izabrati "rule based labels"**

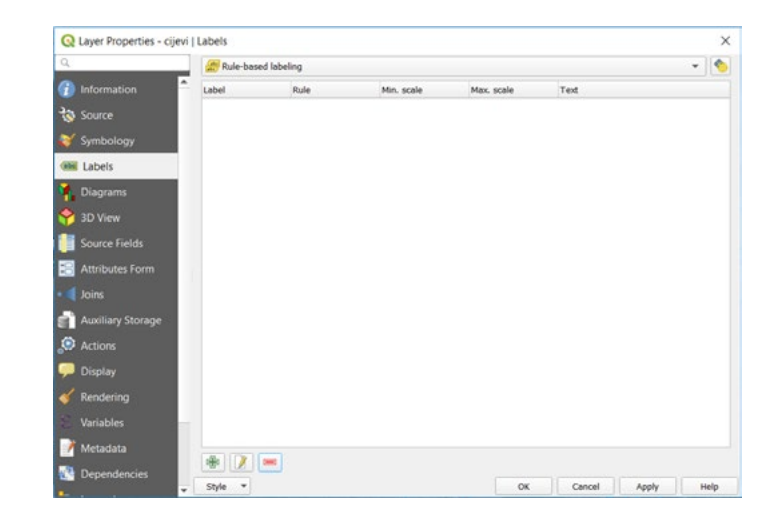

- **• Kliknuti na**
- *Kliknuti na*  **• Kliknuti ( u otvorenom prozoru )**

*Kliknuti ( u otvorenom prozoru )* Otvara se prozor u koji je ćemo upisati naše pravilo za prikaz labela

• Unijeti izraz "MATERIJAL" = 'PEHD'

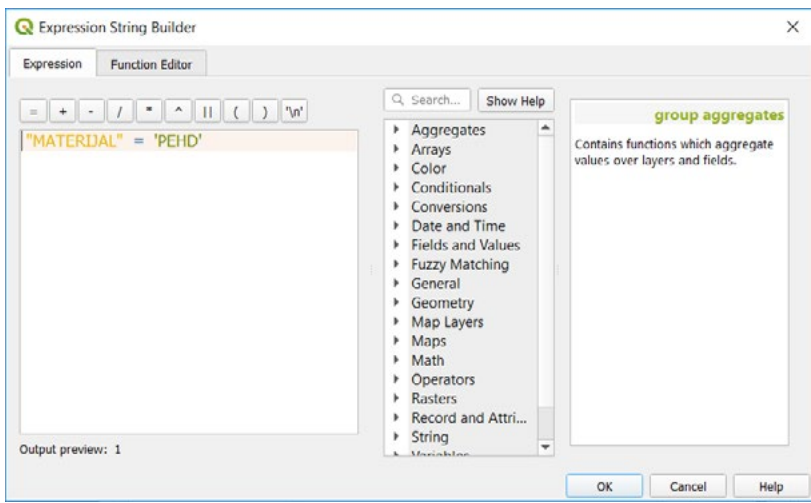

# **• Kliknuti "OK"**

Ostajem nam još prozor za kreiranje pravila. Na kojem je potrebno da stoje parametri koje smo unijeli.

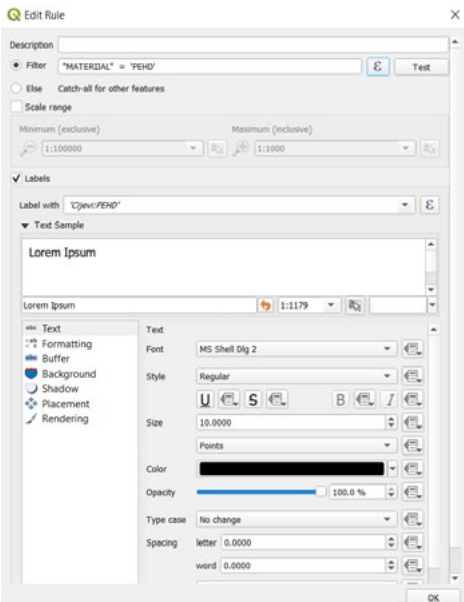

 *Kliknuti "OK"* **• Kliknuti "OK"**

Na osobinama sloja Na osobinama sloja *Kliknuti "OK"*

*Kliknuti "OK"* **• Kliknuti "OK"**

Naše labele koje smo kreirali sa upisanim pravilom su dodane na kartu Naše labele koje smo kreirali sa upisanim pravilom su dodane na kartu

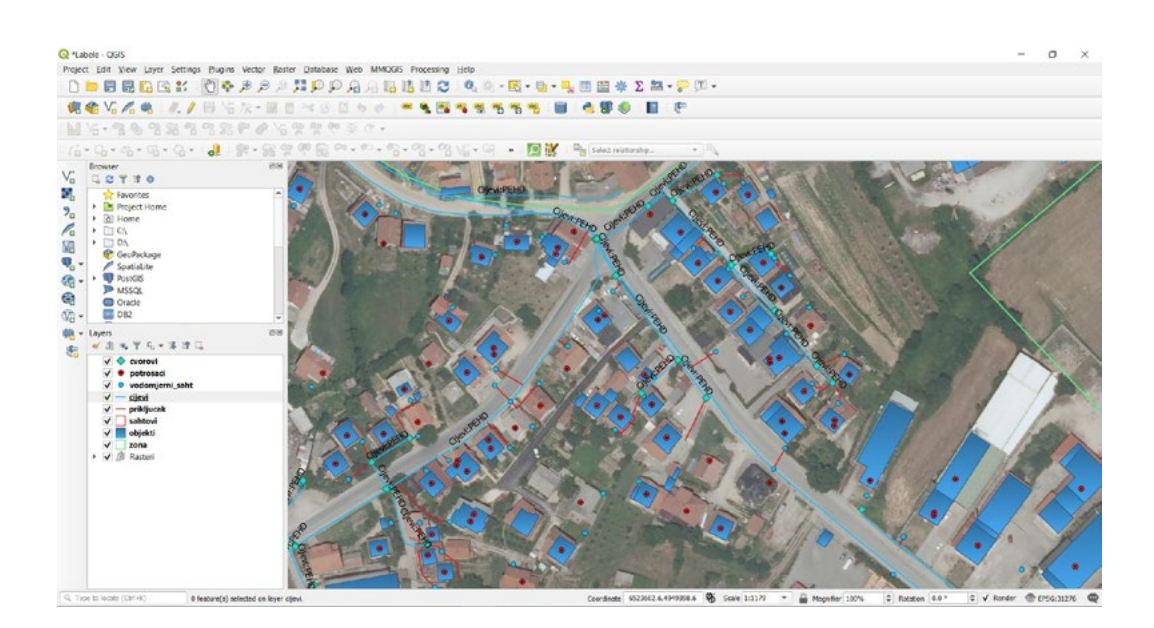

# 7.4. Formatiranje i podešavanje labela **7.4. Formatiranje i podešavanje labela**

U ovoj vježbi radit ćemo sa već postojećim slojem "**Gradovi**". U ovoj vježbi radit ćemo sa već postojećim slojem "Gradovi".

- U ovoj vježbi radit ćemo sa već postojećim slojem "Gradovi". **• Desni klik na "potrosaci"** *Otvoriti svojstva sloja* 
	- *Desni klik na "potrosaci"* **• Otvoriti svojstva sloja**
	- *Otvoriti svojstva sloja*  **• Kliknuti na**  *Kliknuti na*

 *Kliknuti na*  Možemo primjetiti spisak mogućnosti koji nam je omogućen da izmijenimo naše labele, od veličine slova do boje, pozicije I dr. Možemo primjetiti spisak mogućnosti koji na je ovog primjeti koji na je ovog pri<br>Mogućnosti koji na je od izmijenim od izmijenimo naše labele izmijenimo na je od izmijenimo naše labele izmije

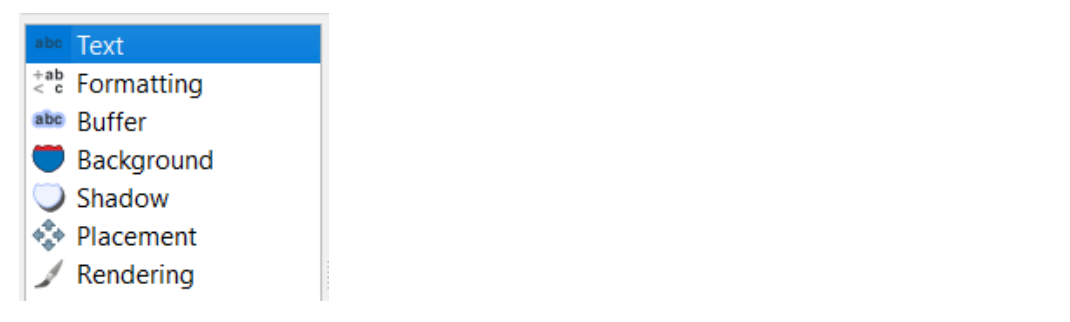

### Iz menija "Text" - Izabrati crvenu boju za slova, veličinu slova 12.0000

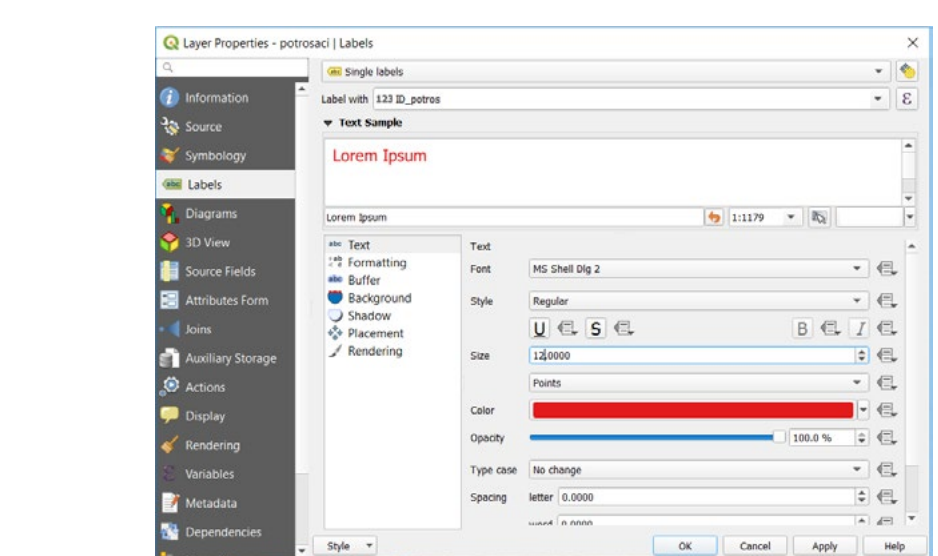

Iz menija "Buffer" čekirati kvadratić V Draw text buffer, izabrati crnu boju za boju buffera

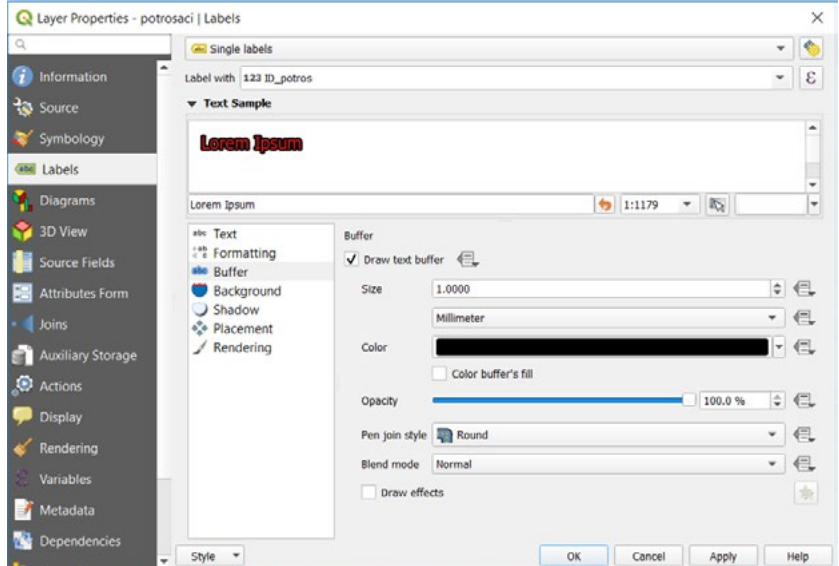

*Iz menija "Background" čekirati kvadratić , izabrati zelenu boju za boju*  Iz menija "Background"

**pozadine iz menija** "Background" čekirati kvadratić <sup>V Draw badground</sup> izabrati zelenu boju • Iz menija "Background" čekirati kvadratić <u>» pravosogrouna</u>, izabrati zelenu boju za boju<br>... **pozadine**

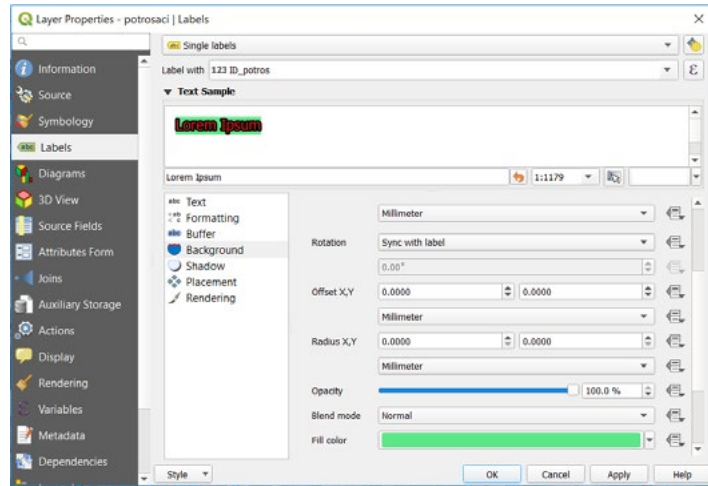

*Kliknuti "OK"* Ostale parametre ćemo zadržati kako su podešeni sistemski. Ostale parametre ćemo zadržati kako su podešeni sistemski.

#### **• Kliknuti "OK"** *Kliknuti "OK"*

Naše labele su izmijenjene kao i tekstualne oznake.

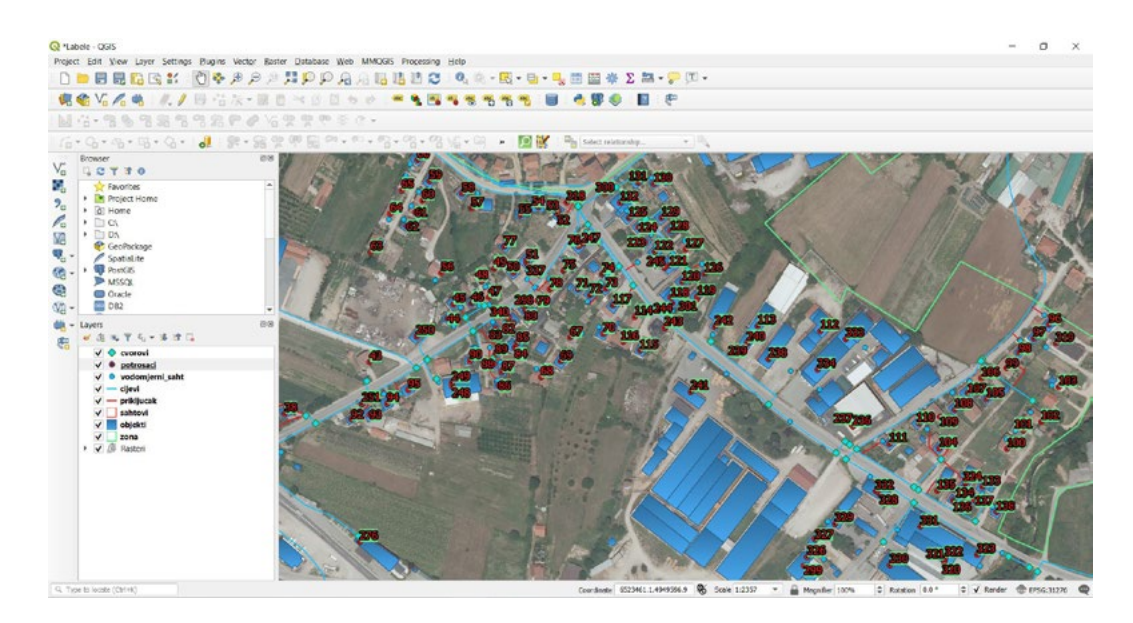

Ne zatvarati QGIS radno okruženje radi rješavanja zadatka.

### **ZADATAK 7.**

- 1. Dodati sloj "prikljucak\_labela" iz foldera Zadatak\_7 na postojeću radnu površinu
- 2. Lokacija: *Documents/QGIS\_Osnovna\_obuka/Dan\_1/Vježba\_7\_Dan\_1/Zadatak\_7,*
- 3. Isključiti sloj "prikljucak"
- 4. Podesiti labele za sloj "prikljucak\_labela" da budu vidljivi "materijal i prečnik,"
- 5. Slova da budu plave boje,
- 6. Veličina 10.
- 7. Zatvoriti QGIS, bez spremanja promjena.

# **8. OSOBINE SLOJA I RAZMJERA**

Pri radu sa velikom količinom podataka susrećemo se sa velikim brojem podataka na našoj radnoj površini, zavisno sa kojim podacima radimo i na kojoj površini. Tako se različiti podaci predstavljaju kako tačkastim tako i linijskim odnosno poligonskim oblicima. U ovoj lekciji upoznat ćemo se kako kreirati prikaz određenih objekata pri različitoj razmjeri kako nam ne bi pravili problem pri našim analizama i pregledima podataka

U ovoj vježbi ćemo podešavati opcije prikaza podataka kroz različite nivoe razmjere. Kako bi imali uvid u podatke i lakši pregled istih za analizu.

# **8.1. Prikaz sloja pri različitim razmjerama** 8.1. Prikaz sloja pri različitim razmjerama

Kako bi mogli shvatiti prikaz podataka pri različitim razmjerama potrebno je da dodamo ili otvorimo nano brinoga bineata prikaz podataka pri različitim razmjerama pod estroje da dodame ili otro<br>projekat "**Osobine\_sloja\_razmjera**" dodamo ili otvorimo projekat "*Osobine\_sloja\_razmjera"*

Lokacija našeg projekta je na lokalnom računaru: Lokacija našeg projekta je na lokalnom računaru:

*Documents/QGIS\_Osnovna\_obuka/Dan\_1/Vježba\_8\_Dan\_1.* Documents/*QGIS\_Osnovna\_obuka/Dan\_1/Vježba\_8\_Dan\_1*.

- **• Kliknuti**
- **• Pronaći projekat na spomenutoj putanji** *Kliknuti*
- **• Kliknuti na "Osobine\_sloja\_razmjera"** *Pronaći projekat na spomenutoj putanji*
- **• Kliknuti "Open"** *Kliknuti na "Osobine\_sloja\_razmjera"*

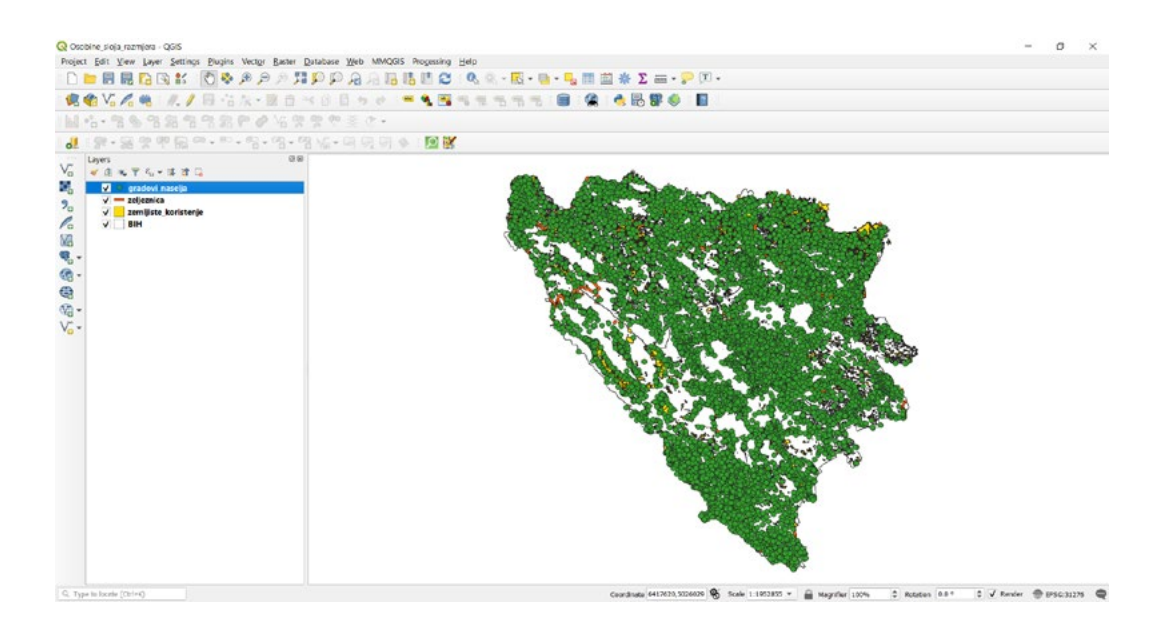

Kada smo dodali naše slojeve možemo se upoznati i naše alate za zumiranje sa alatne trake kao i druge mogućnosti koje nam pruža ova alatna traka.

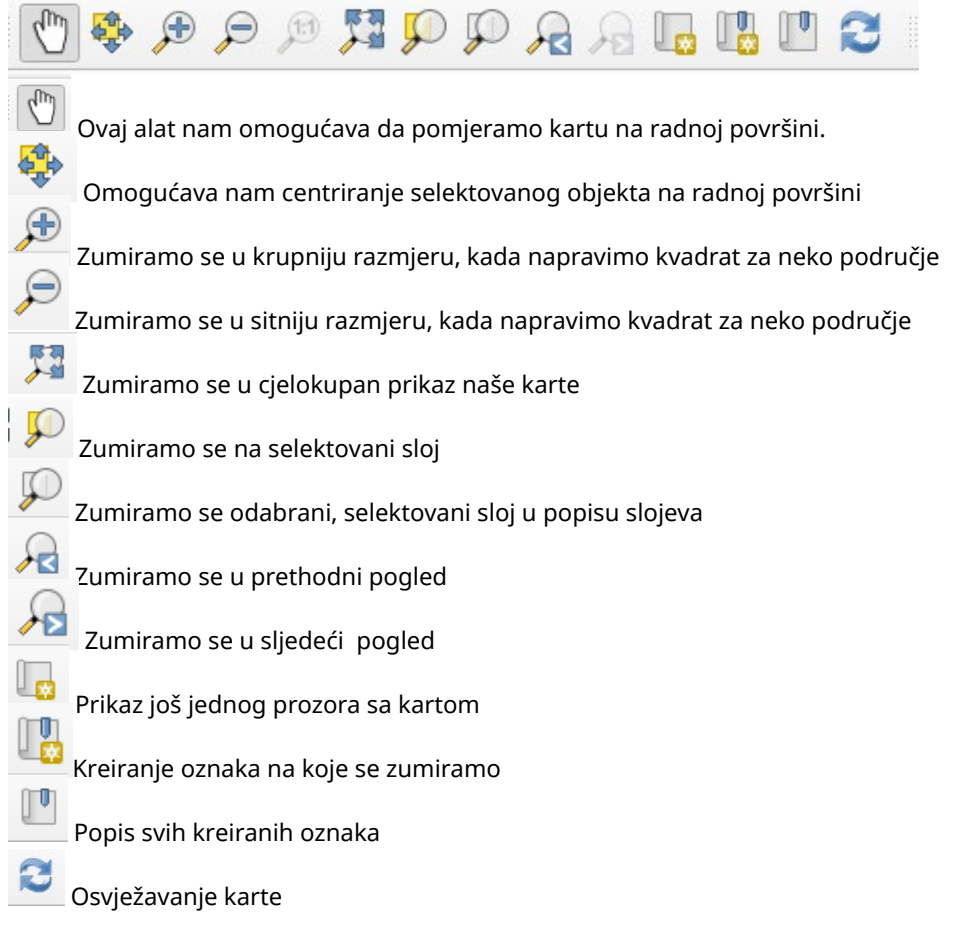

Osim toga moguće je vršiti zumiranje i pomoću točkića na misu. Okretali ga naprijed ili nazad možemo vidjeti različite prikaze razmjere.

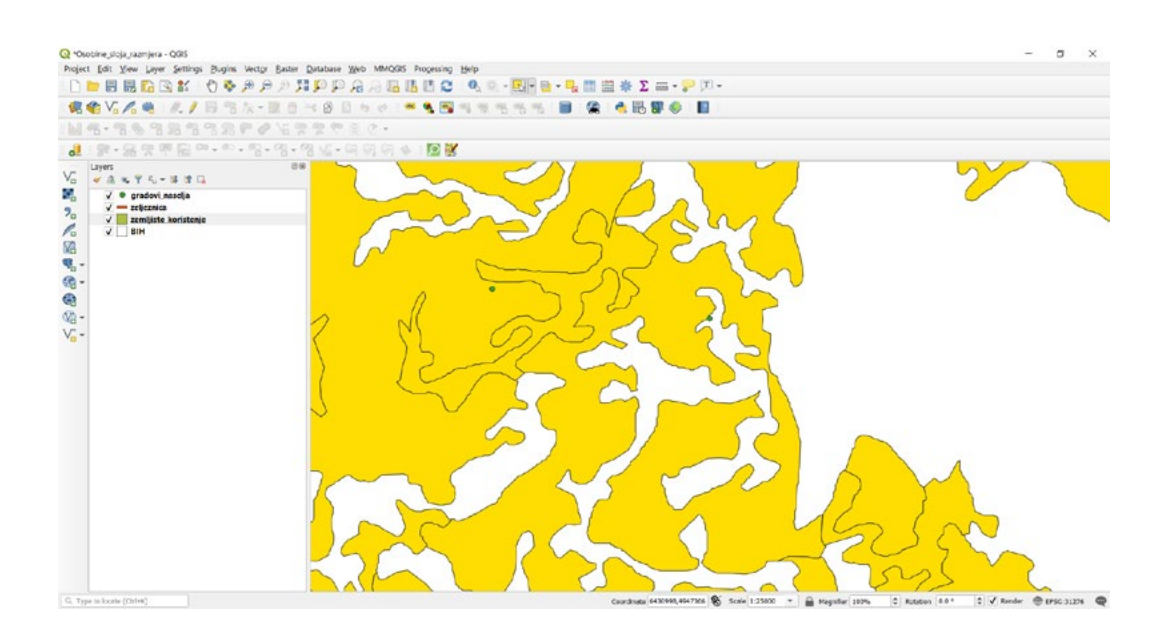

Informacije o razmjeri su nam dostupni na donjem dijelu radnog prozora \_<sup>scale 1:25000\_\_\_√</sup>\_. Moguće je . Moguće je mijenjati razmjeru ručno ili pomoću alata. Kako bi imali mijenjati razmjeru ručno ili pomoću alata. Kako bi imali različiti prikaz naših slojeva na karti.

Bez obzira koje alate koristili za krupniju ili sitniju razmjeru odnosno prikaz karte, naši podaci se ne Bez obzira koje alate koristili za krupniju ili sitniju razmjeru odnosno prikaz karte, naši podaci mijenjaju.

### **8.2. Kombinacija prikaza slojeva radi lakšeg čitanja podataka**

 Možemo vidjeti da se nalazi veliki broj objekata na našoj radnoj površini za otvoreni projekat "Osobine\_sloja\_razmjera". Tako da neke objekte čak i ne vidimo. Prije svega nalazi se veliki broj tačkastih objekata koji prikazuju gradove i naselja.

Zbog takve količine objekata na karti, potrebno je podesiti da se određeni podaci mogu vidjeti na karti, a neki ne, kako bi lakše bilo uočavati objekte na karti.

Kako bi olakšali pregled naših podataka potrebno je otvorimo osobine sloja za gradove i naselja.

- **• Desni klik na "gradovi\_naselja"**
- **• Otvoriti svojstva sloja**
- **• Kliknuti na**

Nakon čega imamo prikaz osobina sloja za gradove i naselja.

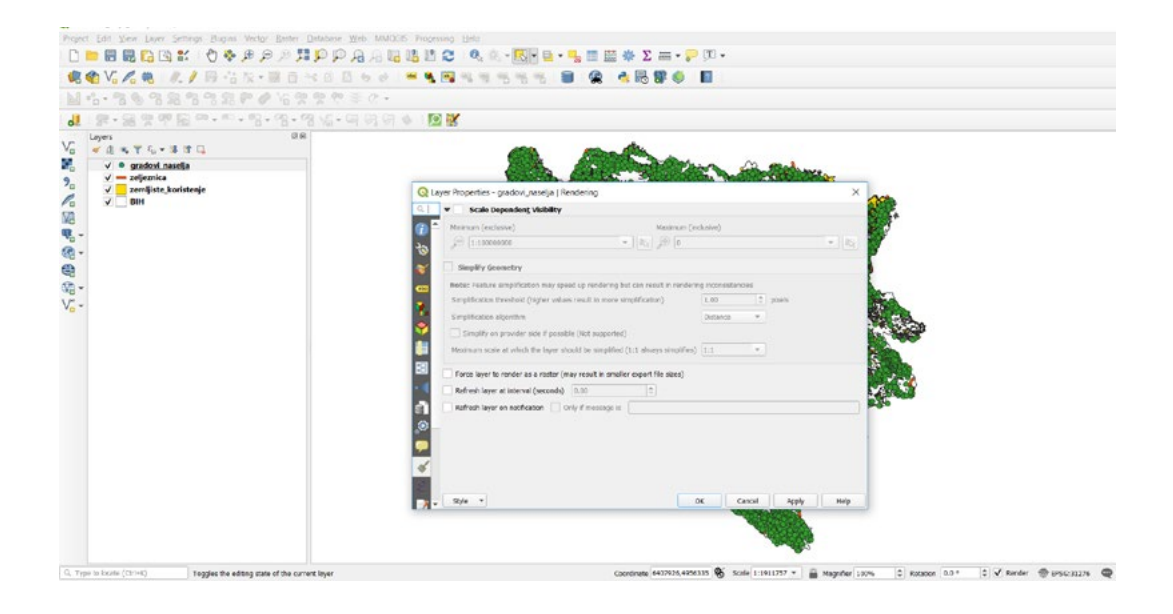

Potrebno je da u otvorenom prozoru,

**• Kliknemo na**   $\bullet$   $\bullet$  Coale Dependen

Naš sloj je aktiviran za podešavanje prikaza sloja pri definisanim razmjerama

Potrebno je podesiti parametre kao na primjeru ( 1:1000000 i 0 ) Potrebno je podesiti parametre kao na primjeru ( 1:1000000 i 0 )

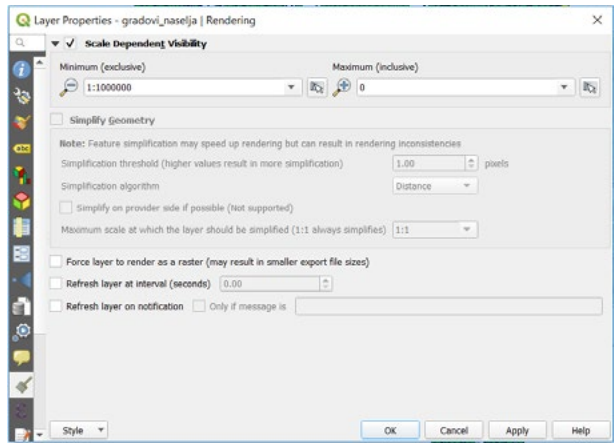

**• Kliknuti "OK"**

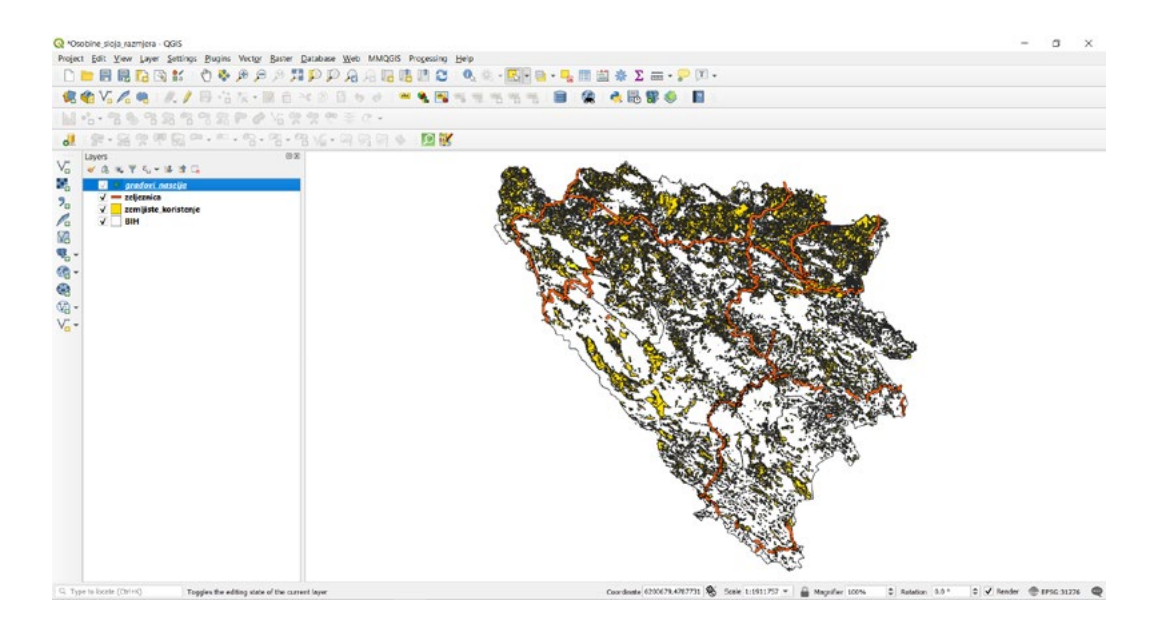

Nemamo prikaz gradova i naselja, jer naša razmjera ne ulazi u definisanu vrijednost za prikaz naših<br>. slojeva. Možemo vidjeti da slojevi "gradovi\_naselja" u našem popisu slojeva imaju sivu boju odnosno<br>. nisu ni vidljivi na karti, a prikazano je da je sloj upaljen i podešen.

Potrebno je da u mjesto za prikaz razmjere upišemo 1:999999.

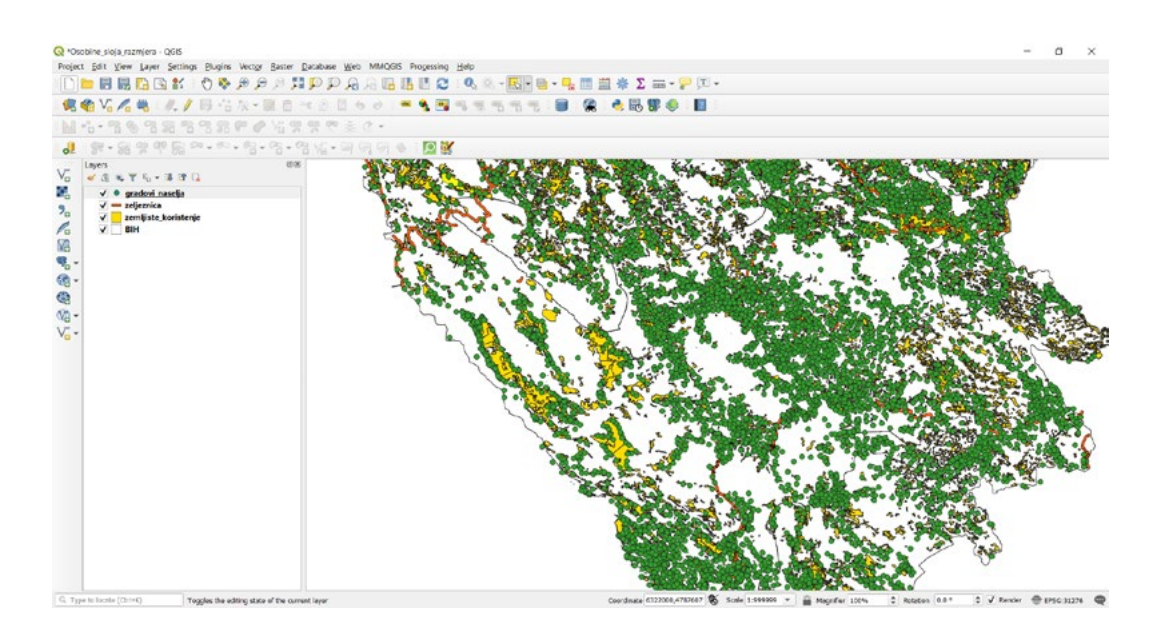

• Kliknuti "Enter" ( na tastaturi ) Potrebno je da u mjesto za prikaz razmjere upišemo 1:999999. Sada imamo prikaz naših podataka na karti za odabrani i definisani sloj. Sada imamo prikaz naših podataka na karti za odabrani i definisani sloj.

Također moguće je vrijednosti prikaza slojeva podesiti i za druge slojeve koji se nalaze na našoj radnoj površini. Sada ćemo na isti način i istim koracima podesiti vrijednost za sloj "zemljiste\_koristenje" povrsim: Sada čemo na isti načih i istim koračima podestit vrijednost za sloj "**zemljiste\_koristenje**"<br>da budu vidljivi između dvije vrijednosti razmjere od 1:1500000 do 1:1000000. Potrebno je da na isti ad bada najim izmeđa dnje mjednosti raznijere od 11.000000 do 11.000000. Potrebno je da n<br>način podesimo ove parametre kao i u prethodnom primjeru. radnoj programa je vrijednosti prikaza slojeva podesiti i za druge slojeve koji se nalaze na našoj ra primjeru.

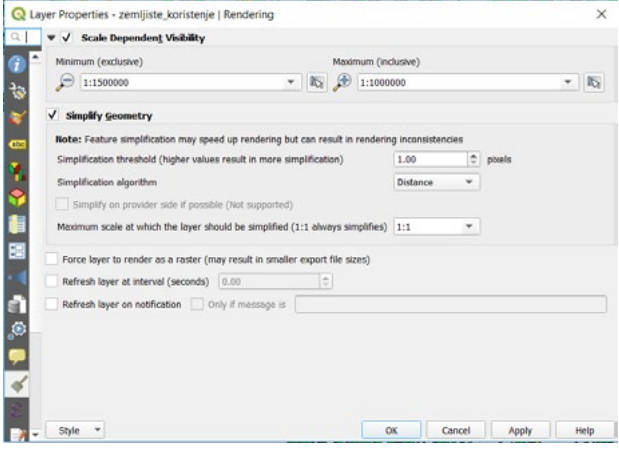

**• Kliknuti "OK"**

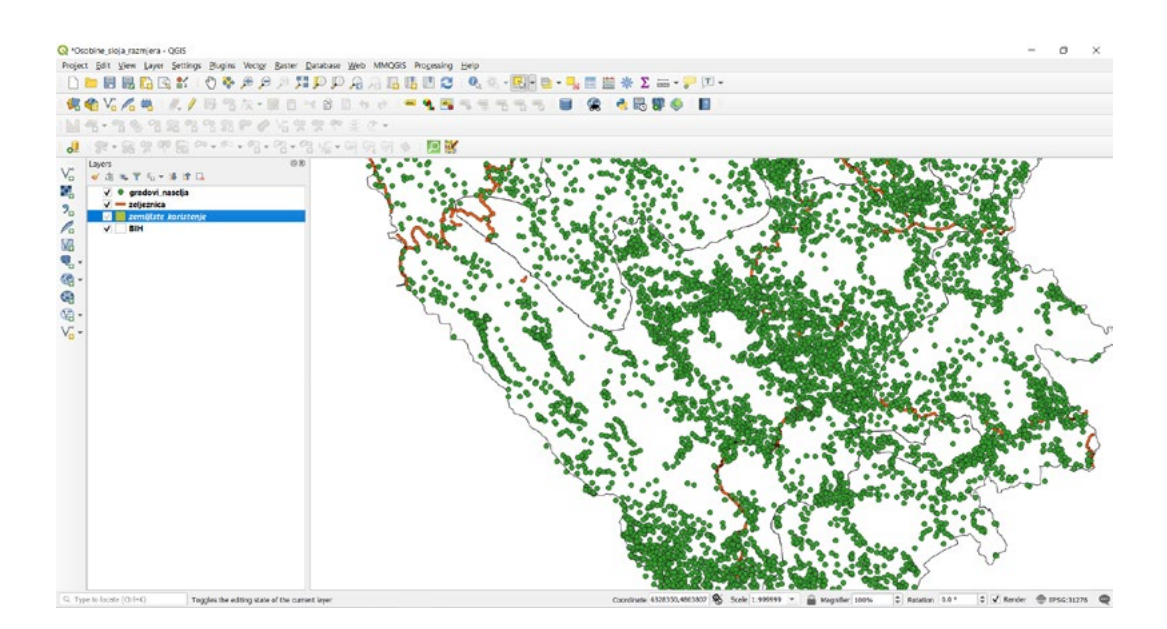

prikaz za objekte na osnovu razmjere. Jer je podešen podešen podešen podešen prije podešen podešen podešen pod Možemo vidjeti da zbog razlike u razmjeri nije moguće vidjeti dostupne slojeve. Jer je podešen

Potrebno je da u mjesto za prikaz razmjere upišemo 1:1200000 Potrebno je da u mjesto za prikaz razmjere upišemo 1:1200000

### • Kliknuti "Enter" ( na tastaturi ) "gradovi\_naselja".

Sada imamo prikaz sloja koji malo prije nije bio prikazan ali se izgubio prikaz sloja za "gradovi\_naselja".<br>'

Bez obzira kako podešavali razmjeru na osnovu vrijednosti naši objekti neće biti izgubljeni niti promijenjene informacija u njima. promijenjene informacija u njima.

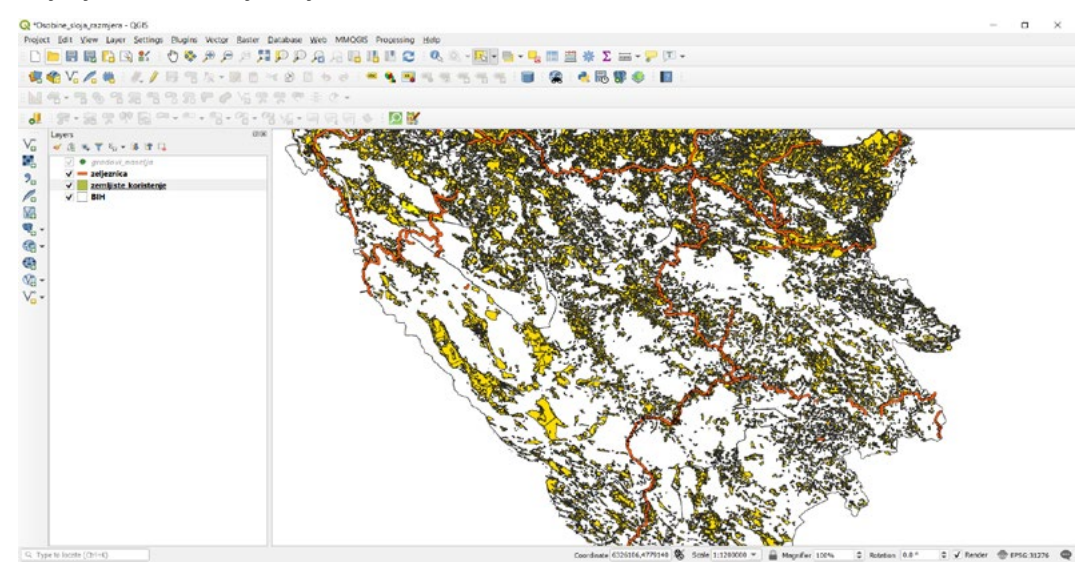

Zatvoriti QGIS radno okruženje bez promjena.

# *ZADATAK 8.* **ZADATAK 8.**

- 1. Otvoriti QGIS radno okruženje, 1. Otvoriti QGIS radno okruženje,
- *2.* Dodati sloj "zeljeznice" i sloj "zemljiste\_koristenje" iz foldera Zadatak\_8 na 2. Dodati sloj "zeljeznice" i sloj "zemljiste\_koristenje" iz foldera Zadatak\_8 na postojeću radnu površinu
- 3. Lokacija:

Lokacija: Documents/*QGIS\_Osnovna\_obuka/Dan\_1/Vježba\_8\_Dan\_1/Zadatak\_8, Documents/QGIS\_Osnovna\_obuka/Dan\_1/Vježba\_8\_Dan\_1/Zadatak\_8,*

- 3. Podesiti osobine sloja za dodani sloj "zeljeznice" (1:1800000 1:800000,) 4. Podesiti osobine sloja za dodani sloj "zeljeznice" (1:1800000 1:800000,)
- 4. Podesiti osobine sloja za dodani sloj "koristenje\_zemljiste" (1:1000000 1:500000) 5. Podesiti osobine sloja za dodani sloj "koristenje\_zemljiste" (1:1000000 1:500000)
- 6. Zumirati se na 1:850000,
- 5. Zumirati se na 1:850000, 7. Zumirati se na 1:750000,
- 6. Zumirati se na 1:750000, 8. Zumirati se na 1:250000,
- 9. Zatvoriti QGIS, sa spremanjem promjena kao Zadatak\_8
- 8. Zatvoriti QGIS, sa spremanjem promjena kao Zadataka kao Zadataka kao Zadataka kao Zadataka kao Zadataka kao<br>Zadataka Lokacija: Documents/*QGIS\_Osnovna\_obuka/Dan\_1/Vježba\_8\_Dan\_1/Zadatak\_8. Documents/QGIS\_Osnovna\_obuka/Dan\_1/Vježba\_8\_Dan\_1/Zadatak\_8.*10. Lokacija:

# **9. SELEKTOVANJE OBJEKATA**

Alati za selektovanje nam pomažu u radu sa QGIS-om. Selektovanje nam omogućuje da izaberemo određene podatke za odabrani sloj ili da izaberemo određene informacije iz atributnih tablica i da na osnovu toga selektujemo određene podatke na našoj karti. Selektovanje je moguće pomoću ucrtavanja ili jednostavno pomoću upita za neki podatak.

U ovoj vježbi ćemo naučiti kako da selektujemo podatke od interesa pomoću ucrtavanja grafike ili postavljane upita na osnovu informacija iz atributne tablice.

## 9.1. Selektovanje jednog ili više objekata slobodnim stilom

Kako bi mogli shvatiti prikaz objekata i podataka prilikom selekcije potrebno je da otvorimo projekat.

Lokacija našeg projekta je na lokalnom računaru: Documents/*QGIS\_Osnovna\_obuka/Dan\_1/Vježba\_9\_Dan\_1*.

*Documents/QGIS\_Osnovna\_obuka/Dan\_1/Vježba\_9\_Dan\_1.*

- **• Kliknuti**  *Pronaći projekat na spomenutoj putanji*
- **• Pronaći projekat na spomenutoj putanji**
- **• Kliknuti na "Selektovanje\_objekata"** *Kliknuti na "Selektovanje\_objekata"*
- **• Kliknuti "Open"** *Kliknuti "Open"*

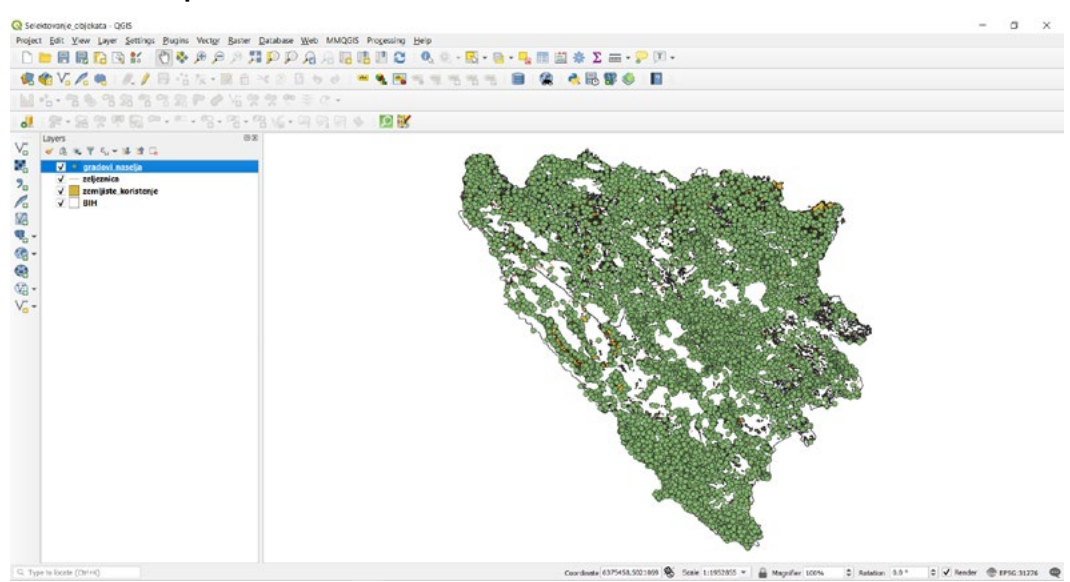

**• Markirati "zemljiste\_koristenje"**

Paleta alata za selektovanje i poništavanja selektovanih objekata je Paleta alata za selektovanje i poništavanja selektovanih objekata je

**• Kliknuti na** 

### Dobijemo padajući meni

- $S$ elect Feature(s) Select Features by Polygon Select Features by Freehand Select Features by Radius
- *Izabrati "Select Features"* **• Izabrati "Select Features"** *Izabrati "Select Features"*
- *Seletkovati jedan objekat iz ovog sloja* **• Seletkovati jedan objekat iz ovog sloja** *Seletkovati jedan objekat iz ovog sloja*

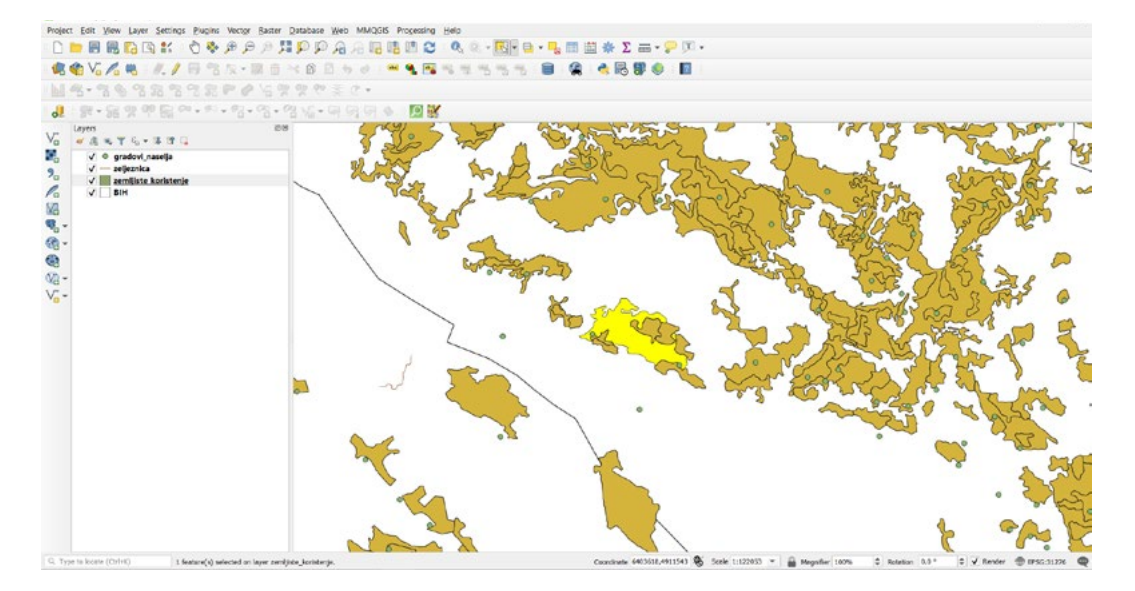

*Otvoriti atributnu tablicu "zemljiste\_koristenje" Otvoriti atributnu tablicu "zemljiste\_koristenje"* Možemo vidjeti da je selektovani sloj dobio drugu boju.

- *Kliknuti Kliknuti*  **• Otvoriti atributnu tablicu "zemljiste\_koristenje"**
- **•** Kliknuti **F** show All Features
- *Izabrati "Show Selected Features" Izabrati "Show Selected Features"* **• Izabrati "Show Selected Features"**

Sada možemo vidjeti informacije iz atributne tablice za selektovani objekat.

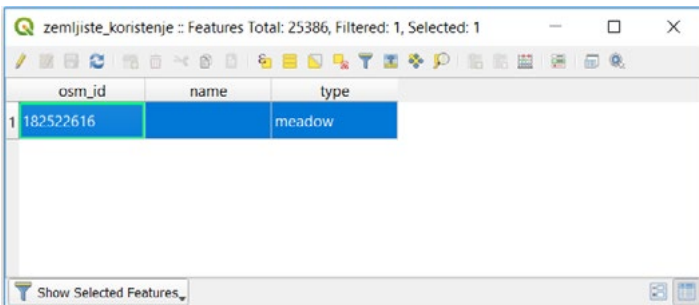

**• Kliknuti na** 

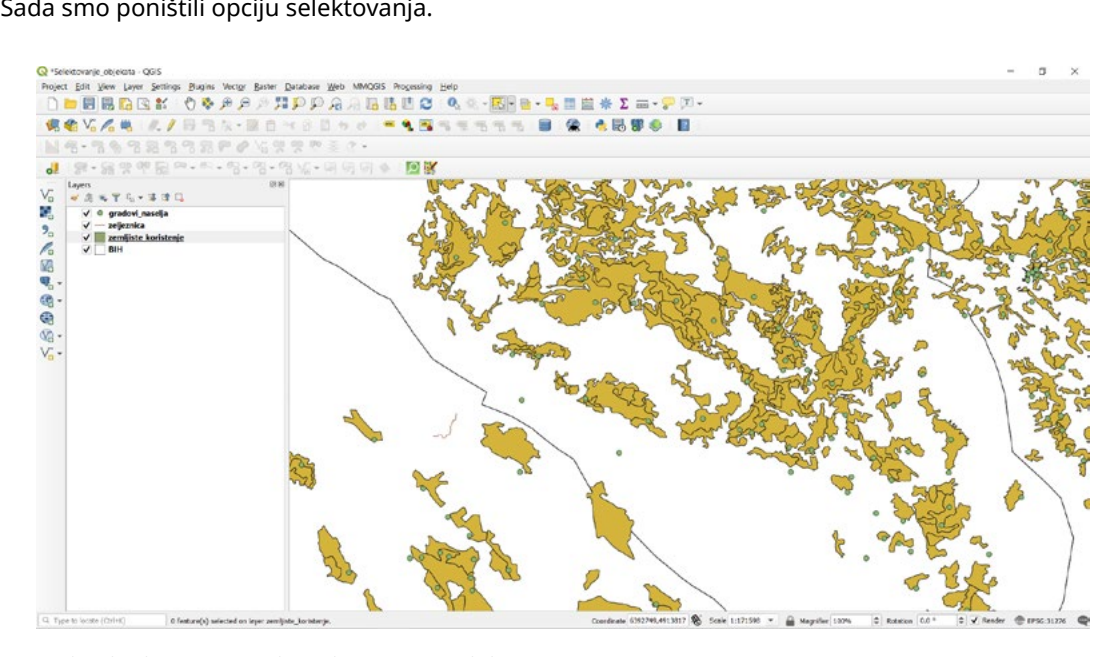

Sada objekat ima istu boju kao i prije selekcije.

*Držati tipku "CTRL" + desni klik miša* Moguće je selektovati sa istim alatom i više objekata.

**• Držati tipku "CTRL" + desni klik miša**

Selektovati željene objekte. Selektovati željene objekte.

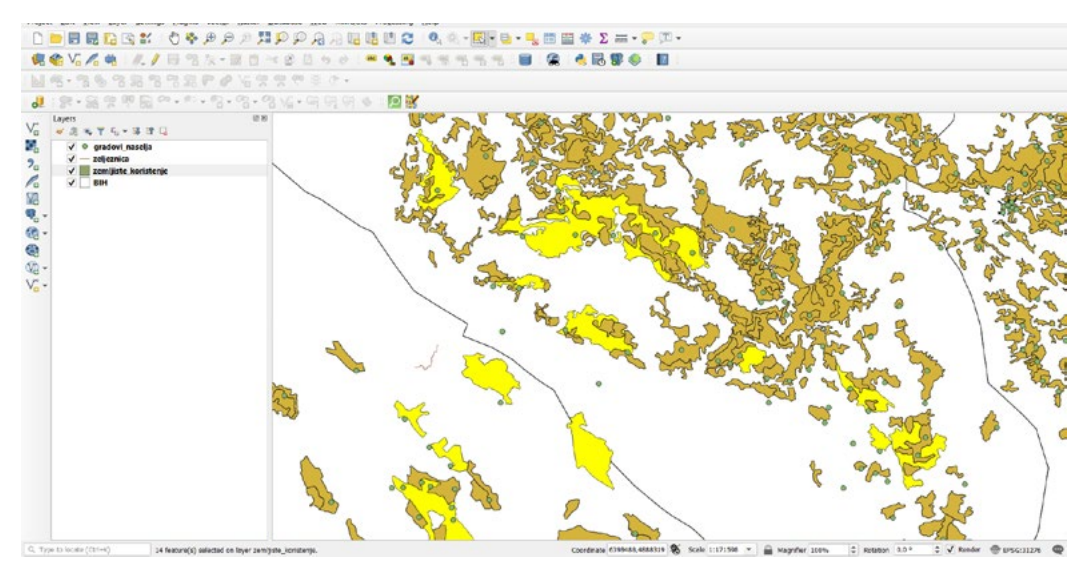

Otvoriti atributnu tablicu za selektovane objekte kao u prethodnom primjeru. Otvoriti atributnu tablicu za selektovane objekte kao u prethodnom primjeru.

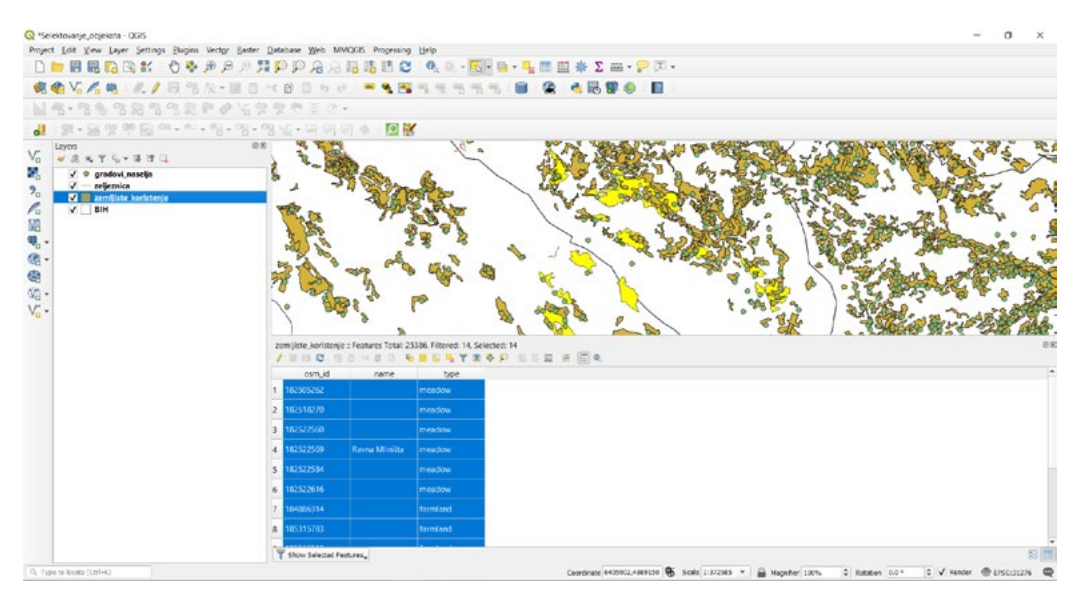

Svi selektovani objekti su prikazani u atributnoj tablici.

- *Zatvoriti atributnu tablicu* **• Kliknuti na**
- **• Zatvoriti atributnu tablicu**

## **9.2. Selektovanje objekta pomoću poligona** 9.2. Selektovanje objekta pomoću poligona

Markirati "gradovi\_naselja" Markirati "gradovi\_naselja"

- **• Kliknuti na**  *Kliknuti na*
- **• Dobijemo padajući meni** *Dobijemo padajući meni*

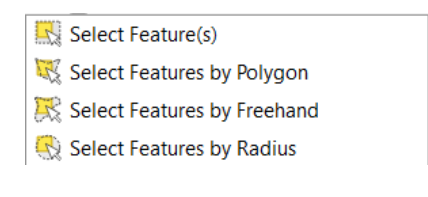

- *Izabrati "Select Features by Polygon"* **• Izabrati "Select Features by Polygon"**
- *Kreirati poligon za prostor koji želimo selektovati* **• Kreirati poligon za prostor koji želimo selektovati**

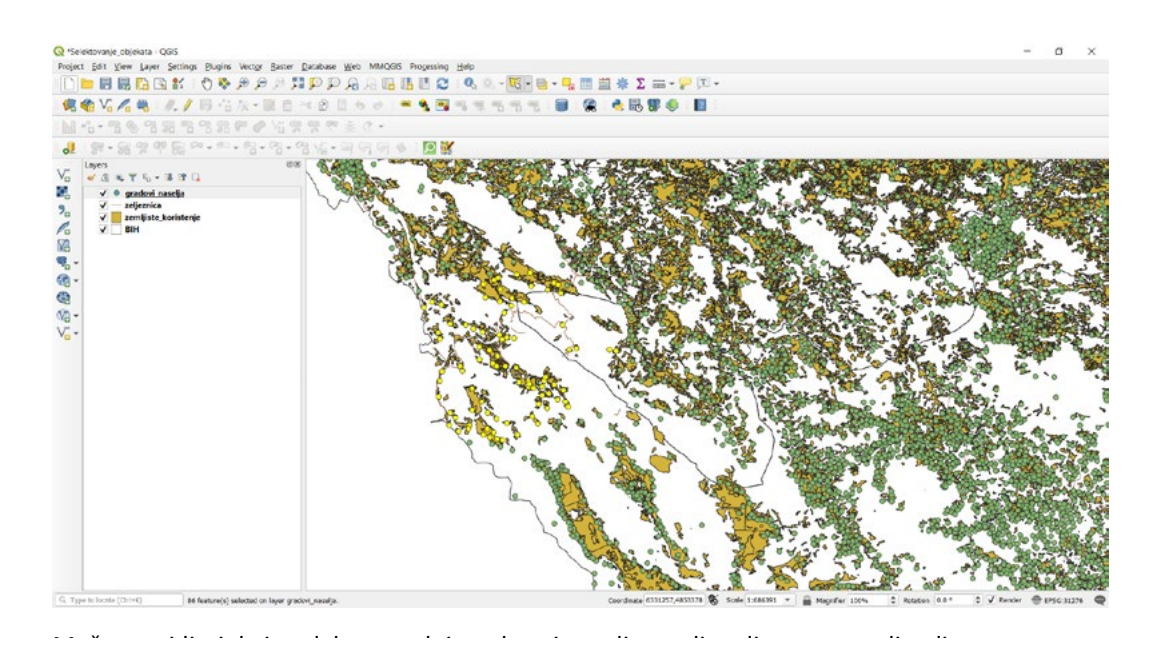

Možemo vidjeti da je selektovan sloj gradova i naselja, za dio gdje smo ucrtali poligon.

- *Kliknuti*  **• Otvoriti atributnu tablicu "gradovi\_naselje"**
- *Izabrati "Show Selected Features"* **• Kliknuti**
- **• Izabrati "Show Selected Features"**

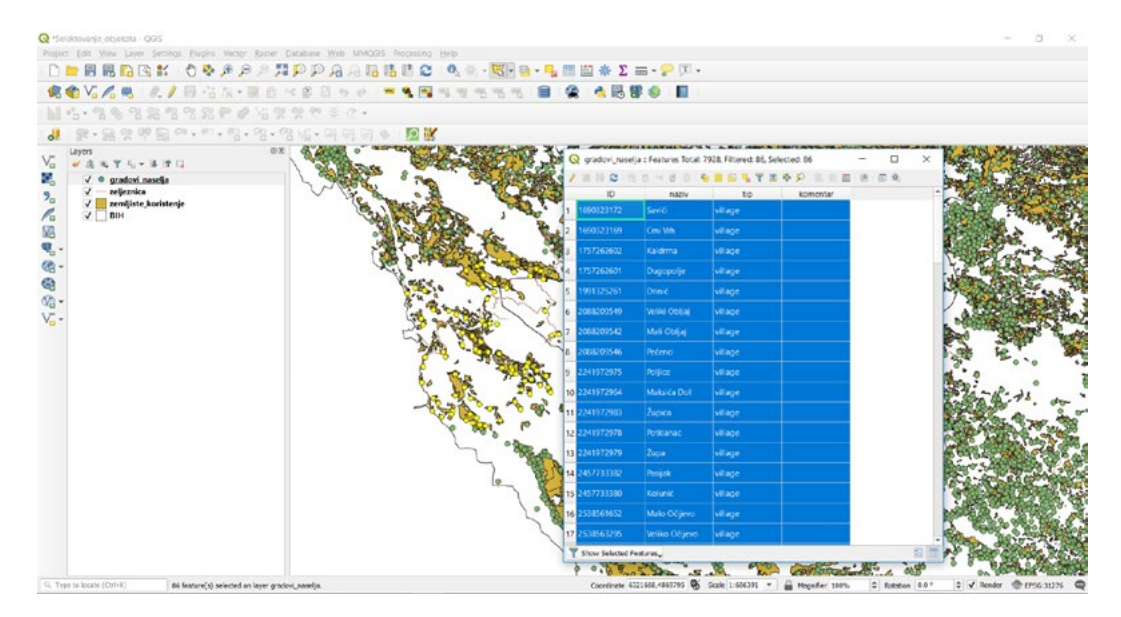

Svi selektovani objekti su prikazani u atributnoj tablici. Svi selektovani objekti su prikazani u atributnoj tablici.

- *Kliknuti na*  **• Kliknuti na**
- *Zatvoriti atributnu tablicu* **• Zatvoriti atributnu tablicu**

### **9.3. Selektovanje objekta ili objekata slobodnom rukom**

Markirati "gradovi\_naselja" Markirati "gradovi\_naselja"

- **• Kliknuti na**  *Kliknuti na*
- **• Dobijemo padajući meni** *Dobijemo padajući meni*

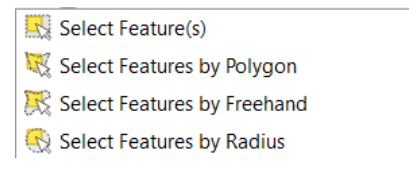

- *Izabrati "Select Features by Freehand"*
- *Markirati slobodnom rukom prostor koji želimo selektovati* **• Izabrati "Select Features by Freehand" • Markirati slobodnom rukom prostor koji želimo selektovati**

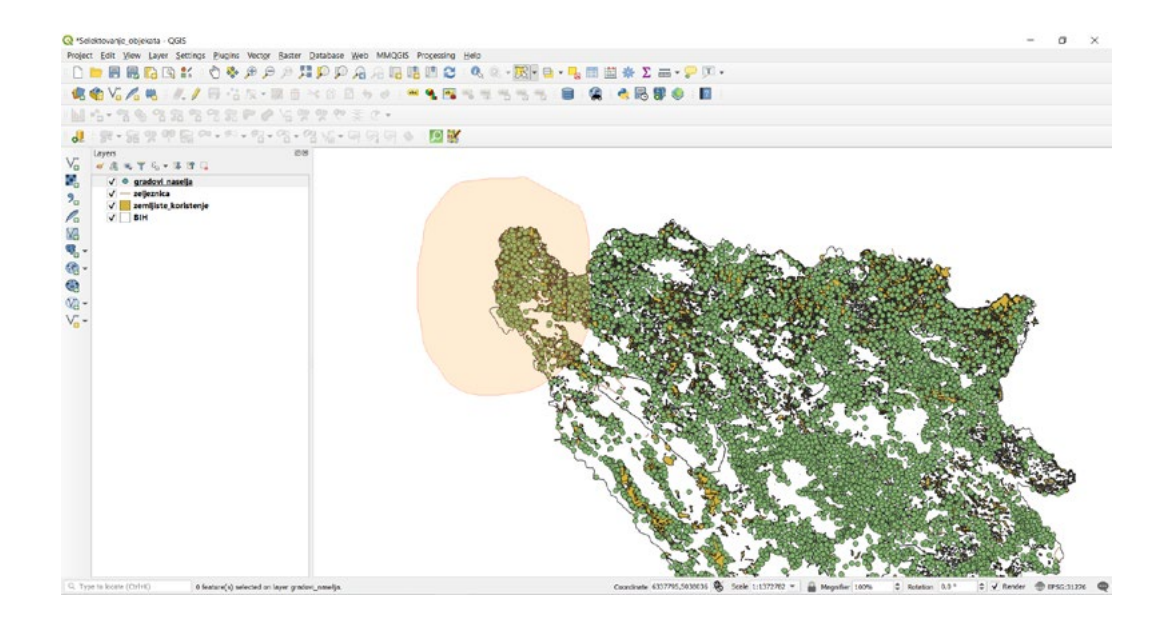

Objekti su selektovani.

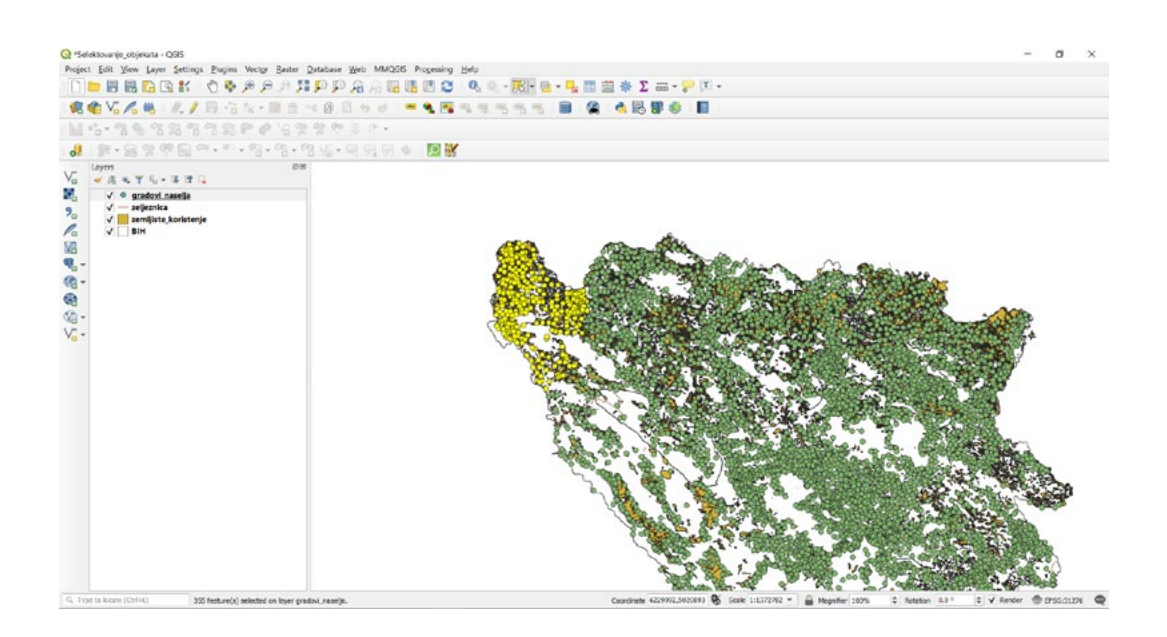

Otvoriti atributnu tablicu i prikazati selektovane objekte.

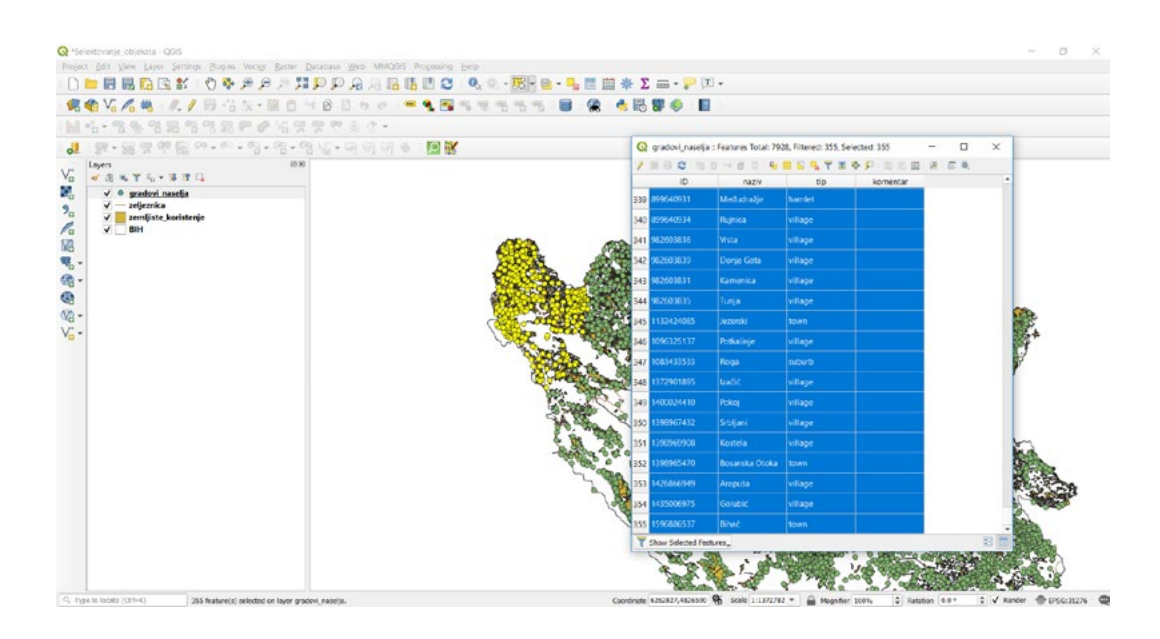

- *Kliknuti na*  **• Kliknuti na**
- *Zatvoriti atributnu tablicu* **• Zatvoriti atributnu tablicu**

### **9.4. Selektovanje objekta krugom**

Markirati "gradovi\_naselja" Markirati "gradovi\_naselja"

- **• Kliknuti na**  *Kliknuti na*
- **• Dobijemo padajući meni** *Dobijemo padajući meni*

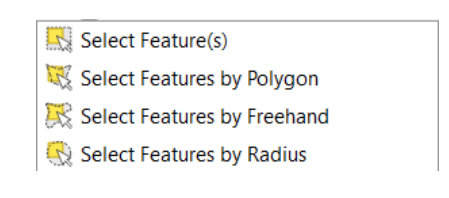

*Izabrati "Select Features by Radius"* **• Izabrati "Select Features by Radius"**

Odabrati željeno područje i iz sredine kreirati krug odnosno radijus za objekte koji će biti selektovani. Otvoriti atributnu tablicu i prikazati selektovane objekte.

Imamo prikaz selektovanih objekata i otvorenu atributnu tablicu.

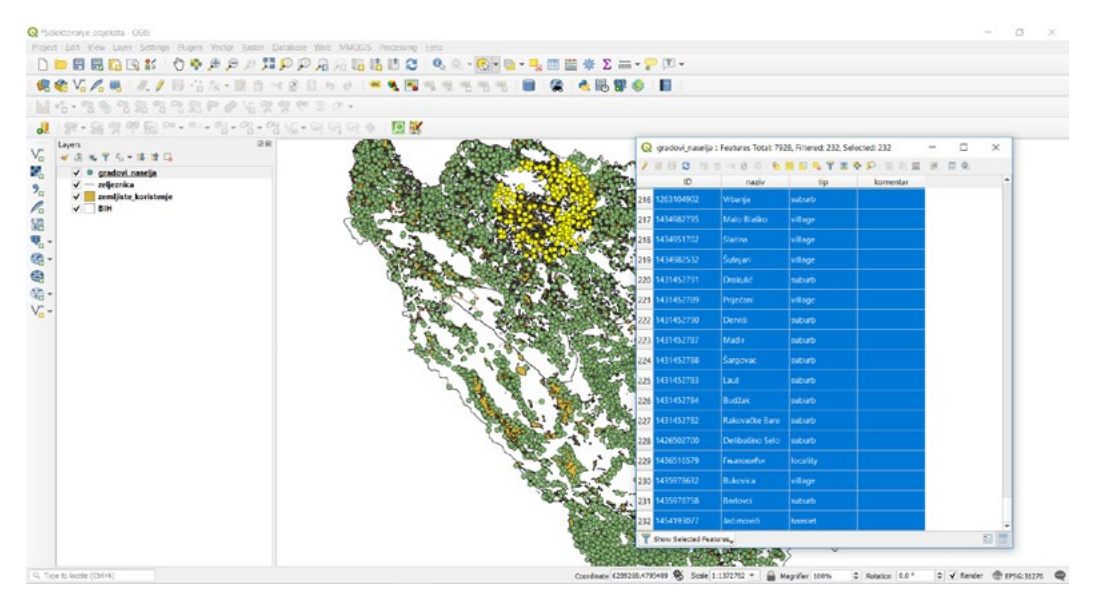

Moguće je ručno upisati vrijednosti za krug (radijus) kako bi određeni objekti bili selektovani.

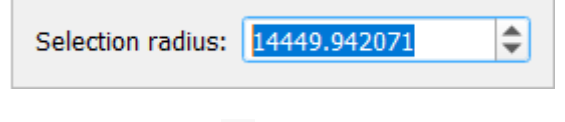

- **• Kliknuti na**
- *Kliknuti na*  **• Zatvoriti atributnu tablicu**

#### **9.5. Selektovanje objekta vrijednošću** 9.5. Selektovanje objekta vrijednošću 9.5. Selektovanje objekta vrijednošću

Markirati sloj "zeljeznica". Markirati sloj "zeljeznica".

Isključiti sloj "zemljište\_korištenje" Isključiti sloj "zemljište\_korištenje"

Pomjeriti sloj "zeljeznice" na vrh popisa slojeva. Pomjeriti sloj "zeljeznice" na vrh popisa slojeva. Pomjeriti sloj "zeljeznice" na vrh popisa slojeva.

- **• Kliknuti na**  *Kliknuti na*
- **• Dobijemo padajući meni** *Dobijemo padajući meni Kliknuti na*
	- Select Features by Value... Select Features by Expression... Select All Features Invert Feature Selection
- *Izabrati "Select Features by Value"* **• Izabrati "Select Features by Value"** *Izabrati "Select Features by Value"*

Otvara se prozor, u koji je potrebno upisati i podesiti parametre kao na primjeru.

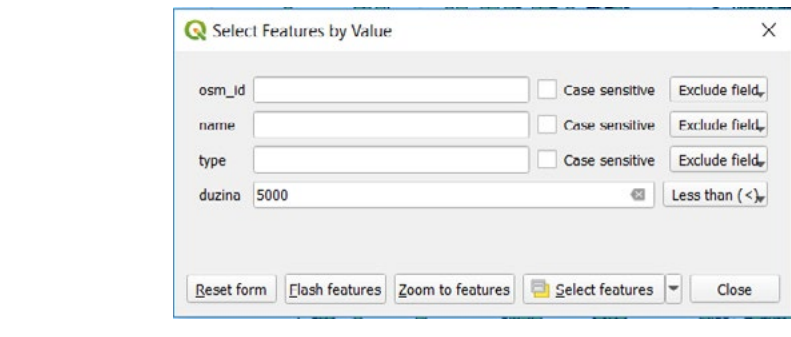

- *Otvoriti atributnu tablicu za selektovani sloj Kliknuti "Close"* **• Kliknuti "Select features"**
- *Otvoriti atributnu tablicu za selektovani sloj* **• Kliknuti "Close"**
- Otvoriti atributnu tablicu za selektovani sloj

Vidjet ćemo prikaz selektovanih objekta na karti i u atributnoj tablici.

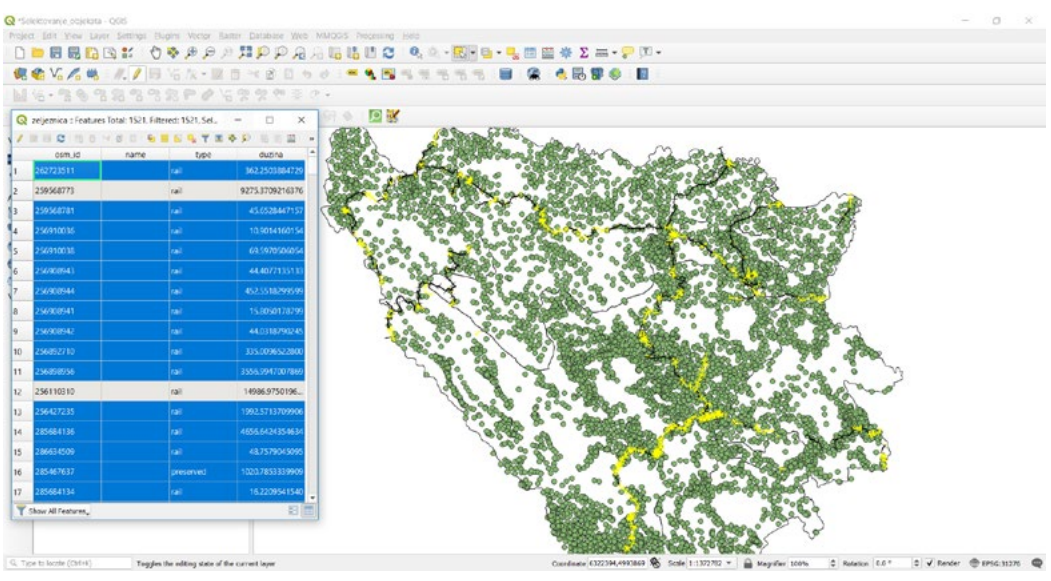

- $\Box_{\!\varnothing}$ **• Kliknuti na**
- *Kliknuti na*  **• Zatvoriti atributnu tablicu**

### **9.6. Selektovanje objekta pomoću upita**

U ovom primjeru ćemo selektovati one gradove koji imaju nazive ( Banja Luka, Sarajevo i Tuzla )

**• Kliknuti na**  *Kliknuti na*

Dobijemo padajući meni

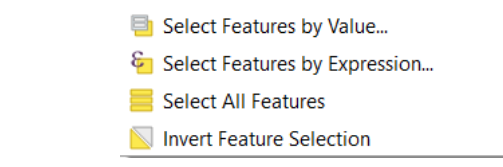

# *Izabrati "Select Features by Expresion"* **• Izabrati "Select Features by Expresion"**

 *Izabrati "Select Features by Expresion"* Unijet ćemo sljedeći izraz u naše polje za upit **( "naziv" = 'Banja Luka' or "naziv" = 'Sarajevo'**  "naziv" = 'Tuzla' ) Unijet ćemo sljedeći izraz u naše polje za upit ( "naziv" = 'Banja Luka' or "naziv" = 'Sarajevo' or

Moguće je direktno unijeti izraz ili kreirati izraz na otvorenom programu. Moguće je direktno unijeti izraz ili kreirati izraz na otvorenom programu.

- Izabrati "Fields and Values" = 'Banja Luka' or "naziv" = 'Banja Luka' **or "naziv" = 'Banja Luka' | 'Banja'** | 'Banja' | 'Banja' | 'Banja' | 'Banja' | 'Banja' | 'Banja' | 'Banja' | 'Banja' | 'Banja' | 'Banja' | 'Banja' |
- **or "naziv" = 'Tuzla' ) • Dvoklik "Naziv"**
- **• Kliknuti "All Unique"**
- Moguće je direktno unijeti izraz ili kreirati izraz na otvorenom programu. **• Kliknuti "="**
- Izabrati "Banja Luka"
- Upisati "or"

Ovo je potrebno ponoviti za Sarajevo i Tuzlu *Ovo je potrebno ponoviti za Sarajevo i Tuzlu* Kada smo upisali naš izraz,

Kada smo upisali naš izraz, *Kliknuti "Select Features"*

- **•** Kliknuti "Select Features"
- **• Kliknuti "Close"**

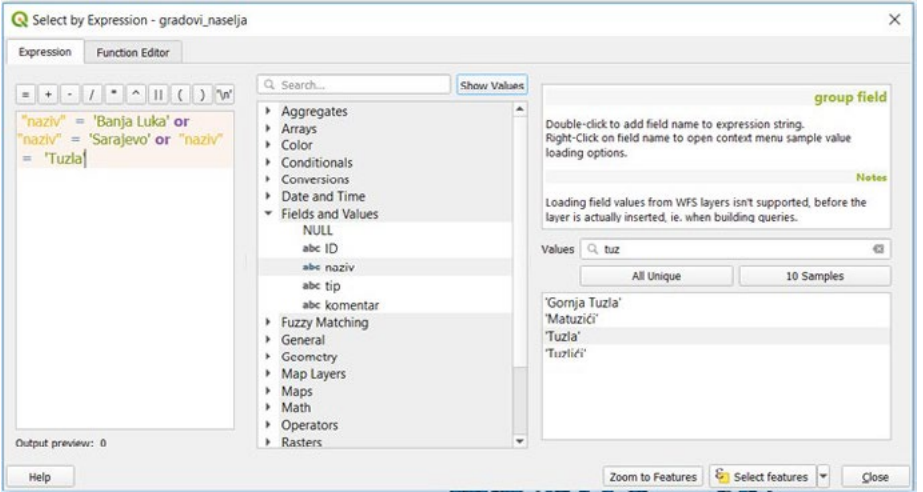

Objekti su selektovani na karti. Objekti su selektovani na karti.

Otvoriti i prikazati selektovane informacije u atributnoj tablici. Otvoriti i prikazati selektovane informacije u atributnoj tablici.

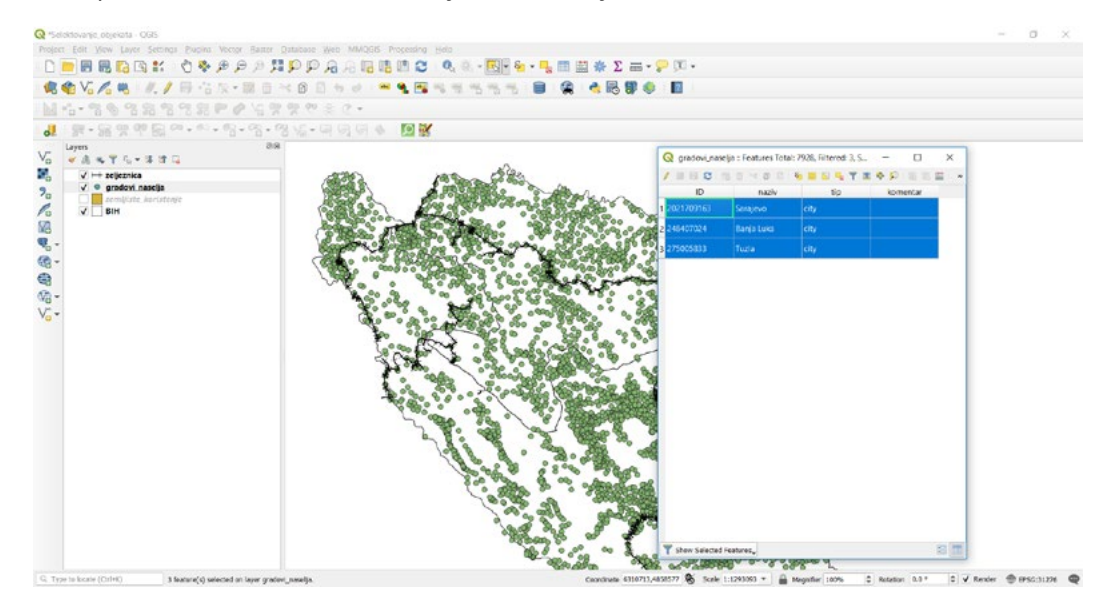

- **• Kliknuti na**
- *Kliknuti na*  **• Zatvoriti atributnu tablicu**

### **9.7. Selektovanje svih objekata** Pored svi navedenih dosadašnjih selektovanja, moguće je selektovati i sve objekte Pored svi navedenih dosadašnjih selektovanja, moguće je selektovati i sve objekte **SCICKLOV**

Pored svi navedenih dosadašnjih selektovanja, moguće je selektovati i sve objekte odjednom. markirati "zelim" zeli

- **• Markirati "zeljeznica"** *Kliknuti na*
- Kliknuti na <sup>圖 -</sup>

Dobijemo padajući meni

Select Features by Value... Select Features by Expression... Select All Features Invert Feature Selection

### Izabrati "Select All Features"

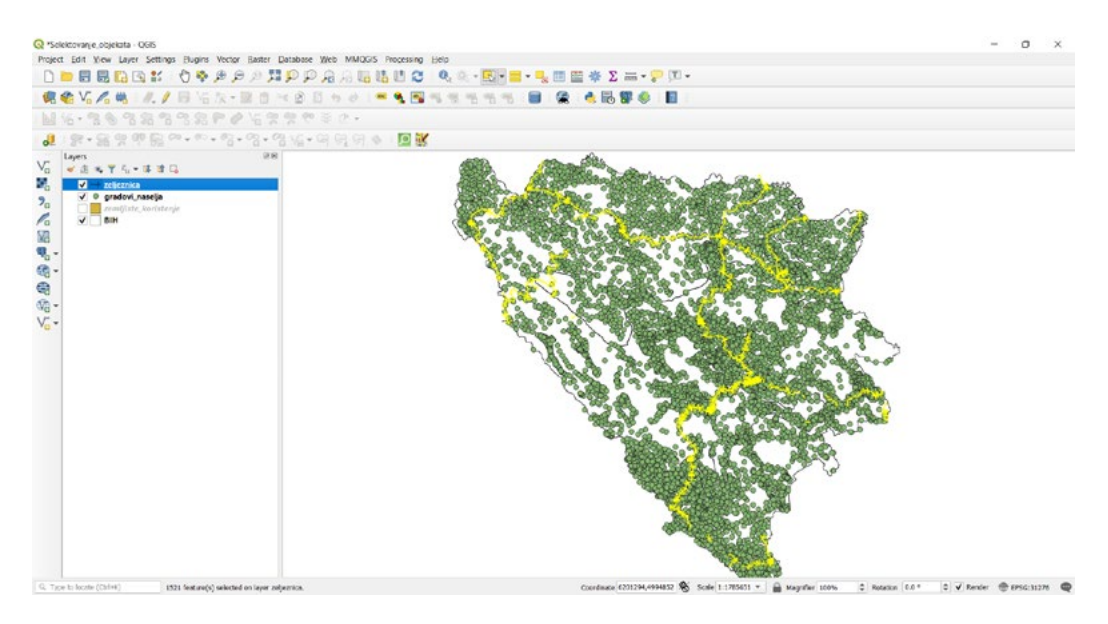

- *Kliknuti na Kliknuti na*
- *Zadržati otvorenu ovu vježbu, radi rješavanja zadatka. Zadržati otvorenu ovu vježbu, radi rješavanja zadatka.* **• Kliknuti na • Zadržati otvorenu ovu vježbu, radi rješavanja zadatka.**

### **ZADATAK 9.**

- 1. Potrebno je selektovati sve željeznice iz sloja "zeljeznice".
- 2. Koje imaju veću dužni od 4000m.
- 3. Kreirati upit u sloju "zemljiste\_koristenje"
- 4. Za prikaz "forest" i "water"
- 5. Zatvoriti QGIS radnu površinu bez spremanja promjena

## **10. DODACI**

Cilj ove vježbe koja nosi naziv dodaci (enl. plugins), predstavljaju dodatne alate koji se mogu instalirati u QGIS radno okruženje. Postoji veliki broj dodatnih alata koji nam mogu pojednostaviti rad ili pomoći pri nekim analizama, a osim toga i dodatno ubrzati naš rad.

Tako ćemo u ovoj vježbi naučiti kako da instaliramo neki od dodanih alata i kako se oni mogu koristiti Tako čemo u ovoj vjezbi naučiti kako da instalirar<br>za naš rad, kako ih pretraživati i gdje ih pronaći.

# **10.1. Instalacija dodatnih alata** 10.1. Instalacija dodatnih alata

Potrebno je da otvorimo QGIS radni dokument. Potrebno je da otvorimo QGIS radni dokument.

- **• Izabrati "Plugins" ( iz padajućeg menija )** *Izabrati "Plugins" ( iz padajućeg menija )*
- **• Kliknuti na "Manage and install plugin"** *Kliknuti na "Manage and install plugin"*

Otvara nam se dodatni prozor Otvara nam se dodatni prozor

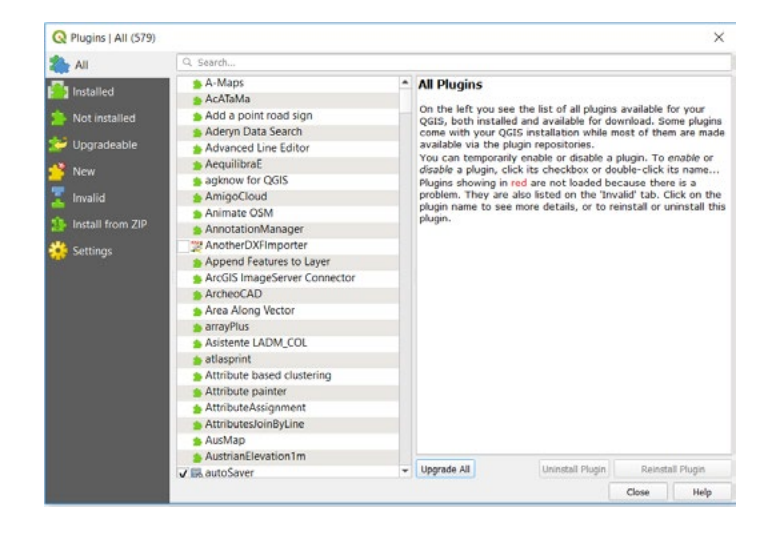

Na kartici ALL moguće je vidjeti sve programe koji su dostupni. Kada se klikne na neki od alata on će dati opis tog dodatka i broj njegovog preuzimanja, da li je dodatak u fazi eksperimentisanja ili je u upotrebi.

U ovom prozoru moguće je pretraživati dodatne alate koje želimo instalirati. Mi ćemo program koji nosi naziv **MMQGIS**. instalirati program koji nosi naziv **MMQGIS**. U ovom prozoru moguće je pretraživati dodatne alate koje želimo instalirati. Mi ćemo instalirati

- **• U Search upisati "MMQGIS"**
- *U Search upisati "MMQGIS"* **• Pretraga će se suziti**
- *Pretraga će se suziti* **• Markirati naziv "MMQGIS"**

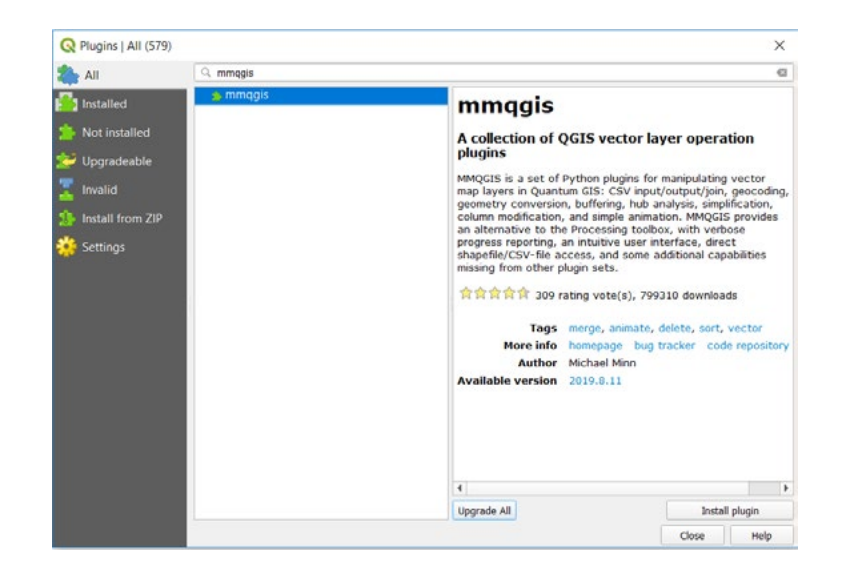

**• Kliknuti "Install plugin"**

Možemo vidjeti pregled instaliranih dodataka kada kliknemo na karticu **"Installed"** Dodatak je instaliran i dodan u dio padajućeg menija. *Kliknuti "Install plugin"*

Možemo vidjeti pregled instaliranih dodataka kada kliknemo na karticu "**Installed**"

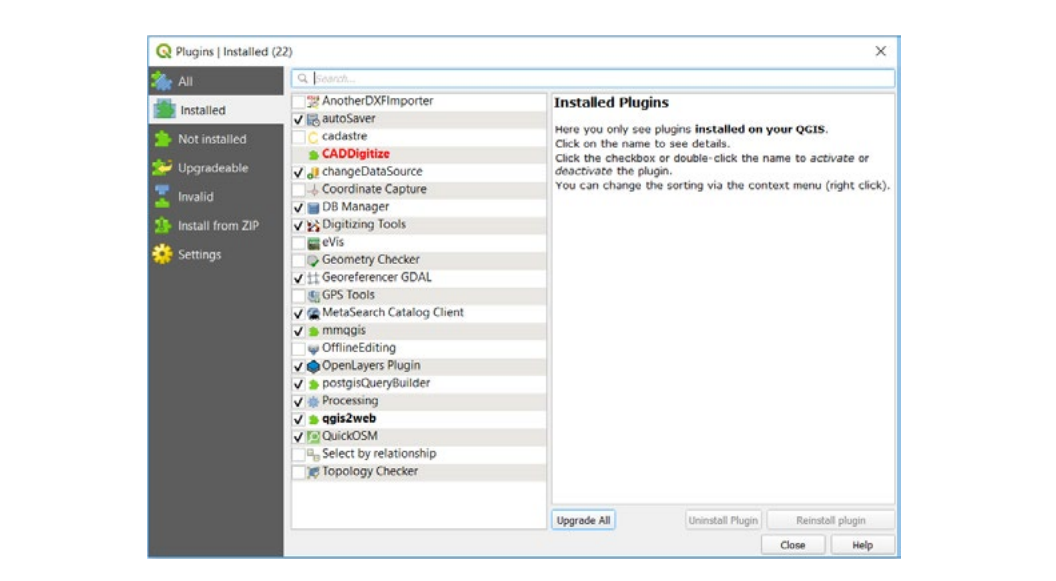

aje mozemo pouesavati alate koje zelimo da nam budu prikazam na radnoj povrsim. Ako zelim<br>ih vidimo potrobno je obilježiti kvadratić, a isto tako i ugasiti ukoliko ne želimo da budu vidlijvi Ovdje možemo podešavati alate koje želimo da nam budu prikazani na radnoj površini. Ako da ih vidimo potrebno je obilježiti kvadratić, a isto tako i ugasiti ukoliko ne želimo da budu vidljivi.<br>. Ovdje možemo podešavati alate koje želimo da nam budu prikazani na radnoj površini. Ako želimo

Zadržat ćemo otvoren prozor za instalaciju dodataka. Zadržat ćemo otvoren prozor za instalaciju dodataka.
### **10.2. Instalacija dodatnih alata sa ZIP datotekom** 10.2. Instalacija dodatnih alata sa ZIP datotekom

U ovom primjeru ćemo instalirati dodatak preko ZIP datoteke.

Lokacija naše ZIP datoteke je na lokalnom računaru:

.<br>Documents/QGIS\_Osnovna\_obuka/Dan\_2/Vježba\_10\_Dan\_2.

Naša ZIP datoteka nosi naziv "autoSaver-2.4"

- **• Kliknuti karticu "Install from ZIP"**
- **• Kliknuti na Digital from ZIP** *n*
- **• Pronaći putanju do našeg ZIP fajla** *Kliknuti na*
- **• Markirati "autoSaver-2.4"**
- **• Kliknuti "Open"** *Pronaći putanju do našeg ZIP fajla Markirati "autoSaver-2.4"*

Vidjet ćemo da je putanja do našeg dodatka dodana<mark>.</mark>

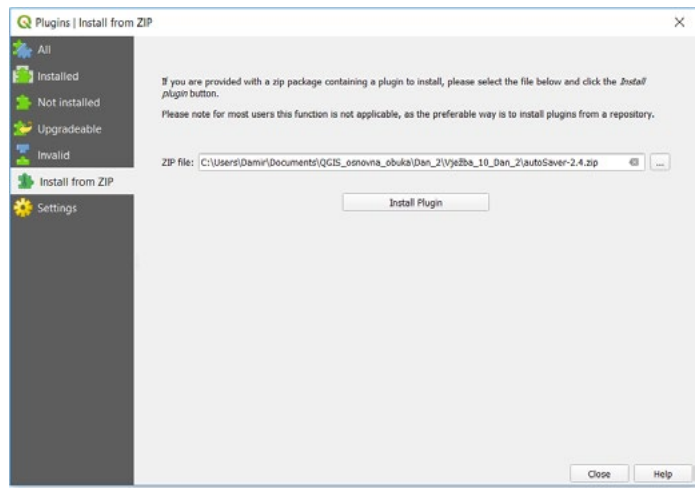

 *Kliknuti "Install Plugin"* **• Kliknuti "Install Plugin"**

Dodatak je uspješno instaliran u naše QGIS radno okruženje.

**• Kliknuti "Close"**

Opciju "**Settings**" ćemo zadržati na fabričkim podešavanjima<br>.

Zadržati otvoren QGIS radnu površinu.

# **10.3. Primjena dodatnih alata** 10.3. Primjena dodatnih alata

Nakon instalacije dodataka od interesa, potrebno je da testiramo jedan od njih.

Kako bi mogli shvatiti dodatne alate potrebno je da dodamo naš šejp fajl "gradovi\_naselja". Nakon instalacije dodataka od interesa, potrebno je da testiramo jedan od njih.

Lokacija našeg šejp fajla je na lokalnom računaru:

Documents/QGIS\_Osnovna\_obuka/Dan\_2/Vježba\_10\_Dan\_2/Gradovi\_naselja.

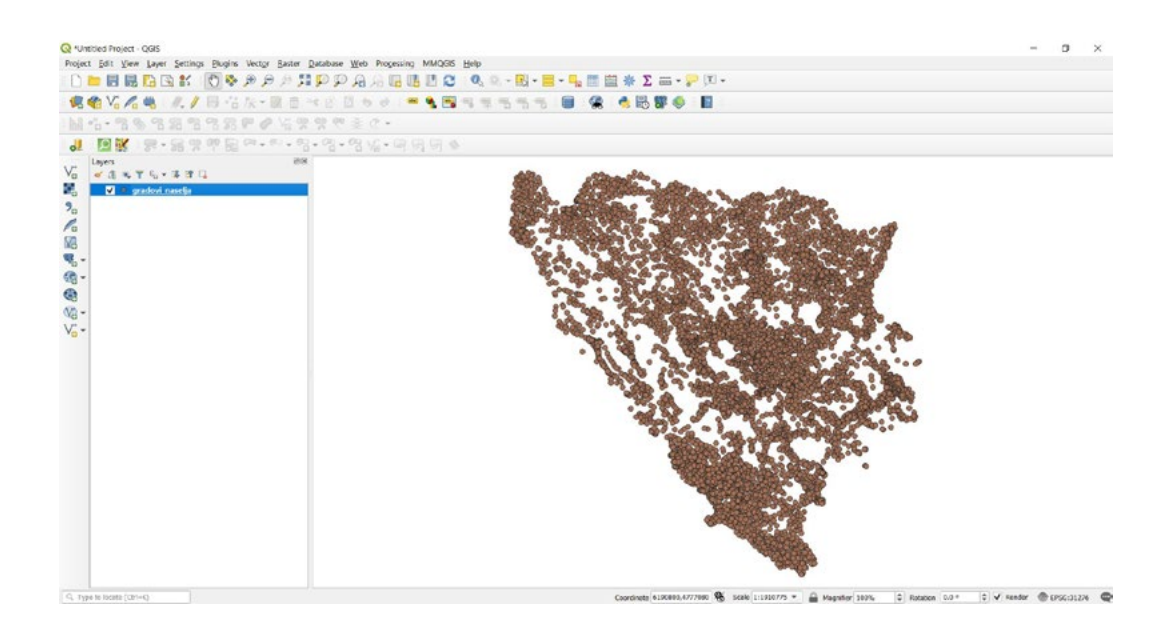

- *Izabrati opciju "Export/import"*  **• Otvoriti "MMQGIS" ( padajući meni )**
- **• Izabrati opciju "Export/import"**
- *Izabrati "Attributes Export in CSV file".*  **• Izabrati "Attributes Export in CSV file".**

Otvara nam se dodatni program u koji je potrebno podesiti parametre kao na našem primjeru kako bi mogli da izvezemo atribute našeg sloja.

- **• Kliknuti na**
- **• Locirati se na "Documents/QGIS\_Osnovna\_obuka/Dan\_2/Vježba\_10\_Dan\_2".**
- **• Zapamtiti datoteku kao "CSV\_export"**

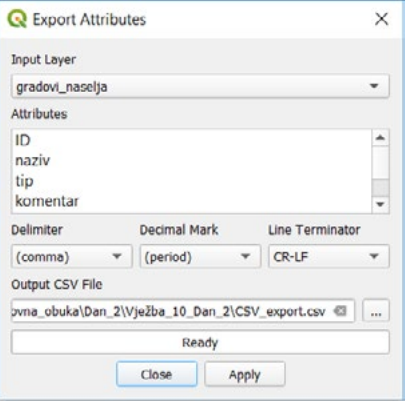

- **• Kliknuti "Apply"**
- *Kliknuti "Apply"* **• Kliknuti "Close"**

Zadržati otvoren QGIS radno okuženje radi rješavanja zadatka.

### **ZADATAK 10.**

- **ZADATAK 10.** 1. Instalirati dodatak u QGIS,
- 2. Dodatak ima naziv "QuickMapServices",
- 3. Provjeriti da li je instaliran i uključen,
- 4. Zatvoriti QGIS, nije potrebno sačuvati promjene

## **11. ON LINE RESURSI**

Postoji mnogo opcija koje QGIS pruža. Jedna od tih opcija jeste korištenje i nekih on-line resursa pri radu. To se odnosi prije svega na dodavanje rasterskih pozadina kao i nekih drugih servisa o kojima će biti riječi na drugoj obuci vezanoj za infrastrukturu prostornih podataka. Gdje će biti moguće dodavati podatke iz više izvora i sa drugih servisa uz pomoću WFS, WMS ili WCS.

U ovoj vježbi ćemo koristiti on line resurs instaliranog dodatka iz prethodne vježbe. Koja će nam poslužiti kao pozadina kada želimo da lociramo tačku od interesa ili da unesemo neki novi podatak.<br>.

## **11.1. Dodavanje on line resursa u radno okruženje** 11.1. Dodavanje on line resursa u radno okruženje

Otvoriti novo QGIS radno okuženje

Potrebno je dodati naš šejp fajl "gradovi\_naselja". Otvoriti novo QGIS radno okuženje

Lokacija našeg šejp fajla je na lokalnom računaru: Lokacija našeg šejp fajla je na lokalnom računaru:

*Documents/QGIS\_Osnovna\_obuka/Dan\_2/Vježba\_11\_Dan\_2/Gradovi\_naselja* Documents/*QGIS\_Osnovna\_obuka/Dan\_2/Vježba\_11\_Dan\_2*/*Gradovi\_naselja*

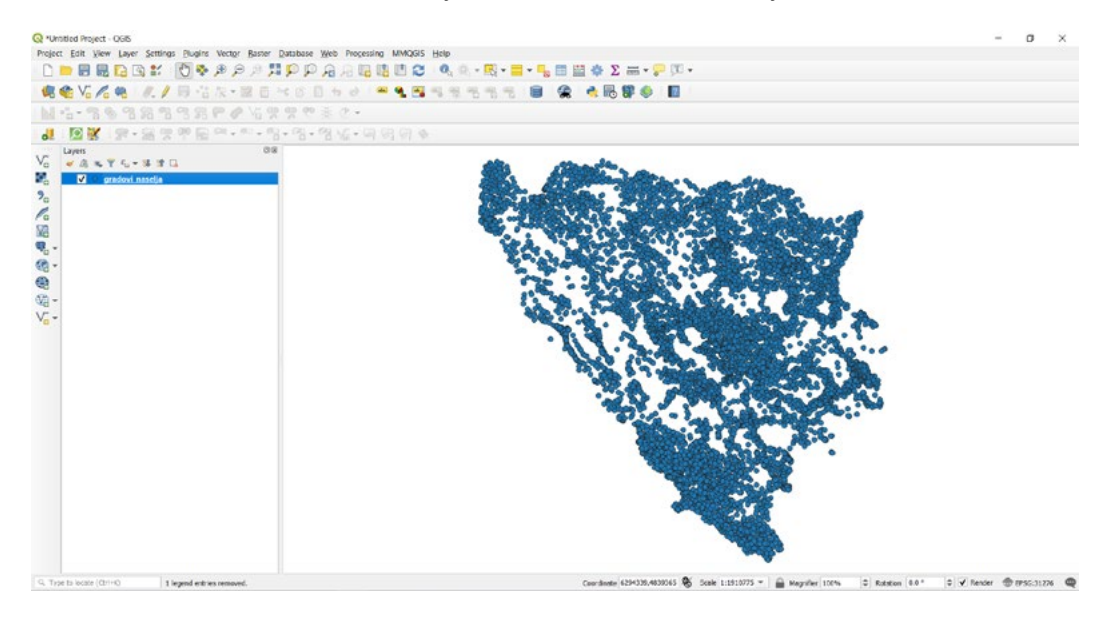

*Kliknuti "Web" ( na padajućem meniju )* Sada je potrebno da dodamo jedan naš on line resurs, preko dodatka koji smo instalirali.

- *Izabrati "QuickMapServices "* **• Kliknuti "Web" ( na padajućem meniju )**
- *Izabrati "OSM"* **• Izabrati "QuickMapServices "**
- *Kliknuti "OSM standard"* **• Izabrati "OSM"**
- **• Kliknuti "OSM standard"**

Sada je naš sloj iz on line resursa dodan na radnu površinu.

Ukoliko se ne vide tačkast objekti potrebno je podesiti hijerarhiju prikaza ( **gradovi\_naselja, OpenStreet Map** )

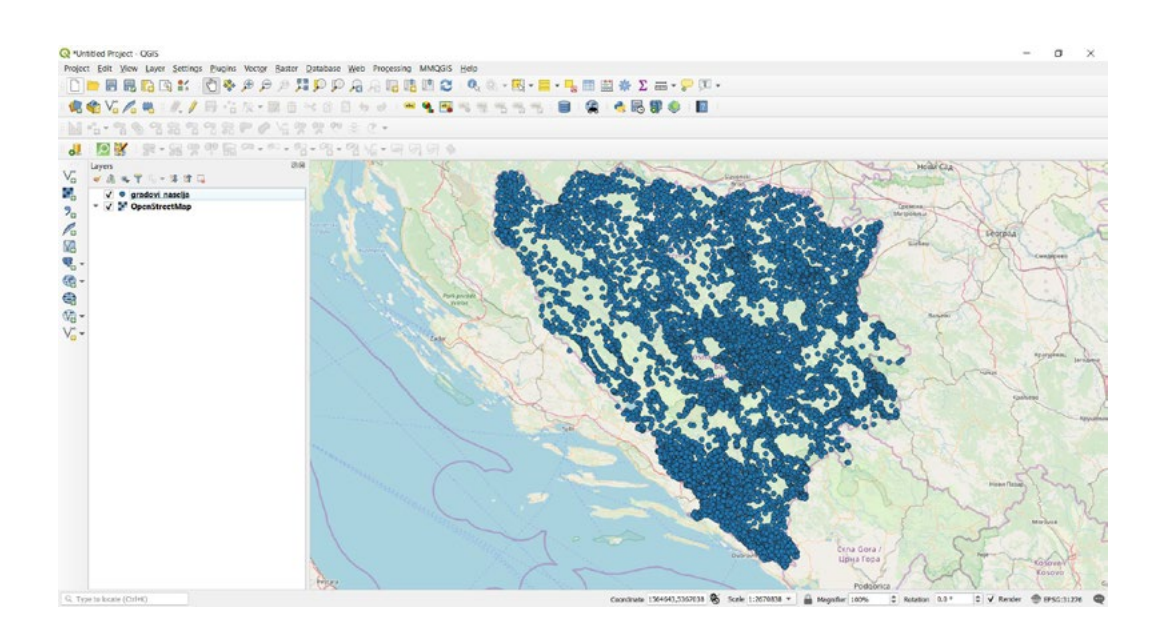

- *Dati mu naziv "On\_Line\_Resursi"* **• Zapamtiti projekat**
- **• Dati mu naziv "On\_Line\_Resursi"**

Zadržati otvoren QGIS radno okruženje radi rješavanja zadatka.

### **ZADATAK 11.**

- 1. Ukloniti sloj "**QuickMapServices**",
- **ZADATAK 11.** 2. Dodati "**Serach QMS**" prozor
- 3. Provjeriti da li je instaliran i uključen.
- 4. Proizvoljno dodati neki online resurs za koristenje servisa (npr. Google Maps)<br>F
- 5. Zatvoriti QGIS, ne sačuvati promjene

### **12. KREIRANJE KONKRETNIH PRIMJERA ELEMENATA VODOVODNOG SISTEMA SA ATRIBUTNIM TABLICAMA**

U ovoj vježbi ćemo kreirati jedan konkretan primjer elemenata vodovodnog sistema. Naučit ćemo kako da kreiramo atributne tablice elemenata za jedan vodovodni sistem, kako da ucrtamo elemente i kako da u atributne tablice ucrtanih objekata unesemo informacije za za njih. Kako da ih 12. KREIRANJE KONKRETNIH PRIMJERA predstavimo na karti sa određenom vrijednošću na osnovu unesenih informacija u atributne tablice. ELEMENATA VOORGENATION ONDER SISTEMATIK

U ovoj vježbi ćemo vidjeti kako kreiramo jedan konkretan primjer za naš rad. Kako kreirati<br>Paranolna informacija i elemeta koji se odnose na vodovesni sistem od kreiranje elemente de personalne informacije i elemnte koji se odnose na vodovosni sistem, od kreiranja elemnata do unosa informacija u atributne tablice.

# 12.1. Kreiranje geo objekta - linija

Otvoriti novo QGIS radno okuženje.

Potrebno je dodati naše rastere.

Lokacija naših rastera je na lokalnom računaru: Documents/*QGIS\_Osnovna\_obuka/Dan\_2/Vježba\_12\_Dan\_2/Rasteri*.

*Documents/QGIS\_Osnovna\_obuka/Dan\_2/Vježba\_12\_Dan\_2/Rasteri.*

- **• Kliknuti na**
- **• Kliknuti**  *Kliknuti*
- **• Selektovati naše rastere ( Geopodloga\_vjezba i Ortofoto\_vjezba )** *Selektovati naše rastere ( Geopodloga\_vjezba i Ortofoto\_vjezba )*
- **• Kliknuti "Open"** *Kliknuti "Open"*
- **• Kliknuti "Add"** *Kliknuti "Add"*
- **• Kliknuti "Close"** *Kliknuti "Close"*

Rasteri su dodani na našu radnu površinu. Rasteri su dodani na našu radnu površinu.

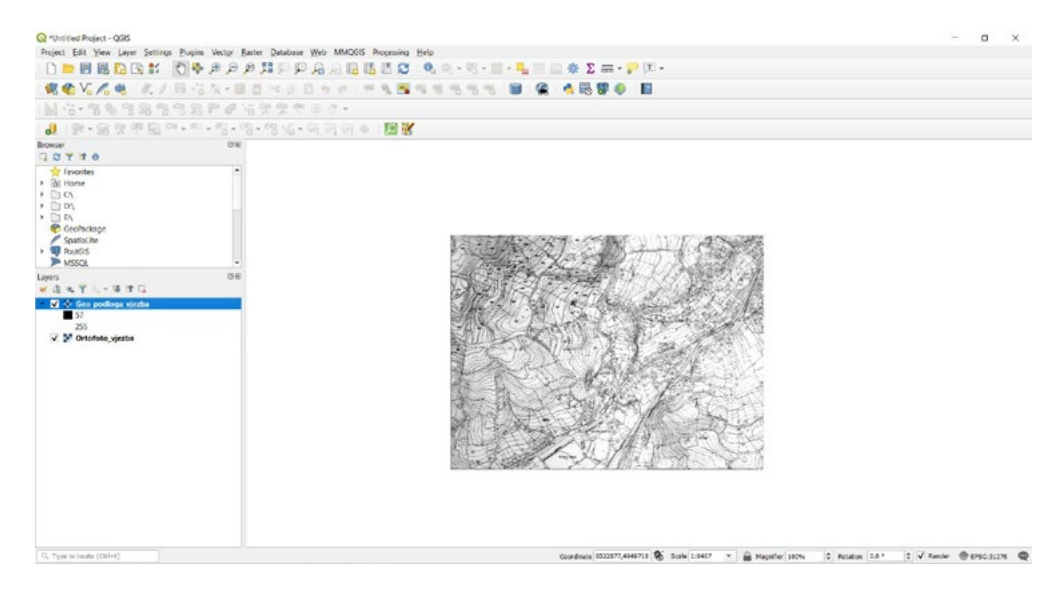

Kada smo dodali naše rastere, potrebno je podesimo prozirnost za sloj "Geo\_podloga\_vjezba", prozirnost treba da ima vrijednost ( 40% )

- **• Desni klik ""Geo\_podloga\_vjezba"**
- **• Izabrati "properties"** *Desni klik ""Geo\_podloga\_vjezba"*
- **• Kliknuti**  *Izabrati "properties"*
- **• Podesiti prozirnost 40%** *Kliknuti*

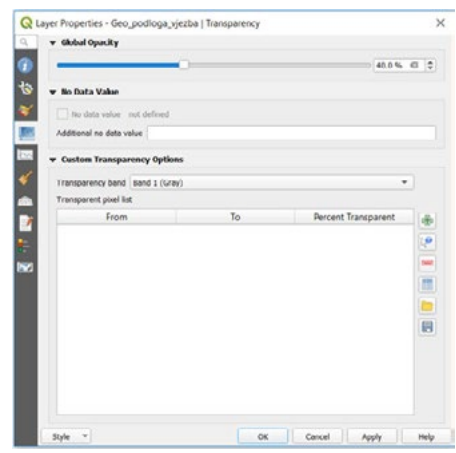

#### **• Kliknuti OK**

Kada smo svo ovo podesili, potrebno je da kreiramo nove slojeve zajedno sa pripadajućim atributnim tablicama kako bi mogli unositi određene informacije za objekte koje budemo unosili na našu radnu  $\,$ površinu.

- *Izabrati "Create layer"*  **• Kliknuti "Layer"**
- *Kliknuti "New Shapefile Layer"* **• Izabrati "Create layer"**
- **• Kliknuti "New Shapefile Layer"**

Otvara nam se prozor u kojem je potrebno upisati naše parametre i lokaciju gdje će šejp fajl Otvara nam se prozor u kojem je potrebno upisati naše parametre i lokaciju gdje će šejp fajl biti smješten. **The S** 

- Lokacija: Documents/*QGIS\_Osnovna\_obuka/Dan\_2/Vježba\_12\_Dan\_2/Cijevi* . Lokacija: Documents/QGIS\_Osnovna\_obuka/Dan\_2/Vježba\_12\_Dan\_2/Cijevi .
- Objekat će biti tačkastog oblika (Line) Objekat će biti tačkastog oblika (Line)
- Koordinatni sistem će biti MGI Balkans zone 6 (EPSG: 31276)
- Koordinatni sistem će biti MGI Balkans zone 6 (EPSG: 31276) Sa atributnim vrijednostima:
	- ID biće već dodano sistemski
	- materijal ( text, 50 )
	- dimenzija ( integer, 10 )
	- duzina ( double, 15, 2 )
	- diazina ( dodbie, 15, 2 )<br>- napomena ( text, 100 )  $\mathcal{L} = \mathcal{L} \times \mathcal{L}$  ,  $\mathcal{L} = \mathcal{L} \times \mathcal{L}$

Upisati u polja za kreiranje prve kolone "materijal": Name – upisati **"dimnezija"**

Name – upisati "**materijal**" Type – izabrati "**Text data ( string )**" Type – izabrati **"Whole number ( integer )"** Length - **50** Length - **10** Kliknuti "**ADD to FIELDS LIST**" Kreiranje druge kolone "dimenzija": Name – upisati "**dimnezija**" Type – izabrati "**Whole number ( integer )**" Length - **10** Kliknuti "**ADD to FIELDS LIST**" Name – upisati **"duzina"** Kreiranje treće kolone "**duzina**" Type – izabrati **"Decimal number ( double )"** Name – upisati "**duzina**" Type – izabrati "**Decimal number ( double )**" Length – **15,2** Kliknuti "**ADD to FIELDS LIST**" Kliknuti **"ADD to FIELDS LIST"** Kreiranje četvrte kolone "**napomena**" Kreiranje četvrte kolone "**napomena**"

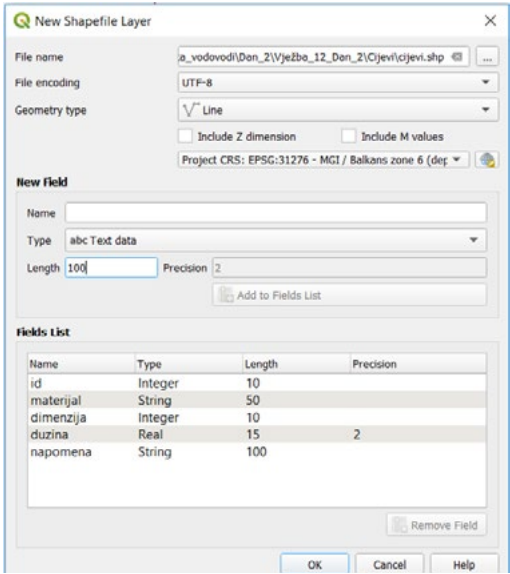

### Kliknuti **"OK" • Kliknuti "OK"**

Naš geo objekat odnosno elemenat vodovodnog sistema sa atributnom tablicom je dodan Naš geo objekat odnosno elemenat vodovodnog sistema sa atributnom tablicom je dodan na kartu.

#### **12.2. Kreiranje geo objekta - tačka** Kako bi kreirali ostale potrebne slojeve, potrebno je da ponovimo isti put otvaranja dijaloškog okvira kao i u prethodnom primjeru za kreiranje novog šejp fajla. Primjeru za kreiranje novog šejp

Kako bi kreirali ostale potrebne slojeve, potrebno je da ponovimo isti put otvaranja dijaloškog<br>. okvira kao i u prethodnom primjeru za kreiranje novog šejp fajla.<br>'

Kada dobijemo prozor za kreiranje šejp fajla potrebno je upisati naše parametre i lokaciju gdje će šejp fajl biti smješten. • Lokacija:Documents/*QGIS\_Osnovna\_obuka/Dan\_2/Vježba\_12\_Dan\_2/Mjerno* 

*Lokacija:Documents/QGIS\_Osnovna\_obuka/Dan\_2/Vježba\_12\_Dan\_2/Mjerno mjesto.* • Objekat će biti tačkastog oblika ( Point )

Objekat će biti tačkastog oblika ( Point )

- Koordinatni sistem će biti MGI Balkans zone 6 (EPSG: 31276) ilatili sistem te biti MGI balkaris zon<br>butnim vrijednostime
- Sa atributnim vrijednostima:
	- $\cdot$  ID biće već dodano sistemski
	- naziv\_mm ( text, 50 )
	- tip ( text, 20 )
	- ocitavanje ( text, 20 )
	- cijev ( text, 20 ) cijev ( text, 20 )
	- godiste ( integer, 10 ) godiste ( integer, 10 )
	- u\_funkciji ( text, 20 ) u\_funkciji ( text, 20 )

Postupak dodavanja kolona ćemo primijeniti kao i u prethodnoj vježbi kako bi kreirali naš objekat **Postupak dodavanja kolona ćemo primijeniti kao i u prethodnoj vježbi kako bi kreirali naš**  sa atributnim tablicama. **objekat sa atributnim tablicama.**

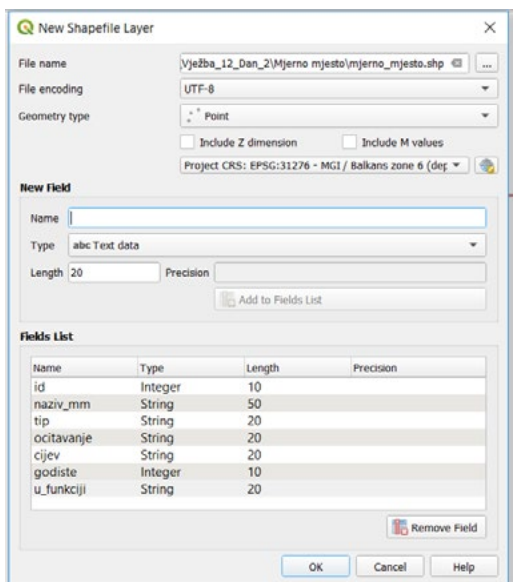

Naš geo objekat odnosno elemenat vodovodnog sistema sa atributnom tablicom je dodan **• Kliknuti "OK"**

Naš geo objekat odnosno elemenat vodovodnog sistema sa atributnom tablicom je dodan na kartu.

### 12.3. Kreiranje geo objekta - poligon novog šeip fajla s

Sada ćemo u ovoj vježbi kreirati elemenat koja će imati poligonski oblik. Potrebno je da ponovimo sada černo u ovoj vjezbi kreirati elemenat koja će imati poligoriski oblik. Potrebno je ua ponovin<br>Isti put otvaranja dijaloškog okvira kao u prethodnom primjeru za kreiranje novog šejp fajla pat otrafanja aljaloškog okrita kao a p

Kada dobijemo prozor za kreiranje šejp fajla potrebno je upisati naše parametre i lokaciju gdje će šejp fajl biti smješten. • Lokacija: Documents/*QGIS\_Osnovna\_obuka/Dan\_2/Vježba\_12\_Dan\_2/Saht*.

- Lokacija: Documents/QGIS\_Osnovna\_obuka/Dan\_2/Vježba\_12\_Dan\_2/Saht. Koordinatni sistem će biti MGI Balkans zone 6 (EPSG: 31276)
- Objekat će biti poligonskog oblika ( Polygon )
- Sajakat će biti pongoriskog obilika († 81798)<br>• Koordinatni sistem će biti MGI Balkans zone 6 (EPSG: 31276)
- $\cdot$  Sa atributnim vrijednostima:
	- $\bm{\cdot}$  ID biće već dodano sistemski
	- tip ( text, 25 )
	- $\cdot$  dubina ( double, 10,2 )
	- stanje ( text, 25 ) stanje ( text, 25 )
	- $\cdot$  poklopac ( text, 20 )
	- curenje ( text, 20 ) curenje ( text, 20 )
	- napomena ( text, 100 ) napomena ( text, 100 )

**Postupak dodavanja kolona ćemo primijeniti kao u prethodnoj vježbi kako bi kreirali naš Postupak dodavanja kolona ćemo primijeniti kao u prethodnoj vježbi kako bi kreirali naš objekat sa atributnim tablicama. objekat sa atributnim tablicama.**

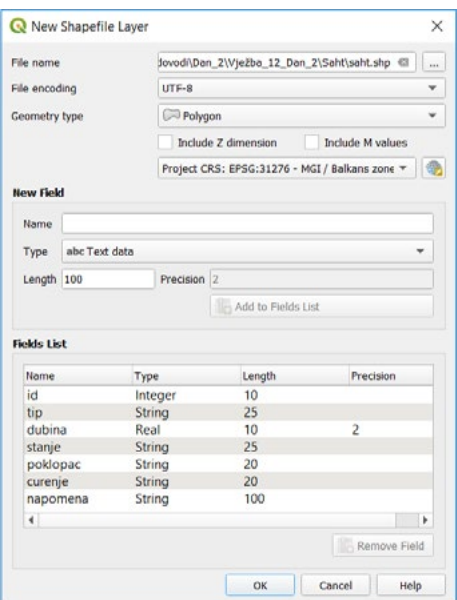

Kliknuti **"OK" • Kliknuti "OK"**

Naš geo objekat odnosno elemenat vodovodnog sistema sa atributnom tablicom je dodan na kartu.

### **12.4. Kreiranje elemenata vodovodnog sistema**

Kada smo kreirali nove šejp fajlove i kada su dodane na našu radnu površinu, potrebno je da Kada smo kreirali nove šejp fajlove i kada su dodane na našu radnu površinu, nada smo ni sirali nore soje rejiste i nada sa dodane na nasa radne potrelila, potrestite je t<br>krenemo sa ucrtavanjem objekata i dodavanjem informacija u atributne tablice.

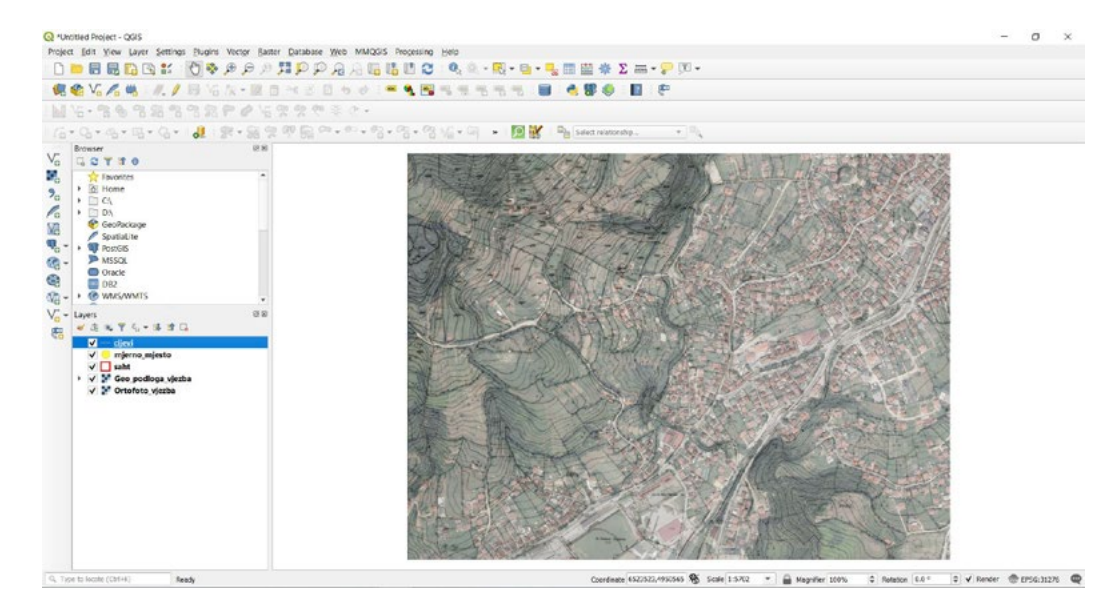

Prvi objekat koji ćemo dodati biće "cijev" Prvi objekat koji ćemo dodati biće "cijev"

- **• Markirati sloj "cijev"**
- *Markirati sloj "cijev"* **• Kliknuti na**
- **• Kliknuti na**
- *Kliknuti na*  **• Unijeti linijski objekat**
- *Kliknuti na*  **• Dobija se forma za unos podataka**

*Dobija se forma za unos podataka* U formu za unos podataka potrebno je unijeti

- ID  $n^1$ "
- materijal "PVC"
- $\cdot$  dimenzija "110"
- dimenzija "TTo<br>• duzina "ostaviti prazno"
- dimenzija "110" napomena "Nova cijev"

Kada smo popunili formu za unos informacija,

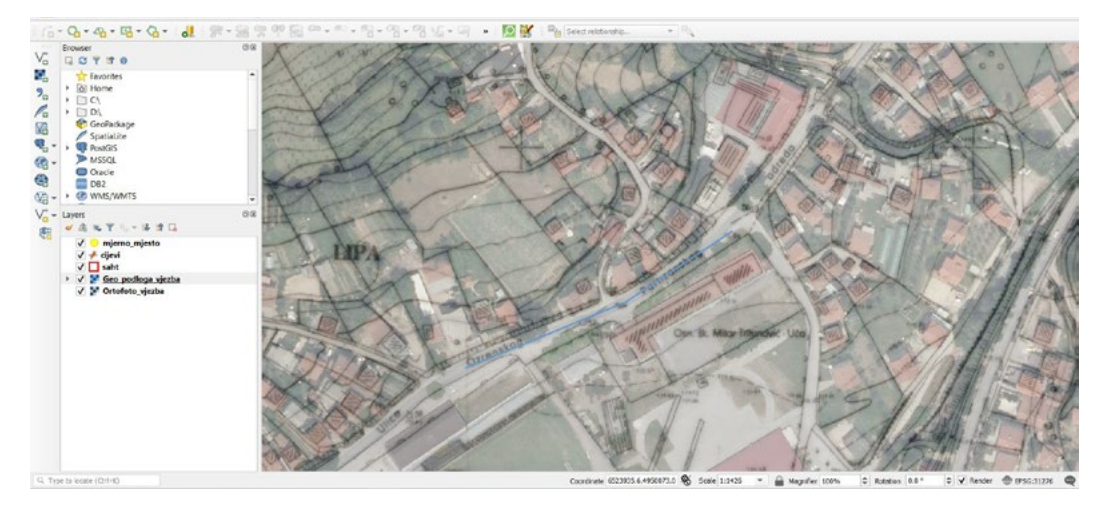

 $\cdot$  Kliknuti "OK"

Imamo prikaz našeg objekta kojeg smo dodali

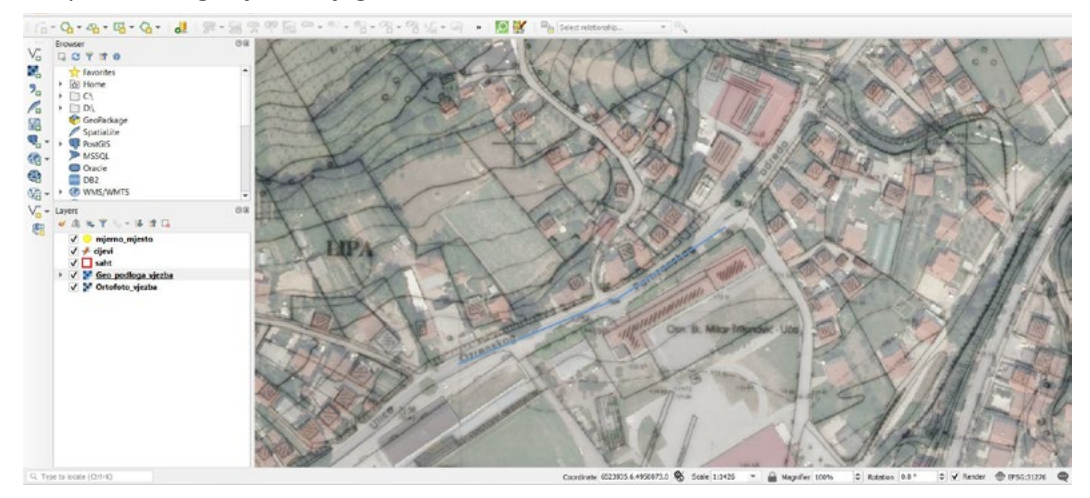

Potrebno je unjeti ucrati jos jednu cijev koja će se nastavljati na cijev koju smo prvu dodali.

- ID  $_{1}2''$
- $\cdot$  materijal "PEHD"
- $\cdot$  dimenzija "110"
- duzina "ostaviti prazno"
- napomena "Izvedeno stanje"
- **• Kliknuti "OK" ( na formi za unos podataka )**

Imamo prikaz dvije cijevi sada na našoj radnoj površini koje smo dodali

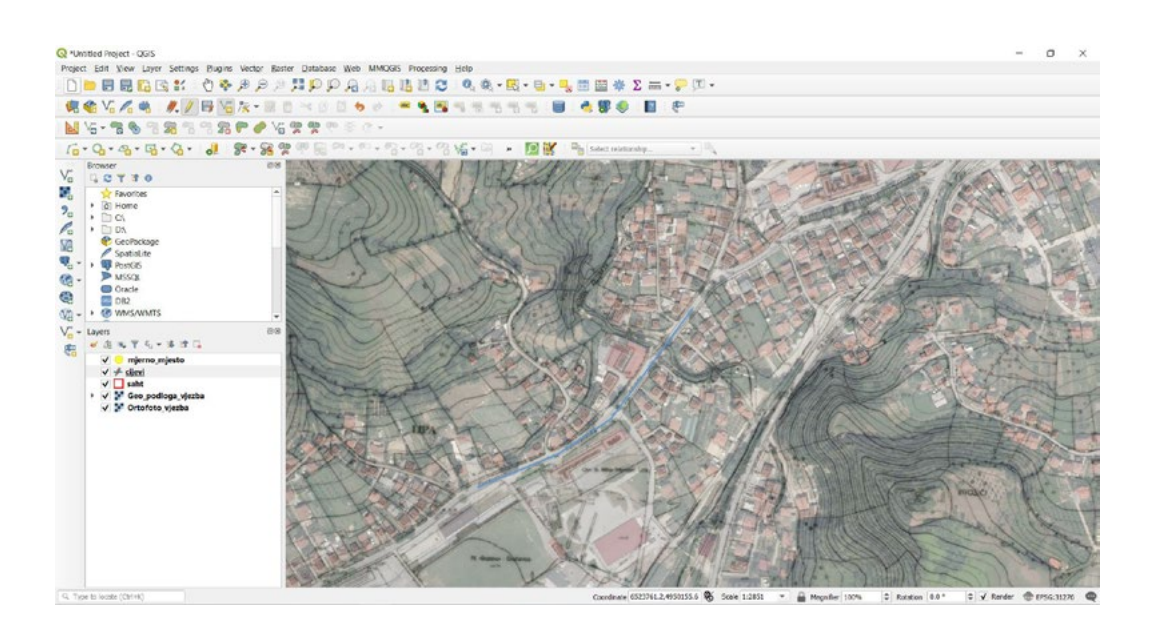

Nastavljamo sa unosom ostalih objekata, na redu je saht.

- *Markirati sloj "saht"* **• Markirati sloj "saht"**
- *Kliknuti na*  **• Kliknuti na**
- **• Kliknuti na**
- *Kliknuti na*  **• Unijeti poligonski objekat**
- *Unijeti poligonski objekat* **• Dobija se forma za unos podataka**

U formu za unos podataka potrebno je unijeti U formu za unos podataka potrebno je unijeti

- ID  $.1''$
- tip "Mrezni"
- dubina "180.00"
- stanje "Cist"<br>...
- poklopac "Ima"
- Poklopac "ma"<br>• curenje "Ne"
- napomena "Saniran"

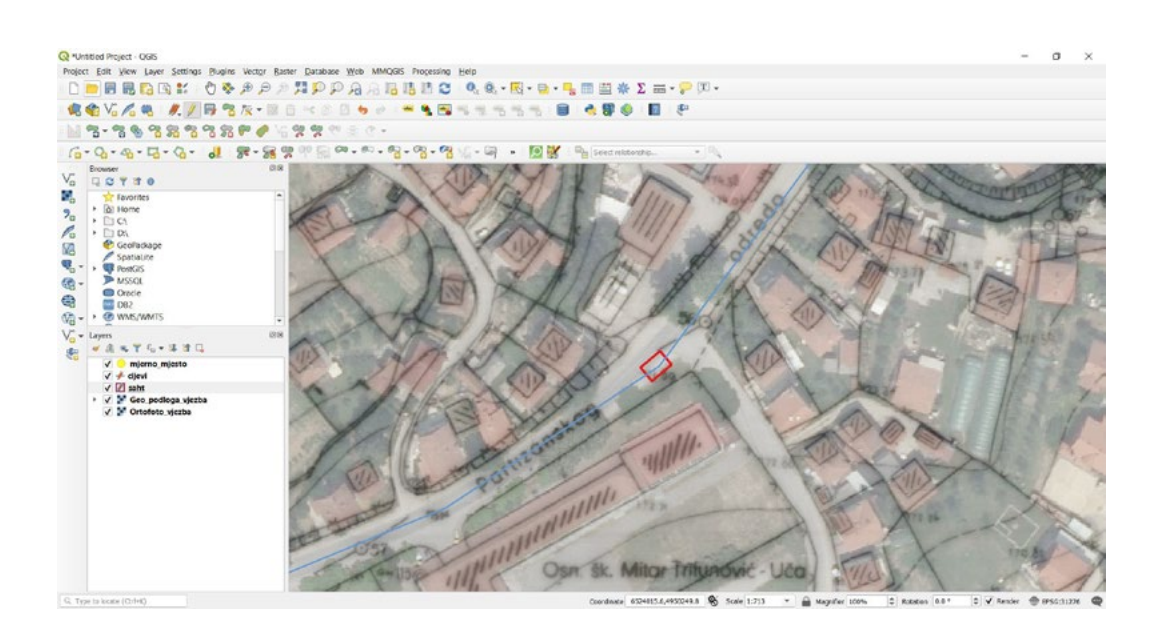

Sada ćemo kreirati podatak koji se odnosi na mjerna mjesta i smjestićemo ga u šaht, jer je **• Kliknuti "OK"** *Kliknuti "OK"*

Imamo prikaz našeg šahta kojeg smo dodali gdje nam se spajaju dvije cijevi. Imamo prikaz našeg šahta kojeg smo dodali gdje nam se spajaju dvije cijevi.

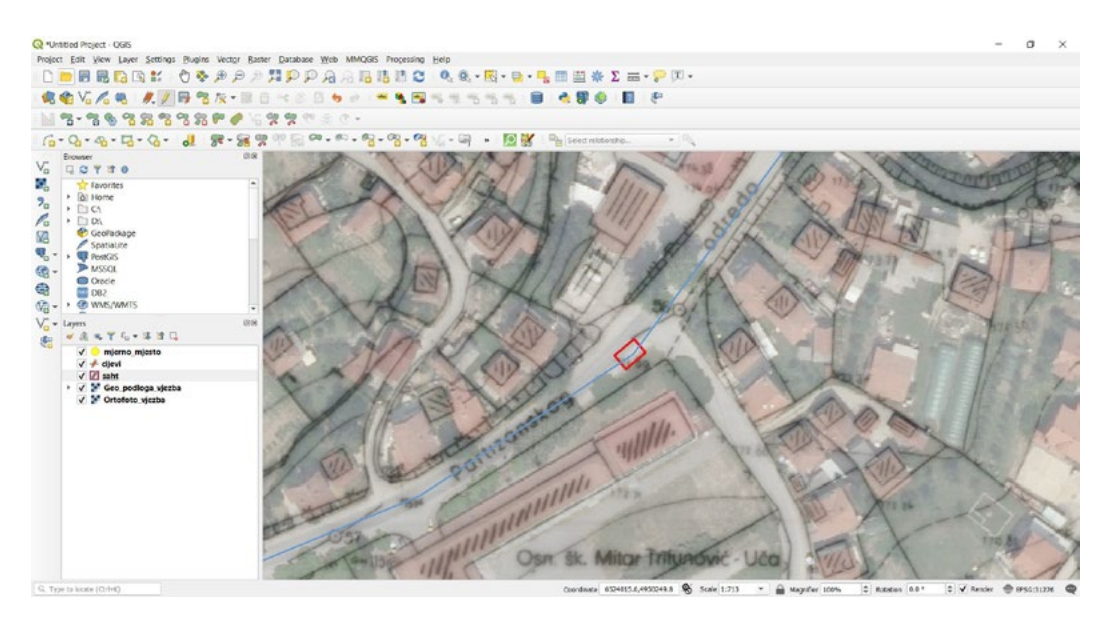

Sada ćemo kreirati podatak koji se odnosi na mjerna mjesta i smjestićemo ga u šaht, jer je Sada ćemo kreirati podatak koji se odnosi na mjerna mjesta i smjestićemo ga u šaht, jer je stacioniran u šahtu.

- *Markirati sloj "mjerno\_mjesto"* **• Markirati sloj "mjerno\_mjesto"**
- **• Kliknuti na**
- *Kliknuti na*  **• Kliknuti na**
- **• Unijeti tačkasti objekat**
- *Kliknuti na*  **• Dobija se forma za unos podataka**

U formu za unos podataka potrebno je unijeti

- ID  $.1''$
- $\cdot$  naziv\_mm "Test"
- tip "El. Magnetni"
- $\bullet$  ocitavanje Daljinski
- cijev "110"
- godiste "2020" godiste "2020"
- $\bullet$  u\_funkciji "Da"

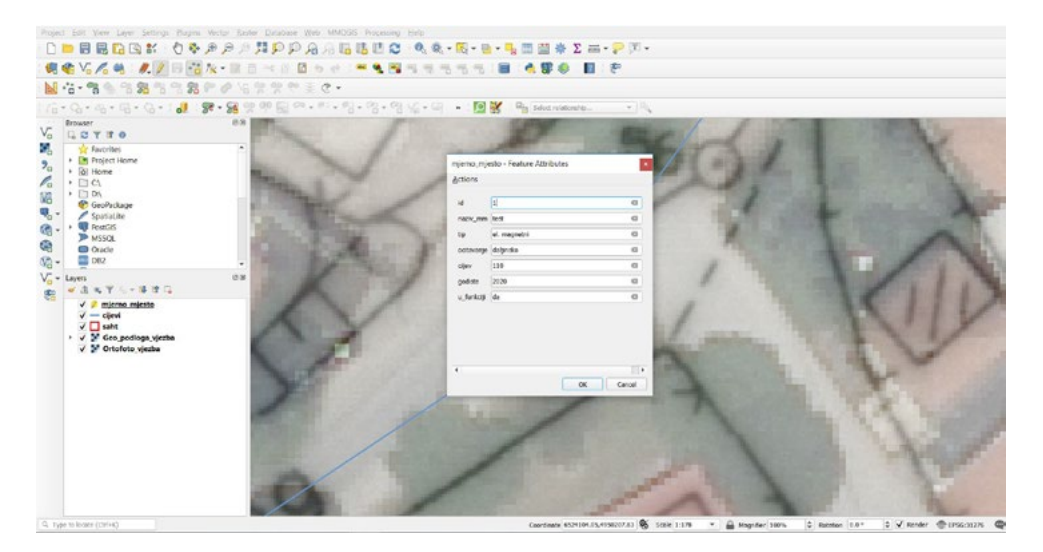

### *Kliknuti "OK"* **• Kliknuti "OK"**

Naš geo objekat odnosno elemenat vodovodnog sistema sa atributnom tablicom je vidljiv na Naš geo objekat odnosno elemenat vodovodnog sistema sa atributnom tablicom je vidljiv na karti.

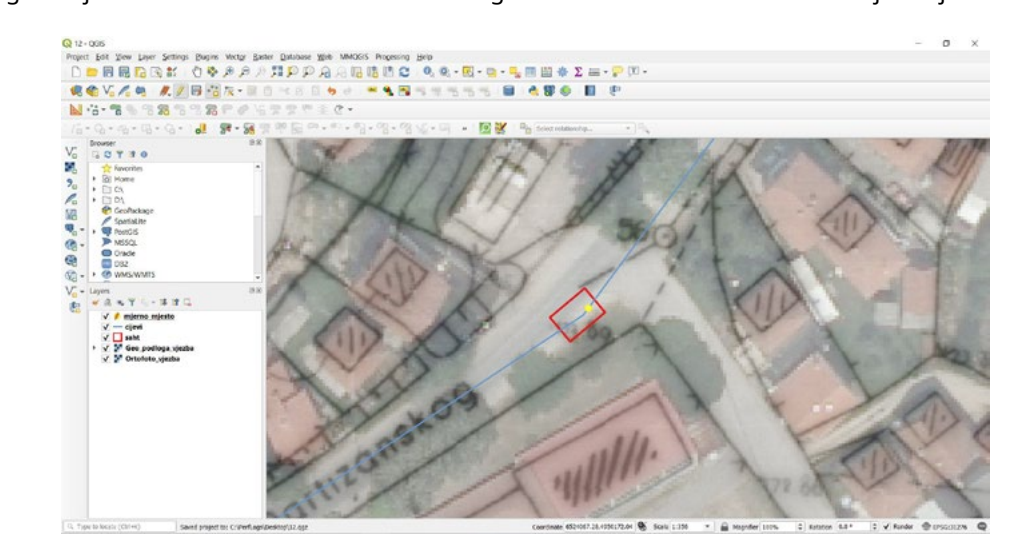

### **ZADATAK 12**

- 1. Ucrtati ( proizvoljno ) jednu cijev,
- 2. Proizvoljno unijeti podatke za cijev,
- 3. Ucrtati ( proizvoljno ) jedan šaht,
- 4. Proizvoljno unijeti podatke za šaht,
- 5. Ucrtati ( proizvoljno ) jedno mjerno mjesto,
- 6. Proizvoljno unijeti podatke za mjerno mjesto,
- 7. Spremiti promjene.

### **13. RAD SA DXF FORMATOM U QGIS-u**

U ovoj vježbi ćemo kreirati objekte za QGIS iz (.dxf) formata koji predstavlja jedan od formata za AutoCAD. Naučit ćemo kako da uvezemo jedan crtež koji je pripremljen u AutoCAD-u, kako bi mogli iskoristi podatke koje smo dobili.

U ovoj vježbi ćemo vidjeti kako da kreiramo jedan konkretan primjer za naš rad u QGIS-u na osnovu podataka iz AutoCAD-a. Kako kreirati personalne informacije i objekte koji se odnose na vodovodni sistem. Kako iskoristiti postojeće informacije iz AutoCAD crteža i zapamtiti ih u format pogodan za<br>obradu i rad u OGIS-u. obradu i rad u QGIS-u.

## **13.1. Uvoz (.dxf ) datoteke u QGIS radno okruženje** 13.1. Uvoz (.dxf ) datoteke u QGIS radno okruženje

Kako bi mogli da iskoristimo postojeći crtež u AutoCAD formatu, potrebno je da isti zapamtimo u AutoCAD-u u obliku (.dxf) datoteke, kako bi ga lakše uvezli i pripremili za rad.<br>AutoCAD-u u obliku (.dxf) datoteke, kako bi ga lakše uvezli i pripremili za rad. zapamtimo u AutoCAD-u u obliku (.dxf) datoteke, kako bi ga lakše uvezli i pripremili za rad.

Potrebno je prvo uvesti naš dokument iz (.dxf) datoteke. Potrebno je prvo uvesti naš dokument iz (.dxf) datoteke.

Lokacija našeg dokumenta na lokalnom računaru je: Lokacija našeg dokumenta na lokalnom računaru je:

*Documents/QGIS\_Osnovna\_obuka/Dan\_2/Vježba\_13\_Dan\_2/DXF.* Documents/*QGIS\_Osnovna\_obuka/Dan\_2/Vježba\_13\_Dan\_2/DXF*.

- **• Izbrati "Project"**  *Izbrati "Project"*
- **• Izabrati "Import/Export"** *Izabrati "Import/Export"*
- **• Izabrati "Import Layers from DWG/DXF"** *Izabrati "Import Layers from DWG/DXF"*

Otvara se prozor koji će nam poslužiti da uvezemo naš dokument. Otvara se prozor koji će nam poslužiti da uvezemo naš dokument.

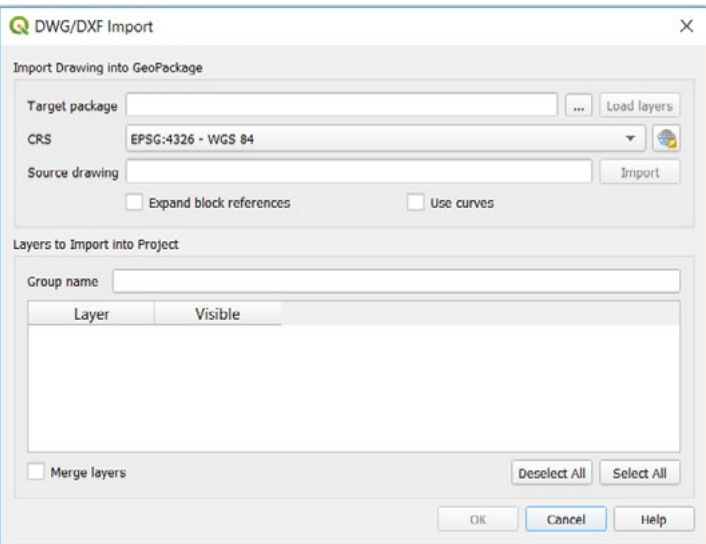

**• Potrebno je kliknuti na** 

Locirati se na folder "DXF\_QGIS".

*Documents/QGIS\_Osnovna\_obuka/Dan\_2/Vježba\_13\_Dan\_2/DXF\_QGIS.*

- **• Upisati naziv "Vodovodna\_mreza"**
- **• Izabrati MGI Balkns 6 zone (CRS)**

Locirati se i otvoriti folder DXF na

Documents/QGIS\_Osnovna\_obuka/Dan\_2/Vježba\_13\_Dan\_2/DXF.<br>.

• Izabrati " Vodovodna\_mreza"

Sačekati da se učitaju svi slojevi iz DXF dokumenta . *Izabrati " Vodovodna\_mreza"*

• Upisati "Vodovodna\_mreza" ( Group Name )

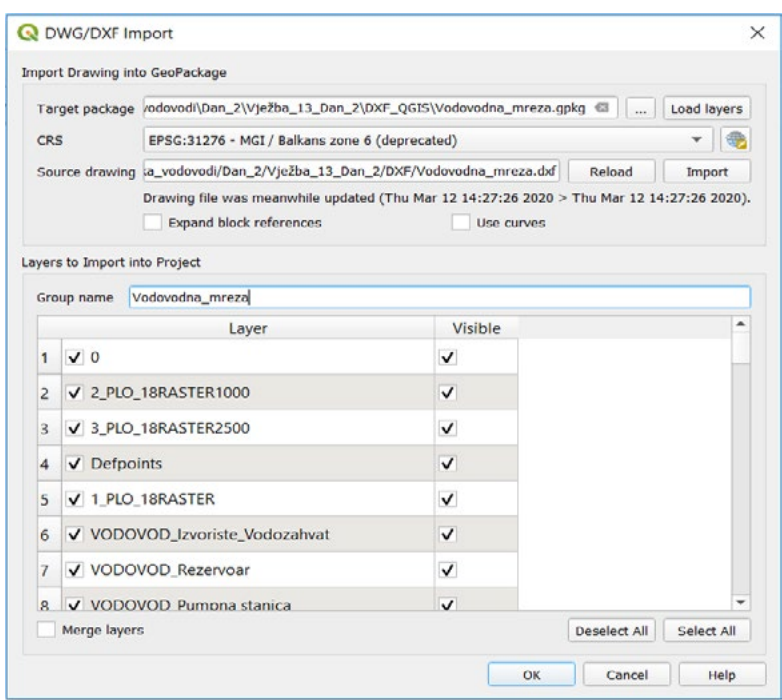

#### **• Kliknuti "OK"** *Kliknuti "OK"*

Sada su naši slojevi iz AutoCAD dokumenta uvezeni u naš QGIS i omogućeni za rad i izmjene. Možemo vidjeti da se nalazi veliki broj slojeva.

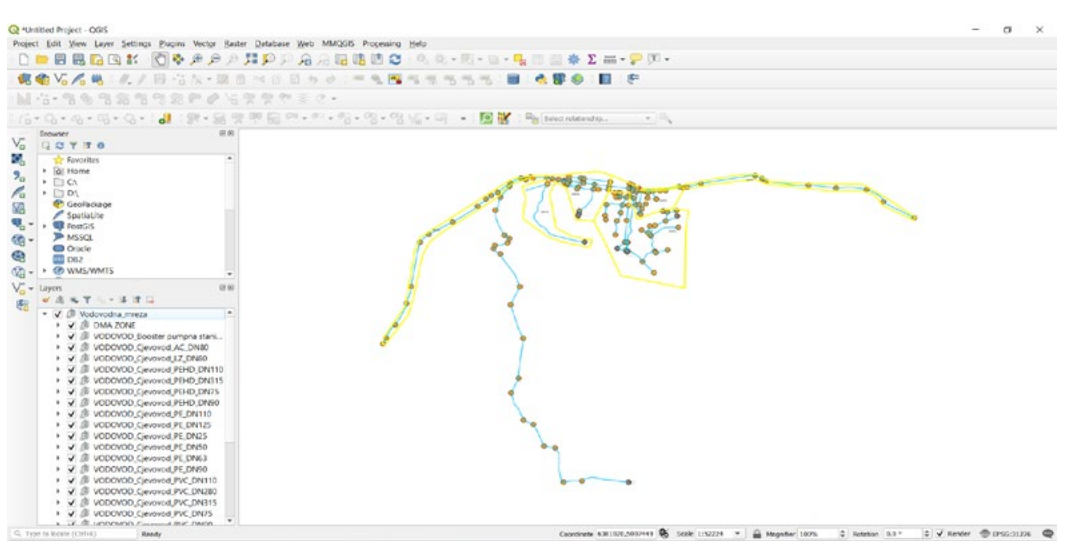

Svi slojevi iz našeg AutoCAD su dodani u QGIS. Jedni slojevi su upaljeni, a drugi ugašeni. da upalimo ili ugasimo slojeve koje smo dodali iz formata .dxf. Moguće je da upalimo ili ugasimo slojeve koje smo dodali iz formata .dxf. Svi slojevi iz našeg AutoCAD su dodani u QGIS. Jedni slojevi su upaljeni, a drugi ugašeni. Moguće je

Potrebno je da kliknemo na kako bi nam se proširio popis slojeva za odabrane slojeve iz Potrebno je da kliknemo na kako bi nam se proširio popis slojeva za odabrane slojeve iz AutoCAD-a. Ovo nam je potrebno radi pregleda elemenata slojeva koje ćemo eksportovati. AutoCAD-a. Ovo nam je potrebno radi pregleda elemenata slojeva koje ćemo eksportovati.

## 13.2. Priprema slojeva (.dxf ) datoteke za izvoz u .shp format  **13.2. Priprema slojeva (.dxf ) datoteke za izvoz u .shp format**

Možemo vidjeti da se nalazi veliki broj slojeva.

U atributnim tablicama slojeva koje smo unijeli nalazi se veliki broj nepotrebnih U atributnim tablicama slojeva koje smo unijeli nalazi se veliki broj nepotrebnih kolona, koje su kolona, koje su formatirane u AutoCAD-u. formatirane u AutoCAD-u.

 *Izabrati sloj DMA\_ZONE* Potrebno je da izvezemo naš sloj.

# Proširiti ga **• Izabrati sloj DMA\_ZONE**

*Izabrati "polylines"* Proširiti ga

- *Desni klik izabrati "Export"* **• Izabrati "polylines"**
- *Izabrati Save Features As* **• Desni klik izabrati "Export"**
- Izabrati lokaciju **• Izabrati Save Features As**

Documents/*QGIS\_Osnovna\_obuka/Dan\_2/Vježba\_13\_Dan\_2/DMA* Izabrati lokaciju

*Documents/QGIS\_Osnovna\_obuka/Dan\_2/Vježba\_13\_Dan\_2/DMA*

- **• Naziv našeg sloja će biti "DMA\_zone"**
- **• MGI Balkans 6 zone (EPSG:31276)**
- **• Kliknuti "OK"**

Sada je naš sloj kreiran na radnoj površini. Možemo ga skloniti iz grupe "Vodovodna\_mreza"

- **• Desni klik na sloj " DMA\_zone "**
- **• Izabrati "Move out of group"**

Potrebno je da na isti način izvezemo i dio koji se odnosi na tekst za DMA zone.

Naziv sloja će biti DMA\_teskt u istom folderu gdje smo smjestili sloj koji se odnosi na DMA\_zone.

Sada je potrebno ponoviti iste korake za sledeći sloj čvor.

Potrebno je da izvezemo naš sloj.

**• Izabrati sloj VODOVOD\_cvor**

Proširiti ga

- **• Izabrati "inserts"**
- **• Desni klik izabrati "Export"**
- **• Izabrati Save Features As**

### Izabrati lokaciju

*Documents/QGIS\_Osnovna\_obuka/Dan\_2/Vježba\_13\_Dan\_2/Cvor*

- **• Naziv našeg sloja će biti "cvor"**
- **• MGI Balkans 6 zone (EPSG:31276)**
- **• Kliknuti "OK"**

Sada je naš sloj kreiran na radnoj površini. Možemo ga skloniti iz grupe "Vodovodna\_mreza"

- **• Desni klik na sloj "cvor"**
- **• Izabrati "Move out of group"**

Sada je potrebno ponoviti iste korake za sledeći sloj rezervoar.

Potrebno je da izvezemo naš sloj.

**• Izabrati sloj VODOVOD\_rezevoar**

Proširiti ga

- I**zabrati "inserts"**
- **• Desni klik izabrati "Export"**
- **• Izabrati Save Features As**

#### Izabrati lokaciju

*Documents/QGIS\_Osnovna\_obuka/Dan\_2/Vježba\_13\_Dan\_2/Rezervoar MGI Balkans 6 zone (EPSG:31276)*

- **• Naziv našeg sloja će biti "rezervoari"** *Kliknuti "OK"*
- **MGI Balkans 6 zone (EPSG:31276)**<br>Sada je naš slovenski površini. Možemo ga se slovenski površini. Možemo ga se se se se se se se se se se se se
- **• Kliknuti "OK"**

Sada je naš sloj kreiran na radnoj površini. Možemo ga skloniti iz grupe "Vodovodna\_mreza" *Izabrati "Move out of group"*

- **• Desni klik na sloj "rezervoari"**
- Izabrati "Move out of group"

Sada možemo vidjeti naše elemente koje smo izvezli na karti, al ostalo je još da izvezemo sloj koji se odnosi na cijevi odnosno na cijevovode.  $\overline{\phantom{a}}$ koji se odnosi na cijevi odnosno na cijevovode.

Sada možemo vidjeti naš objekte na karti u kombinaciji sa podacima koje smo dobili iz AutoCAD-a.

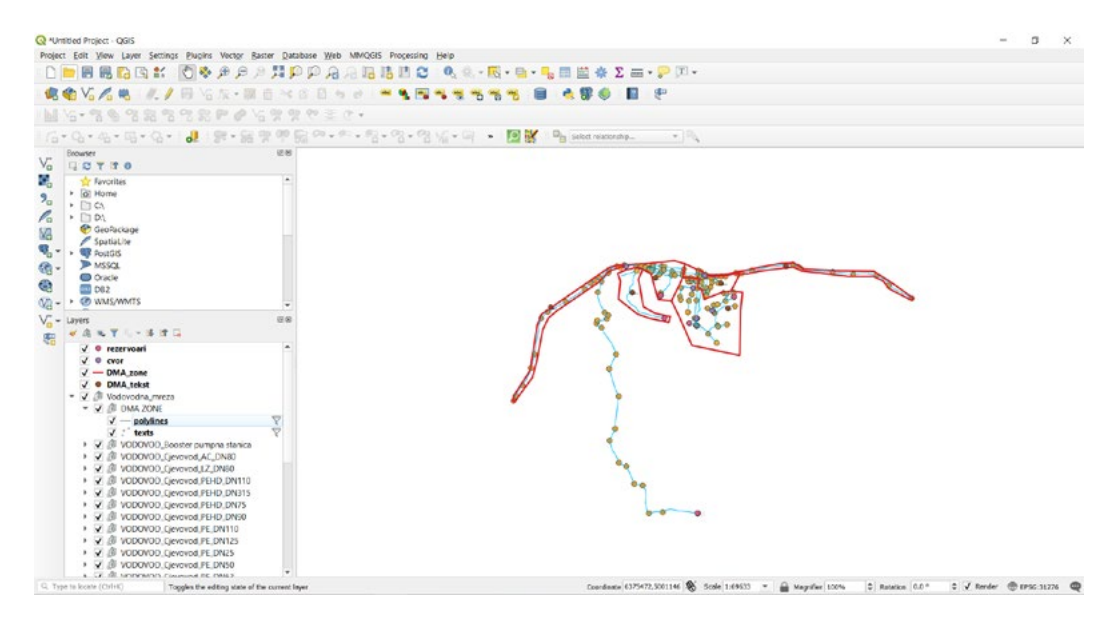

Sada je potrebno da dodamo i sloj koji se odnosi na cijevi. Ali pošto možemo vidjeti da su posloženi kako treba u .dxf okruženju, potrebno je da ih ujednimo sve u jedan sloj i onda da ih slojevi posloženi kako treba u .dxf okruženju, potrebno je da ih ujednimo sve u jedan sloj i posložimo po vrijednostima koje su nam potrebne. onda da ih posložimo po vrijednostima koje su nam potrebne. Sada je potrebno da dodamo i sloj koji se odnosi na cijevi. Ali pošto možemo vidjeti da su slojevi

Prije nego upotrebimo alat za spajanje svih slojeva koji se odnose na cijevi, potrebno je Prije nego upotrebimo alat za spajanje svih slojeva koji se odnose na cijevi, potrebno je izbrišemo sve nepotrebne slojeve osim onih koje se odnose na cijevi.<br>

Za ovu priliku koristićemo alat iz geoprocesuiranja "Merge Vector Layer"

- Otvoriti "Vector" ( sa padajuć**eg menija** )
- **• Izabrati "Data Management"**
- **• Kliknuti na "Merge Vector Layers"**

Nakon čega nam se otvara prozor za ujedinjenje slojeva, te je potrebno kliknuti na i označiti sve *Kliknuti na "Merge Vector Layers"* sloeve koji se odnosno na linije i polilnije, kao što je prikazano na primjeru.

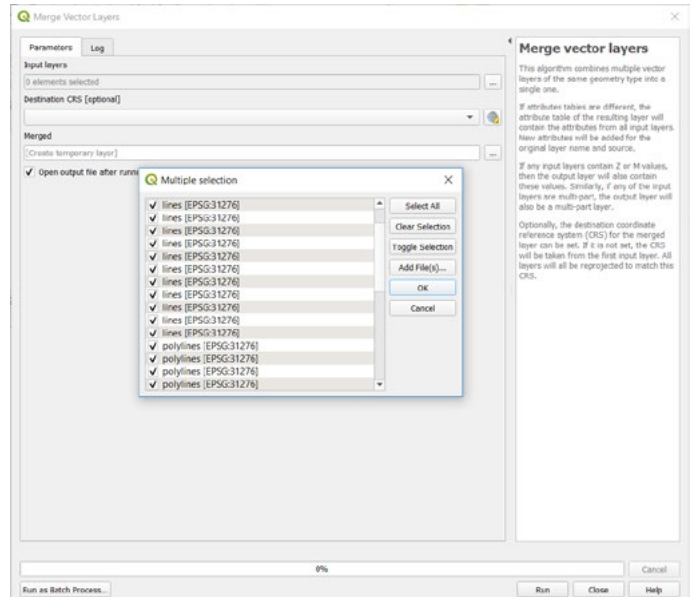

- *Kliknuti "Run" (da se spoje svi slojevi u jedan koji će biti vidljiv na karti )* **• Kliknuti "OK" (na otvorenom prozoru)**
- Kliknuti "Run" (da se spoje svi slojevi u jedan koji će biti vidljiv na karti )

Novi sloj koji smo dobili ima naziv "Merged". Potrebno je da isti spremimo po nazivom cijevii da bude smješten u folder.<br>'

- *Desni klik izabrati "Export"* **• Izabrati "Merged"**
- *Izabrati Save Features As* **• Desni klik izabrati "Export"**
- **• Izabrati Save Features As**

#### Documents/*QGIS\_Osnovna\_obuka/Dan\_2/Vježba\_13\_Dan\_2/Cijevi* Izabrati lokaciju

*Naziv našeg sloja će biti "Cijevi"* Documents/QGIS\_Osnovna\_obuka/Dan\_2/Vježba\_13\_Dan\_2/Cijevi

- *MGI Balkans 6 zone (EPSG:31276)* **• Naziv našeg sloja će biti "Cijevi"**
- *Kliknuti "OK"* **• MGI Balkans 6 zone (EPSG:31276)**
- Potrebno je zatvoriti QGIS radno okruženje, i pristupiti radu sa podacima koje smo pripremili. **• Kliknuti "OK"**

Potrebno je zatvoriti QGIS radno okruženje, i pristupiti radu sa podacima koje smo pripremili.

## **13.3. Uvoz i rad na sloju kojeg smo prethodno izvezli u (.shp) format** 13.3. Uvoz i rad na sloju kojeg smo prethodno izvezli u (.shp) format

Kada smo kreirali slojeve iz AutoCAD crteža i izvezli u šejp format, potrebno je da ih otvorimo i Kada smo kreirali slojeve iz AutoCAD crteža i izvezli u šejp format, potrebno je da ih kreiramo potrebne kolone i informacije u atributnoj tabeli.

Potrebno je da dodamo iz foldera slojeve za naše objekte na kartu sa lokacije: Potrebno je da dodamo iz foldera slojeve za naše objekte na kartu sa lokacije:

*Documents/QGIS\_Osnovna\_obuka/Dan\_2/Vježba\_13\_Dan\_2/Cjevi* Documents/*QGIS\_Osnovna\_obuka/Dan\_2/Vježba\_13\_Dan\_2/Cjevi Documents/QGIS\_Osnovna\_obuka/Dan\_2/Vježba\_13\_Dan\_2/Cvor* Documents/*QGIS\_Osnovna\_obuka/Dan\_2/Vježba\_13\_Dan\_2/Cvor Documents/QGIS\_Osnovna\_obuka/Dan\_2/Vježba\_13\_Dan\_2/Rezervoari* Documents/*QGIS\_Osnovna\_obuka/Dan\_2/Vježba\_13\_Dan\_2/Rezervoari Documents/QGIS\_Osnovna\_obuka/Dan\_2/Vježba\_13\_Dan\_2/DMA* Documents/*QGIS\_Osnovna\_obuka/Dan\_2/Vježba\_13\_Dan\_2/DMA*

Kada smo dodali naše podatke moguće je da izbrišemo i dodamo kolone koje su nam potrebne kako Kada smo dodali naše podatke moguće je da izbrišemo i dodamo kolone koje su nam potrebne bi dodali nove informacije u njih.  $\sim$ 

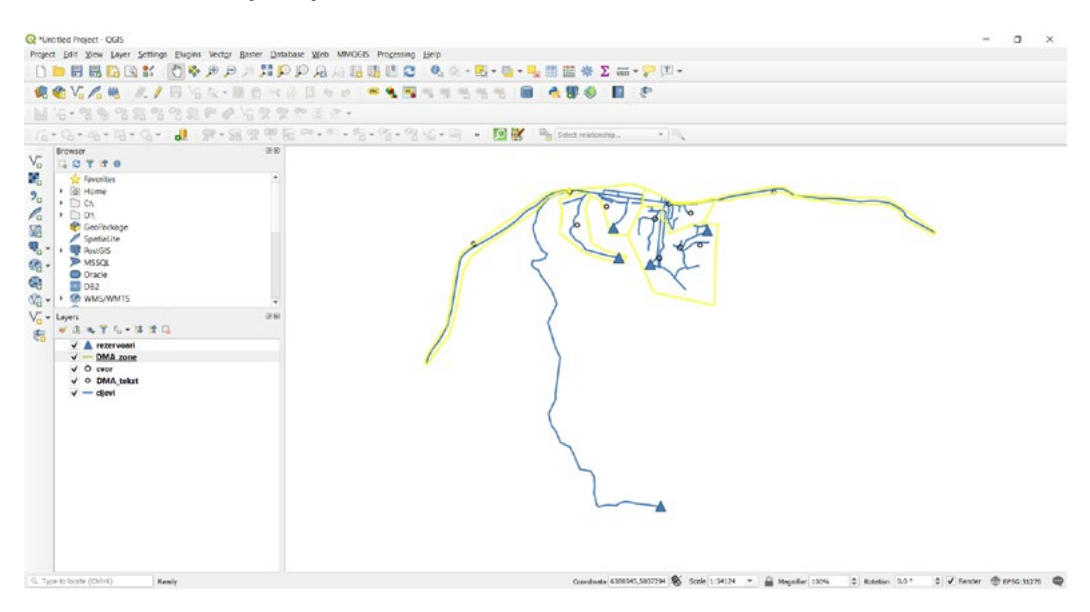

- **• Markirati sloj "DMA\_zone"**
- *Markirati sloj "DMA\_zone"* **• Kliknuti na**
- **• Otvoriti atributnu tablicu**
- *Kliknuti na*  **• Kliknuti na**
- *Otvoriti atributnu tablicu* **• Potrebno je zadržati kolone "LAYER" i"FID", a sve ostali obrisati**
- **• Kliknuti "OK"**

*Potrebno je zadržati kolone "LAYER" i"FID", a sve ostali obrisati* Sada je potrebno da dodamo kolone koje su nam potrebne.

- *Kliknuti "OK"* **• Kliknuti na**
- **• Kreirati kolone**
- naziv\_DMA ( text, 50 )
- **• povrsina ( double,20,3)**
- *Kliknuti na*  **• Kliknuti na**
- **• Zapamtiti sve promjene.**

Sada je potrebno isto učiniti i za sloj "DMA\_tekst"

- **• Markirati sloj "DMA\_teskt"**
- **• Kliknuti na**
- **• Otvoriti atributnu tablicu**
- **• Kliknuti na**
- **• Potrebno je zadržati kolone"TEXT" i "LAYER", a sve ostali obrisati**
- **• Kliknuti "OK"**
- **• Kliknuti na**
- **• Zapamtiti sve promjene**

Sada je potrebno isto učiniti i za sloj "cijevi"

- **• Markirati sloj "cjevi"**
- **• Kliknuti na**
- **• Otvoriti atributnu tablicu**
- **• Kliknuti na**
- **• Potrebno je zadržati kolone "LAYER" i"FID", a sve ostali obrisati**
- **• Kliknuti "OK"**

Sada je potrebno da dodamo kolone koje su nam potrebne.

- **• Kliknuti na**
- Kreirati kolone
	- materijal ( text, 50 )
	- dimenzija ( integer, 10 )
	- $\cdot$  zona DMA ( text, 50 )
	- $\cdot$  duzina ( double, 15,3)
- **• Kliknuti na**
- **• Zapamtiti sve promjene**

Sada je potrebno isto učiniti i za sloj "rezervoari"

- **• Markirati sloj "rezervoari"**
- **• Kliknuti na**
- **• Otvoriti atributnu tablicu**
- **• Kliknuti na**
- **• Potrebno je zadržati kolone "LAYER" i "FID", a sve ostali obrisati**
- **• Kliknuti "OK"**

Sada je potrebno da dodamo kolone koje su nam potrebne.

- **• Kliknuti na** 
	- Kreirati kolone
	- naziv  $($  text, 50  $)$
	- zona\_DMA  $($  text, 50  $)$
	- zapremina ( integer, 10 )
- **• Kliknuti na**
- **• Zapamtiti sve promjene**

Sada je potrebno isto učiniti i za sloj "rezervoari"

- **• Markirati sloj "rezervoari"**
- **• Kliknuti na**
- **• Otvoriti atributnu tablicu**
- **• Kliknuti na**
- **• Potrebno je zadržati kolone "LAYER" i "FID", a sve ostali obrisati**
- **• Kliknuti "OK"**

Sada je potrebno da dodamo kolone koje su nam potrebne.

**• Kliknuti na** 

Kreirati kolone

- $\cdot$  naziv (text, 50)
- $\cdot$  zona DMA ( text, 50 )
- $\cdot$  izvor pod (text, 50 )

Kreirali smo potrebne kolone i sada možemo unijeti naše informacije u atributne tablice za elemente koje imamo na karti.

Potrebno je uključiti "Labele" za sloj "DMA\_tekst", labele će biti bazirane na osnovu "text". Kako bi nam bile vidljive informacije o broju parcele, za unos u druge slojeve.

- **• Markirati sloj "DMA\_zone"**
- **• Kliknuti na**

Zumirati se na područje kao je prikazano na karti kako bi mogli da unesemo željene podatke.

- **• Kliknuti na**
- **• Selektovati zonu "Zona C"**
- **• Kliknuti na**

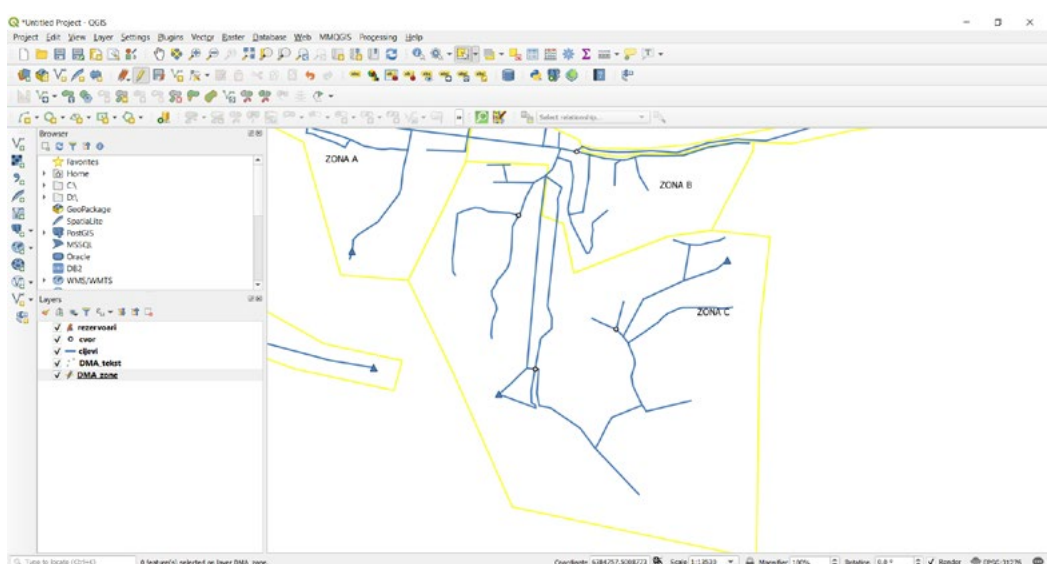

Unijeti parametre kao na primjeru

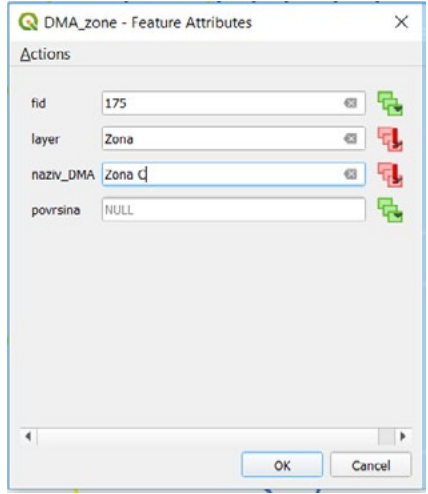

- **• Kliknuti "OK"**
- **• Kliknuti na**
- **•** Prihvatiti sve promjene

Sada je potrebno unijeti informacije za rezervoare

- Sada je potrebno unijeti informacije za rezervoare **• Markirati sloj "rezervoari"**
- **• Kliknuti na**
- *Markirati sloj "rezervoari"* **• Kliknuti na**
- **• Selektovati rezervoar u zoni "Zona C"**
- *Kliknuti na*  **• Kliknuti na**

Unijeti parametre kao na primjeru

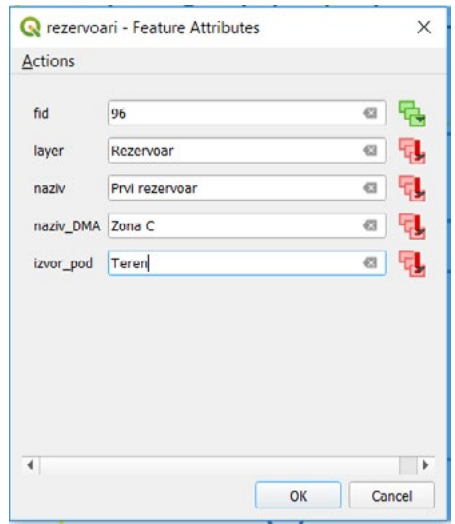

- *Kliknuti "OK"* **• Kliknuti "OK"**
- **• Kliknuti na**
- **• Prihvatiti sve promjene**

*Prihvatiti sve promjene* Sada smo unijeli željene informacije u naše atributne tabele.

Sada je potrebno da dobijemo informacije za površine svih DMA zona, kako bi imali pregled površina naših DMA zona.

Potrebno je otvoriti atributnu tablicu za sloj "DMA zone"

**• Kliknuti na** 

Podesiti parametre u prozoru kao na primjeru

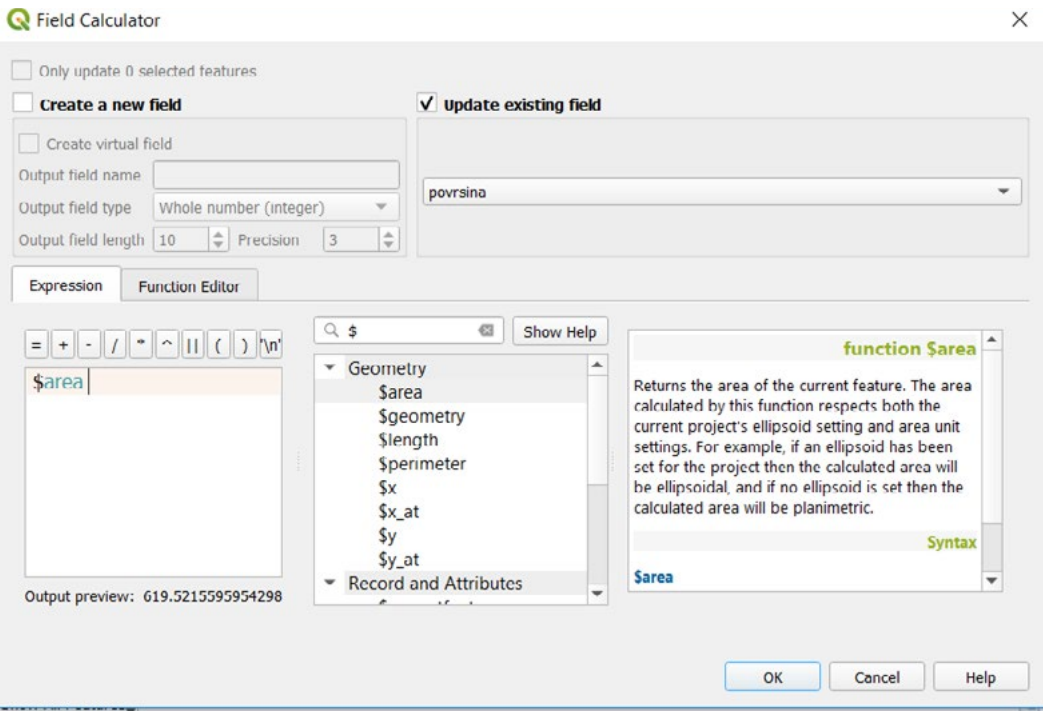

*Kliknuti "OK"* **• Kliknuti "OK**"

Informacije su dodane u tabelu za druge analize. Informacije su dodane u tabelu za druge analize.

## *Zapamtiti projekat kao "Vodovodna\_mreza\_DXF"* **• Zapamtiti projekat kao "Vodovodna\_mreza\_DXF"**

Zatvoriti QGIS radno okruženje. Zatvoriti QGIS radno okruženje.

### **ZADATAK 13.**

- 1. Uvesti DXF crtež u QGIS,
- 2. Uvesti Vodovodna mreza zadatak,
- 3. Lokacija: Documents/QGIS\_osnovna\_obuka/Dan\_2/Vježba\_13\_Dan\_2/Zadatak\_13
- 4. Pronaći cijevi,
- 5. Spojiti sve cijevi iz slojeva u DXF u jedan sloj
- 6. Izvesti cijevi,
- 7. Uvesti izvezeni podatak,
- 8. Izbrisati sve kolone osim ( "fid" i "layer" ),
- 9. Dodati kolonu duzina
- 10. Izračuati automatski dužine cijevi,
- 11. Kreirati folder za isti sloj pod nazivom "Cijevi\_konačno",
- 12. Izvesti cijevi u novi folder,
- 13. Spremiti promjene,
- 14. Zatvoriti QGIS i spremiti projekat

*Lokacija: Documents/QGIS\_osnovna\_obuka/Dan\_2/Vježba\_13\_Dan\_2/Zadatak\_13.*

## **14. OSNOVE GEOPROCESIRANJE I RAD SA CSV DOKUMENTOM**

Kada se radi sa QGIS alatima, jedna od bitnih stavki je geoprocesiranje. Ovo nam daje mogućnost kombinovanja i analize naših podataka koje imamo. Alati se u geoprocesiranje koriste se za dobivanje i novih podataka. Tako nam je omogućeno da uz pomoć postojećih podataka kreiramo nove podatke koji će nam dati informaciju o novim lokacijama i podacima. Osim geoprocesiranja bitno je i dodavanje podataka iz EXCEL tabela odnosno CSV dokumenta.

U ovoj vježbi ćemo naučiti kako da dobijemo nove podatke iz postojećih podataka i kako ih možemo sačuvati, da bi ih mogli kasnije koristi. Imat ćemo priliku da uvezemo i jednu tabelu na osnovu CSV dokumenta i pridružimo na ne prostornu tabelu.

### **14.1. Bafer** 14.1. Bafer

Ovaj alat nam pomaže da analiziramo područje oko podatka koji nam je od interesa. Potrebno je da Ovaj alat nam pomaže da analiziramo područje oko podatka koji nam je od interesa. otvorimo projekat "Osnove\_geoprocesiranja"

Lokacija za naš projekat Lokacija za naš projekat

### *Documents/QGIS\_Osnovna\_obuka/Dan\_2/Vježba\_14\_Dan\_2* Documents/*QGIS\_Osnovna\_obuka/Dan\_2/Vježba\_14\_Dan\_2*

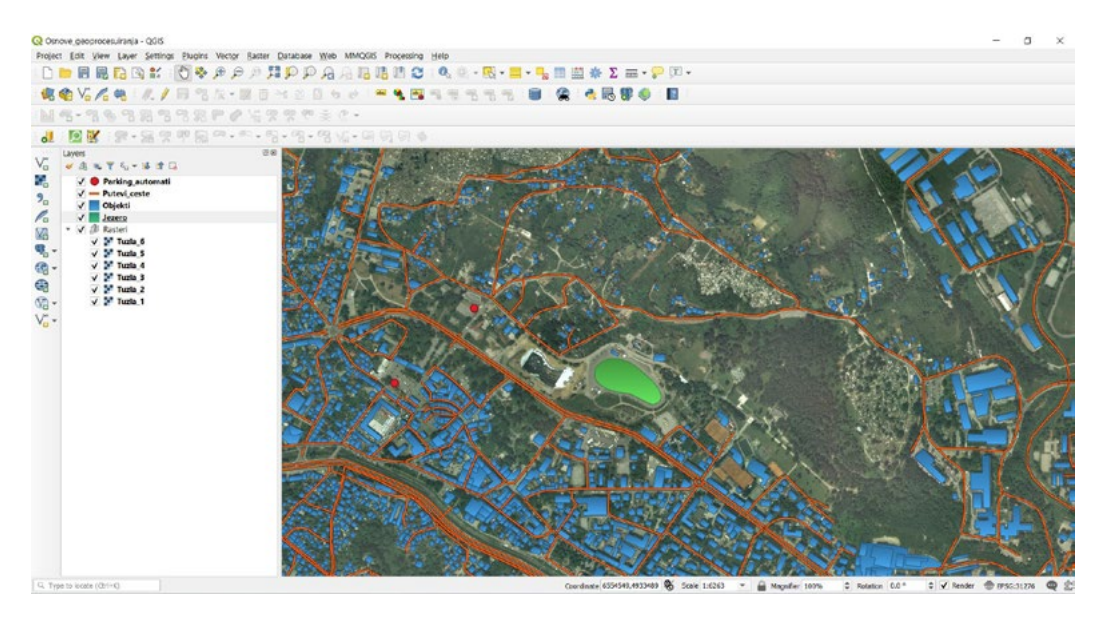

Kreirat ćemo bafer zonu oko jezera u širini od 25 metara. Kreirat ćemo bafer zonu oko jezera u širini od 25 metara.

Potrebno je podesiti parametre u prozoru koji se otvorio kao na primjeru. Potrebno je podesiti parametre u prozoru koji se otvorio kao na primjeru.

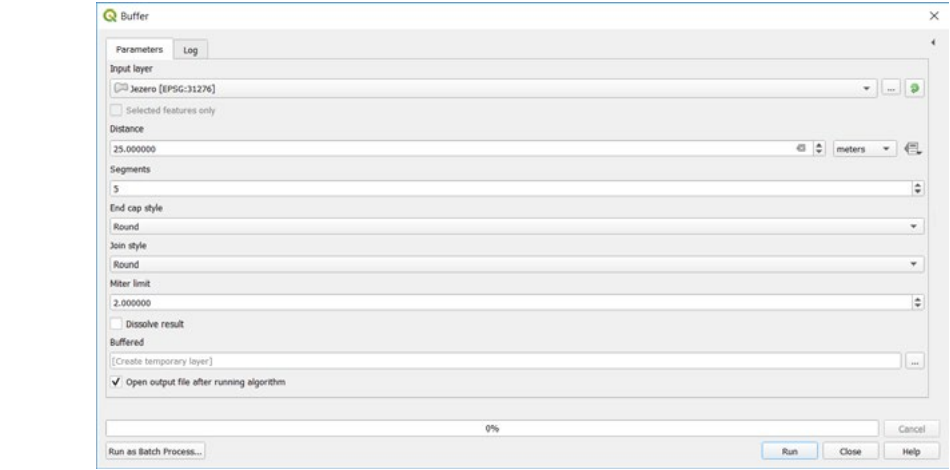

 *Kliknuti "Run"* **• Kliknuti "Run"** *Kliknuti "Run"*

Sloj "Buffer" je dodan na kartu (nije zapamćen)

## **• Kliknuti "Close"** *Kliknuti "Close"*

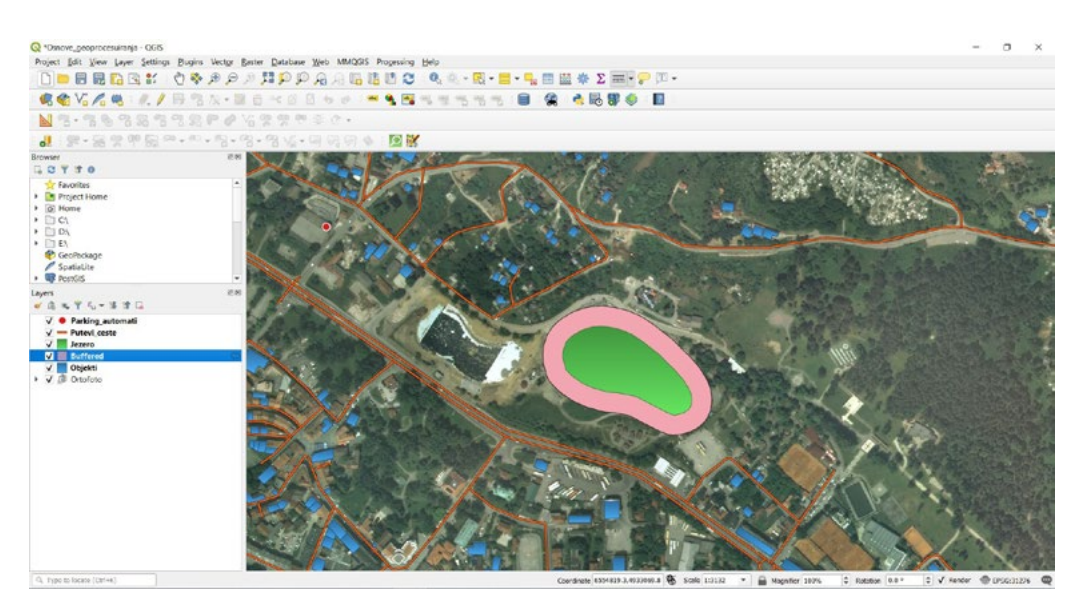

Zapamtiti dobiveni sloj pod nazivom "Jezero\_bafer\_25m" na lokaciju:

*Documents/QGIS\_Osnovna\_obuka/Dan\_2/Vježba\_14\_Dan\_2/Vektori*

### **14.2. Unija**

Pored alata koji se naziva bafer, još jedan čest alat koji se koristi je alat unija. Ovaj alat se koristi kako Pored alata koji se naziva bafer, još jedan čest alat koji se koristi je alat unija. Ovaj alat se koristi kako bi mogli da sjedinimo objekte iz dva različita sloja u jedan sloj. Tako ćemo izvršiti spajanje odnosno bi mogli da sjedinimo objekte iz dva različita sloja u jedan sloj. Tako ćemo izvršiti spajanje odnosno uniju dva sloja ( Jezero i Jezero\_bafer\_25m ). uniju dva sloja ( Jezero i Jezero\_bafer\_25m ).

- Otvoriti "Vector" ( sa padajuće<u>c</u> <sub>m</sub>enija ) *Otvoriti "Vector" ( sa padajućeg menija )*
- **• Izabrati "Geoprocessing Tools"**  *Izabrati "Geoprocessing Tools***"**
- **• Kliknuti na "Union"** *Kliknuti na "Union"*

Podesiti parametre kao na primjeru Podesiti parametre kao na primjeru

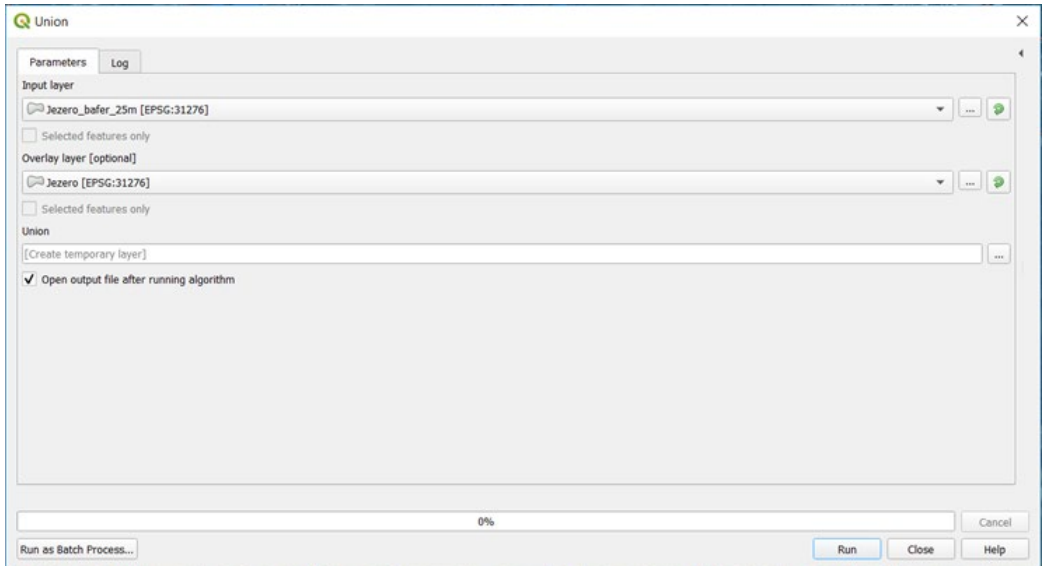

**• Kliknuti "Run"**

 *Kliknuti "Close"* Sloj "Union" je dodan na kartu

**• Kliknuti "Close"**

Možemo vidjeti sada prikaz naših slojeva koje smo imali i koje smo dobili kreiranjem.

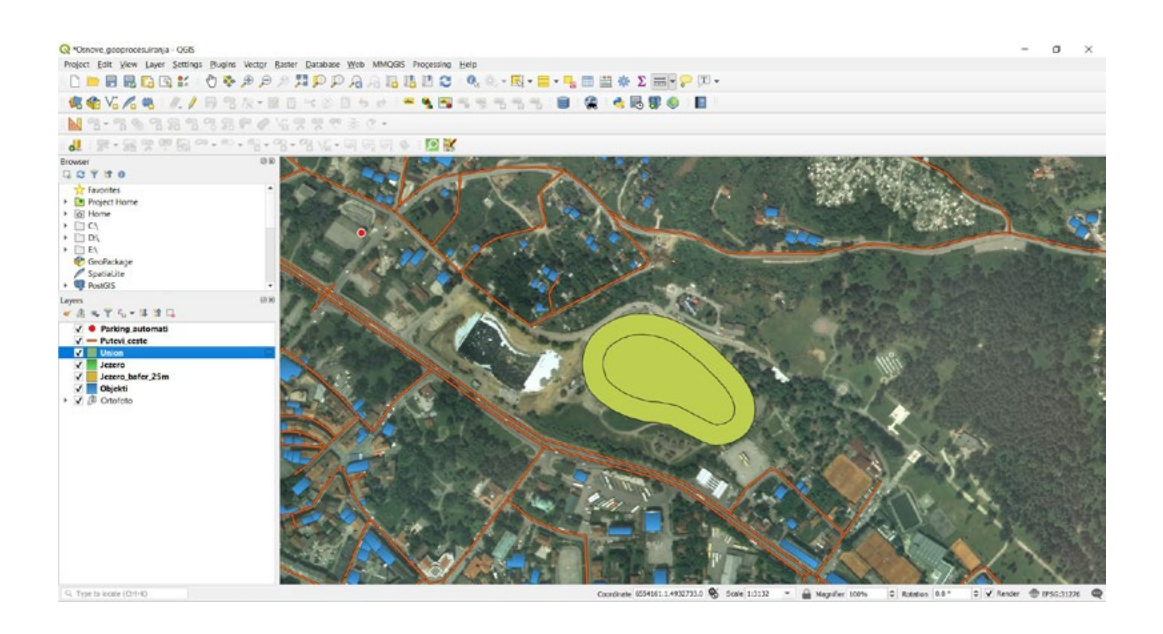

upravo kreirali radi vježbe koja slijedi.<br>' Potrebno je da zadržimo ovaj sloj bez pamćenja, jer ćemo kreirati nov sloj na osnovu sloja kojeg smo

#### $R$ azlika pored do sada navedenih alata, također predstavlja jedan od alata predstavlja jedan od alata pri geo-**14.3. Razlika**

.<br>Razlika pored do sada navedenih alata, također predstavlja jedan od alata pri geo-procesiranju. nazima porea do 3ada naredenih dida, tanođer predstavlja jedan od dida pri geo procesiranja.<br>U ovom primjeru ćemo kreirati vanjski prsten bafera za jezero. Kreirat ćemo novi sloj koji će *Otvoriti "Vector" ( sa padajućeg menija )* predstavljati vanjsku liniju bafer zone od 25m odnosno razliku između dva sloja.

- *Izabrati "Geoprocessing Tools***" • Otvoriti "Vector" ( sa padajućeg menija )**
- *Kliknuti na "Difference"* **• Izabrati "Geoprocessing Tools"**
- **• Kliknuti na "Difference"**

Podesiti parametre kao na primjeru kako bi dobili razliku između dva sloja, a samim tim i novi podatak koji će biti dodan na našu kartu i popis slojeva.

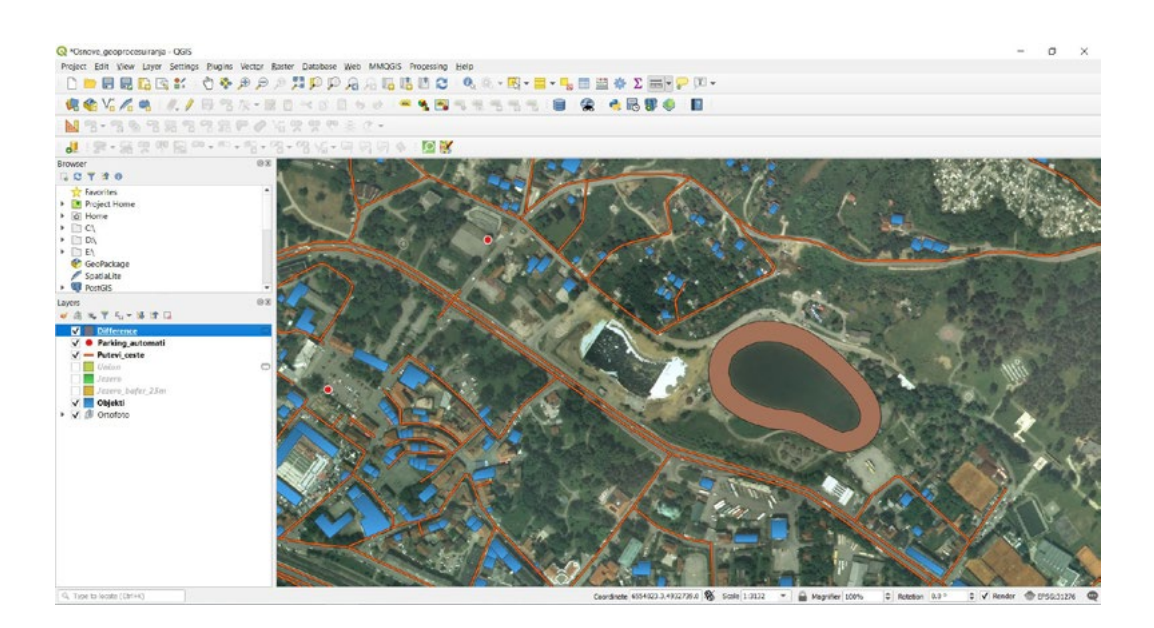

Lokacija da se zapamti naš sloj je: Kada smo kreirali razliku ova dva sloja potrebno je da zapamtimo ovaj sloj pod nazivom Prsten\_25m.

Lokacija da se zapamti naš sloj je:

*Documents/QGIS\_Osnovna\_obuka/Dan\_2/Vježba\_14\_Dan\_2/Vektori*

### **14.4. Konverzija poligona u linije**

Pored navedenih osnovnih alata za geoprocesiranje vezanih za na osnovnu obuku iz QGIS-a, nekad linije kada treba da izvršimo neki zadatak, a dostavljeni podaci su u obliku poligona, a nama nam je potreban alat koji je će nam konvertovati dostavljene podatke iz poligona u linije kada treba da izvršimo neki zadatak, a dostavljeni podaci su u obliku poligona, a nama trebaju linije.<br>.

- *Otvoriti "Vector" ( sa padajućeg menija )* **• Otvoriti "Vector" ( sa padajućeg menija )**
- **• Izabrati "Geometry Tools"**
- *Izabrati "Geometry Tools***" • Kliknuti na "Polygon to Line"***Kliknuti na "Polygon to Line"*

Podesiti parametre kao na primjeru, sloj koji će biti konvertovan je "Jezero"

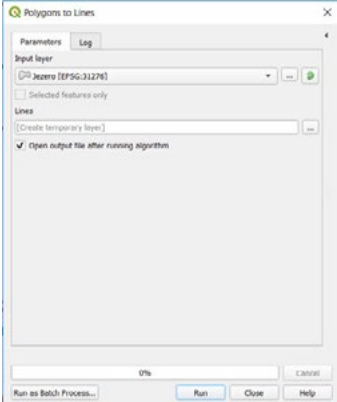

**• Kliknuti "Run"** *Kliknuti "Run"*

*Kliknuti "Close"* Novi sloj "Jezero" je dodan na kartu u obliku linije Novi sloj "Jezero" je dodan na kartu u obliku linije

### **• Kliknuti "Close"** *Kliknuti "Close"*

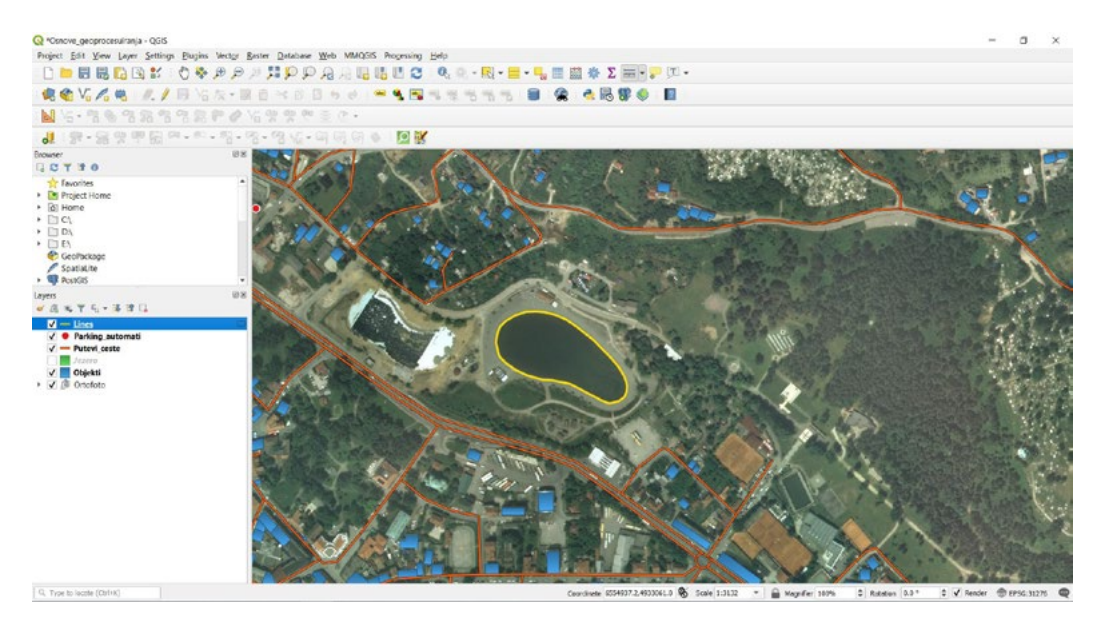

Potrebno je zapamtiti naš projekat i zatvoriti QGIS.

### 14.5. Priprema i uvoz csv fajla **internacionalne i male sportske aerodrome u Bosni**

U ovom primjeru naučit ćemo kako da uvezemo CSV datoteku koja je nastala iz Excel tabele. Potrebno je da prvo pregledamo podatke koje želimo da uvezemo. U ovom zadatku ćemo uvesti tačkaste objekte koji se odnose na internacionalne i male sportske aerodrome u Bosni i Hercegovini.<br>.

Otvoriti QGIS projekat koji nosi naziv "CSV"

Lokacija našeg projekta je:

*Documents/QGIS\_Osnovna\_obuka/Dan\_2/Vježba\_14\_Dan\_2*

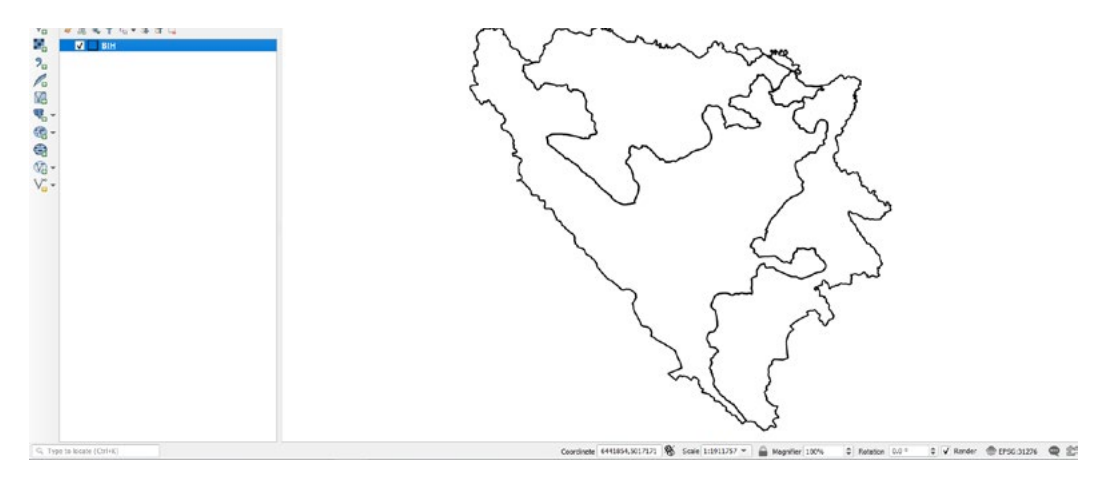

Lokacija našeg dokumenta je: Zatim je potrebno da pregledamo datoteku "BH aerodromi" iz Vjezbe 14 Dan 2.

Lokacija našeg dokumenta je:

*Documents/QGIS\_Osnovna\_obuka/Dan\_2/Vježba\_14\_Dan\_2*

Kako bi vidjeli podatke koje ćemo uvesti kroz QGIS. Kada otvorimo fajl ovog naziva dobit ćemo pregled informacija koje ćemo uvesti u naš QGIS. ko bi vidjeli podatke koje ćemo uvesti kroz QGIS.

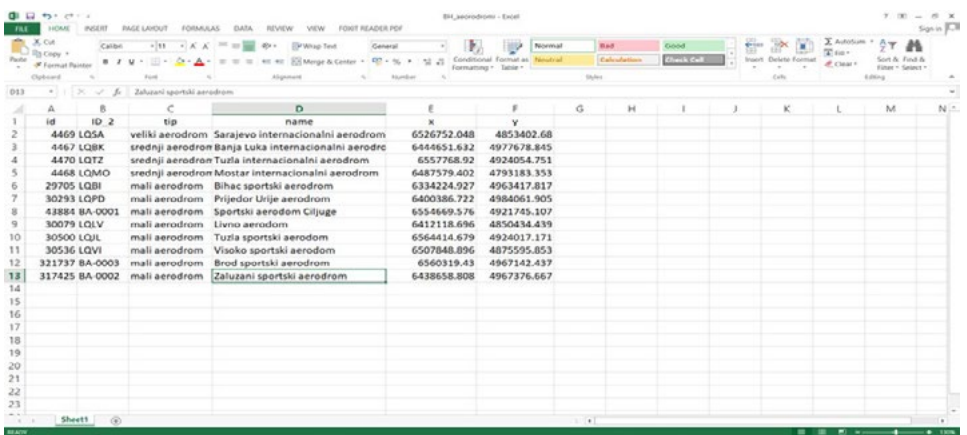

- **• Otvoriti "Layer" ( sa padajućeg menija )** *Otvoriti "Layer" ( sa padajućeg menija )*
- **• Izabrati "Add Layer"**  *Izabrati "Add Layer***"**
- **• Kliknuti na "Add Delimited Text Layer"** *Kliknuti na "***Add Delimited Text Layer***"*

Dodati parametre u prozor, Dodati parametre u prozor,

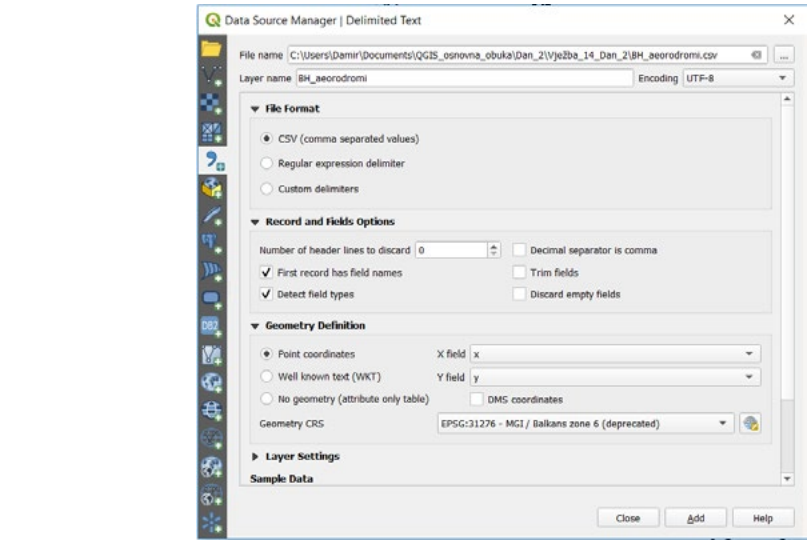

Novi sloj "BH\_aerodromi" je dodan na kartu. **• Kliknuti "Add"**

Novi sloj "BH\_aerodromi" je dodan na kartu.

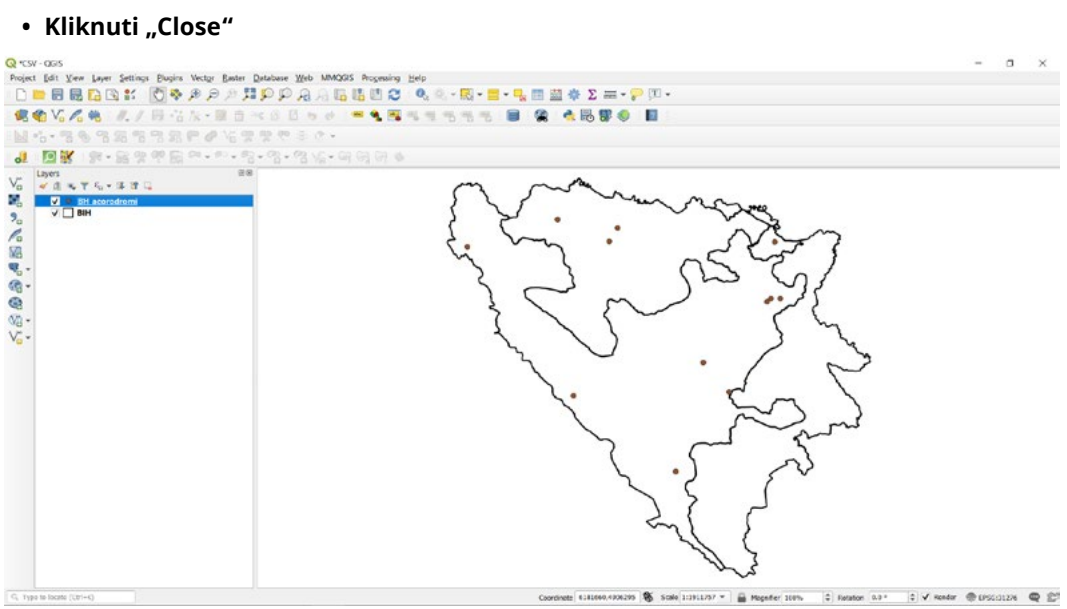
Nekad ćemo imati neke podatke koji nisu u atributnoj tablici al želimo da ih prikažemo u našoj atributnoj tablici, odnosno da ih povežemo sa postojećim objektima na našoj karti.

- **• Otvoriti "Layer" ( sa padajućeg menija )**
- **• Izabrati "Add Layer"**
- **• Kliknuti na "Add Delimited Text Layer"**

Dodati parametre u prozor "BH\_aerodromi\_dodatak" kao na našem primjeru, voditi računa da bude uključeno polje

• No geometry (attribute only table)

Ovo je potrebno jer dodajemo tabelu koja nije prostorna.

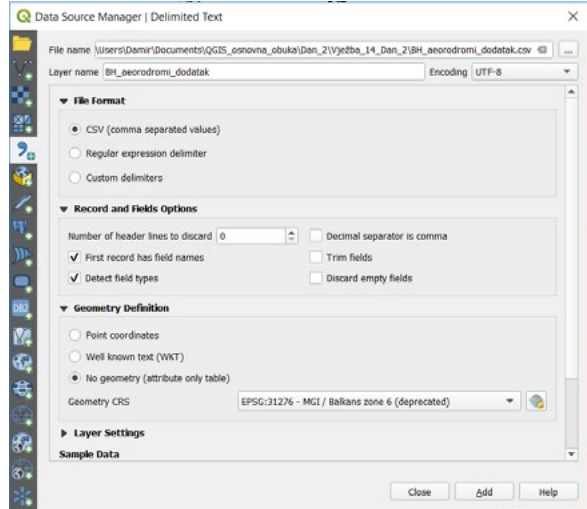

*Kliknuti "Add"* **• Kliknuti "Add"**

Novi ne prostorni sloj "BH\_aerodromi\_dodatak" je dodan u popis slojeva kao tabela. Novi ne prostorni sloj "BH\_aerodromi\_dodatak" je dodan u popis slojeva kao tabela.

**• Kliknuti "Close"**

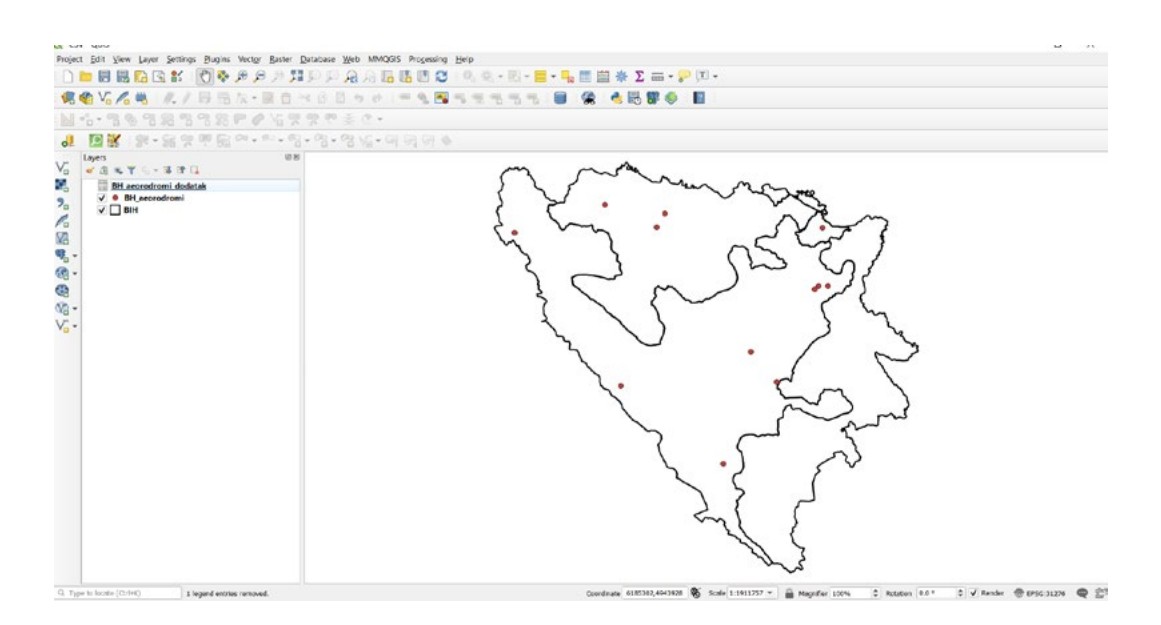

Sada je potrebno da tabelu koja je ne prostorna pridružimo objektu koji je prostorni.

- **• Otvoriti osobine sloja za BH\_aerodromi**
- *Otvoriti osobine sloja za BH\_aerodromi* **• Kliknuti na**
- **• Kliknuti na**  *Kliknuti na*

U otvoreni prozor dodati parametre kao na primjeru U otvoreni prozor dodati parametre kao na primjeru

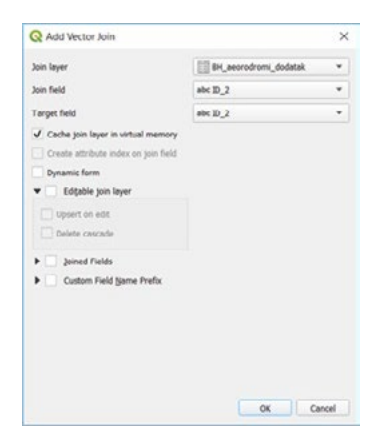

*Kliknuti "OK"* **• Kliknuti "OK"**

Kreirana je poveznica

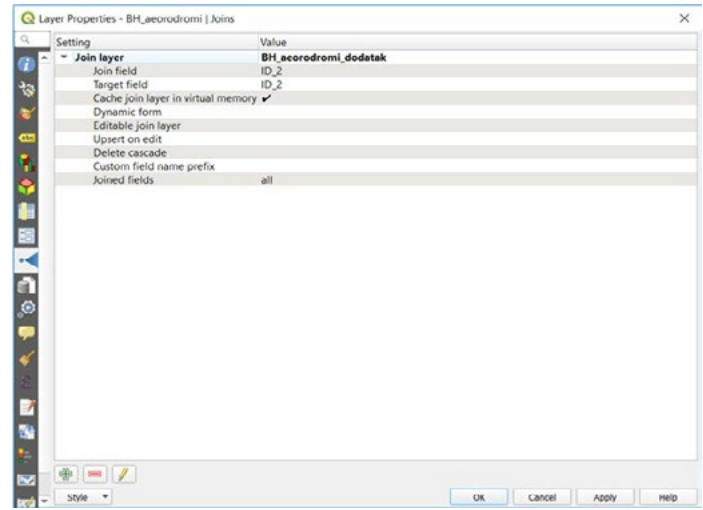

## *Kliknuti "OK"*

Potrebno je otvoriti atributnu tablicu za sloj "BH\_aerodromi"

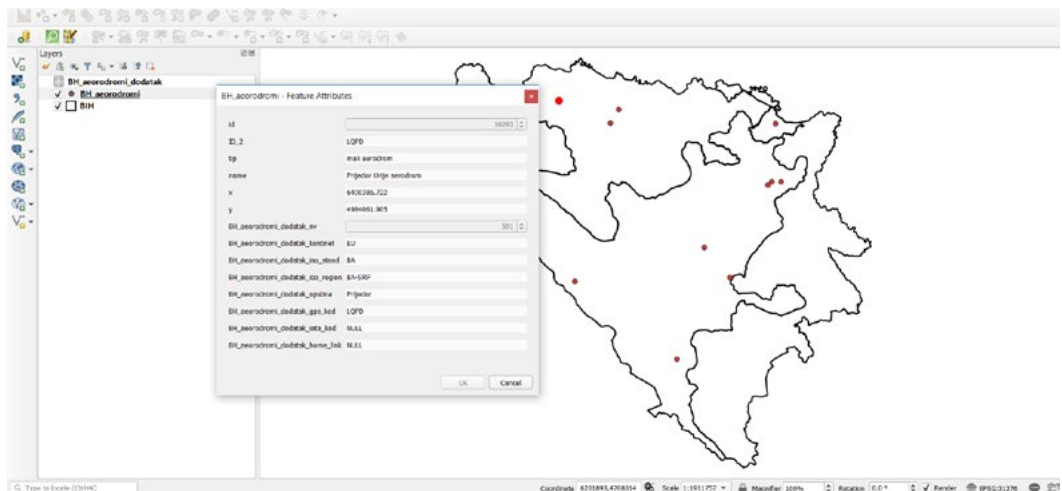

Dvije tabele su pridružene sa svim informacijama

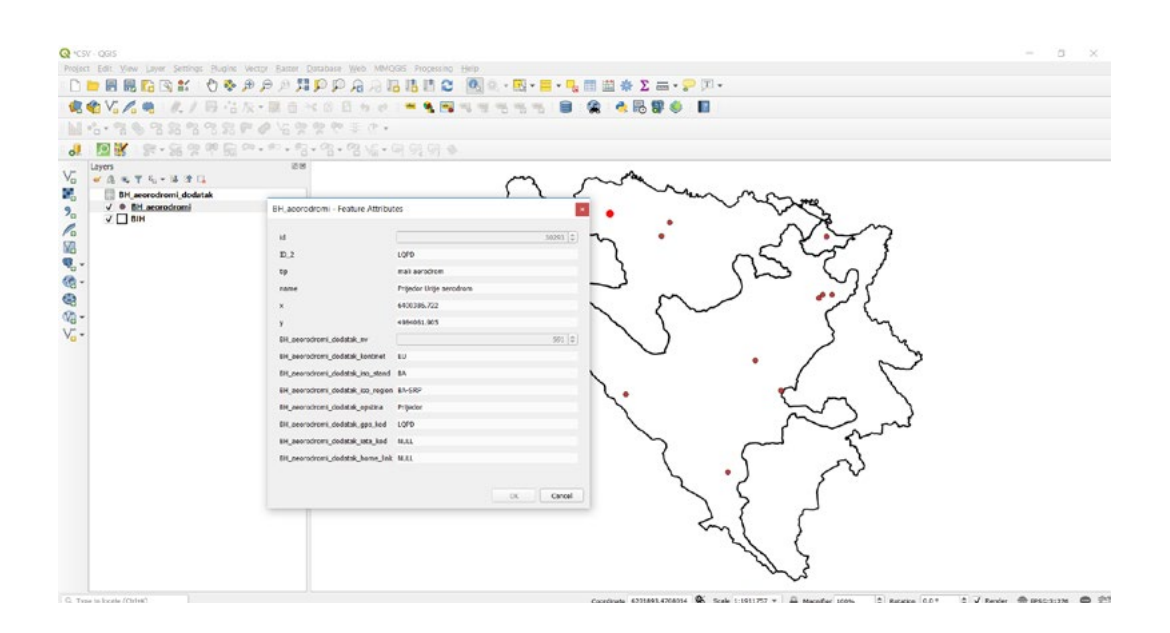

Zatvoriti sve otvorene prozore i zapamtiti projekat.

## **ZADATAK 14.**

- 1. Otvoriti QGIS,
- 2. Uvesti CSV naziva "gradovi naselja",
- 3. Lokacija: *Documents/QGIS\_osnovna\_obuka/Dan\_2/Vježba\_14\_Dan\_2/Zadatak\_14,*
- 4. Izvesti novi sloj,
- 5. Lokacija:

*Documents/QGIS\_osnovna\_obuka/Dan\_2/Vježba\_14\_Dan\_2/Zadatak\_14,* 6. Kreirati folder "Gradovi\_naselja",

7. Lokacija:

*Documents/QGIS\_osnovna\_obuka/Dan\_2/Vježba\_13\_Dan\_2/Zadatak\_14*

8. Zatvoriti QGIS bez spremanja projekta.

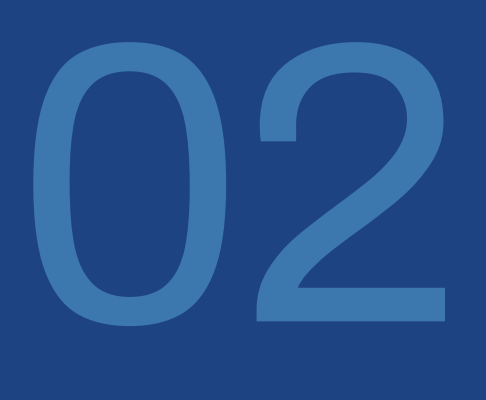

# **Infrastruktura prostornih podataka (IPP) u QGIS-u**

## **1. Lekcija: Podaci sa Interneta (korištenje WMS i WFS Servisa za korištenje eksternih podataka)**

## **Uvod**

Prostorni podaci su svi podaci povezani s prostornom komponentom (grafička komponenta koja može biti tačka, linija ili poligon). U literaturi i praksi često se u tom smislu upotrebljavaju različiti pojmovi, kao što su npr. prostorni podaci, prostorne informacije, GIS podaci, geografski podaci, geografske informacije, geoinformacije, geoprostorni podaci, geoprostorne informacije i sl. Svi ti pojmovi međusobno se nadopunjuju. Postoje brojni problemi vezani uz format, raspoloživost, potpunost, kvalitet, dostupnost, ažurnost, organizaciju, dijeljenje i upotrebljivost prostornih podataka i informacija. U skladu sa tim problemima rastu troškovi (novčani, vremenski) ponovnog prikupljanja, poboljšanja kvaliteta i ažuriranja ili sličnih aktivnosti u svrhu pribavljanja odgovarajućih prostornih podataka za različite potrebe. S obzirom na navedene probleme jedna od oblasti koja je direktno time opterećena je digitalni katastar podzemnih instalacija i uređaja u svakoj JLS odnosno u svakom Komunalnom preduzeću.

**Vodovodni i kanalizacioni sistemi** su veoma složeni, po svojoj strukturi i poslovnim procesima koji se nad njima obavljaju.

Zahvatanja sirove vode, transport i distribucija vode potrošačima, manipulacija sistemima, nadzor i monitoring, održavanje, borba protiv gubitaka vode, očitanje potrošnje vode kod krajnjih potrošača, naplata usluga, upravljanje, planiranje, projektovanje i razvoj su neke osnovne složene funkcije koje se svakodnevno obavljaju u oblasti vodovoda i kanalizacije.

Paralelno, sve su veći zahtjevi za kvalitetom obavljanja funkcija sakupljanja, razdvajanja, transpostra i prečišćavanja otpadnih i oborinskih voda u oblasti kanalizacije.

**Poznavanje, dostupnost i relacijska povezanost podataka** o vodovodnom i kanalizacionom sistemu su osnovni preduslovi za kvalitetno svakodnevno upravljanje ovim sistemima.

Samo detaljno sistemsko sakupljanje informacija o svim faktorima koji utiču na ove procese, i detaljna sistemska analiza njihovih međuzavisnosti, omogućavaju kvalitetno upravljanje vodovodnim i kanalizacionim sistemima.

Podataka o elementima Modela vodovodnih i kanalizacionih sistema je zaista mnogo. To su prije svega podaci o raznim objektima, vodovodnoj i kanalizacionoj mreži (podzemne instalacije), uređajima i armaturama, mjernoj i regulacionoj opremi, mjernim mjestima.

Pored podataka o vodovodnom i kanalizacionom sistemu svakodnevno su potrebni podaci o zemljištu, terenu, vodotocima, adresnom registru itd.

Istovremeno, ništa manje nisu važni podaci o obavljanju velikog broja aktivnosti nad navedenim elementima sistema. Većina ovih podataka je vezana za prostor, i često samo preko prostorne komponente je moguće uspostaviti određene međurelacijske odnose između podataka i aktivnostima koje se svakodnevno obavljaju nad elementima sistema.

U prethodnih 20 godina, sa razvojem računarskih tehnologija, omogućene su primjene različitog nivoa Informacionih sistema u cilju postizanja osnovne sistemske i računarske podrške pri obavljanju velikog dijela procesa u vodovodnim i kanalizacionim sistemima.

**Geoinformacioni sistem-GIS** je jedan od tih informacionih sistema, specifičan po tome što se primjena ovog informacionog sistema bazira i na prostornim podacima.

Programska rješenja i razni programski alati koji se vežu za GIS prije svega omogućavaju kreiranje **digitalnih prostornih planova-modela vodovodnog i kanalizacionog sistema i sistema mjernih mjesta**, koji se obično preklapaju preko terenske podloge prikazane kroz razne tipove skeniranih, avionskih, satelitskih ili digitalnih planova zemljišta.<br>.

Aktuelna informatizacija u svim oblastima u BiH, pa tako i u Komunalnim preduzećima, zahtijeva dodatna ulaganja i trud kako bi se adekvatno odgovorilo trenutnim zahtjevima i potrebama modernog društva. uelna informatiza dernog drustva.<br>Delina informatizacija u BiH, pa tako i u Komunalnim predvzećima, zahtijeva dodatna ulaganja u Komunalnim pred

Dakle, uspješno planiranje, gospodarenje i odlučivanje u Komunalnim preduzećima ovisi o kvalitetu i dostupnosti prostornih podataka. Za određene slojeve podataka nadležna su komunalna preduzeća, međutim značajan broj podataka u nadležnosti je matičnih JLS ili drugih nadležnih kantonalnih i prostornih podataka. Za određene slojeve podataka nadležna su komunalna preduzeća, međutim značajan broj entitetskih nivoa uprava i agencija.<br>Podataka u nadležnosti i entitetskih kantonalnih kantonalnih kantonalnih kantonalnih kantonalnih kantonalnih k i trud kako bi se adekvatno odgovorilo trenutnim zahtjevima i potrebama modernog društva.

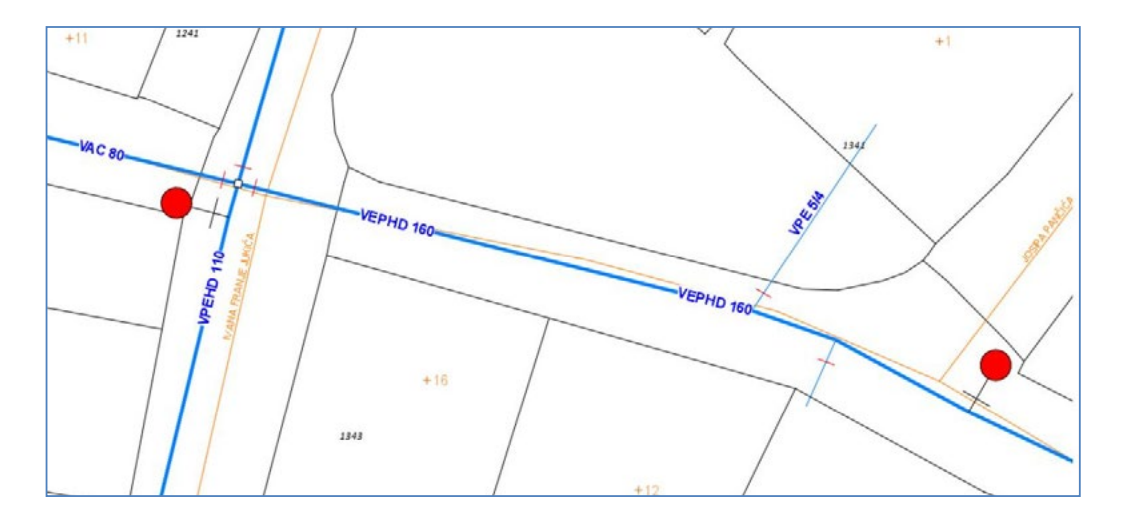

**Digitalni katastar podzemnih uređaja** i instalacija je jedan od najvažnih registara javne imovine i veoma aktuelna **Digitalni katastar podzemnih uređaja** i instalacija je jedan od najvažnih registara javne imovine i veoma aktuelna tema interesovanja svake JLS i svakog Komunalnog preduzeća u BiH.

Naime ovaj katastar se po zakonu provodi i održava unutar svake službe za plan i katastar u svakoj JLS a paralelno u obliku šireg modela podataka održava i koristi u svakom Komunalnom Preduzeću.

**Razmjena podataka ovog registra je veoma aktuelna tema, koja bi omogućila kvalitetnije zajedničko upravljanje**  Razmjena podataka ovog registra je veoma aktuelna tema, koja bi omogućila kvalitetnije<br>. **dozvole, saglasnosti za iskope, urbanističke i građevinske dozvole. zajedničko upravljanje podzemnim uređajima i instalacijama,a paralelno i pojednostavila Pristup tim digitalnim prostornim podacima i razmjena istih danas je uobičajeno moguća pomoću prostornih trenutno veoma sporo izdavanje lokacijske dozvole, saglasnosti za iskope, urbanističke i građevinske dozvole.**

## **Pristup tim digitalnim prostornim podacima i razmjena istih danas je uobičajeno moguća pomoću prostornih web Servisa koji su glavna tema ovoga treninga.**

Za distribuciju i korištenje digitalnih prostornih podataka često se koriste prostorni web servisi, koji omogućavaju lakše, kvalitetnije i učinkovitije upravljanje prostornom dokumentacijom.

Pri tome se web servisi koriste od različitih proizvođača i davalaca podataka, kao što su npr. vlada i državna uprava, entitetske uprave, kantonalne uprave, lokalne uprave, obrazovne ustanove, industrija, i slično. Web servisi su nova forma razmjene podataka gdje različiti sistemi ili pružatelji usluga nude servise za određene grupacije korisnika. Pojedini korisnik svoj posao može obavljati korištenjem samo jednog ili kombinacijom više takvih servisa putem interneta ili weba. Paralelno sa tim, danas je neophodno postignuti razumijevanje i korištenje GIS-a kao informacionog sistema i primjenu istog u Komunalnim preduzećima.

U ovom treningu, predmet rada su web servisi sa naglaskom na Web Map Service (WMS) i Web Feature Service (WFS) i njihova primjena u komunalnim preduzećima.

Potrebno je istaknuti važnost web servisa i njihovu ulogu u prostornom planiranju te potrebu za poštivanjem standarda i normi u ovoj oblasti. Postojanjem web servisa, koji rješavaju veliki dio problema u vezi dostupnosti i upotrebljivosti ažurnih prostornih podataka, potencijalno sistem prostornog planiranja može djelovati u realnom vremenu. Taj oblik prostornog planiranja većinom se u praksi naziva e-planiranje, e-uprava, i sl. Takvo prostorno planiranje obilježava povezanost različitih nivoa uprava, transparentnost, sudjelovanje i uključenost javnosti od početka do kraja pojedinog procesa, čime se izbjegava kasnije odbijanje planskih prijedloga, te u konačnici štedi vrijeme i novac.

Okupljanjem ovlaštenih uprava i ovlaštenih korisnika vezanih uz određenu temu interesa i preuzimanjem različitih web servisa, ostvaruje se mogućnost gotovo trenutnih odgovora na zahtjeve pojedinih potrošača, investitora ili u bilo koje druge svrhe.

Osnovni cilj ovog treninga je "da učesnici obuke iz Komunalnih preduzeća steknu praktično znanje o infrastrukturi prostornih podataka i o primjeni GIS-a u prostornom planiranju.

Konkretno kroz trening, pokazati će se na koji način se mogu koristiti postojeći i budući web servisi od ovlaštenih uprava, istražiti koje su teme prostornih podataka interesantne za razmjenu podataka između komunalnih preduzeća i prije svega nadležnih JLS.

Znači, operateri u Komunalnim preduzećima, ubuduće kada razmatraju izvore podataka za tematsku kartu koju kreiraju, ne treba da se ograničavaju samo na podatke koji su spremljeni na računaru na kojem rade. Postoje internetski izvori podataka iz kojih možete učitati podatke u svoje radno okruženje (Projekat u Quantum GIS-u), i koje možete ažurirane koristiti sve dok ste povezani na Internet.

## **1.1. Usluge web map servisa (WMS)**

Web mapiranje (WM) usluga je hostirana na udaljenom poslužitelju. Udaljenim podacima koristeći ovaj servis možete pristupiti sve dok imate vezu s poslužiteljem. Ova veza može biti intranet ili Internet. Pomoću QGIS-a možete učitati WMS slojeve podataka direktno na postojeću kartu.

Na taj način preuzimate ažurne podatke od organizacija i uprava koje su zadužene za održavanje i ažurnost istih. Ove institucije propisuju izgled podataka u Servisima. WMS je usluga "uživo" koja će automatski osvježiti pogled ako pomaknete kartu ili zumirate kartu.

Cilj ove lekcije: Koristiti WMS servis i razumjeti njegova ograničenja.

## **1.1.1. Učitavanje podataka korištenjem WMS servisa**

Za ovu vježbu možete ili koristiti neku postojeću kartu Projekta u Quantum GIS-u koju ste napravili ranije ili samo pokrenuti novi projekat i u kartu projekta učitati neke postojeće slojeve. Za ovaj primjer kreirali smo novi QGIS Projekat pod nazivom **Projekat za WMS i WFS** i učitali vektorske shape podatke: **granice BiH** i **podjele na listove topografskih karata 1:25 000**. Za primjer smo učitali i rastersku kartu za područje užeg centra Banja Luke (**topografska karta Banja Luka**<br>razmjere 1:25 000):

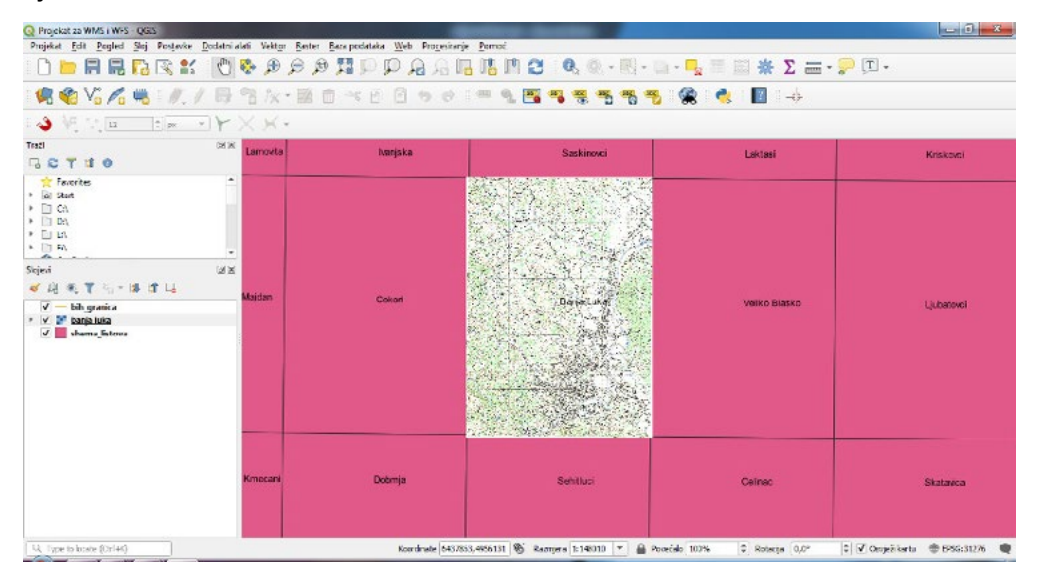

Postupak korištenja WMS Servisa opisan je prema sljedećim koracima:

- 1. Učitajte gore navedene slojeve podataka na novu kartu ili upotrijebite postojeću kartu.
- .<br>2. Prije nego što počnete dodavati WMS sloj, deaktivirajte projekciju (Projekt Svojstva ... tab Kartica CRS), **(Project › Properties… › <b>CRS)** provjerite i označite da Nema projekcije (ili nepoznata / nezemaljska projekcija). **(or unknown/non-Earth projection).** To može uzrokovati da se slojevi više ne preklapaju pravilno, ali ne brinite, za svaki sloj podataka kasnije možete podesiti projekciju. Sjetite se da za postojeće podatke u BiH koristimo najvećim dijelom WGS 84/ .<br>Balkan Zone 6 a za zapadni dio WGS 84/Balkan Zone 5.
- 3. Da biste dodali WMS slojeve podataka, kliknite dugme kako biste otvorili dijaloški okvir za upravljanje izvorima podataka **Data Source Manager** i izabrali karticu **WMMS / WMTS**. WMS/ WMTS kao u izgledu na donjem prilogu.

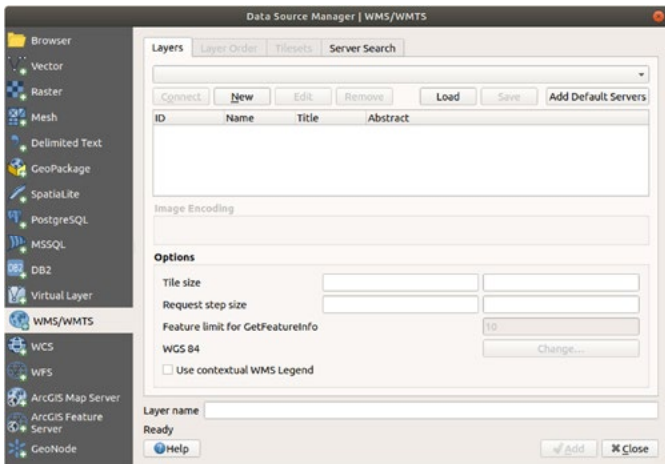

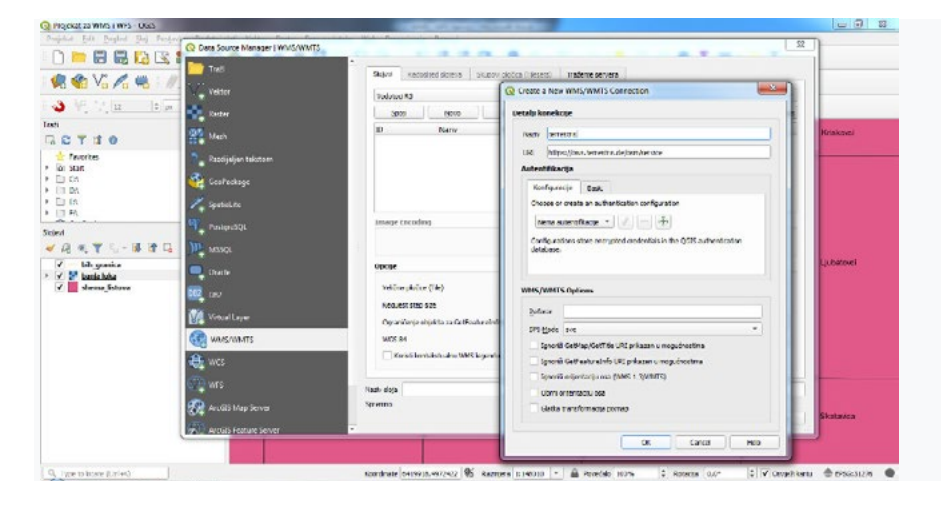

Da biste koristili udaljene slojeve podataka pomoću WMS Servisa, prvo se morate povezati sa tom udaljenom bazom podataka.

4. Da biste stvorili novu vezu s WMS-om, kliknite na dugme **New**. Za nastavak će vam trebati WMS Servisa, podataka povezati sa tom u koristili za tom u koristili za tom u koristili za tom u koristili za tom u koristili adresa. Za početak ćemo koristiti sa Internetu nekoliko besplatnih WMS servisa.

Jedan od njih je terrestris, koji koristi **OpenStreetMap** skup podataka. Adresa WMS Servisa je URL koju unosimo u dijalog. U ovom slučaju to je: <u><https://ows.terrestris.de/osm/service></u> 4. Da biste stvorili novu vezu s WMS-om, kliknite na dugme **New**. Za nastavak će vam trebati WMS adresa. Za podan od njih je terrestris, koji koristi **upenstreetivlap** skup poda

5. Da biste koristili ovaj WMS, postavite svoj trenutni dijalog kao u prilogu ispod: dijalog. U ovom slučaju to je: https://ows.terrestris.de/osm/service 5. Da biste koristili ovaj WMS, postavite svoj trenutni dijalog kao u prilogu ispod:

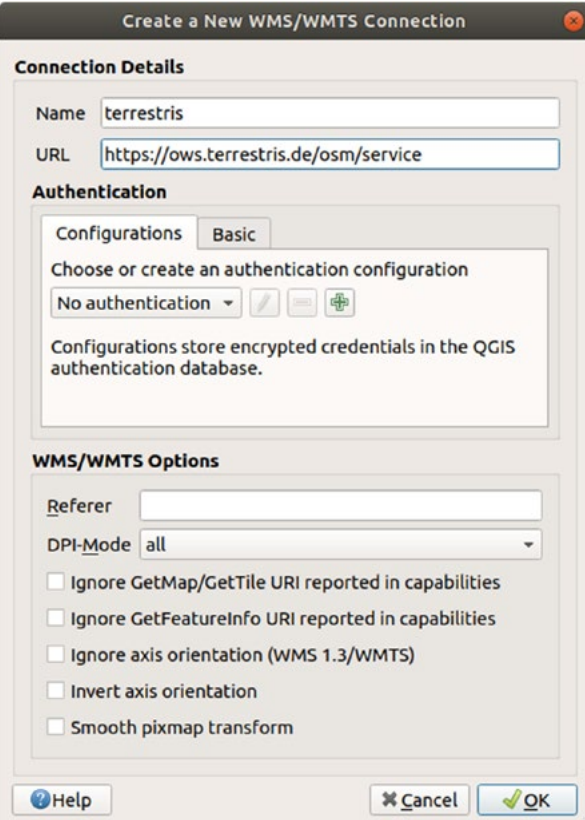

- $\cdot$  Vrijednost polja **Name** treba biti **terrestris**.
- Vrijednost URL polja treba biti https://ows.terrestris.de/osm/service.

6. Kliknite **OK**. Trebali biste vidjeti novi WMS servis na popisu: 6. Kliknite **OK**. Trebali biste vidjeti novi WMS servis na popisu: 6. Kliknite **OK**. Trebali biste vidjeti novi WMS servis na popisu:

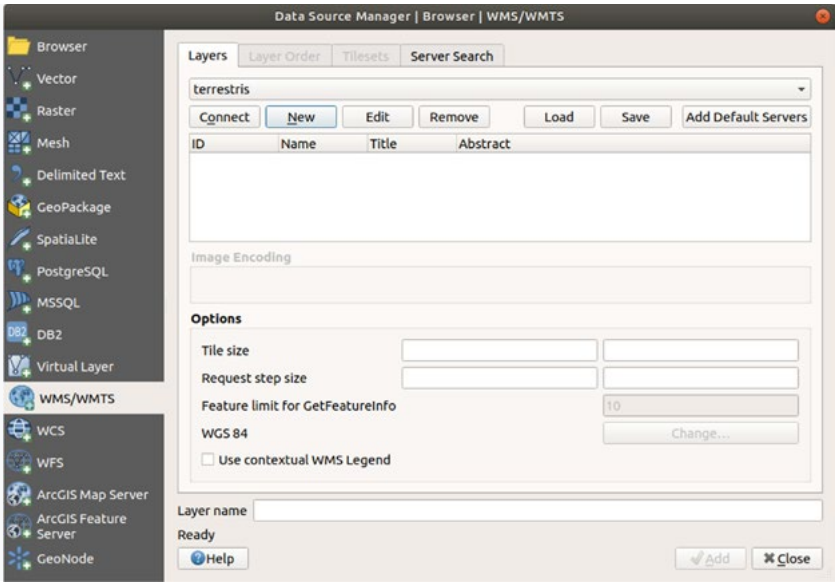

7. Kliknite **Connect**. Na popisu u nastavku trebali biste vidjeti sve slojeve podataka koje možete preuzeti ovim servisom:

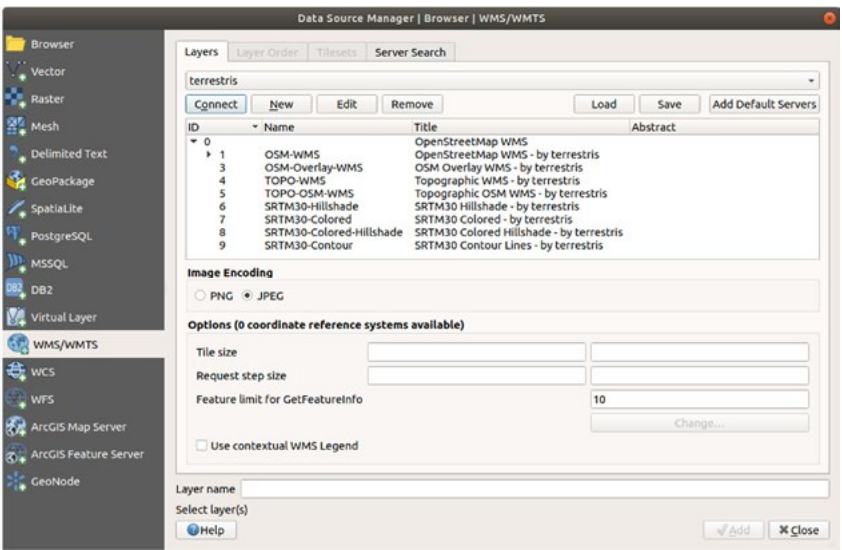

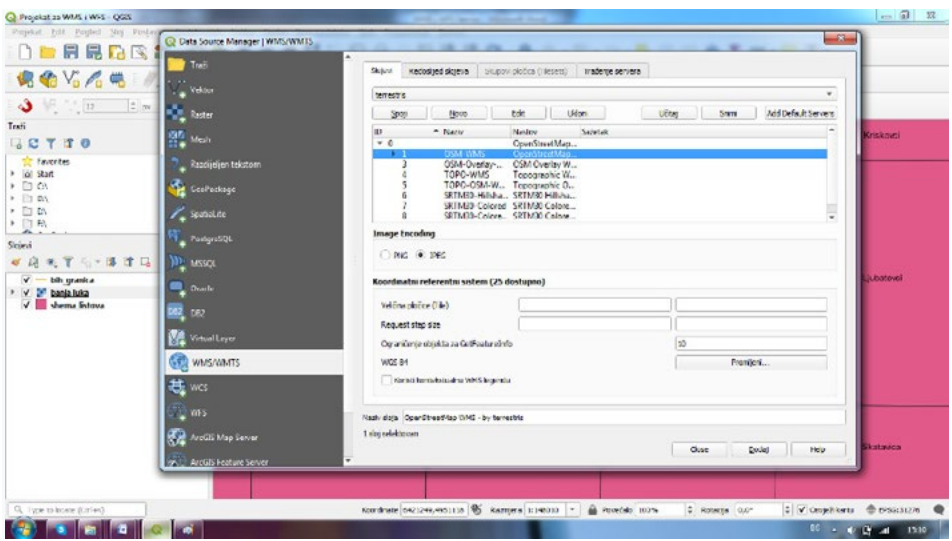

Sve su to slojevi koji su vam dostupni ovaj WMS Servisom. Sve su to slojevi koji su vam dostupni ovaj WMS Servisom.

8. Kliknite jednom na **OSM-WMS** sloj Prikazat će se njegov koordinatni referentni sistem: 8. Kliknite jednom na **OSM-WMS** sloj Prikazat će se njegov koordinatni referentni sistem:

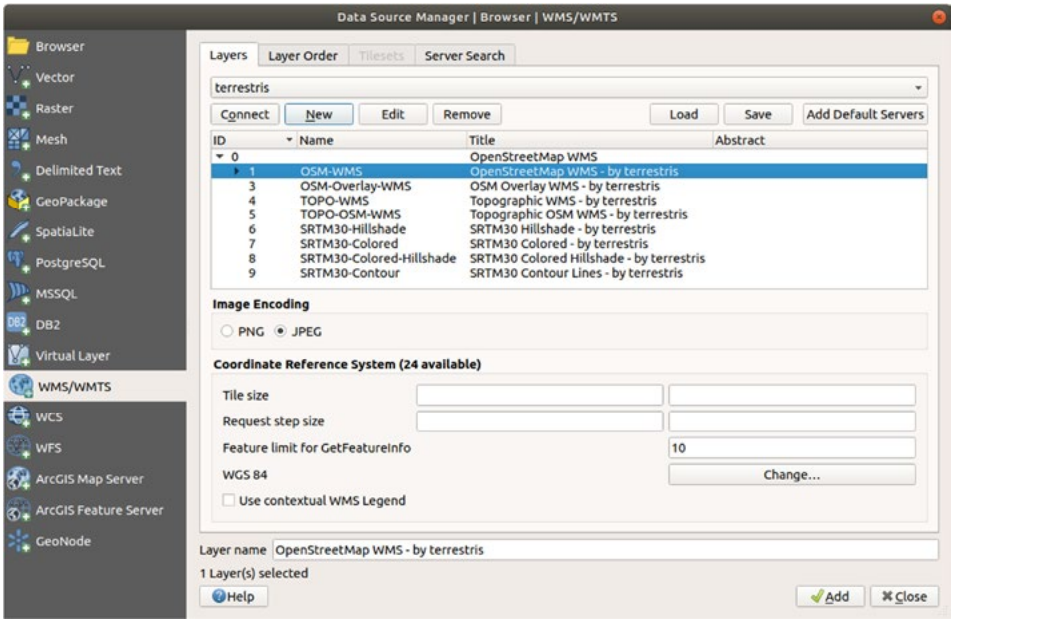

Budući da ranije nismo definisali projekciju WGS 84 za svoju kartu, pogledajmo sve CRS-ove koje moramo odabrati.

- Kliknite dugme Change .... Vidjet ćete standardni dijalog za odabir referentnog koordinatnog sistema
- Želimo projicirani CRS, pa odaberite WGS 84 / Pseudo Mercator. (uslov od strane poslužitelja 11 WMS Servisa)
- U polje Filter unesite "**pseudo**" vrijednost pa će vas dijalog brže dovesti do tražene projekcije: U polje Filter unesite "**pseudo**" vrijednost pa će vas dijalog brže dovesti do tražene projekcije:
- Sa popisa odaberite **WGS 84 / Pseudo Mercator**. • Sa popisa odaberite **WGS 84 / Pseudo Mercator**.

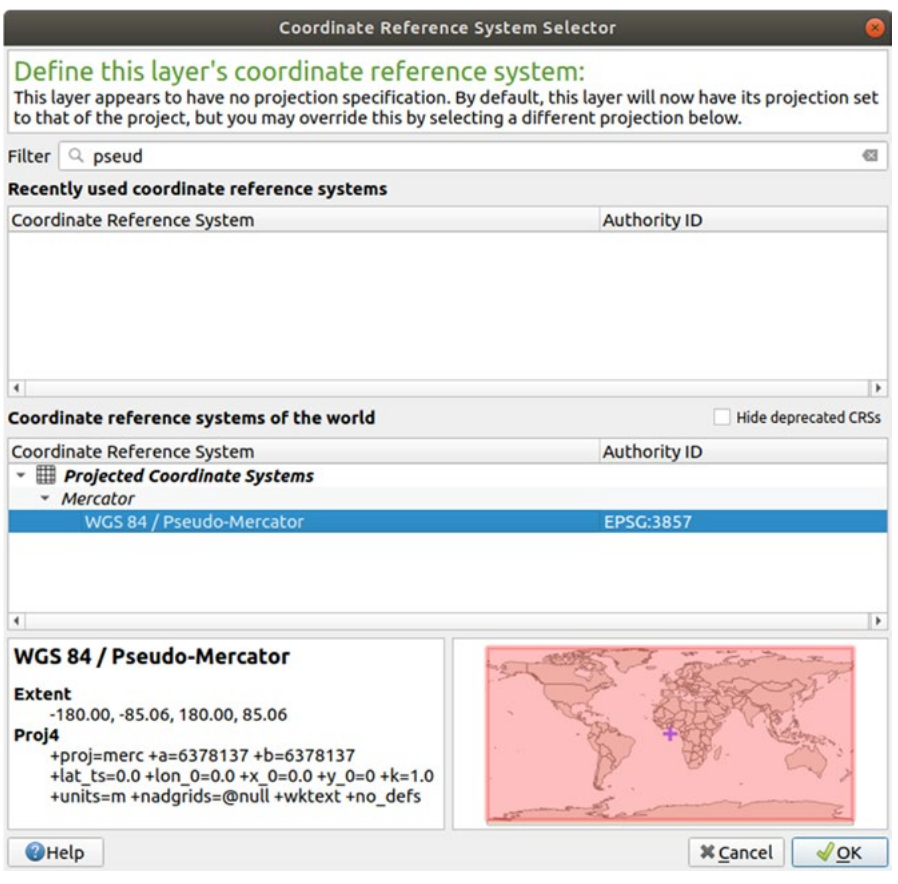

- Kliknite **Add** i novi sloj će se na vašoj karti pojaviti kao **OpenStreetMap** WMS od strane **terrestris**  Kliknite **OK** . Koordinatni referentni sistem povezan s unosom podataka je promijenjen.  $\mathbf{C}$  . Noordinam referenting
- Kliknite **Add** i novi sloj će se na vašoj karti pojaviti kao **OpenStreetMap** WMS od strane in tako se ne izvrši karti pojaviti kao **OpenStreetMap** WMS od strane **terrestris** (OpenStreetMap WMS - by terrestris).
- Zatvorite dijaloški okvir za upravljanje izvorima podataka **Data Source Manager** ako se ne veličinu kako biste dobili globalni uvid u slojeve. izvrši automatski Na ploči Slojevi Layers panel kliknite i povucite je pri dnu popisa. Umanjite

Omogućimo ponovno postavljanje, ali koristeći istu projekciju kao WSS OpenStreetMap sloj, koji je WGS 84 / Pseudo Mercator.

- Otvorite karticu Projekt Svojstva ... CRS (Project Properties... CRS) tab
- Poništite odabir da nema projekcije ili nepoznate / nezemaljske projekcije (No projection (or unknown/non-Earth projection)
- Sa popisa odaberite WGS 84 / Pseudo Mercator.

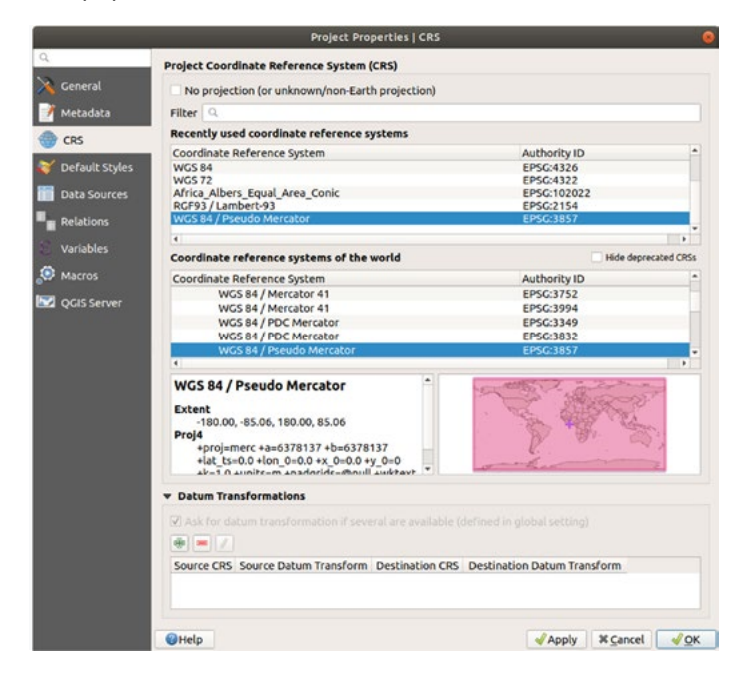

- Kliknite **OK** U redu.
- Sada desnom tipkom miša kliknite jedan od vlastitih slojeva (npr topografsku kartu Banja Luke: Luke) na ploči **Layers** panel (Slojevi) i kliknite Zum na sloj (**Zoom to layer extent**). Trebali • Sada desnom tipkom miša kliknite jedan od vlastitih slojeva (npr topografsku kartu Banja Luke) na ploči biste vidjeti područje Banja Luke: Luke: **Layers panel** (Slojevi) i kliknite Zum na sloj (**Zoom to layer extent**). Trebali biste vidjeti područje Banja

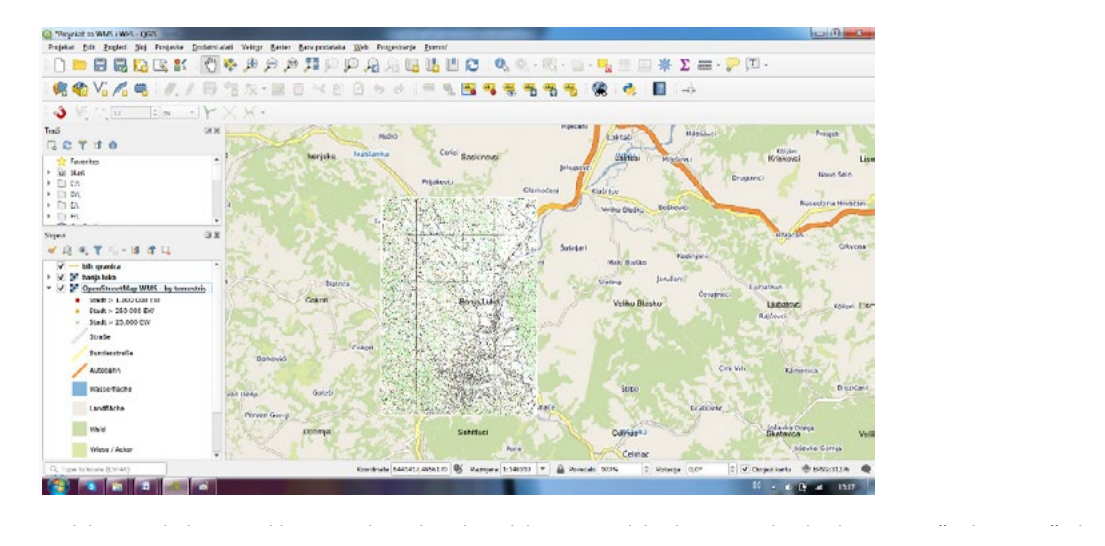

Nadalje pregledajte preklapanje vlastitih vektorskih i rasterskih slojeva podataka koje ste učitali na početku projekta i preuzetih rasterskih podataka dobijenih WMS Servisom. Provjerite da postojeći podaci koje ste učitali sa vašeg računara budu u projekciji WS84/balkan zone 6.

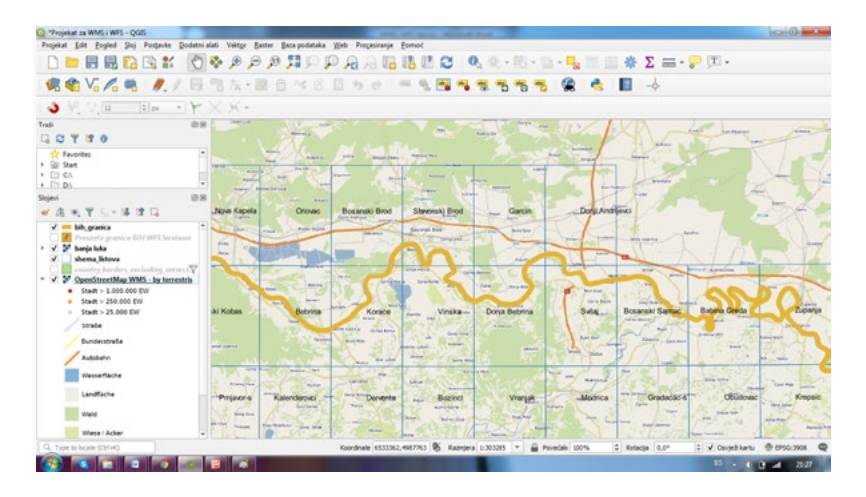

Primijetite kako se ulice i granice BiH sa WMS slojevima preklapaju. To je dobar znak!

#### Do sad ste možda primijetili da ovaj WMS sloj zapravo ima mnogo mogućnosti. Prikazuje podatke o ulicama, 1.1.1.1. PRIRODA I OGRANIČENJA WMS-a

rijekama, rezervate prirode i tako dalje. Štaviše, iako podaci izgledaju kao da su sastavljeni od vektora, ipak su Do sad ste možda primijetili da ovaj WMS sloj zapravo ima mnogo mogućnosti. Prikazuje podatke o ulicama, rijekama, rezervate prirode i tako dalje. Staviše, iako podaci izgledaju kao da su sastavljeni i uopćeno simbologiju. Zašto je to tako? i uobičajenoj mapi na papiru, koju primate kao sliku. Ono što je to t se obično događa je da imate vektorske slojeve, koje QGIS prikazuje kao kartu. Ali koristeći WMS, ti se vektorski od vektora, ipak su raster formati podataka, pa ne možete promijeniti njihovu boju, debljinu, veličinu

slojevi nalaze na WMS poslužitelju, što ga prikazuje kao digitalnu kartu, a tu kartu vam šalje kao sliku. QGIS može Ovako funkcionira WMS: to je rasterska karta, slična uobičajenoj mapi na papiru, koju primate kao sliku. Ono što se obično događa je da imate vektorske slojeve, koje QGIS prikazuje kao kartu. Ali koristeći WMS, ti se vektorski slojevi nalaze na WMS poslužitelju, što ga prikazuje kao digitalnu kartu, a tu kartu vam šalje kao sliku. QGIS može prikazati ovu sliku, ali ne može promijeniti njenu To je razlog zašto ponekad na posiazloga. To mia nekoliko prednosti, jer ne morace srimare s simbologiji. Karta je na neki način predefinisana za vaše korištenje a ako se stvari promijene na WMS poslužitelju, tada će se promijeniti i na vašoj karti, što kartu čini ažurnom kroz vrijeme. simboliku, jer se sve to podešava na poslužitelju. To ima nekoliko prednosti, jer ne morate brinuti o

S druge strane, ne možete promijeniti simbologiju ako vam se ne sviđa.

To je razlog zašto ponekad želite koristiti uslugu (WFS) koja vam daje vektorske slojeve odvojeno, a ne kao dio karte stila WMS. Međutim, ovo će biti objašnjeno u sljedećoj lekciji. Prvo, zajednički vježbajmo na svim računarima i dodajmo još jedan WMS sloj sa terestris WMS poslužitelja i jedan sloj sa nadležnih uprava i agencija.

## **1.1.2. Isprobajte sami (samostalna VJEŽBA)**

- 1. Kreirajte osnovni Projekat i učitajte vektorske podatke o granici BiH, listovima podjela topografskih karata i par topografskih karata u zavisnosti kojoj JLS pripadate..
- 2. Konektujte se na WMS Servis od Uprava za katastar/agencija za vode ili terrestris. Dodajte **URL** putanju kojom pristupate udaljenim GIS Portalima (Servisima). Izaberite **Name** Servisa, konekcije koji ćete i kasnije moći koristiti. Unesite projekciju za servis kojim se konektujete ako to ranije nije propisano. Izaberite slojeve podataka koje želite učitati servisom.
- 3. Dodajte izabrane podatke u vaš Projekat i preklopite ih sa postojećim podacima.
- 4. Provjerite i usporedite izgled svog Projekta u Quantum GIS-u.
- 5. Prezentirajte svoj Projekat Treneru.

## **1.2. Usluge Web Feature Servisa (WFS)**

Usluga Web Feature Servisa (WFS) pruža svojim korisnicima GIS podatke u vektorkim formatima koji se mogu učitati direktno u QGIS. Za razliku od WMS-a, koji vam pruža samo kartu kao sliku koju ne možete uređivati, WFS vam omogućava pristup samim vektorima koje možete prilagođavati i mijenjati. vec reature bervisa (vvrsi) pruza svojim konstruma koje podat

Cilj ove lekcije: Koristiti WFS i shvatiti razlike u odnosu na WMS.

## **1.2.1.Učitavanje WFS sloja**

- Pokrenite novu kartu. • Pokrenite novu kartu.
- Osigurajte da je projekcija "u letu" isključena. "**[on t](https://docs.qgis.org/3.4/en/_images/mActionAddWfsLayer.png)he fly**" Osigurajte da je projekcija "u letu" isključena. "**on the fly**"
- Kliknite dugme Dodaj WFS sloj: **Add WFS Layer**

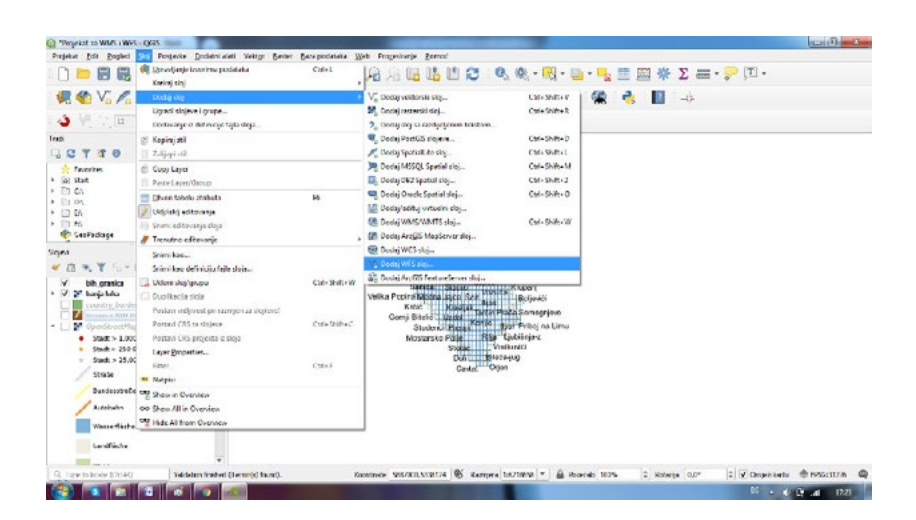

- Pritisnite dugme **New** (Novo).
- U dijaloškom okviru koji će se prikazati unesite Name (Ime) **kao nsidc.org**, a URL kao **https:// nsidc.org/cgi-bin/atlas\_south?version=1.1.0** <sup>16</sup>

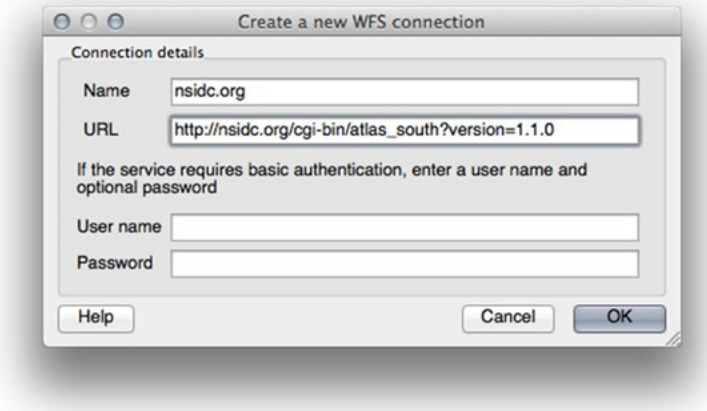

- Kliknite **OK**, a nova veza pojavit će se na vašim vezama s poslužiteljem. Kliknite **OK**, a nova veza pojavit će se na vašim vezama s poslužiteljem.
- Pritisnite **Connect**. Pojavit će se popis dostupnih slojeva: • Pritisnite **Connect**. Pojavit će se popis dostupnih slojeva:

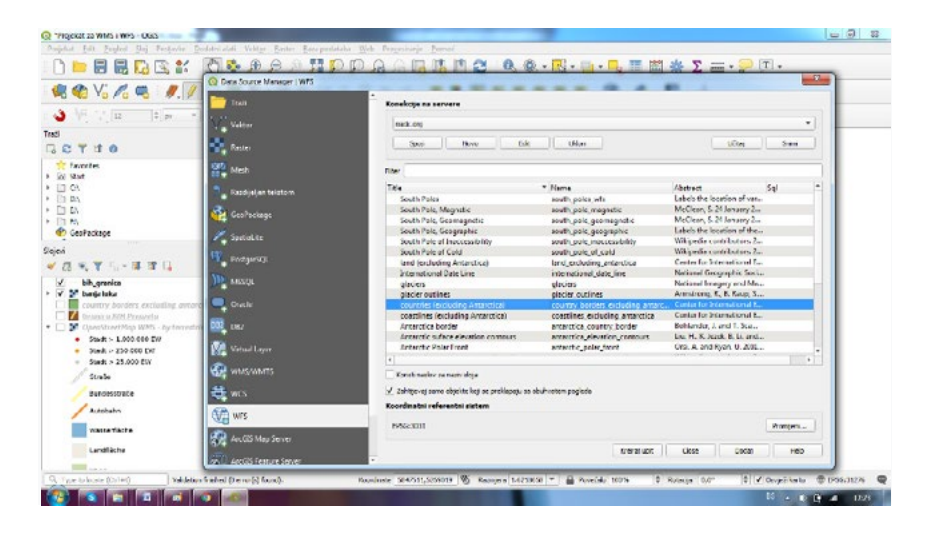

- Pronađite sloj **countries (excluding Antarctica)**.
- Kliknite na sloj da ga odaberete:
- **Dvaput kliknite pored sloja države ... co** Build query: **Build** • Dvaput kliknite pored sloja države **... countries** ... u polju Filter ili kliknite Upit za izgradnju<br>• **Puild susa**n

Bana query.<br>Naime, obzirom da se radi o vektorskim podacima uvijek ranije kreiranjem upita možemo ciljano preuzeti samo podatke koji su nam potrebni. Na taj način tražite samo željene značajke, podatke koji su nam potrebni. Na taj način tražite samo željene značajke, što znači da koristite daleko manju što znači da koristite daleko manju propusnost. Naime, obzirom da se radi o vektorskim podacima uvijek ranije kreiranjem upita možemo

U našem primjeru kreirali smo primjer da učitamo samo podatke vezane za BiH, kao u donjem prilogu.  **UNDP BiH MEG Projekat**  U našem primjeru kreirali smo primjer da učitamo samo podatke vezane za BiH, kao u donjem prilogu.

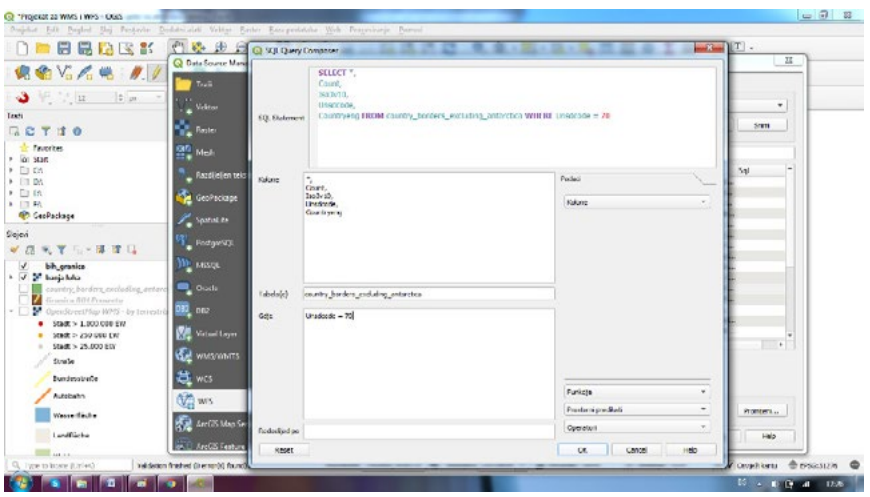

U upitu podesite da se učitavaju sve kolone iz atributne tabele, a u izboru zemalja podesite npr unicode = 70. Kada pravite upite na brojne vrijednosti naredba izgleda kao u primjeru unicode = 70. Kada radite sa tekstovima naredba izgleda kao counties = "Bosnia-Herzegovina" jer se navodnicima uvijek naglašavaju tekstovi na koje se lociramo. lociramo.

· Kliknite **Add**. Učitavanje sloja može potrajati neko vrijeme. Kada se učita, pojavit će se na<br>. karti, preklopljeno preko naših postojećih podataka. preko naših postojećih podataka.

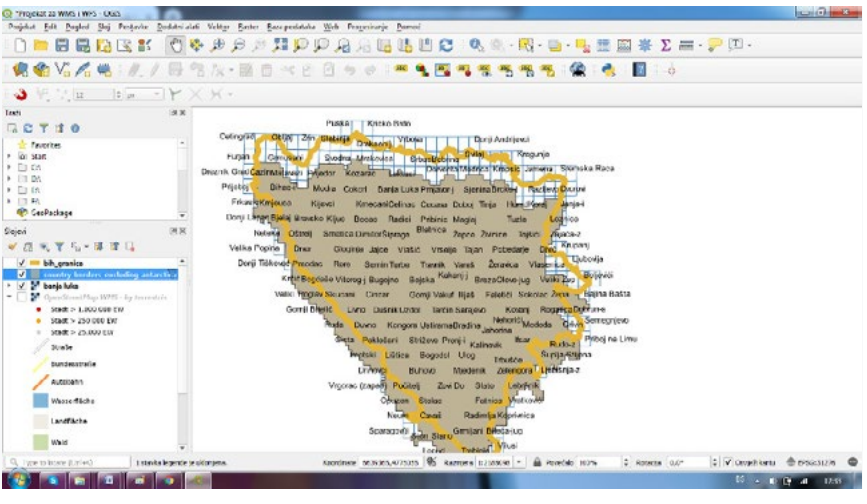

• Otvorite tablicu atributa sloja **counties**. Promijenite simbologiju sloja. Obojite drugačije. Po čemu se WFS razlikuje od WMS sloja? To će postati očito kada vidite atribute slojeva.<br>.

• Otvorite tablicu atributa sloja **counties**. Promijenite simbologiju sloja. Obojite drugačije.

Nadalje sloj možete spremiti kao vektorski oblik na matičnom računaru, kao u donjem prilogu: <sup>18</sup>

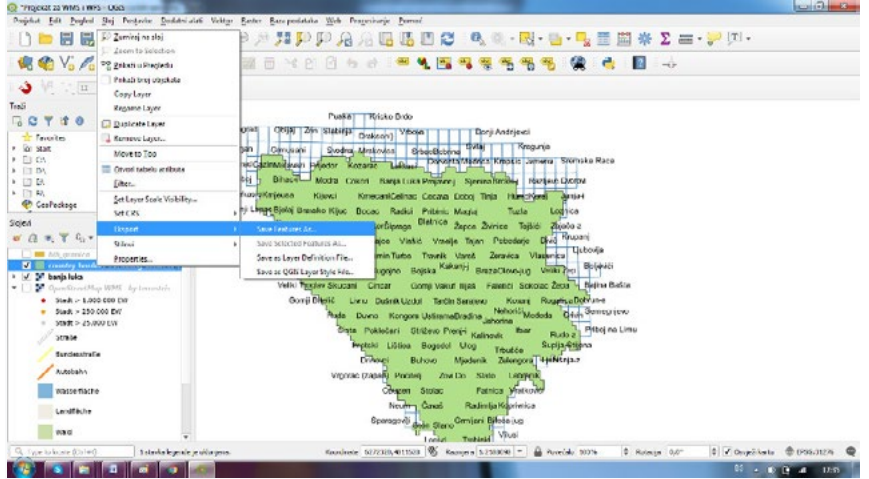

• Izaberite lokaciju na kojoj želite sačuvati na svome računaru novi vektorski sloj. • Izaberite lokaciju na kojoj želite sačuvati na svome računaru novi vektorski sloj.

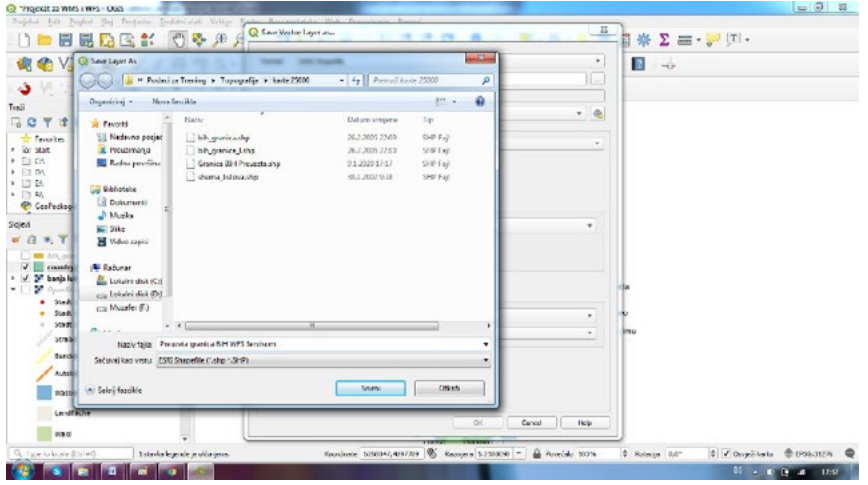

• Promijenite grafički i atributno preuzeti sloj • Promijenite grafički i atributno preuzeti sloj

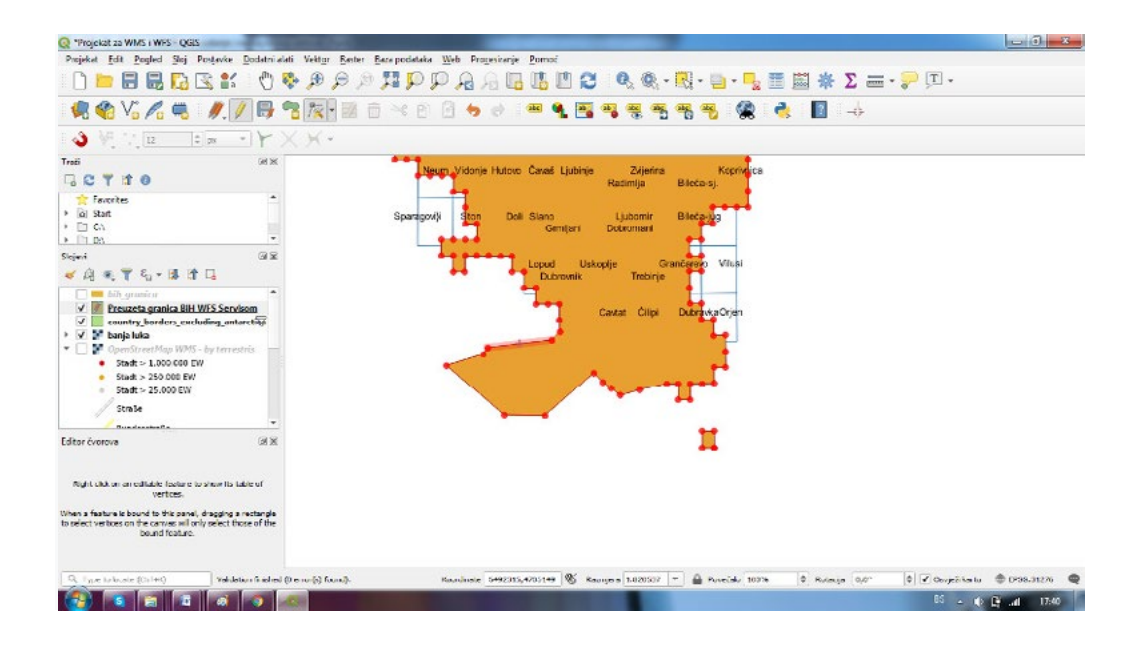

# 1.2.1.1. Razlike WFS od WMS slojeva 1.2.1.1. RAZLIKE WFS OD WMS SLOJEVA

Usluga WFS učitava vektorski sloj podataka, a ne samo kartu kao sliku. To vam omogućuje izravan pristup podacima, što znači da možete promijeniti njihovu simbologijuu i pokrenuti funkcije analize .<br>na njima. Međutim, to je opterećenje interneta sa mnogo više podataka koji se prenose. To će biti učitavate imaju složene oblike, puno atributa i ako samo godine podatana nogo elementari to čak.<br>Učitate puno slovenski internetacija i ako samo učitate puno slovenski izvori slovenski i ako slovenski izvori posebno očito ako slojevi koje učitavate imaju složene oblike, puno atributa ili mnogo elemenata; ili<br>. čak i ako samo učitate puno slojeva. Zbog toga se slojevi WFS-a obično učitavaju jako dugo vremena. Prednost je što podatke na ovaj način možete ažurne učitati i potom na njima raditi evektualne dopune, planiranja, izmjene i dr.

#### Trenutno se vrlo rijetko mogu pronaći WFS servisi sa podacima koji su vam potrebni, ako su vaše potrebe vrlo specifične. Razlog zašto su usluge web feature serevisa (WFS) relativno rijetke je zbog velike količine podataka **1.2.2. Napomene o dostupnosti WFS-a**

Trenutno se vrlo rijetko mogu pronaći WFS servisi sa podacima koji su vam potrebni, ako su vaše manimo od mornješte moga pronast morach. Do se na sa podatama neji sa ram podresnil, stvoret rase<br>potrebe vrlo specifične. Razlog zašto su usluge web feature serevisa (WFS) relativno rijetke je zbog 1.2.3. U zaključku vrsta WFS-a s kojom ćete se susresti vjerojatno nalaziti na lokalnoj mreži ili čak na vlastitom računaru, a ne na Internetu. To mogu biti WFS servisi koji će se ubuduće kreirati na GIS Portalima u JLS u kombinaciji sa direktnim pristupima vektorima koji će biti smješteni u jedinstvenim bazama dostupnih javnih WFS poslužitelja) nije uvijek moguće koristiti WFS u mjesto WMS. U mjesto WMS. U mjesto WMS.<br>Dogodki velike količine podataka koje treba prenijeti da bi se opisala čitava značajka. Stoga će se najčešća podataka.

## **1.2.3. U zaključku**

WFS slojevi su poželjniji od WMS slojeva ako vam treba direktan pristup atributima i geometrijama slojeva. No, s obzirom na količinu podataka koju je potrebno preuzeti (što dovodi do problema sa brzinom i nedostatka lako dostupnih javnih WFS poslužitelja) nije uvijek moguće koristiti WFS umjesto WMS.

## **1.3. Isprobajte sami (samostalna VJEŽBA)**

- 1. Kreirajte osnovni Projekat i učitajte vektorske podatke o granici BiH, listovima podjela topografskih karata i par topografskih karata u zavisnosti kojoj JLS pripadate..
- 2. Konektujte se na WFS Servis od Uprava za katastar/agencija za vode i kao https://nsidc.org/ cgi-bin/atlas\_south?version=1.1.0

Dodajte **URL** putanju kojom pristupate udaljenim GIS Portalima.

Izaberite **Name** Servisa konekcije koji ćete i kasnije moći koristiti

Unesite projekciju za servis kojim se konektujete ako to ranije nije propisano

Izaberite slojeve podataka koje želite učitati servisom. Filtrirajte samo određene podatke prema zadacima na vježbi.

- 3. Dodajte izabrane podatke u vaš Projekat i preklopite ih sa postojećim podacima
- 4. Provjerite i usporedite izgled svog Projekta u Quantum GIS-u
- 5. Izvršite izmjene podataka i sačuvajte preuzeti vektorski sloj na svom računaru
- 6. Prezentirajte svoj Projekat Treneru.

## **2. Lekcija: Kreiranje i štampanje tematskih karata**

Sada, nakon što ste ovladali postupcima kreiranja karte unutar Projekta u QGIS-u, trebate je moći odštampati ili izvesti u dokument. Razlog tome je što datoteka karte koju imate u QGIS-u nije klasična slika koju mogu uobičajeno svi koristiti.. U desktop GIS alatima, kao u slučaju QGIS-a mi smo do sada radili sa vektorima i rasterima. Ovakvi podaci i ovakvi formati grafika nisu prigodni za korištenje širem skupu korisnika/zaposlenika.

Dakle, za nekoga ko nema načina učitavanja i korištenja formata GIS podataka ili nema isti GIS program (kao što je vaš korišteni QGIS), datoteka s kartom će biti beskorisna. Srećom, QGIS može izvesti datoteku svoje karte u format koji može čitati bilo koji računar kao sliku, kao i odštampati kartu ako imate priključen štampač.

Izvozom i štampanjem karte, rukuje se putem uređenja izgleda ispisa, odnosno konfigurisanja tematske karte (konfigurisanje tzv **Layouta** .)

Cilj ove lekcije: Korištenjem QGIS programa, kreirati osnovnu tematsku kartu sa svim potrebnim postavkama koju možemo štampati ili poslati na korištenje širem skupu korisnika.

## **2.1. Kreiranje izgleda tematske karte**

QGIS vam omogućava stvaranje više različitih tematskih karata koristeći istu datoteku sa vektorskim i rasterskim podacima.

Iz tog razloga postoji alat koji se zove **Layout Manager**.

- Kliknite na unos u meniju **Project** ‣ **Layout Manager** kako biste otvorili ovaj alat. Pojaviće se prazan **Layout manager** kao prazna forma na kojoj trebate urediti raspored elemenata karte, odnosno podesiti veličinu papira, dodati grafički sadržaj, naslov/zaglavlje, legendu, podatke iz atributnih tabela, mjerilo predstavljanja grafike, datum, logo JLS itd.
- Kliknite na dugme **Add** i novom Layoutu dajte ime **Brošura za Stampanje u QGISu.**
- Pritisnite **OK**.
- Kliknite na dugme **Show**.

**U našem primjeru** išli smo sljedećim koracima da otvorimo prozor za podesavanje tematske karte, odnosno njene štampe ili prosljeđivanja iste kolegama u pdf formatu:

1. Kreirali smo novi projekat u QGIS-u sa nazivom **Projekat za Stampanje u QGISu** 1. Kreirali smo novi projekat u QGIS-u sa nazivom **Projekat za Stampanje u QGISu** 

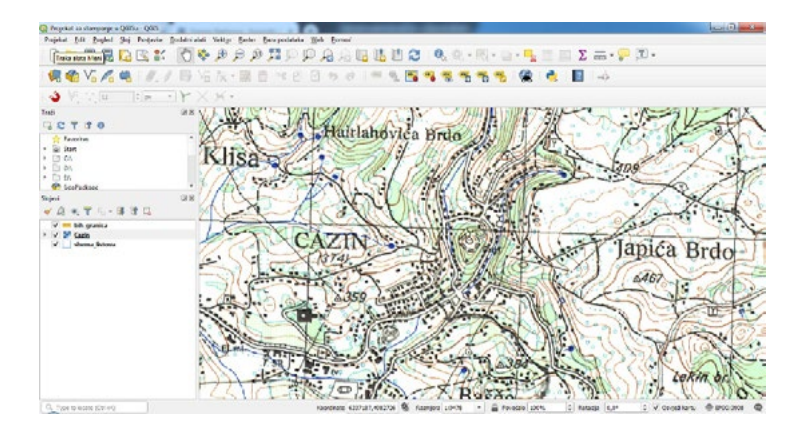

2. Pokrenuli smo naredbu **Projekat > New Print Layout** 

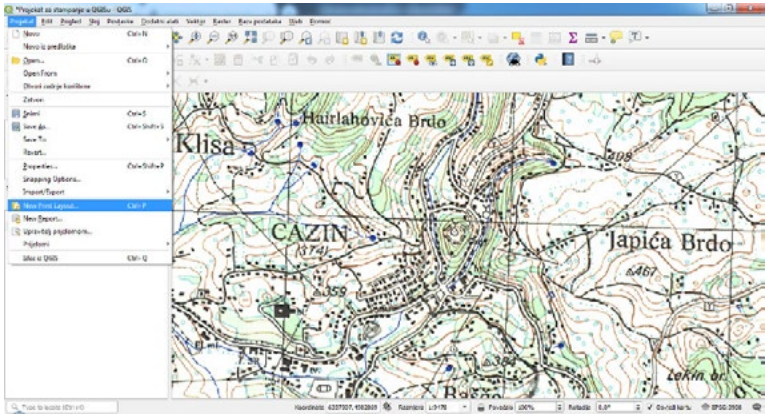

1.Nakon toga upisali smo naslov našeg novog Layouta **Brošura za štampanje u QGISu** i pritisnuli **OK**

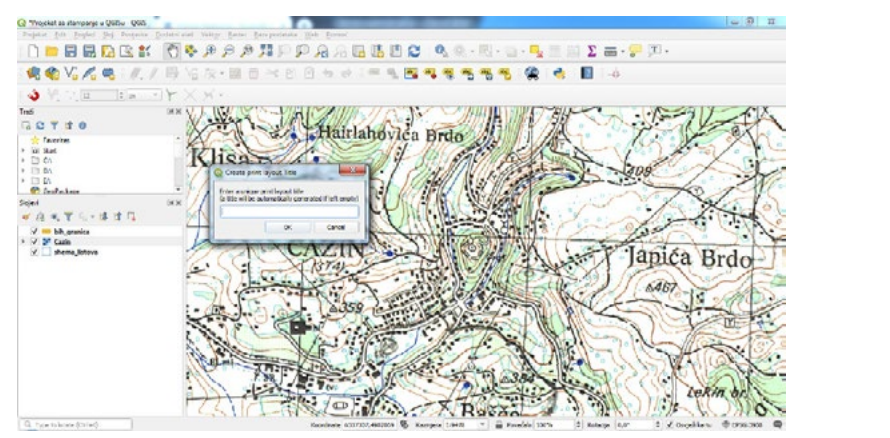

2.Dobili smo poseban okvir odnosno Layout u kojem podešavamo izgled tematske karte. Primijetite da je ovaj prozor odvojen od prozora Projekta. I u toku kasnijeg konfigurisanja Layout će uvijek biti odvojen od projekta, međutim i čuvanje (Save) Layouta i izmjena na istom ostvarujete čuvanjem Projekta.<br>233 projekta.

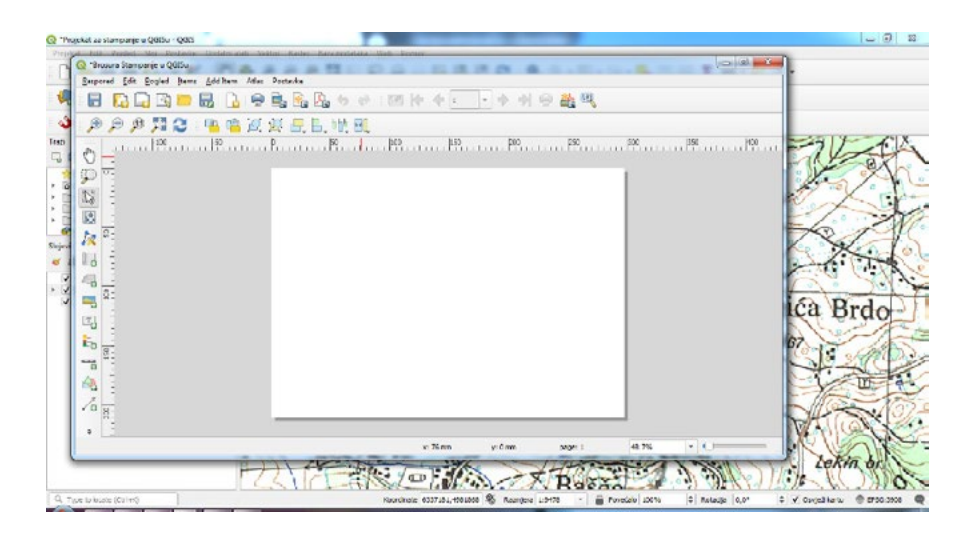

3.Nakon što smo dali ime Layoutu, potrebno je da definišemo osnovne parametre Layouta, odnosno tematske karte koju želimo da štampamo ili proslijedimo dalje. Prvo ćemo odrediti format papira. Postupak se pokreće naredbom **Item Propertis** kao u donjem prilogu. U našem slučaju izabrali smo • Veličina **Size**: **A3 (420x297mm)** oboreni **A3 format**. • Orijentacija **Orientation**: **Landscape**

- • U prozoru Print Layout provjerite da li su vrijednosti Composition  **Paper and Quality** postavljene na sljedeće:
	- • Veličina **Size**: A3 (420x297mm)
	- • Orijentacija **Orientation**: Landscape
	- • Kvaliteta **Quality**: 300dpi

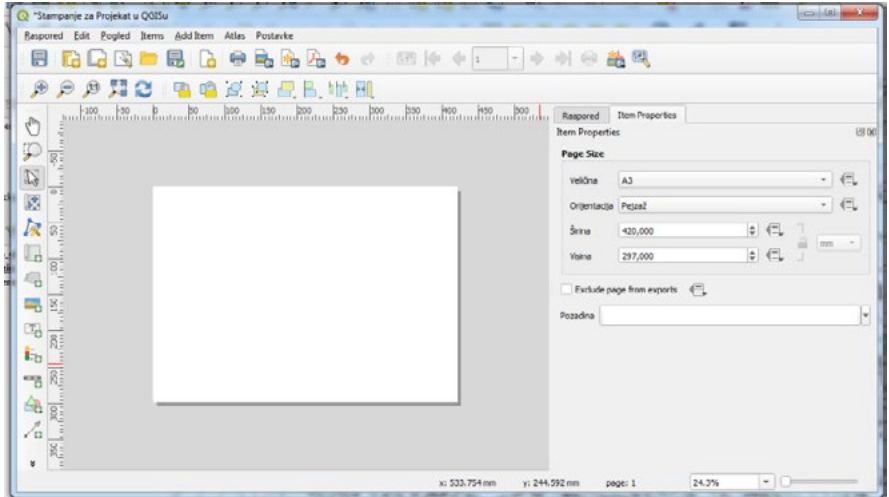

## **2.2. Osnovni sastav karte**

Nadalje, nakon što smo definisali veličinu naše tematske karte trebamo definisati osnovni sastav karte. Nadalje, nakon što smo definisali veličinu naše tematske karte trebamo definisati osnovni sastav karte.

Primijetite da i horizontalno i vertikalno u prozoru Layouta imate milimetarsku podjelu koja vam omogućava lakše razmještanje elemenata tematske karte. Osnovni elementi koje trebamo dodati su: karta u odgovarajućoj razmjeri, legendu sadržaja na karti, atribute određenih pojava iz atributnih tabela, naslov karte, autora karte, organizaciju npr sa logotipom i dr. organizaciju npr sa logotipom i dr.

• Kliknite na dugme Dodaj novu kartu, putanja **Add Item › Add New Map** . Primijetite da dugmiće za brzo dodavanje sadržaja na karti imate i lijevo vertikalno posložene:

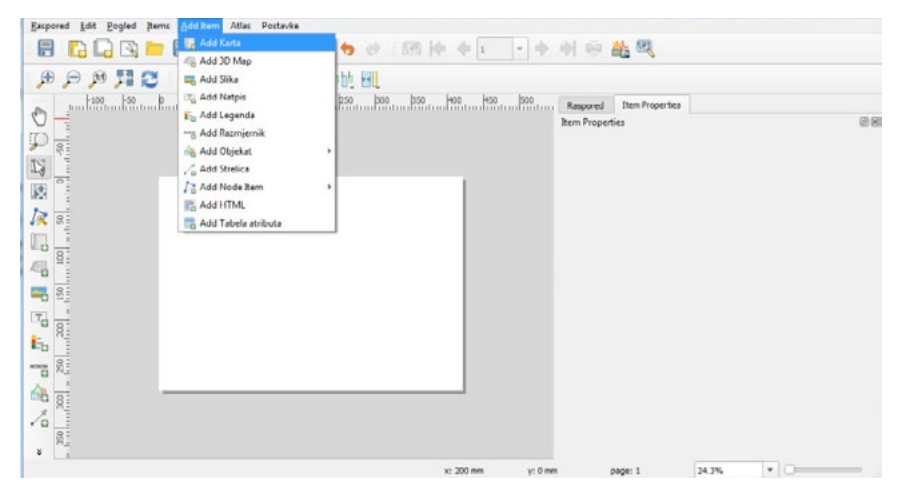

Kada se ovaj alat aktivira, moći ćete staviti kartu (njen grafički sadržaj) na stranicu.<br>.

- Kliknite i povucite okvir na praznoj stranici Layouta nakon čega će se karta pojaviti na stranici..
- Pomaknite kartu klikom i povlačenjem oko nje da podesite na kojem dijelu Layouta želite da postavite grafički sadržaj karte.
- Promijenite veličinu klikom i povlačenjem okvira u uglovima.

Nakon što ste podesili u kojem dijelu Layouta će se učitavati odgovarajuća karta potrebno je da podesite i **Razmjeru** ili **Scale** u kojoj će se karta štampati. Razmjera vam omogućava i da provjerite preglednost karte (debljine linija, veličline simbola, veličine teksta/labela i dr. U našem slučaju podesili smo razmjeru 1: 10 000.

Napomena: Sadržaj karte je učitan iz postojećeg Projekta, koji je i dalje otvoren u svom prozoru. Sadržaj je centriran u odnosu na položaj otvorene karte u Projektu.

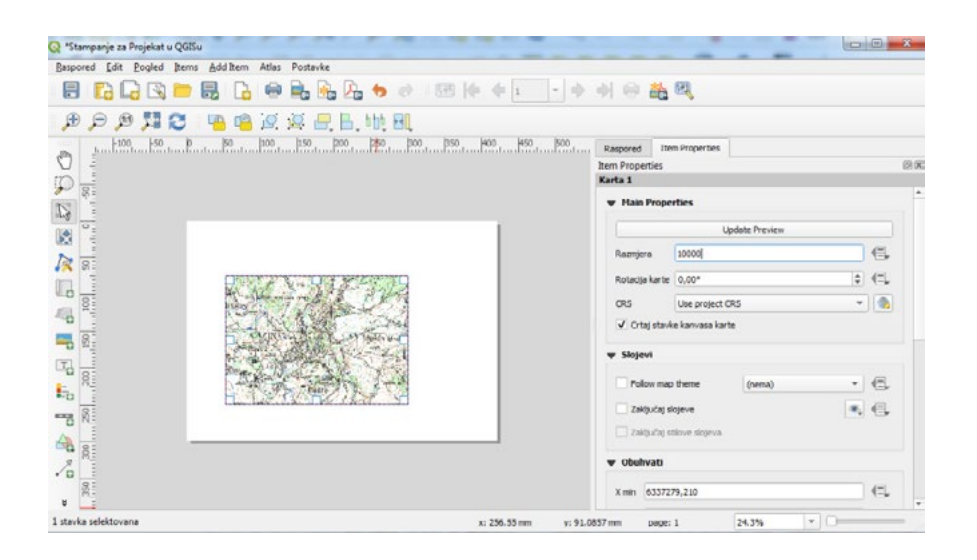

## **Napomena:**

.<br>Vaša karta može izgledati puno drugačije, naravno! To zavisi od načina postavljanja vašeg vlastitog projekta. Ali ne brinite! Ove su općenite upute, tako da će funkcionirati na isti način bez obzira na to • Umanjivanje i smanjivanje prikaza stranice (ali ne karte!) vrši se pomoću ovih dugmića: kako vaša karta izgleda.

- Zumiranje i pomicanje karte u glavnom QGIS prozoru. Mapu možete i pomicati pomoću alata **Move item**  • Obavezno ostavite margine duž ivica i razmak iznad vrha za naslov.
- • Umanjivanje i smanjivanje prikaza stranice (ali ne karte!) vrši se pomoću ovih dugmića:
- Zumiranje i pomicanje karte u glavnom QGIS prozoru. Mapu možete i pomicati pomoću alata Imajte na umu da veličina i [polo](https://docs.qgis.org/testing/en/_images/mActionMoveItemContent.png)žaj koji ste dali karti ne moraju biti konačni. Uvijek se možete vratiti i kasnije **Move item content**:
- Karta se može osvježi klikom na ovo dugme:  $\Box$

Imajte na umu da veličina i položaj koji ste dali karti ne moraju biti konačni. Uvijek se možete vratiti i kasnije promijeniti format papira, razmjeru i veličinu karte ako niste zadovoljni konačnim izgledom.

Za sada morate osigurati da ste sačuvali svoj rad na ovoj karti. Budući da je izgled Layout u QGIS-u dio glavne datoteke, morat ćete spremiti svoj glavni projekt. Idite na glavni prozor QGIS (onaj s panelom Slojevi i svi drugi poznati elementi s kojima ste ranije radili) i spremite svoj projekt tamo kao i obično. (**Save Project**)

## **2.3. Dodavanje naslova**

Sada vaša karta izgleda dobro na stranici, ali vašim čitateljima / korisnicima još nije precizirano kakva je to karta. Potreban im je neki kontekst, što ćete im pružiti dodavanjem elemenata karte. Prvo, dodajmo naslov.

- Pritisnite ovo dugme:  $T_{\odot}$
- Kliknite na stranicu, iznad karte, a na vrhu će se pojaviti oznaka.
- Promijenite veličinu i stavite je u gornji centar stranice. Možete promijeniti veličinu i premjestiti na isti način na koji ste promijenili veličinu i pomaknuli kartu.

Dok pomičete naslov, primijetit ćete da se pojavljuju smjernice koje će vam pomoći da smjestite naslov u odnosu na milimetarsku podjelu na Layoutu.

Međutim, postoji i alat za pomoć u pozicioniranju naslova u odnosu na kartu (ne stranice): Međutim, postoji i alat za pomoć u pozicioniranju naslova u odnosu na kartu (ne stranice):

- Kliknite na kartu da biste je odabrali. Kliknite na kartu da biste je odabrali.
- Držite **Shift** na tastaturi i kliknite na Okvir Naslova tako da su izabrani i karta i Okvir Naslova. Držite Shift na tastaturi i kliknite na Okvir Naslova tako da su izabrani i karta i Okvir Naslova.
- Potražite dugme Poravnaj **Align** i kliknite strelicu padajućeg menija pored njega da biste Potražite dugme Poravnaj **Align** i kli[knite](https://docs.qgis.org/testing/en/_images/mActionAlignLeft.png) strelicu padajućeg menija pored njega da biste otkrili opcije otkrili opcije pozicioniranja i kliknite **Align Left** ili **Align Center** po izboru.: pozicioniranja i kliknite **Align Left** ili **Align Center** po izboru.:

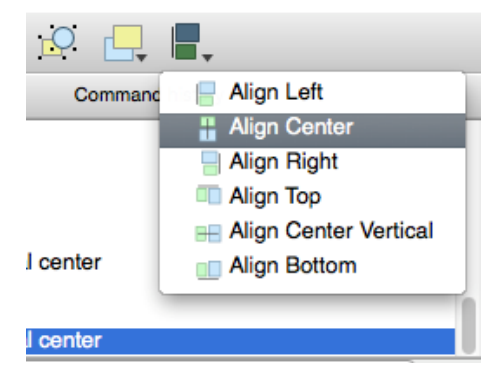

Da biste bili sigurni da ove elemente nećete slučajno pomjerili sada kada ste ih poravnali:

 $\bm{\cdot}$  Desnom tipkom miša kliknite i kartu i oznaku.

U kutu će se pojaviti mala ikona zaključavanja koja će vam reći da se element trenutno ne može povući. Uvijek možete ponovo desnim klikom na element otključati ga.

Sada je Okvir Naslova po vašoj želji postavljen na kartu, ali ne i na sadržaj. Da biste centrirali sadržaj  $a$ siova. Naslova:

- $\bullet$  Izaberite okvir Naslova klikom na isti.
- $\cdot$  Kliknite karticu Svojstva **Item Properties** predmeta na gornjoj ploči prozora **Items**. Naredbu možete dobiti i desnim klikom nakon što se označili sadržaj.
- Promijenite tekst Naslova u "**TEMATSKA KARTA ŠTAMPANJE U QGIS-U**":
- Koristite ovo sučelje za podešavanje mogućnosti fonta teksta i poravnanja:

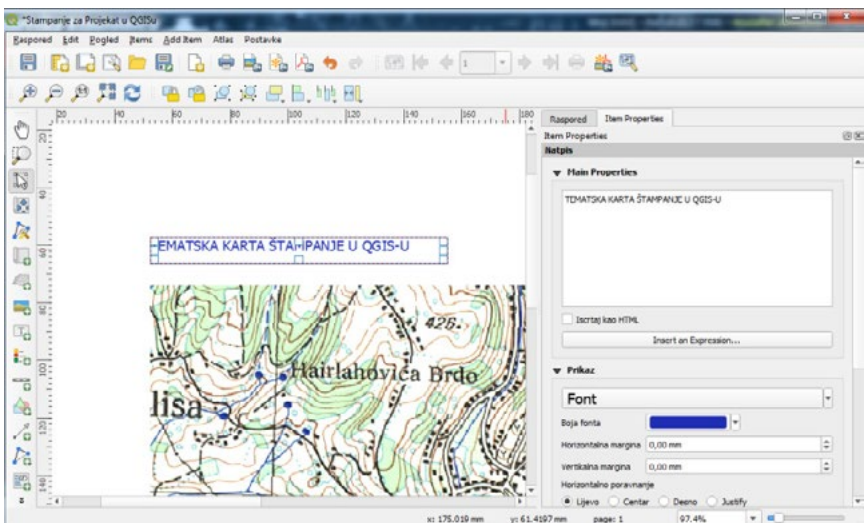

• Odaberite veliki, ali osjetljiv font (u primjeru će se koristiti font veličine 20) i postavite horizontalno i vertikalno • Odaberite veliki, ali osjetljiv font (u primjeru će se koristiti font veličine 20) i postavite horizontalno i vertikalno poravnanje teksta.

zadana pošeta promijeniti boju fonta u našem primjeru stavili smo plavu boju. Također možete promijeniti boju fonta, u našem primjeru stavili smo plavu boju.<br>'

• Na kartici Svojstva predmeta **Item Properties** pomaknite se prema dolje dok ne vidite opciju **Frame**. Zadana postavka nije uključila dodavanje okvira u tekstni okvir naslova. Međutim, ako želite dodati okvir, to možete učiniti:

- Na kartici Svojstva predmeta **Item Properties** pomaknite se prema dolje dok ne vidite opciju **Frame**.
- Kliknite potvrdni okvir **Frame** da biste omogućili okvir. Takođe možete promeniti boju i širinu u našem primjeru dodati ćemo LOGO i podatke za slučaj Cazina: koji čemo LOGO i podatke za slučaj Cazina: koji C okvira.

## **2. 4. Dodavanje teksta u karti (Organizacija, Autor, datumi...)**

Nakon što smo dodali Naslov, po istom postupku možemo dodati bilo koji željeni tekst.

 $\mathbf{v} = \mathbf{v} \cdot \mathbf{v} = \mathbf{v} \cdot \mathbf{v}$  lijevi ugao stranice. Možete promijeniti veličinu i premjestiti na isti na isti na isti na isti na isti na isti na isti na isti na isti na isti na isti na isti na isti na isti na ist U našem primjeru dodati ćemo LOGO i podatke za slučaj Cazina:

Za dodavanje teksta, sada već prema prethodnoj proceduri uradite sljedeće:

- Pritisnite ovo dugme: <sup>1</sup>
- <u>University</u> of Separate Separate and *University* **Grad Cazin**  • Kliknite na stranicu, u našem slučaju u gornjem desnom uglu karte, a na vrhu će se pojaviti oznaka za uređenje teksta.
- premjestiti na isti način na koji ste promijenili veličinu i pomaknuli kartu. • Promijenite veličinu i stavite je u gornji lijevi ugao stranice. Možete promijeniti veličinu i

U našem primjeru dodali smo tekst **Bosna i Hercegovina Federacija Bosne i Hercegovine Unsko - Sanski kanton Grad Cazin Služba za urbanizam i zaštitu okoliša**

Tekst smo poravnali lijevo i dodali Logo Grada Cazina prema instrukciji iz donjeg priloga.

Nadalje, možemo dodati Autore karte, datume, upisati u kojem je mjerilu karta, unijeti druge organizacije i slično.

## **U našem primjeru dodali smo tekst u donjem lijevom uglu:**

**UNDP Bosne i Hercegovine MEG Projekat Trening zaposlenika JLS na korištenju programa Quantum GIS Januar 2020. godine Autor: UNDP GIS Konsultant: Muzafer Alihodžić**

## **2.5. Dodavanje legende**

Budući korisnici karte karata također moraju moći raspoznati što zapravo znače različite stvari na karti. U nekim slučajevima, poput naziva mjesta, to je sasvim očigledno. U drugim je slučajevima teže pogoditi, poput boja, debljina libija i uopće značenja grafičkih elemenata na karti. U cilju prezentovanja grafičkog sadržaja tematske karte odajemo novu legendu.

- Pritisnite ovo duame:  $\overline{a}$
- Kliknite stranicu da biste postavili legendu i premjestili je na mjesto gdje želite:

Nije sve što je u legendi uvijek potrebno za prikaz na karti, tako da uvijek možemo uklonimo neke neželjene predmete.

• Na kartici Svojstva predmeta Item Properties pronaći ćete ploču stavki Legenda Legend items . Naredbi se može pristupiti i desnim klikom miša nakon čega Vam se otvara dijalog za samostalno podešavanje Legende. U naslovu unesite LEGENDA.

Legenda za sloj topografska karta Cazin nam je suvišna, pa je želimo obrisati

- Odaberite stavku Cazin.
- Izbrišite je iz legende klikom na minus tipku:

Također možete preimenovati stavke.

- Odaberite sloj s iste liste.
- Kliknite na dugme Uredi Edit :

Raspoređenost slojeva u legendi možete uređivati strelicama gore i dolje itd. <sup>28</sup>

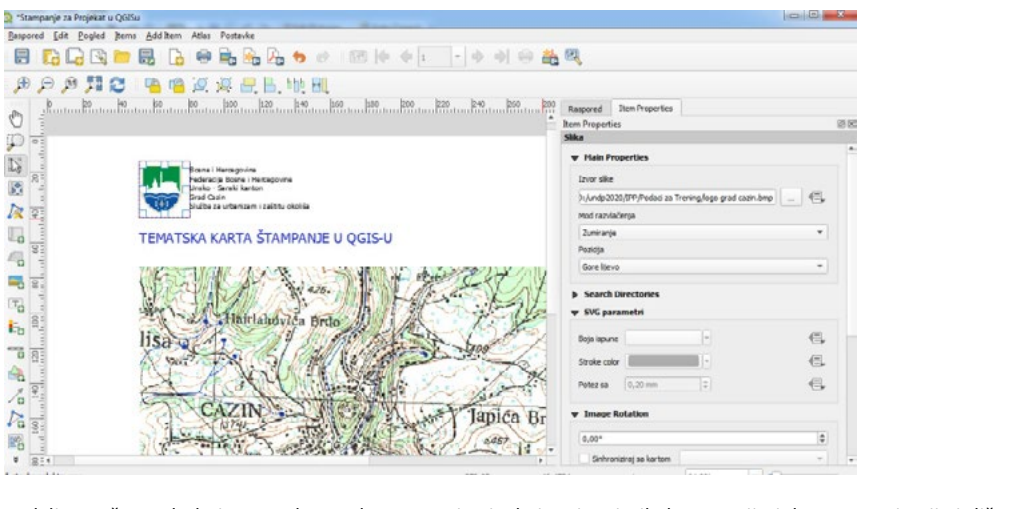

U konačnici naša karta izgleda ovako. • Raspoređenost slojeva u legendi možete uređivati strelicama **gore** i **dolje** itd.

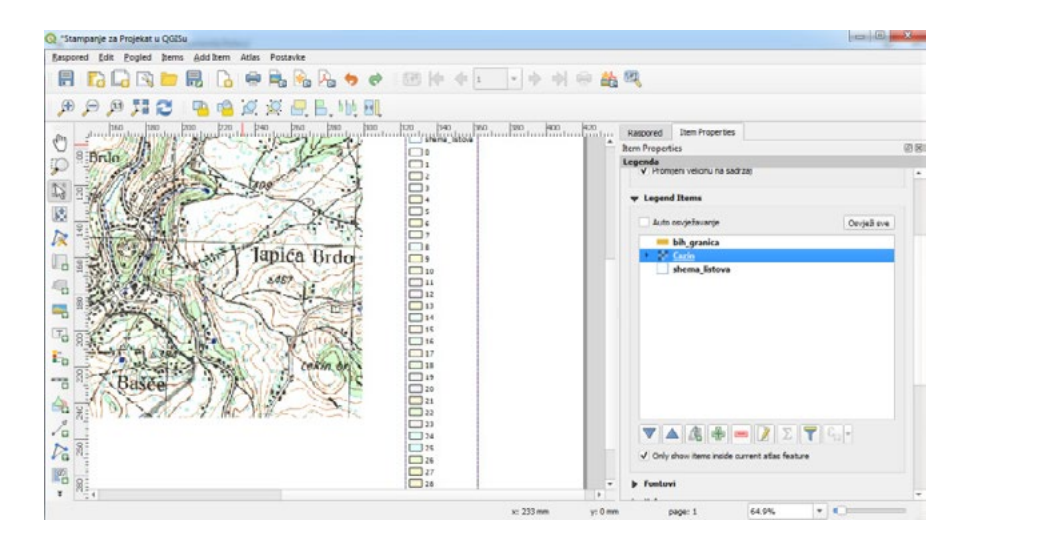

## **2.6. Izvoz karte**

### **Napomena**

Da li ste se sjetili da često spremate svoj rad? Povremeno u radu uvijek sačuvajte Projekat koji radite.

Konačno je karta spremna za izvoz! Vidjet ćete dugme za izvoz u gornjem lijevom uglu prozora **Layout** :

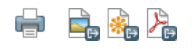

Prevo dugme na levoj strani je dugme **Print** (štampanje) koje povezuje pisač. Budući da će se opcije pisača razlikovati ovisno o modelu pisača s kojim radite, za dodatne informacije o ovoj temi vjerojatno je bolje konzultirati priručnik za pisač ili opći vodič za ispis.

Preostala tri dugmeta omogućavaju izvoz stranice s mapom u datoteku. Postoje tri formata izvoza:

Izvezi kao sliku **Export as Image** Izvezi kao SVG **Export as SVG** Izvezi kao PDF **Export as PDF**

Izvoz kao slika dat će vam izbor raznih uobičajenih formata slika koje možete odabrati. To je vjerovatno najjednostavnija opcija, ali slika koju stvorimo je "mrtva" i teško je uređivati.

Druge dvije mogućnosti su češće.

Ako kartu šaljete kartografu (koji će možda htjeti urediti kartu za objavljivanje), najbolje je izvesti kao SVG. SVG format označava skalabilnu vektorsku grafiku i može se uvesti u programe poput [Inkscape](https://inkscape.org/) ili drugog softvera za uređivanje vektorskih slika.

Ako morate kartu poslati klijentu, najčešće se koristi PDF, jer je lakše postaviti opcije ispisa za PDF. Neki kartografi možda vole i PDF ako imaju program koji im omogućuje uvoz i uređivanje ovog formata.

U naše ćemo svrhe koristiti PDF.

- Pritisnite dugme Izvezi kao PDF **Export as PDF** :
- Odaberite lokaciju za spremanje i naziv datoteke kao i obično.
- Kliknite **Save**.

## **2.7. U zaključku**

- Zatvorite prozor **Layout** .
- Spremite (Save Project) svoju kartu.
- Pronađite svoj izvozni PDF pomoću menadžera datoteka vašeg operativnog sistema.
- Otvorite PDF.

## **2.8. Isprobajte sami (samostalna vježba)**

- 1. Kreirajte osnovni Projekat i učitajte vektorske podatke o granici BiH, listovima podjela topografskih karata i par topografskih karata u zavisnosti kojoj JLS pripadate.
- 2. Kreirajte Layout Trening stampanja u QGISu sa svojim imenom i prezimenom.

Organizujte kreiranje tematske mape sa grafičkim sadržajem, naslovom, Legendom i Autorom.

- 3. Eksportujte kreiranu tematsku kartu u jpg ili pdf format.
- 4. Pošaljite izlazni dokument na Trenerov mail : **amuske@gmail.com**
- 5. Prezentirajte svoj Projekat Treneru.

## **2.9. Samostalna vježba (kreiranje i štampanje TEMATSKE KARTE SAGLASNOST ZA PRIKLJUČENJE)**

- 1. Kreirajte novi Projekat i učitajte orto foto kartu i/ili digitalni katastarski plan (WMS Servisom) u zavisnosti kojoj JLS pripadate.
- 2. Kreirajte Layout pod nazivom **Kreiranje i štampanje Tematske karte npr Saglasnost za priključenje**
- 3. Kreirajte novi sloj sa nazivom **Objekti** (poligon sa atributnom tabelom: KO, KČ, Ulica, Kućni Broj, Podnosilac zahtjeva, Referent, Napomena itd...)
- 4. Kreirajte novi sloj sa nazivom **Priključak** (linija sa atributnom tabelom: Prečnik, Materijal, Dužina, Ulica, Kućni Broj, Podnosilac zahtjeva, Referent, Napomena itd...)
- 5. Ucrtajte pomoću koordinata lokaciju novog objekta i lokaciju priključka ili učitajte podatke iz Excela (GPS-a). Naglasite istaknutom debljinom i bojom novi objekat i priključak.
- 6. Podesite format izlaznog papira (Layouta), podesite veličinu prozora sa grafičkim sadržajem i razmjerom karte koja će se učitati na Layout/Templejt, dodajte naslov, dodajte legendu, dodajte razmjeru i druge elemente u skladu sa izgledom Lokacijske dozvole.
- 7. Sačuvajte Projekat čime ćete za ubuduće sačuvati i formu ovog templejta za izdavanje saglasnosti za priključenje na instalacije.
- 8. Eksportujte kreiranu tematsku kartu u jpg ili pdf format.
- 9. Prezentirajte svoj Projekat Treneru.
- 10. Pošaljite izlazni dokument na Trenerov mail : **amuske@gmail.com**

Čestitamo vam na završenom QGIS treningu za IPP

Sarajevo, Mart 2020

ba.undp.org